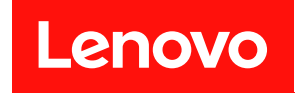

# ThinkSystem SN850 計算節點 維護手冊

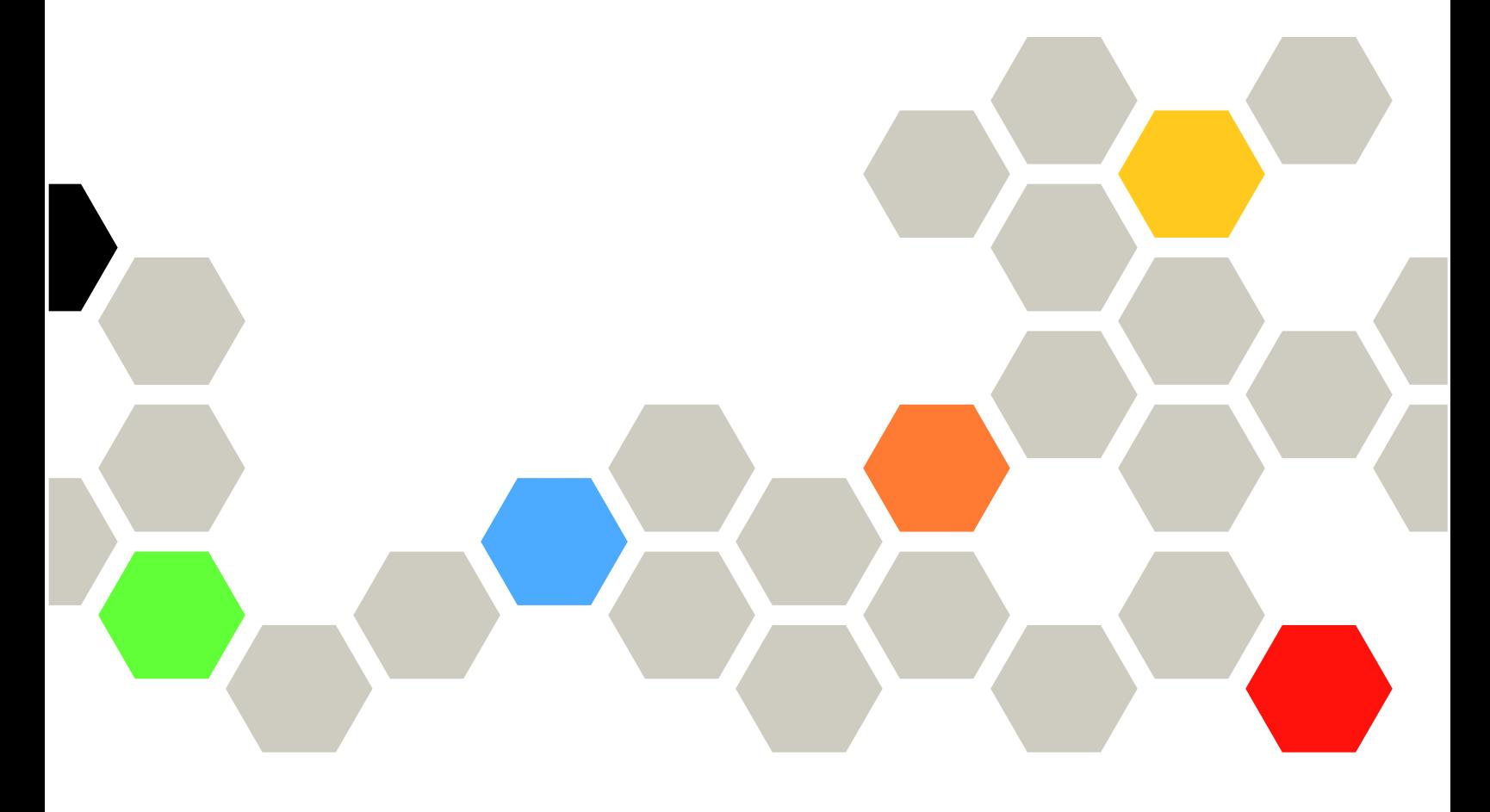

機型:7X15

#### 注意事項

使用此資訊及其支援的產品之前,請務必閱讀並瞭解下列安全資訊和安全指示: [https://pubs.lenovo.com/safety\\_documentation/](https://pubs.lenovo.com/safety_documentation/)

此外,請務必熟悉計算節點的 Lenovo 保固條款和條件,相關資訊位於: <http://datacentersupport.lenovo.com/warrantylookup>

第二十五版 (2023年1月)

© Copyright Lenovo 2017, 2023. 有限及限制權利注意事項:倘若資料或軟體係依據 GSA (美國聯邦總務署) 的合約交付,其使用、重製或揭露須 符合合約編號 GS-35F-05925 之規定。

# 目錄

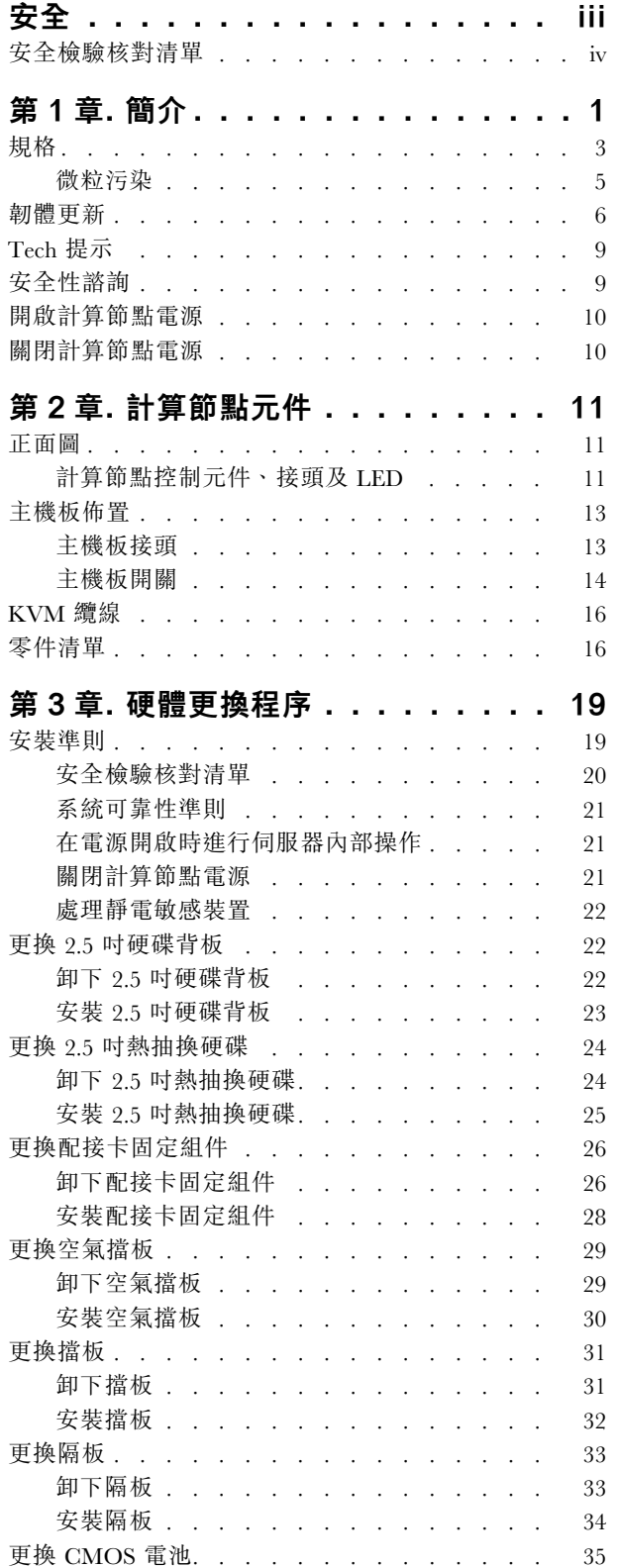

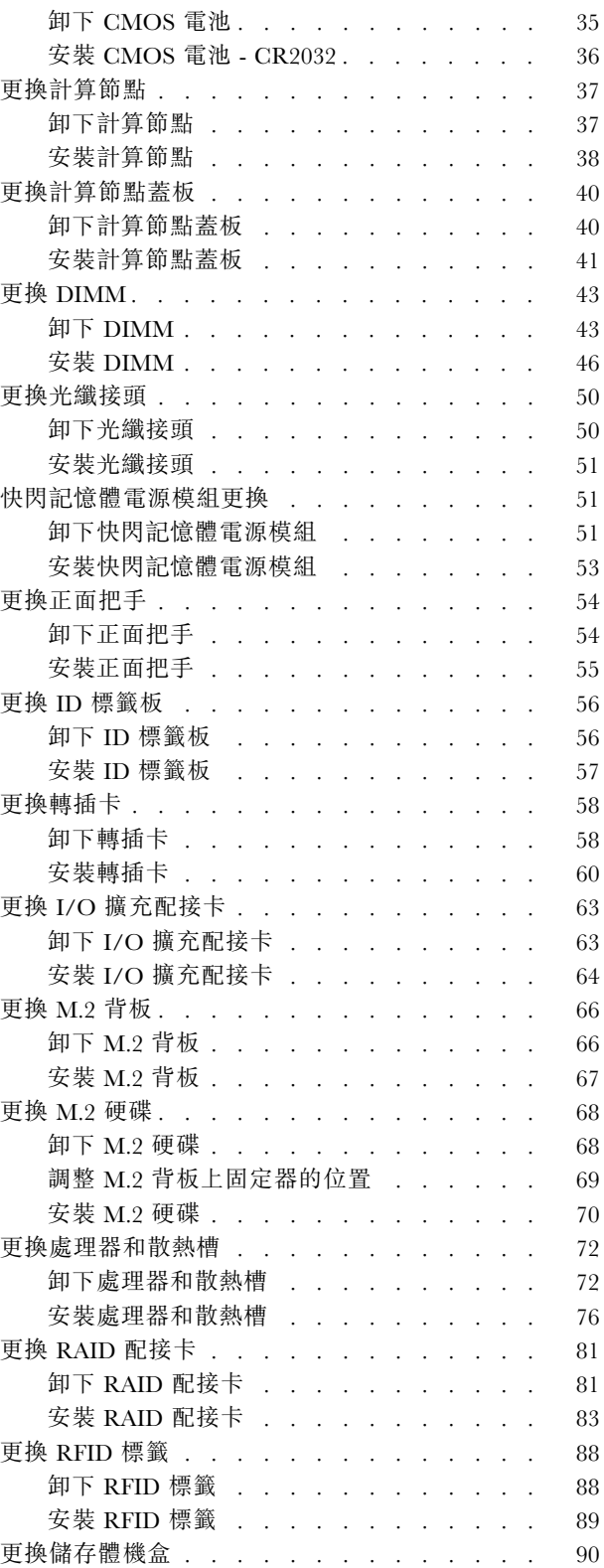

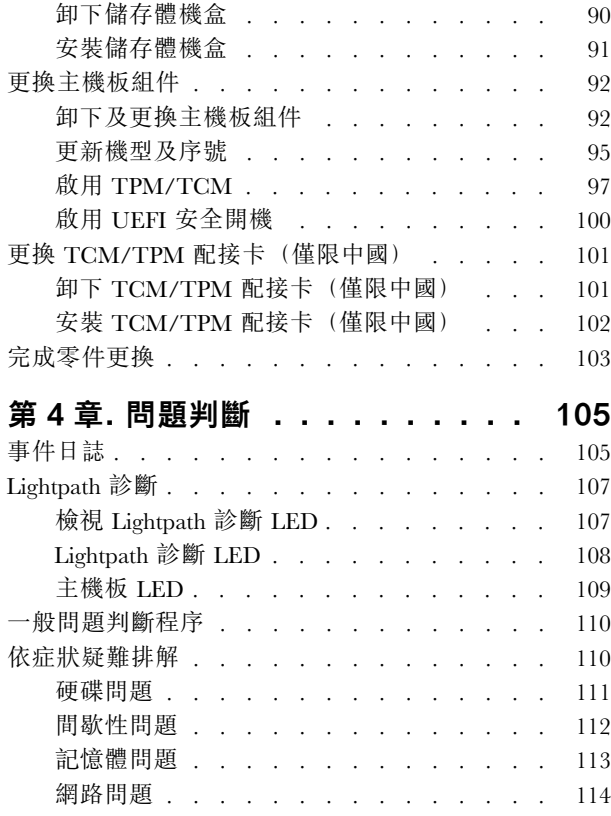

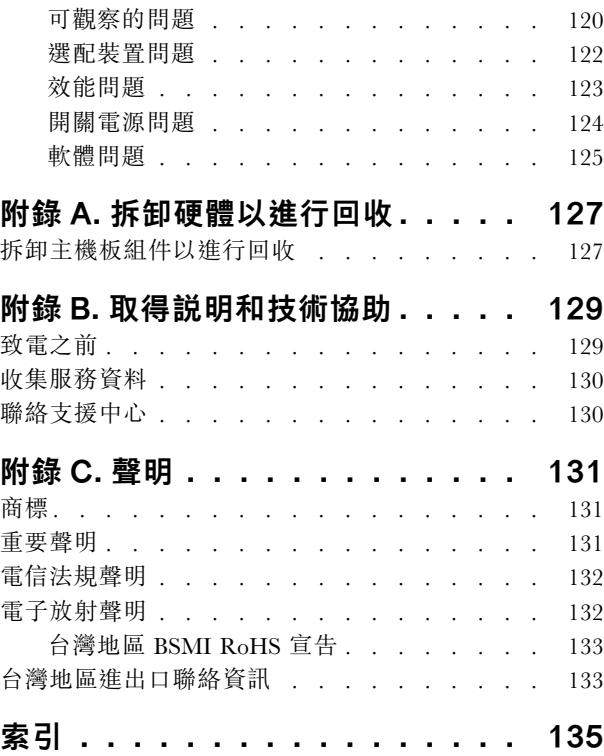

# <span id="page-4-0"></span>安全

Before installing this product, read the Safety Information.

قبل تركيب هذا المنتج، يجب قر اءة الملاحظات الأمنية

Antes de instalar este produto, leia as Informações de Segurança.

在安装本产品之前,请仔细阅读 Safety Information (安全信息)。

安裝本產品之前,請先閱讀「安全資訊」。

Prije instalacije ovog produkta obavezno pročitajte Sigurnosne Upute.

Před instalací tohoto produktu si přečtěte příručku bezpečnostních instrukcí.

Læs sikkerhedsforskrifterne, før du installerer dette produkt.

Lees voordat u dit product installeert eerst de veiligheidsvoorschriften.

Ennen kuin asennat tämän tuotteen, lue turvaohjeet kohdasta Safety Information.

Avant d'installer ce produit, lisez les consignes de sécurité.

Vor der Installation dieses Produkts die Sicherheitshinweise lesen.

Πριν εγκαταστήσετε το προϊόν αυτό, διαβάστε τις πληροφορίες ασφάλειας (safety information).

לפני שתתקינו מוצר זה, קראו את הוראות הבטיחות.

A termék telepítése előtt olvassa el a Biztonsági előírásokat!

Prima di installare questo prodotto, leggere le Informazioni sulla Sicurezza.

製品の設置の前に、安全情報をお読みください。

본 제품을 설치하기 전에 안전 정보를 읽으십시오.

Пред да се инсталира овој продукт, прочитајте информацијата за безбедност.

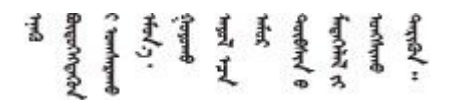

Les sikkerhetsinformasjonen (Safety Information) før du installerer dette produktet.

Przed zainstalowaniem tego produktu, należy zapoznać się z książką "Informacje dotyczące bezpieczeństwa" (Safety Information).

Antes de instalar este produto, leia as Informações sobre Segurança.

<span id="page-5-0"></span>Перед установкой продукта прочтите инструкции по технике безопасности.

Pred inštaláciou tohto zariadenia si pečítaje Bezpečnostné predpisy.

Pred namestitvijo tega proizvoda preberite Varnostne informacije.

Antes de instalar este producto, lea la información de seguridad.

Läs säkerhetsinformationen innan du installerar den här produkten.

Bu ürünü kurmadan önce güvenlik bilgilerini okuyun.

مەزكۇر مەھسۇلاتنى ئورنىتىشتىن بۇرۇن بىخەتەرلىك ئۇچۇرلىرىنى ئوقۇپ چىقىڭ.

Youq mwngz yungh canjbinj neix gaxgonq, itdingh aeu doeg aen canjbinj soengq cungj vahgangj ancien siusik.

### 安全檢驗核對清單

使用本節中的資訊,識別伺服器潛在的不安全狀況。每個機型在設計與製造時,皆已安裝必要的安全 項目,以保護使用者及維修技術人員免受傷害。

#### 附註:

- 1. 根據工作場所法規 §2 規定,本產品不適合在視覺顯示工作區使用。
- 2. 伺服器的安裝僅在伺服器機房中進行。

#### 警告:

此設備須由訓練有素的人員安裝或維修,訓練有素的人員定義於 NEC、IEC 62368−1 & IEC 60950−1, 其為音訊/視訊、資訊技術和通訊技術領域內的電子設備安全標準。Lenovo 假定您符合設備維修的資格 且訓練有素,能識別產品中的危險能階。設備的存取是使用工具、鎖鑰或其他安全方法進行,而且受到 該位置的負責單位所控制。

重要事項:伺服器的電源接地是保障操作員安全與系統正確運作所需。電源插座的適當接地可以由合格 的電氣技術人員驗證。

請使用下列核對清單來驗證沒有潛在的不安全狀況:

- 1. 確認電源已關閉,並且已拔下電源線。
- 2. 檢查電源線。
	- 確定第三線的接地接頭狀況良好。使用計量器測量外部接地插腳與機架接地之間的第三線接地阻 抗,是否為 0.1 歐姆或以下。
	- 確認電源線是正確的類型。

若要檢視可供伺服器使用的電源線:

a. 前往:

<http://dcsc.lenovo.com/#/>

- b. 在 Customize a Model (自訂型號) 窗格中:
	- 1) 按一下 Select Options/Parts for a Model (選取型號的選配產品/零件) 。

2) 輸入伺服器的機型和型號。

- c. 按一下 Power(電源)標籤以查看所有電源線。
- 確定絕緣體未破損或磨損。
- 3. 檢查是否有任何明顯的非 Lenovo 變更項目。請謹慎判斷任何非 Lenovo 變更項目的安全性。
- 4. 檢查伺服器內部是否有任何明顯的危險狀況,例如金屬屑、污染物、水漬或其他液體,或是起火 或冒煙所造成的損壞癥狀。
- 5. 檢查是否有磨損、破損或受擠壓的纜線。
- 6. 確定未卸下或竄改電源供應器蓋板固定器(螺絲或鉚釘)。

# <span id="page-8-0"></span>第1章 簡介

ThinkSystem SN850 是 2U 機架式計算節點,專為高容量網路交易處理而設計。這部高效能的多核心伺服 器,非常適合需要優異處理器效能、輸入/輸出 (I/O) 彈性,以及高可管理性的網路環境。

當您收到您的 ThinkSystem SN850 時,請參閱 ThinkSystem SN850 計算節點設定手冊以設定計算節點、安 裝選配裝置以及執行計算節點的起始配置。同時, ThinkSystem SN850 計算節點維護手冊包含的資訊可 協助您解決 ThinkSystem SN850 可能會發生的問題。其中提及計算節點隨附的診斷工具、錯誤碼、建議 動作以及更換故障元件的相關指示。

計算節點隨附有限保固。有關保固的詳細資料,請參閱: <https://support.lenovo.com/us/en/solutions/ht503310>

有關您專屬保固的詳細資料,請參閱: <http://datacentersupport.lenovo.com/warrantylookup>

### 附註:

- ThinkSystem SN850 計算節點不支援第一代 Chassis Management Module (CMM1; 68Y7030) 。
- 第二代 Chassis Management Module (CMM2; 00FJ669) 的韌體版本必須是 1.6.1 或更高版本,才能支援 ThinkSystem SN850 計算節點。這適用於機箱中安裝的兩個 CMM。
- 本文件中的圖例可能與您的型號略有不同。

#### 識別您的計算節點

當您聯絡 Lenovo 請求協助時,機型、型號和序號資訊有助於支援技術人員識別您的伺服器,並提供 更快速的服務。

將計算節點的相關資訊記錄在下列表格中。

#### 表格 1. 系統資訊記錄

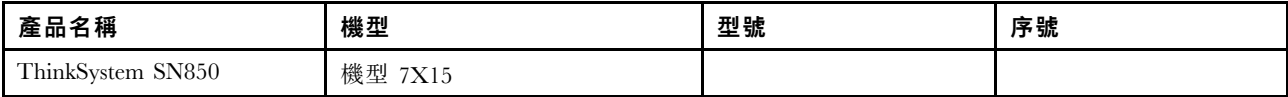

型號和序號位於計算節點正面和機箱正面的 ID 標籤上,如下圖所示。

附註:本文件中的圖解可能與您的硬體略有不同。

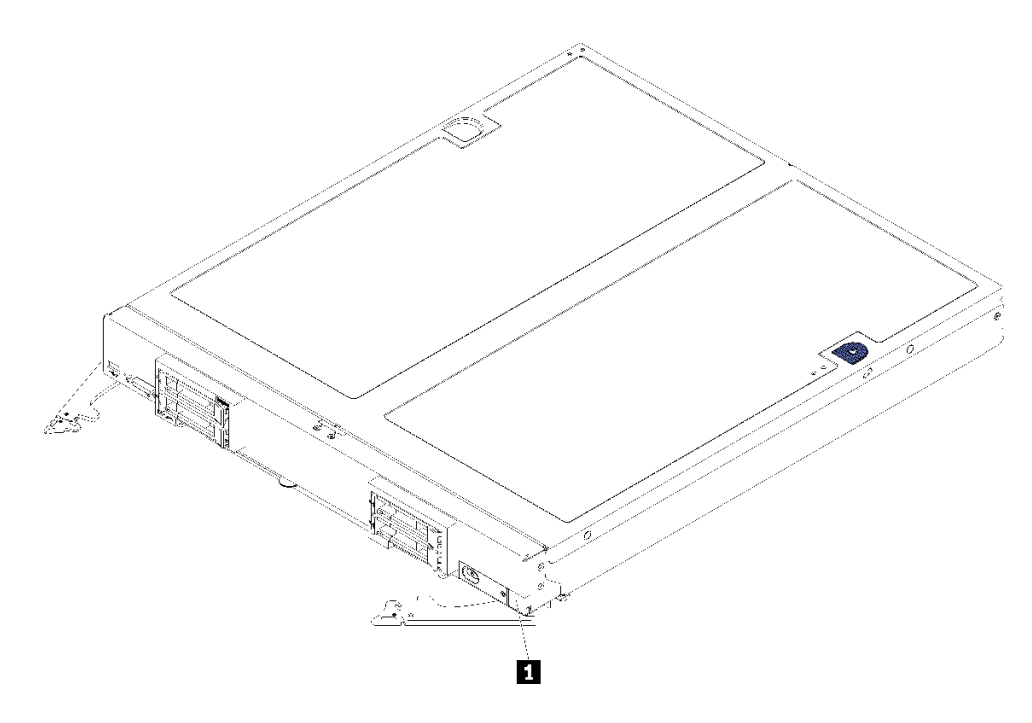

#### 圖例 1. 節點正面的 ID 標籤

### 表格 2. 節點正面的 ID 標籤

**1** ID 標籤

### 客戶資訊標籤

客戶資訊標籤包含系統相關資訊,例如韌體版本、管理者帳戶等等。

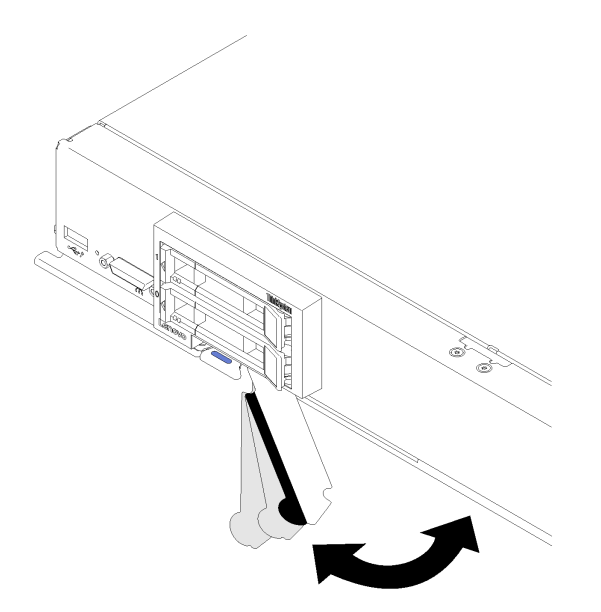

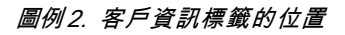

<span id="page-10-0"></span>位於計算節點蓋板上的系統服務標籤會提供快速回應 (QR) 碼, 供行動裝置存取服務資訊。您可以使用行動 裝置的 QR 代碼讀取器與掃描器來掃描 QR 代碼,以快速存取「Lenovo 支援中心資訊」網站。Lenovo 支援 中心資訊網站提供了更多資訊:零件安裝及更換影片、用於伺服器支援的錯誤碼等。

下圖顯示 QR 代碼 (https://support.lenovo.com/p/servers/sn850):

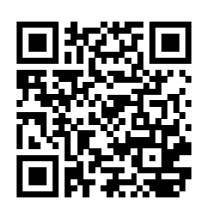

圖例 3. QR 代碼

# 規格

下列資訊是計算節點的功能和規格的摘要。視型號而定,有些功能可能並未提供,有些規格可能不適用。

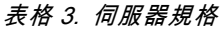

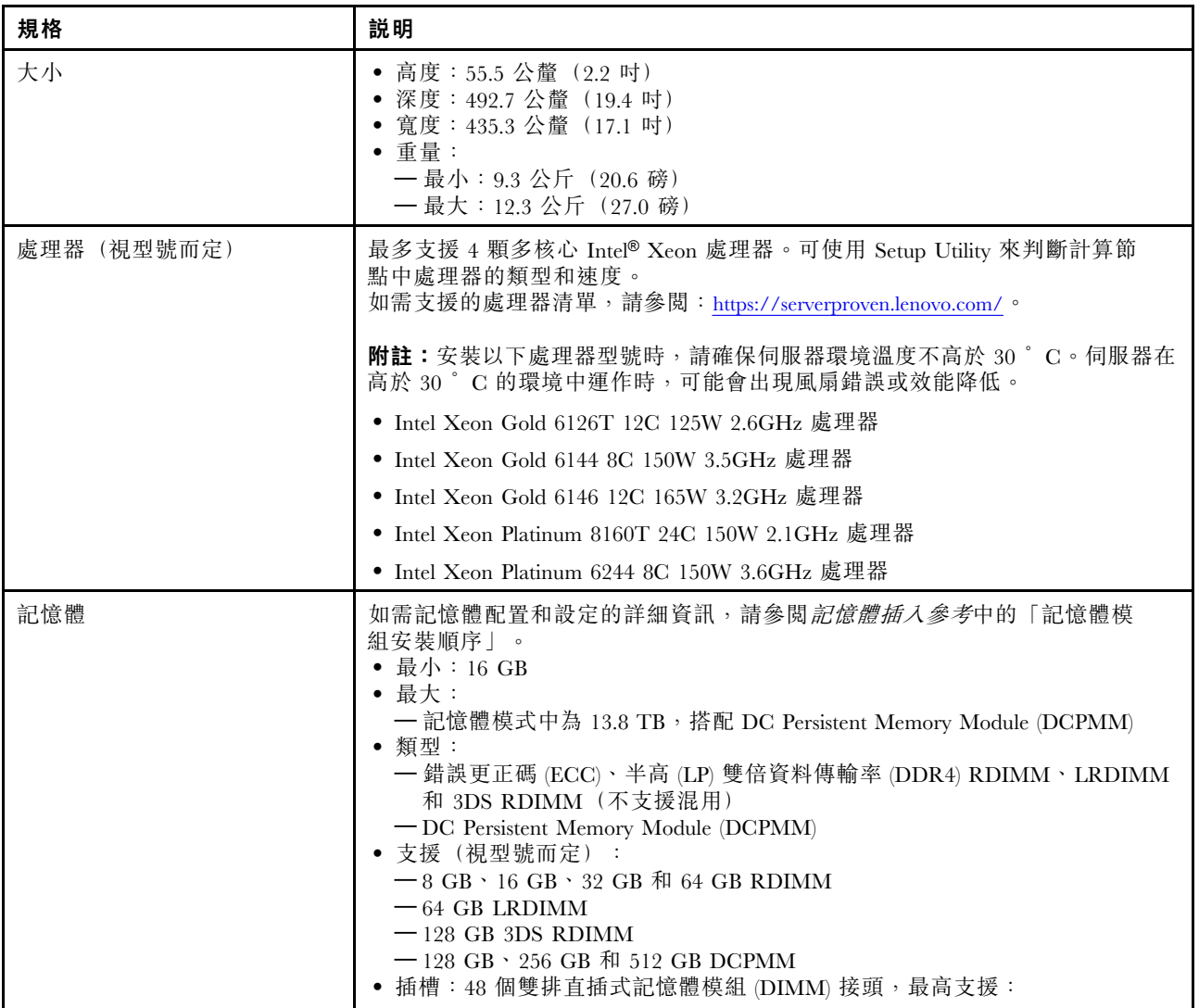

### 表格 3. 伺服器規格 (繼續)

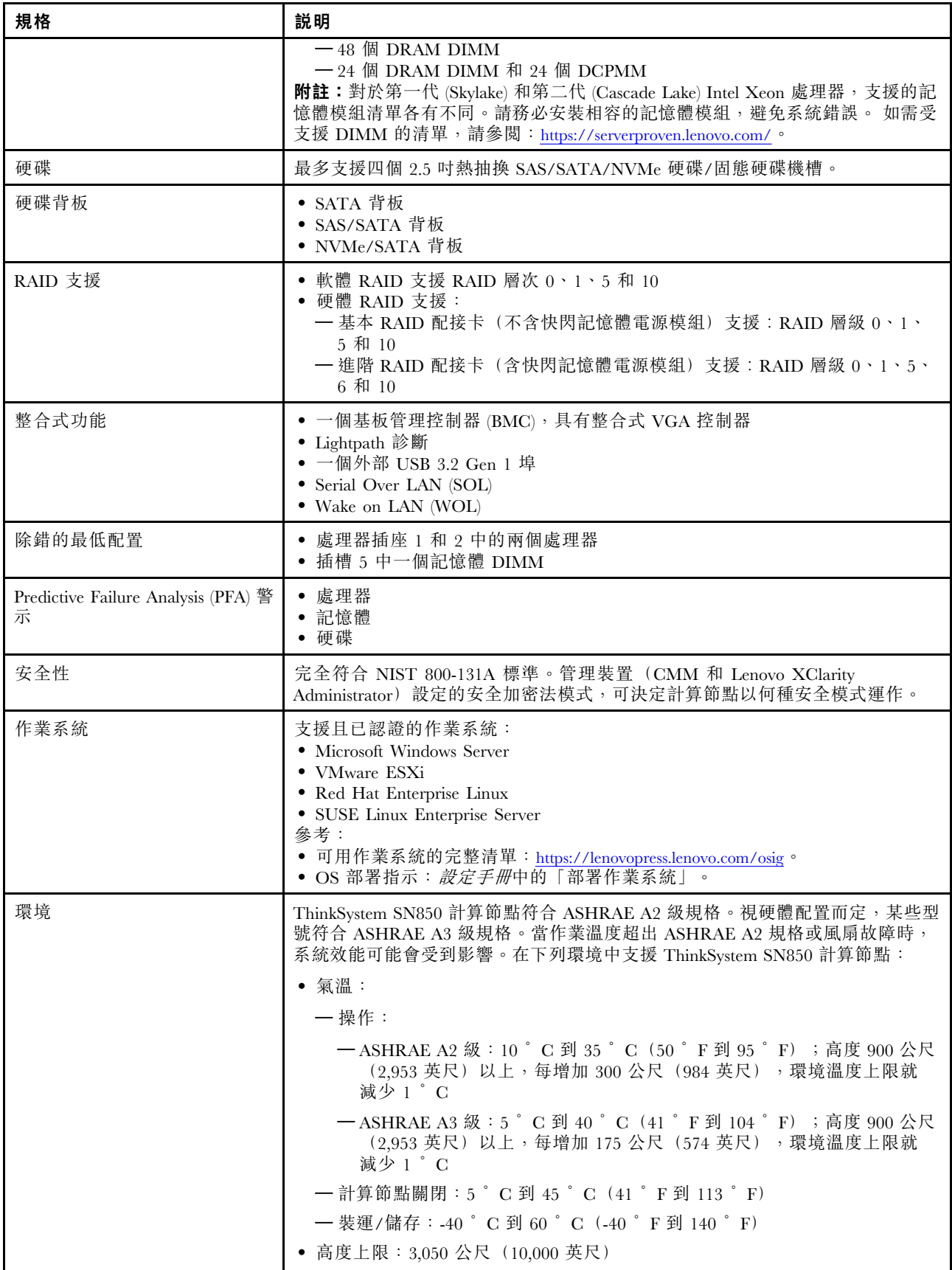

#### <span id="page-12-0"></span>表格 3. 伺服器規格 (繼續)

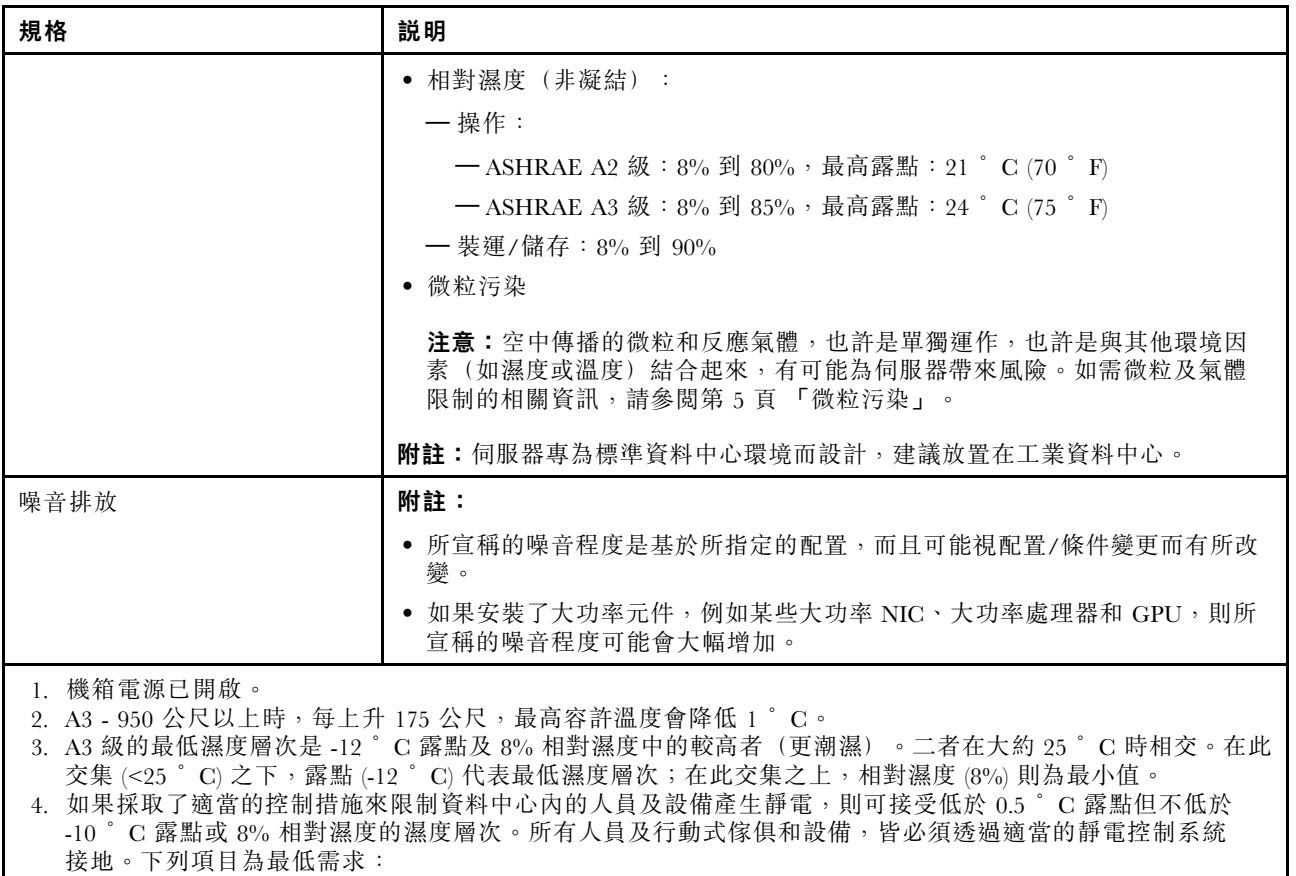

a. 導電材料(導電地板、供進入資料中心的所有人員穿的導電鞋;所有行動式傢俱和設備皆由導電材料 或防靜電材料製成)。

b. 維護任何硬體時,接觸 IT 設備的所有人員,皆必須佩戴能適當發揮作用的腕帶。

5. 使用磁帶機的資料中心為每小時 5 °C,使用硬碟的資料中心為每小時 20 °C。

- 6. 機箱已從原始運送儲存器中取出且已安裝但未使用,例如在維修、維護或升級期間。
- 7. 從裝運環境變成作業環境時,溫度每變化 20 °C,設備適應期為 1 小時。
- 8. 可以接受凝結,但不能淋雨。

## 微粒污染

注意:空氣中的微粒(包括金屬碎屑或微粒),以及單獨起作用或結合其他環境因素(例如濕度或溫度)而 起作用的反應性氣體,可能會對本文件中所說明的裝置造成危險。

由於過度密集的微粒或過高濃度的有害氣體所引發的危險,其所造成的損壞包括可能導致裝置故障或完全停 止運作。此規格提出微粒及氣體的限制,以避免這類的損壞。這些限制不得視為或是用來作為明確的限制, 因為還有許多其他的因素,如溫度或空氣的溼氣內容,都可能會影響到微粒或是環境的腐蝕性與氣體的傳 播。在欠缺本文件提出之特定限制的情況下,您必須實作維護符合人類健康與安全之微粒和氣體層次的實 務。如果 Lenovo 判定您環境中的微粒或氣體等級已經對裝置造成損害,Lenovo 可能會在實作適當補救措施 以減輕這類環境污染時,視狀況修復或更換裝置或零件。實作這類矯正性測量是客戶的責任。

#### <span id="page-13-0"></span>表格 4. 微粒及氣體的限制

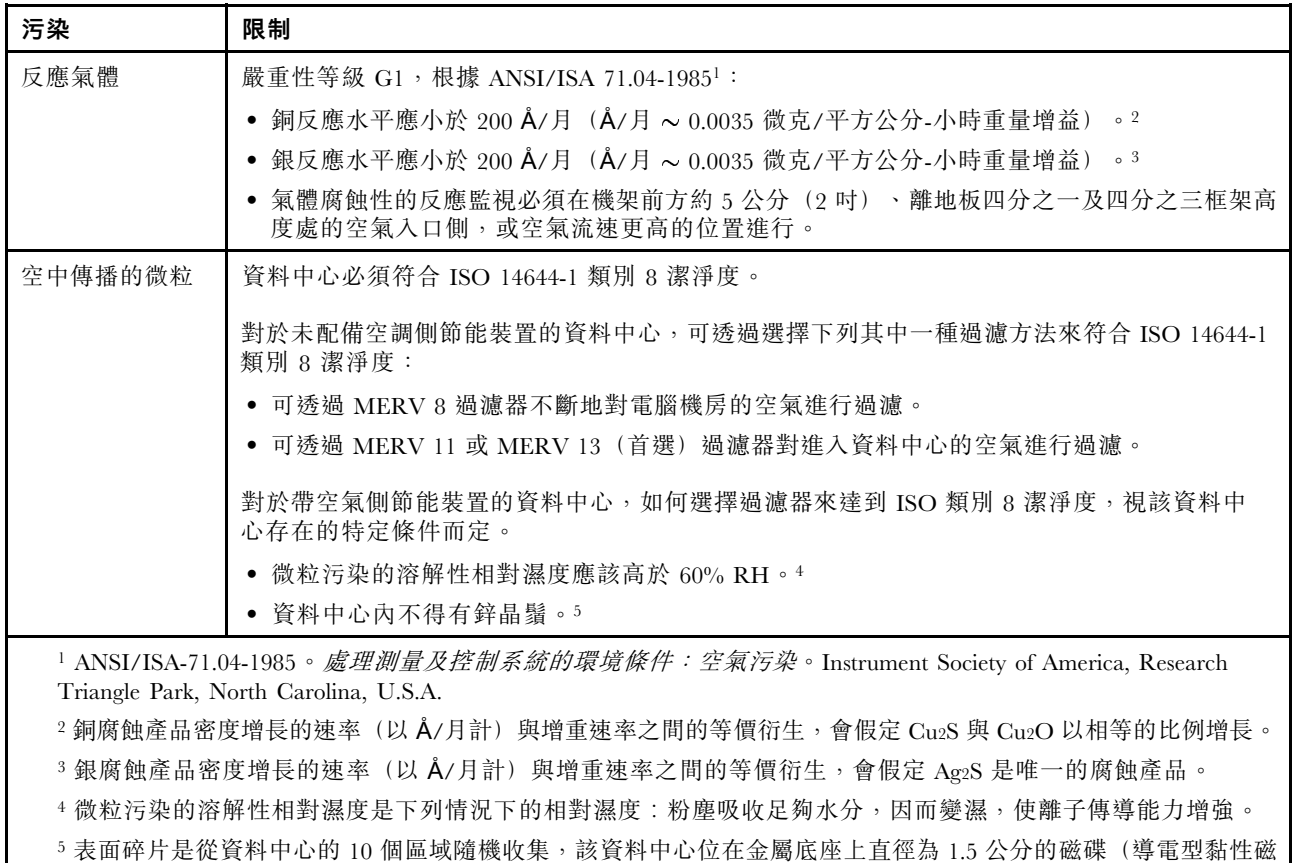

帶)中。如果使用掃描電子顯微鏡來檢查該黏性磁帶,但沒有發現任何鋅晶鬚,則該資料中心視為不含鋅晶鬚。

## 韌體更新

有數個選項可更新伺服器的韌體。

您可以使用此處列出的工具,為您的伺服器及安裝在伺服器中的裝置更新為最新版的韌體。

- 您可以在下列網站找到更新韌體相關的最佳做法:
	- <http://lenovopress.com/LP0656>
- 最新的韌體可以在下列網站找到:
	- <http://datacentersupport.lenovo.com/products/servers/thinksystem/sn850/7X15/downloads>
- 您可以訂閱產品通知以隨時掌握韌體更新情況:

– <https://datacentersupport.lenovo.com/tw/en/solutions/ht509500>

#### UpdateXpress System Packs (UXSPs)

Lenovo 通常以稱為 UpdateXpress System Packs (UXSPs) 的組合發佈韌體。為確保所有韌體更新相容,您 應該同時更新所有韌體。如果 Lenovo XClarity Controller 和 UEFI 的韌體都要更新,請先更新 Lenovo XClarity Controller 的韌體。

### 更新方法術語

• 頻內更新。使用在伺服器核心 CPU 上執行的作業系統內的工具或應用程式,來執行安裝或更新。

- 頻外更新。由收集更新,然後將更新引導至目標子系統或裝置的 Lenovo XClarity Controller 來執行安 装或更新。頻外更新與在核心 CPU 上執行的作業系統沒有相依性。不過,大部分頻外作業都要求伺 服器處於 S0(運作中)電源狀態。
- 正中目標更新。從在伺服器作業系統上執行的作業系統起始的安裝或更新。
- 偏離目標更新。從與伺服器的 Lenovo XClarity Controller 直接互動的計算裝置起始的安裝或更新。
- UpdateXpress System Packs (UXSPs)。UXSP 是經過設計和測試的配套更新,可提供相互依存的功 能、效能和相容性。UXSP 因伺服器機型而各異,是專為支援特定 Windows Server、Red Hat Enterprise Linux (RHEL) 和 SUSE Linux Enterprise Server (SLES) 作業系統發行套件所建置(提供韌體和裝置驅動程式 更新)。另有僅含機型特有韌體的 UXSP 供使用。

### 韌體更新工具

請參閱下表判斷可用於安裝及設定韌體的最佳 Lenovo 工具:

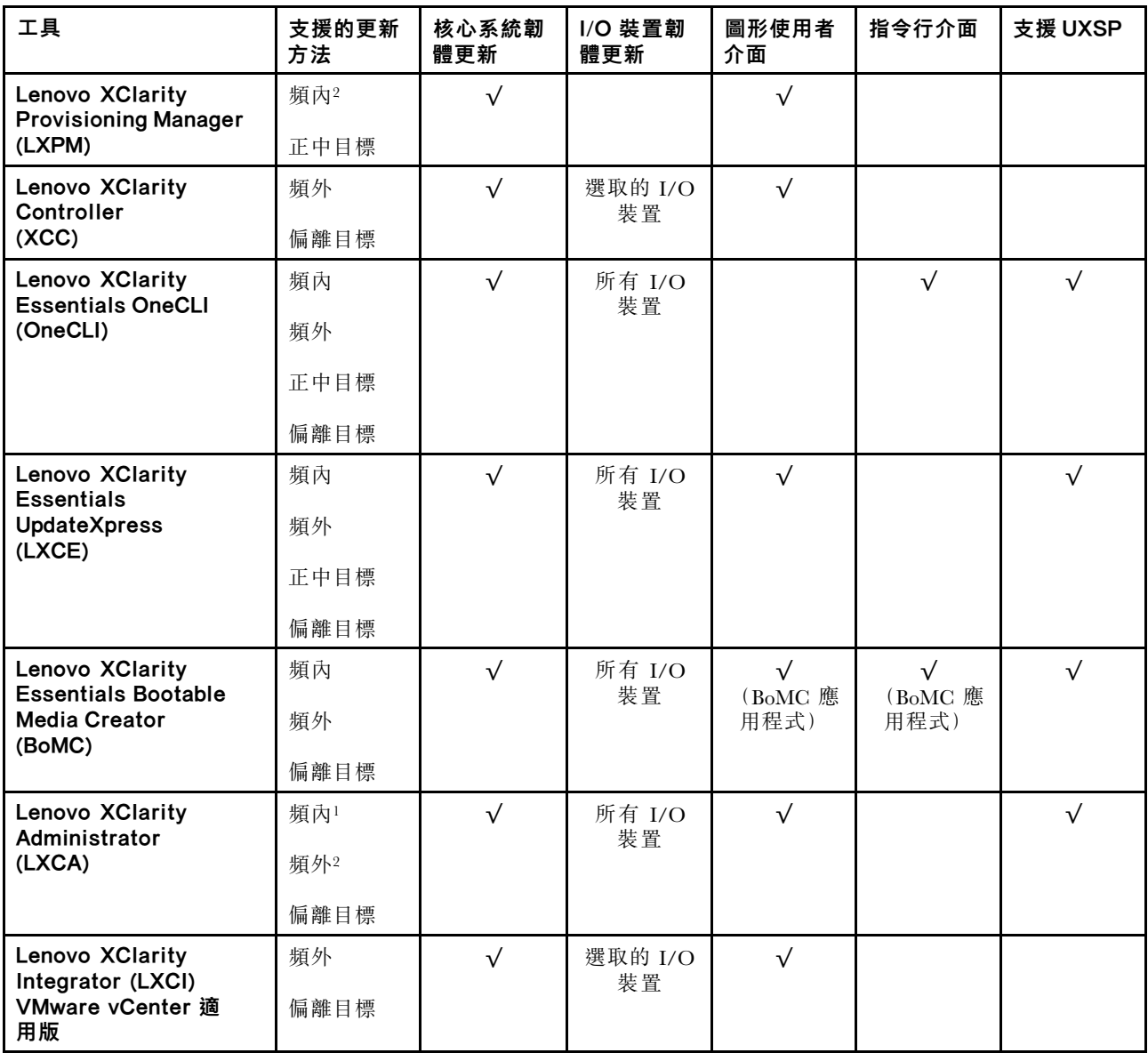

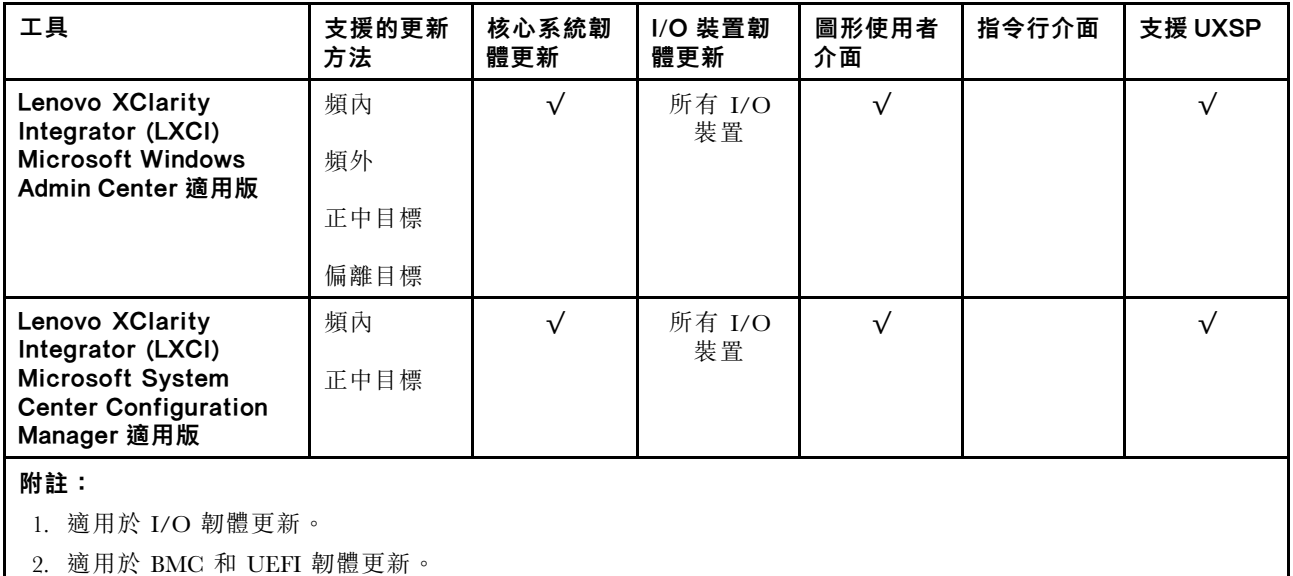

#### • Lenovo XClarity Provisioning Manager

您可以從 Lenovo XClarity Provisioning Manager 更新 Lenovo XClarity Controller 韌體、UEFI 韌體及 Lenovo XClarity Provisioning Manager 軟體。

**附註:**依預設,Lenovo XClarity Provisioning Manager 圖形使用者介面會在您啟動伺服器並按下畫面上指 示的按鍵時顯示。如果您已經將該預設值變更為文字型系統設定,則您可以從文字型系統設定介面開 啟圖形使用者介面。

如需有關使用 Lenovo XClarity Provisioning Manager 更新韌體的其他資訊,請參閱:

與您伺服器相容的 LXPM 文件中的「韌體更新」一節,網址為 <https://pubs.lenovo.com/lxpm-overview/>

**重要事項:**Lenovo XClarity Provisioning Manager (LXPM) 支援的版本因產品而異。在本文件中,所有版本 的 Lenovo XClarity Provisioning Manager 都稱為 Lenovo XClarity Provisioning Manager 和 LXPM, 除非另有 指明。若要查看您伺服器支援的 LXPM 版本,請造訪 <https://pubs.lenovo.com/lxpm-overview/>。

#### • Lenovo XClarity Controller

如果您需要安裝特定更新項目,可以針對特定伺服器使用 Lenovo XClarity Controller 介面。

### 附註:

– 若要透過 Windows 或 Linux 執行頻內更新,必須安裝作業系統驅動程式,而且必須啟用 Ethernet-over-USB(有時稱為 LAN over USB)介面。

如需配置 Ethernet over USB 的其他資訊,請參閱:

與您伺服器相容的 XCC 文件版本中的「配置 Ethernet over USB」一節,網址為 <https://pubs.lenovo.com/lxcc-overview/>

– 如果您要透過 Lenovo XClarity Controller 來更新韌體,請確定您已下載並安裝適用於伺服器作業 系統的最新裝置驅動程式。

如需有關使用 Lenovo XClarity Controller 更新韌體的其他資訊,請參閱:

與您伺服器相容的 XCC 文件中的「更新伺服器韌體」一節,網址為 <https://pubs.lenovo.com/lxcc-overview/>

重要事項: Lenovo XClarity Controller (XCC) 支援的版本因產品而異。在本文件中,所有版本的 Lenovo XClarity Controller 都稱為 Lenovo XClarity Controller 和 XCC, 除非另有指明。若要查看您伺服器支援的 XCC 版本,請造訪 <https://pubs.lenovo.com/lxcc-overview/>。

• Lenovo XClarity Essentials OneCLI

<span id="page-16-0"></span>Lenovo XClarity Essentials OneCLI 是一套指令行應用程式集合,可用於管理 Lenovo 伺服器。其更新 應用程式可用於更新伺服器的韌體和裝置驅動程式。更新可在伺服器的主機作業系統內(頻內)執 行或透過伺服器的 BMC(頻外)從遠端執行。

如需有關使用 Lenovo XClarity Essentials OneCLI 更新韌體的其他資訊,請參閱:

[https://pubs.lenovo.com/lxce-onecli/onecli\\_c\\_update](https://pubs.lenovo.com/lxce-onecli/onecli_c_update)

#### • Lenovo XClarity Essentials UpdateXpress

Lenovo XClarity Essentials UpdateXpress 透過圖形使用者介面 (GUI) 提供大多數的 OneCLI 更新功能。可用 於獲得和部署 UpdateXpress System Pack (UXSP) 更新套件和個別更新項目。UpdateXpress System Packs 包 含 Microsoft Windows 和 Linux 適用的韌體和裝置驅動程式更新。

您可以從下列位置取得 Lenovo XClarity Essentials UpdateXpress:

<https://datacentersupport.lenovo.com/solutions/lnvo-xpress>

#### • Lenovo XClarity Essentials Bootable Media Creator

您可以使用 Lenovo XClarity Essentials Bootable Media Creator 來建立適合在受支援伺服器上執行韌體 更新、VPD 更新、庫存和 FFDC 收集、進階系統配置、FoD 金鑰管理、安全清除、RAID 配置和 診斷的可開機媒體。

您可以從下列位置取得 Lenovo XClarity Essentials BoMC:

<https://datacentersupport.lenovo.com/solutions/lnvo-bomc>

#### • Lenovo XClarity Administrator

如果您要使用 Lenovo XClarity Administrator 管理多部伺服器,可以透過該介面更新所有受管理伺服器的 韌體。透過為受管理端點指派韌體相容性原則來簡化韌體管理。當您建立相容性原則並指派給受管理端點 時, Lenovo XClarity Administrator 會監視這些端點的庫存變更,並標示出不相容的端點。

如需有關使用 Lenovo XClarity Administrator 更新韌體的其他資訊,請參閱:

[http://sysmgt.lenovofiles.com/help/topic/com.lenovo.lxca.doc/update\\_fw.html](http://sysmgt.lenovofiles.com/help/topic/com.lenovo.lxca.doc/update_fw.html)

#### • Lenovo XClarity Integrator 供應項⽬

Lenovo XClarity Integrator 供應項目可以將 Lenovo XClarity Administrator 及伺服器的管理功能,與特 定部署基礎架構(例如 VMware vCenter、Microsoft 系統管理中心或 Microsoft System Center)中使 用的軟體整合。

如需有關使用 Lenovo XClarity Integrator 更新韌體的其他資訊,請參閱:

<https://pubs.lenovo.com/lxci-overview/>

### Tech 提示

Lenovo 會不斷以最新的提示及技術更新支援中心網站,您可以利用這些提示及技術來解決使用您的伺服器時 可能發生的問題。這些 Tech 提示(也稱為 RETAIN 提示或服務公告)提供了解決伺服器操作問題的程序。

如果要尋找適合您伺服器的 Tech 提示:

- 1. 請移至 <http://datacentersupport.lenovo.com> 並瀏覽至您伺服器的支援頁面。
- 2. 按一下導覽窗格中的文件圖示
- 3. 在下拉功能表中,按一下文件類型→解決方案。 遵循畫面上的指示,選擇您所碰到之問題的類別。

### 安全性諮詢

Lenovo 致力開發遵守最高安全性標準的產品和服務, 以保護我們的客戶及其資料。當有潛在漏洞報告時, Lenovo Product Security Incident Response Team (PSIRT) 會負責調査並提供資訊給我們的客戶,讓他們能夠在 我們設法提供解決方案時,準備好風險降低計劃。

<span id="page-17-0"></span>您可以在下列網站找到最新的諮詢清單:

[https://datacentersupport.lenovo.com/product\\_security/home](https://datacentersupport.lenovo.com/product_security/home)

### 開啟計算節點電源

計算節點接上輸入電源時會執行短暫自我測試(電源開啟 LED 快速閃動),速著就會進入待命狀態(電源 開啟 LED 每秒閃動一次)。

您可以用下列任何一種方式啟動計算節點(電源開啟 LED 亮起):

- 您可以按下電源按鈕。
- 計算節點可以在斷電後自動重新啟動。
- 計算節點可回應傳送至 Lenovo XClarity Controller 的遠端開機要求。

如需關閉計算節點電源的相關資訊,請參閱第 10 頁 「關閉計算節點電源」。

### 關閉計算節點電源

使用此資訊可取得關閉計算節點電源的相關詳細資料。

關閉計算節點電源後,它還是會透過 Flex System 機箱連接至電源。計算節點可以回應來自 XClarity Controller 的要求,例如開啟計算節點的遠端要求。若要切斷計算節點的所有電源,您必須將其從 Flex System 機箱中卸下。

在關閉計算節點電源之前,請先關閉作業系統。如需關閉作業系統的相關資訊,請參閱您的作業系統文件。

可以透過下列任何一種方式關閉計算節點電源:

- 您可以按下計算節點上的電源按鈕。如果作業系統支援此功能,您可以依序關閉作業系統。
- 如果作業系統停止運作,可以按住電源按鈕四秒以上來關閉計算節點電源。

注意:按住電源按鈕 4 秒鐘,會強制作業系統立即關閉。這可能會導致資料遺失。

- 您可以透過 CMM power 指令、CMM Web 介面以及 Lenovo XClarity Administrator 應用程式(如果已安 裝)來關閉計算節點電源。
	- 如需 CMM **power** 指令的相關資訊,請參閱 *Flex System Chassis Management [Module:指令行介面參考](https://pubs.lenovo.com/cmm2/cli_command_power)* 手冊[,網址為 https://pubs.lenovo.com/cmm2/cli\\_command\\_power](https://pubs.lenovo.com/cmm2/cli_command_power)。
	- 如需 Lenovo XClarity Administrator 應用程式的相關資訊,請參閱 [https://datacentersupport.lenovo.com/pro](https://datacentersupport.lenovo.com/products/solutions-and-software/software/lenovo-xclarity/solutions/ht115665) [ducts/solutions-and-software/software/lenovo-xclarity/solutions/ht115665](https://datacentersupport.lenovo.com/products/solutions-and-software/software/lenovo-xclarity/solutions/ht115665)。

# <span id="page-18-0"></span>第 2 章 計算節點元件

### 正面圖

使用此資訊可檢視計算節點正面的控制元件和指示燈的電源特性及功能。

### 計算節點控制元件、接頭及 LED

使用此資訊可取得控制項、接頭及 LED 的相關詳細資料。

下圖識別控制面板上的按鈕、接頭及 LED。

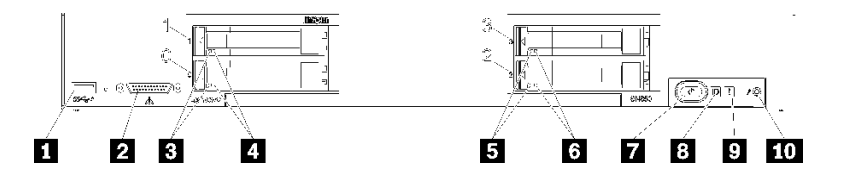

圖例 4. 計算節點控制面板上的按鈕、接頭及 LED

### 表格 5. 計算節點控制面板上的按鈕、接頭及 LED

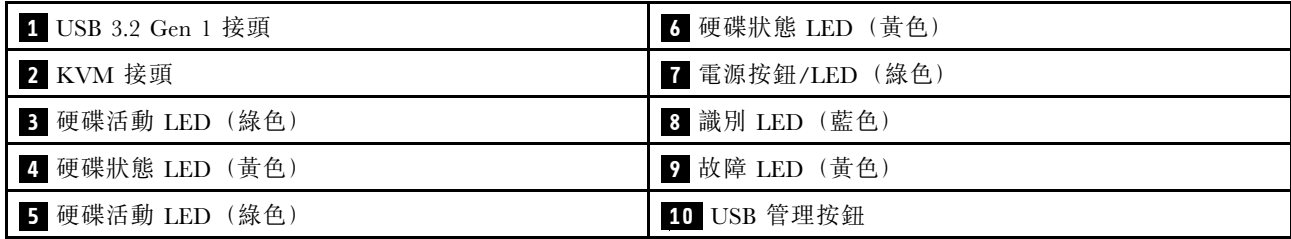

### **1** USB 接頭

將 USB 裝置連接至此 USB 3.2 Gen 1 接頭。

最好的作法是將 USB 裝置連接到每一個 Flex System 機箱中的計算節點的正面時,一次只連接一個。

### **2** KVM 接頭

將 KVM 纜線連接至此接頭(如需相關資訊,請參[閱第 16](#page-23-0) 頁 「[KVM 纜線](#page-23-0)」)。

最好的作法是將KVM 纜線連接到每一個 Flex System 機箱中的計算節點時,一次只連接一個。

### **3 5** 硬碟活動 LED(綠⾊)

所有熱抽換硬碟上都有綠色 LED。當此綠色 LED 亮起時,表示相關聯之硬碟或固態硬碟上有活動。

- 當這個 LED 閃爍時,表示硬碟正在主動讀取或寫入資料。
- 對於所有類型的硬碟,當硬碟電源開啟,但處於非作用中狀態時,此 LED 會固定亮起。
- 硬碟活動 LED 可能在硬碟正面的其他位置,視安裝的硬碟類型而定。

#### **4** 6 硬碟狀態 LED (黃色)

此黃色 LED 的狀態表示相關聯之硬碟和固態硬碟的錯誤狀況或 RAID 狀態:

- 當黃色 LED 持續亮起時,表示相關聯硬碟發生錯誤。僅在更正錯誤之後,LED 才會熄滅。您可以檢 查 CMM 事件日誌,來判斷這種狀況的來源。
- 當黃色 LED 緩慢閃爍時(每秒一次),表示相關聯硬碟正在重建。
- 當黃色 LED 快速閃爍時(每秒四次),表示正在尋找相關聯的硬碟。
- 硬碟狀態 LED 可能在硬碟正面的其他位置,視安裝的硬碟類型而定。

#### ■7 電源按鈕/LED(綠色)

透過 Flex System 機箱將計算節點連接至電源後,按下此按鈕即可開啟或關閉計算節點。

如需 CMM power 指令的相關資訊,請參閱 Flex System Chassis Management Module: 指令行介面參考手冊,網 [址為 https://pubs.lenovo.com/cmm2/cli\\_command\\_power](https://pubs.lenovo.com/cmm2/cli_command_power)。

附註:僅在針對計算節點啟用本端電源控制時,電源按鈕才能運作。本端電源控制是透過 CMM power 指 令及 CMM Web 介面來啟用及停用。

從機箱中卸下計算節點之後,按住此按鈕可啟動主機板 LED 和 Lightpath 診斷。如需相關資訊,請參閲 [第](#page-114-0) [107](#page-114-0) 頁 「檢視 [Lightpath](#page-114-0) 診斷 LED」。

此按鈕同時也是電源 LED。此綠色 LED 表示計算節點的電源狀態:

- 快速閃爍: 此 LED 會因為下列其中一個原因而快速閃爍(每秒四次):
	- 計算節點已安裝在已供電機箱中。安裝計算節點時,LED 會快速閃爍,同時計算節點中的 XClarity Controller 會進行起始設定並與 Chassis Management Module 同步化。計算節點起始設定所需的時間 會視系統配置而有所不同。
	- 尚未透過 Chassis Management Module 將電源權限指派給計算節點。
	- Flex System 機箱電源不足,無法開啟計算節點。
	- 計算節點中的 XClarity Controller 未與 Chassis Management Module 通訊。

當計算節點已準備好開啟時, 電源 LED 會慢速閃爍。

- 緩慢閃爍:此 LED 緩慢閃爍(每秒一次)代表計算節點透過 Flex System 機箱連接至電源,且已經 可以開啟。
- 持續亮起: 計算節點已透過Flex System機箱連接至電源,且已開啟。

計算節點開啟時,按下此按鈕可依序關閉計算節點,以便將其從機箱中安全卸下。這包括關閉作業系統(如 果可能),以及切斷計算節點的電源。

注意:如果作業系統正在執行中,您可能需要按此按鈕約 4 秒鐘,才能起始關機作業。這會強迫作業系統 立即關閉。這可能會導致資料遺失。

### 8 識別 LED (藍色)

系統管理者可從遠端點亮此藍色 LED,以協助從視覺上尋找計算節點。當此 LED 亮起時, Flex System 機箱中的識別 LED 也會亮起。識別 LED 可透過 CMM led 指令、CMM Web 介面及 Lenovo XClarity Administrator 應用程式(如果已安裝)點亮及熄滅。

• 識別 LED 有四種狀態︰

表格 6. 識別 LED 狀態

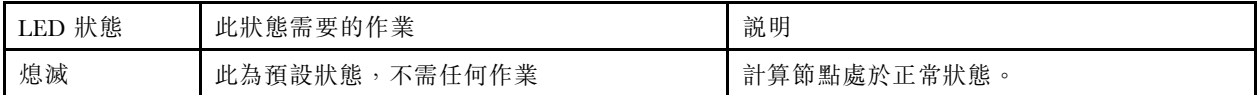

### <span id="page-20-0"></span>表格 6. 識別 LED 狀態 (繼續)

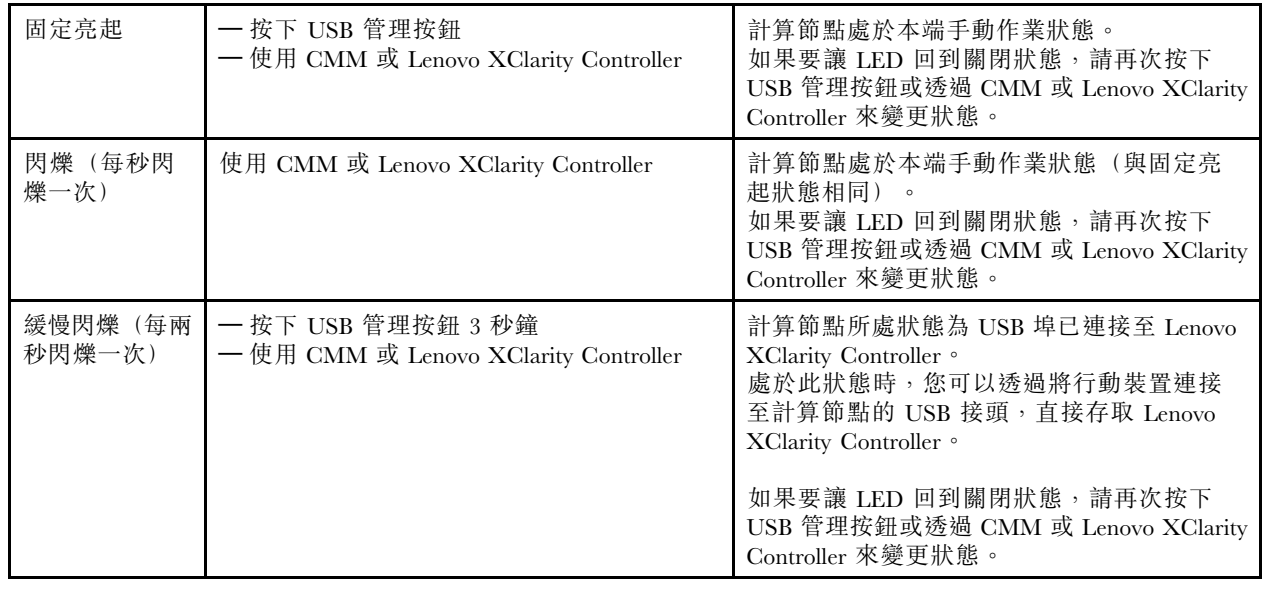

- 如需 CMM led 指令的相關資訊,請參閱 Flex System Chassis Management Module: 指令行介面參考手冊,網 [址為 https://pubs.lenovo.com/cmm2/cli\\_command\\_led](https://pubs.lenovo.com/cmm2/cli_command_led)。
- 在 CMM Web 介面中, 選取機箱管理功能表中的計算節點。如需相關資訊, 請參閲 [《Flex System Chassis](https://pubs.lenovo.com/cmm2/cmm_user_guide) Management Module: 使用手冊》,網址為 https://pubs.lenovo.com/cmm2/cmm\_user\_guide。CMM Web 介面 線上說明中說明了所有欄位及選項。
- 如需 Lenovo XClarity Administrator 應用程式的相關資訊,請參閱 [https://datacentersupport.lenovo.com/prod](https://datacentersupport.lenovo.com/products/solutions-and-software/software/lenovo-xclarity/solutions/ht115665) [ucts/solutions-and-software/software/lenovo-xclarity/solutions/ht115665](https://datacentersupport.lenovo.com/products/solutions-and-software/software/lenovo-xclarity/solutions/ht115665)。

### **9** 故障 LED (黃色)

當此黃色 LED 亮起時,表示計算節點中發生系統錯誤。此外,機箱系統 LED 面板上的故障 LED 也會亮 起。您可以檢查 CMM 事件日誌和 Lightpath 診斷 LED, 來判斷這種狀況的來源。如需計算節點上 LED 的 相關資訊,請參[閱第 108](#page-115-0) 頁 「[Lightpath 診斷 LED](#page-115-0)」。

只有在更正錯誤後,故障 LED 才會熄滅。故障 LED 熄滅後,您也應清除 XClarity Controller 事件日誌。請 使用 Setup Utility 來清除 XClarity Controller 事件日誌。

### **10** USB 管理按鈕

按住該按鈕 3 秒,即可使 USB 3.2 Gen 1 埠在預設模式和 Lenovo XClarity Controller 管理模式之間切換。

#### 附註:

- 最好的作法是將 USB 裝置連接到每一個 Lenovo Flex System 機箱中的計算節點正面,一次只連接一個。
- 啟用 USB 埠用於系統管理時,請勿插入 USB 3.2 Gen 1 裝置。

### 主機板佈置

使用此資訊可找出主機板上的接頭、LED 及開關。

### 主機板接頭

使用此資訊可找到計算節點主機板元件,以及用於選配裝置的接頭。

<span id="page-21-0"></span>下圖顯示計算節點中的主機板元件,包括用於可由使用者安裝的選配裝置的接頭。

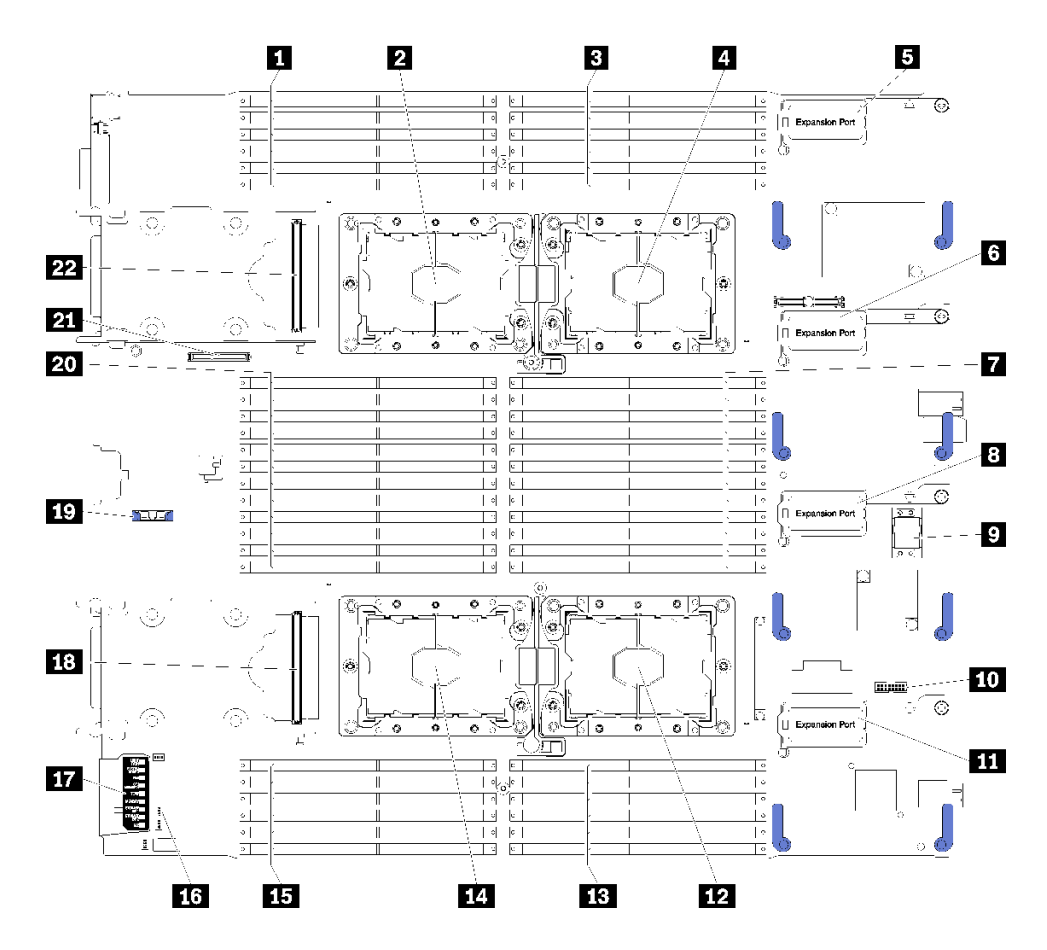

圖例 5. 主機板接頭

表格 7. 主機板接頭

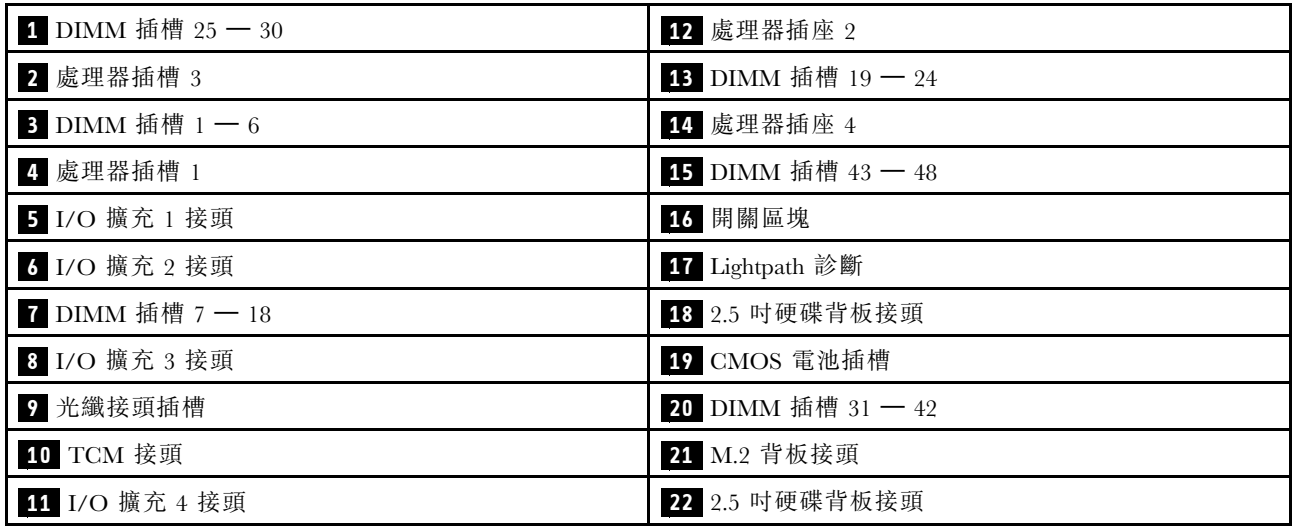

# 主機板開關

使用此資訊可找到主機板開關。

附註:若在開關區塊上面有透明保護貼紙,必須先將它取下並丟棄才能接觸到開關。 下圖顯示主機板上開關區塊的位置。

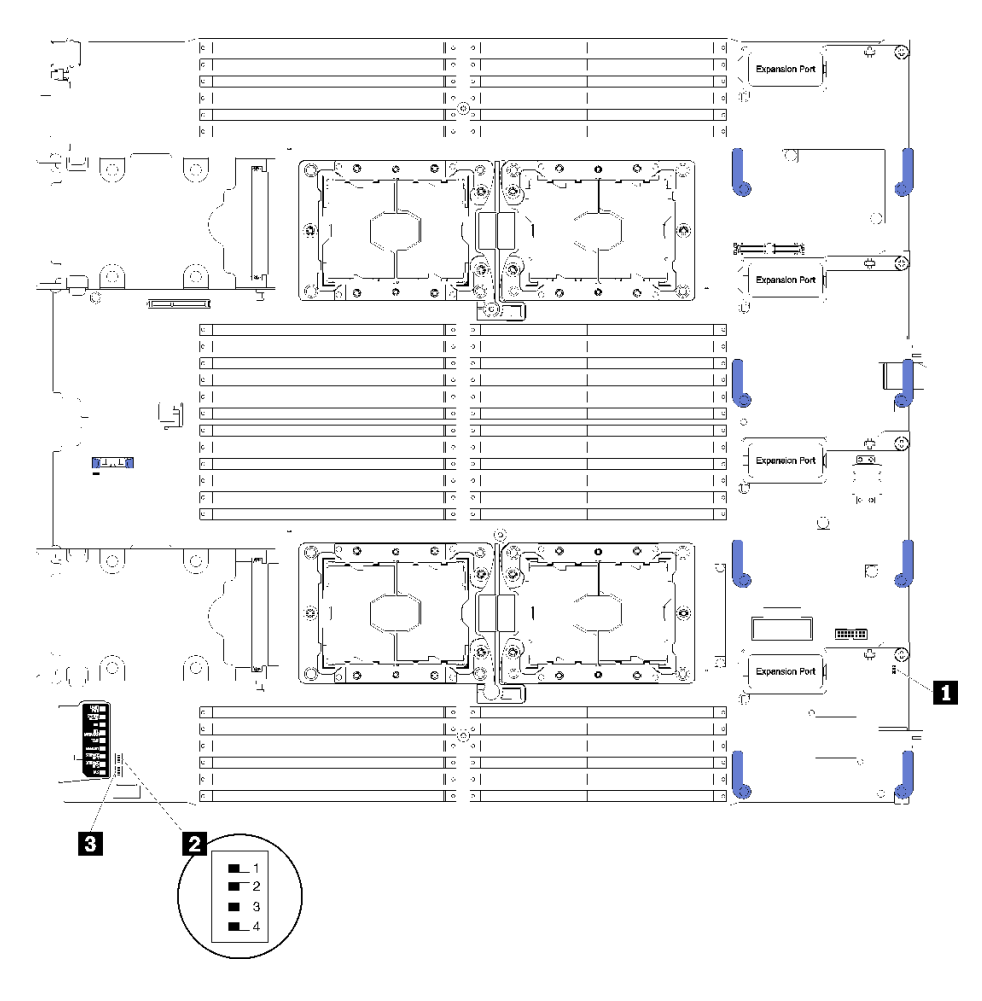

### 圖例 6. 開關區塊

表格 8. 主機板開關

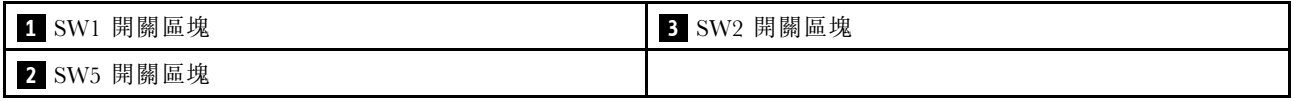

#### 重要事項:

- 本節中未說明的任何主機板開關或跳接器都是保留的。
- 在變更任何開關設定或移動任何跳接器之前,請先關閉計算節點電源。請檢閱 [https://pubs.lenovo.com/safety\\_documentation/](https://pubs.lenovo.com/safety_documentation/)、[第 19](#page-26-0) 頁 「[安裝準則](#page-26-0)」、[第 22](#page-29-0) 頁 「[處理靜電敏感裝置](#page-29-0)」 和[第 10](#page-17-0) 頁 「[關閉計算節點電源](#page-17-0)」中的資訊。

開關及跳接器功能如下:

- 主機板上的所有跳接器都是保留的,必須卸下。
- 所有開關都應在關閉位置。
- 下表說明開關區塊 SW5 上各開關的功能。

#### <span id="page-23-0"></span>表格 9. 主機板開關區塊

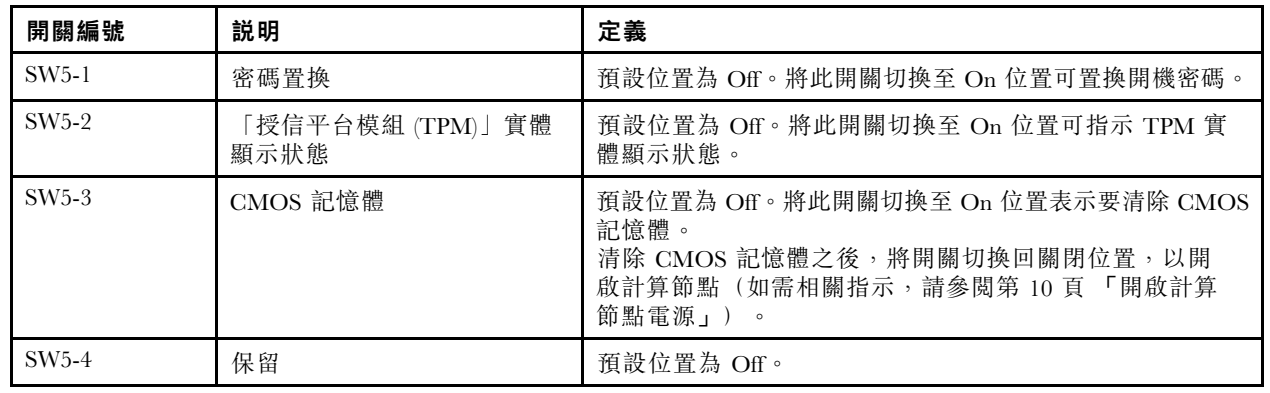

# KVM 纜線

使用此資訊可取得 KVM 纜線的相關詳細資料。

使用 KVM 纜線可將外部 I/O 裝置連接至計算節點。KVM 纜線透過 KVM 接頭(請參閱[第 11](#page-18-0) 頁 「[計算](#page-18-0) [節點控制元件、接頭及 LED](#page-18-0)」)進行連接。KVM 纜線具有適用於顯示裝置(顯示器)的接頭、兩個適 用於 USB 鍵盤和滑鼠的 USB 2.0 接頭, 以及一個序列介面接頭。

下圖識別了 KVM 纜線上的接頭及元件。

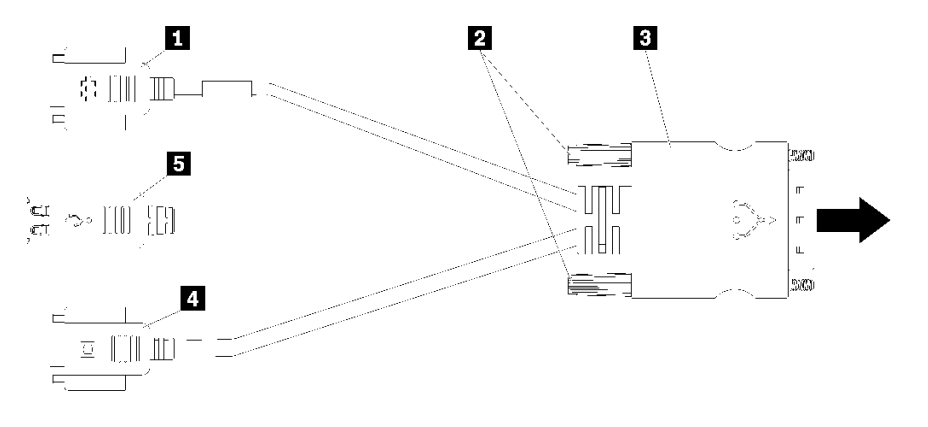

#### 圖例 7. KVM 纜線上的接頭及元件

#### 表格 10. KVM 纜線上的接頭及元件

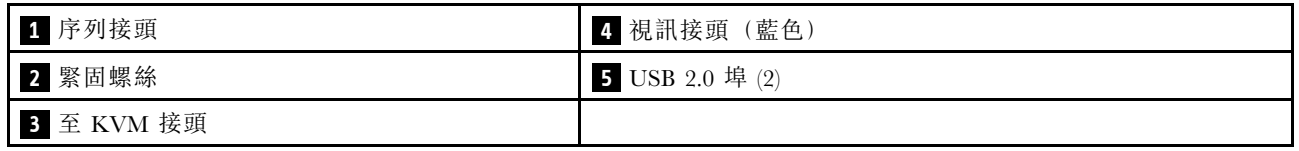

# 零件清單

請使用零件清單來識別計算節點中可用的每個元件。

如需訂[購第 17](#page-24-0) 頁圖例 8 「[計算節點元件](#page-24-0)」中所示零件的相關資訊:

<https://datacentersupport.lenovo.com/products/servers/thinksystem/sn850/7x15/parts>

<span id="page-24-0"></span>附註:視型號而定,您的計算節點看起來可能與圖解稍有不同。

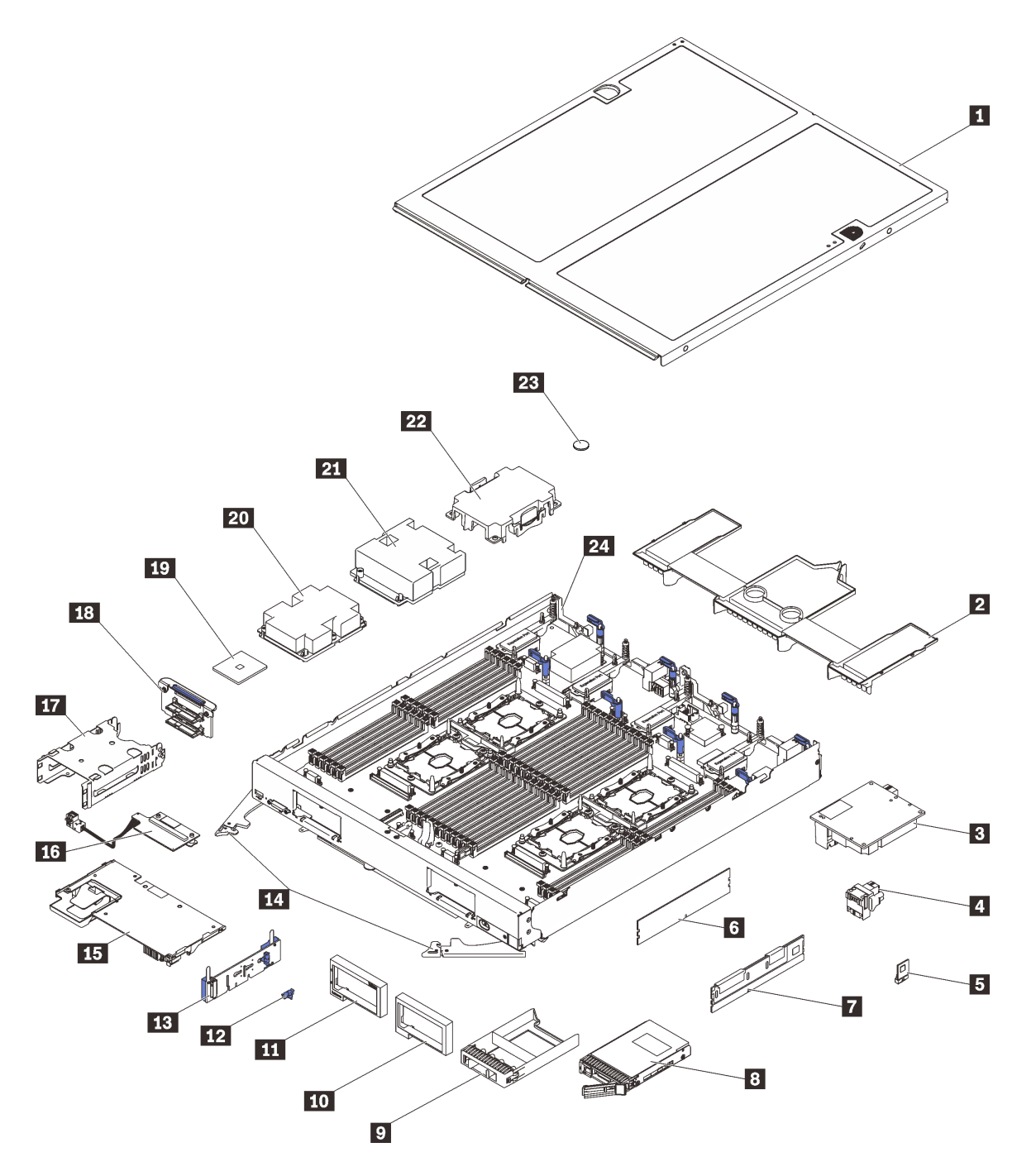

#### 圖例 8. 計算節點元件

下表列出的零件會列為下面其中一項:

- 層級 1 客戶可自行更換組件 (CRU): 您必須負責更換層級 1 CRU。如果您在沒有服務合約下, 要求 Lenovo 安裝「層級 1 CRU」,則安裝作業必須付費。
- 層級 2 客戶可自行更換組件 (CRU): 您可以自行安裝「層級 2 CRU」, 或要求 Lenovo 免費安裝(但必須 符合您的計算節點所指派的保固服務類型)。
- 現場可更換組件 (FRU): FRU 只能由受過訓練的維修技術人員來進行安裝。

• 耗材和結構零件:您必須負責購買及更換耗材和結構零件(例如外蓋和擋板等元件)。如果 Lenovo 應您 的要求來購買或安裝結構元件,則會向您收取服務費用。

表格 11. 計算節點元件

| 索引                                                                                                    | 説明                                  | 層級 1 CRU   | 層級 2 CRU  | <b>FRU</b> | 耗材和結構零<br>件 |  |
|----------------------------------------------------------------------------------------------------|-------------------------------------|------------|-----------|------------|-------------|--|
| 如需訂購第 17 頁圖例 8 「計算節點元件」中所示零件的相關資訊:<br>https://datacentersupport.lenovo.com/products/servers/thinksystem/sn850/7x15/parts |                                     |            |           |            |             |  |
| 強烈建議您在購買任何新零件之前,先使用 Lenovo Capacity Planner 查看伺服器的電源摘要資料。                                                                |                                     |            |           |            |             |  |
| 1                                                                                                    | 計算節點蓋板                              |            |           |            | $\sqrt{}$   |  |
| $\overline{2}$                                                                                                    | 空氣擋板                                |            |           |            | $\sqrt{}$   |  |
| $\overline{\mathbf{3}}$                                                                                                  | I/O 擴充配接卡                           | $\sqrt{}$  |           |            |             |  |
| $\overline{\mathbf{4}}$                                                                                                  | 光纖接頭                                |            | $\sqrt{}$ |            |             |  |
| 5                                                                                                    | Trusted Cryptographic Module (TCM)  |            |           | $\sqrt{}$  |             |  |
| $\overline{6}$                                                                                                    | <b>DIMM</b>                         | $\sqrt{}$  |           |            |             |  |
| $\mathbf{7}$                                                                                                    | DC Persistent Memory Module (DCPMM) | $\sqrt{}$  |           |            |             |  |
| $\bm{8}$                                                                                                    | 2.5 吋硬碟                             | $\sqrt{}$  |           |            |             |  |
| 9                                                                                                    | 機槽填充板                               |            |           |            | $\sqrt{}$   |  |
| 10                                                                                                    | 擋板 (右)                              |            |           |            | $\sqrt{}$   |  |
| 11                                                                                                    | 擋板 (左)                              |            |           |            | $\sqrt{}$   |  |
| 12                                                                                                    | M.2 背板固定夾                           | $\sqrt{}$  |           |            |             |  |
| 13                                                                                                    | M.2 背板                              | $\sqrt{}$  |           |            |             |  |
| 14                                                                                                    | 前把手                                 |            |           |            | $\sqrt{}$   |  |
| 15                                                                                                    | RAID 配接卡                            | $\sqrt{}$  |           |            |             |  |
| 16                                                                                                    | 轉插卡                                 | $\sqrt{}$  |           |            |             |  |
| 17                                                                                                    | 儲存體機盒                               |            |           |            | $\sqrt{}$   |  |
| <b>18</b>                                                                                                    | 2.5 吋硬碟背板                           | $\sqrt{ }$ |           |            |             |  |
| 19                                                                                                    | 處理器                                 |            |           | $\sqrt{}$  |             |  |
| 20                                                                                                    | 處理器 3、4 的散熱槽組件                      |            |           | $\sqrt{}$  |             |  |
| 21                                                                                                    | 處理器 1、2 的散熱槽組件                      |            |           | $\sqrt{}$  |             |  |
| 22                                                                                                    | 散熱槽填充板                              |            |           |            | $\sqrt{}$   |  |
| 23                                                                                                    | CMOS 電池 (CR2032)                    |            |           |            | $\sqrt{}$   |  |
| 24                                                                                                    | 主機板                                 |            |           | $\sqrt{}$  |             |  |

# <span id="page-26-0"></span>第 3 章 硬體更換程序

本節針對所有可維修的系統元件提供安裝和卸下程序。每個元件更換程序都會參考接觸要更換的元件 所需執行的任何作業。

如需訂購零件的相關資訊:

- 1. 請前往 <http://datacentersupport.lenovo.com> 並瀏覽至您計算節點的支援頁面。
- 2. 按一下 Service Parts (維修用零件) 。
- 3. 輸入序號以檢視計算節點的零件清單。

**附註:**如果您要更換包含韌體的零件(例如配接卡),您可能也需要更新該零件的韌體。如需更新韌 體的相關資訊,請參閱第6頁「[韌體更新](#page-13-0)」。

### 安裝準則

在計算節點中安裝元件之前,請先閱讀安裝準則。

在安裝選配裝置之前,請仔細閱讀下列聲明:

注意:將靜電敏感元件保存在防靜電保護袋中,直到安裝時才取出,且處理這些裝置時配戴靜電放電腕帶或 使用其他接地系統,以避免暴露於靜電之中,否則可能導致系統停止運轉和資料遺失。

• 閱讀安全資訊和準則,確保工作時安全無虞:

– 以下提供所有產品的完整安全資訊清單:

[https://pubs.lenovo.com/safety\\_documentation/](https://pubs.lenovo.com/safety_documentation/)

- 也提供以下適用的準則:[第 22](#page-29-0) 頁 「[處理靜電敏感裝置](#page-29-0)」 和 [第 21](#page-28-0) 頁 「[在電源開啟時進行伺服](#page-28-0) [器內部操作](#page-28-0)」。
- 確定您的計算節點支援您要安裝的元件。如需計算節點所支援的選配元件清單,請參閱 <https://serverproven.lenovo.com/>。
- 安裝新的計算節點時,請下載並套用最新版韌體。這樣將有助於確保所有已知問題都得到解決,而您的計 算節點可以發揮最佳效能。請前往 [ThinkSystem SN850](http://datacentersupport.lenovo.com/products/servers/thinksystem/sn850/7X15/downloads) 驅動程式和軟體以下載計算節點的韌體更新。

重要事項:部分叢集解決方案需要特定的程式碼版本或協同撰寫的程式碼更新項目。若元件是叢集解決方 案的一部分,請確認叢集解決方案支援最新版程式碼,才能更新程式碼。

- 在從 Flex System 機箱中卸下計算節點之前,必須先關閉作業系統並關閉計算節點。您不必關閉機箱本身。
- 在安裝選配元件之前,最好先確定計算節點運作正常。
- 工作區保持清潔,並將卸下的元件放置在不會搖晃或傾斜的光滑平面上。
- 對您而言過重的物體,請勿嘗試將它抬起。若必須抬起重物,請仔細閱讀以下預防措施:
	- 確定您可以站穩,不會滑倒。
	- 將物體重量平均分配在雙腳上。
	- 抬起時慢慢用力。切勿在提起重物時突然移動或扭轉身體。
	- 為了避免拉傷背部肌肉,應利用腿部肌肉力量站起或向上推動以抬起物體。
- 在對硬碟進行變更之前,請備份所有重要資料。
- 備妥小型平頭螺絲起子、小型十字型螺絲起子,以及 T8 TORX 星形螺絲起子。
- 如果要檢視主機板和內部元件上的錯誤 LED,請保持通電狀態。
- <span id="page-27-0"></span>• 您不必關閉計算節點, 就可以卸下或安裝熱抽換電源供應器、熱抽換風扇, 或熱插拔 USB 裝置。不 過,在執行牽涉到卸下或安裝配接卡纜線的任何步驟之前,您必須先關閉計算節點;而且在執行任何涉 及卸下或安裝擴充卡的步驟之前,必須先切斷計算節點的電源。
- 元件上的藍色部位表示觸摸點, 您可以握住此處, 將元件從計算節點卸下或者安裝到計算節點中、 打開或合上閂鎖等。
- 元件上的赤褐色部位或元件上/附近的赤褐色標籤表示它是熱抽換元件,若伺服器和作業系統支援熱 抽换功能,就表示您可以在伺服器仍執行時卸下或安裝該元件。(赤褐色部位也可以表示熱抽換元件 上的觸摸點)。請參閱有關卸下或安裝特定熱抽換元件的指示,瞭解在卸下或安裝該元件之前可能 必須執行的任何其他程序。
- 硬碟上與鬆開閂鎖相鄰的紅色區域表示,如果計算節點及作業系統支援熱抽換功能,可以熱抽換該硬碟。 也就是說,您可以在計算節點仍在執行時,卸下或安裝該硬碟。

附註:請參閱有關卸下或安裝熱抽換硬碟的系統專屬指示,瞭解在卸下或安裝硬碟之前可能必須執 行的任何其他程序。

• 處理好計算節點之後,請務必裝回所有安全罩、防護裝置、標籤和接地電線。

### 安全檢驗核對清單

使用本節中的資訊,識別伺服器潛在的不安全狀況。每個機型在設計與製造時,皆已安裝必要的安全 項目,以保護使用者及維修技術人員免受傷害。

警告:

此設備須由訓練有素的人員安裝或維修,訓練有素的人員定義於 NEC、IEC 62368−1 & IEC 60950−1, 其為音訊/視訊、資訊技術和通訊技術領域內的電子設備安全標準。Lenovo 假定您符合設備維修的資格 且訓練有素,能識別產品中的危險能階。設備的存取是使用工具、鎖鑰或其他安全方法進行,而且受到 該位置的負責單位所控制。

**重要事項:**伺服器的電源接地是保障操作員安全與系統正確運作所需。電源插座的適當接地可以由合格 的電氣技術人員驗證。

請使用下列核對清單來驗證沒有潛在的不安全狀況:

- 1. 確認電源已關閉,並且已拔下電源線。
- 2. 檢查電源線。
	- 確定第三線的接地接頭狀況良好。使用計量器測量外部接地插腳與機架接地之間的第三線接地阻 抗,是否為 0.1 歐姆或以下。
	- 確認電源線是正確的類型。 若要檢視可供伺服器使用的電源線:
		- a. 前往:

<http://dcsc.lenovo.com/#/>

- b. 在 Customize a Model (自訂型號) 窗格中:
	- 1) 按一下 Select Options/Parts for a Model (選取型號的選配產品/零件) 。
	- 2) 輸入伺服器的機型和型號。
- c. 按一下 Power(電源)標籤以查看所有電源線。
- 確定絕緣體未破損或磨損。
- 3. 檢查是否有任何明顯的非 Lenovo 變更項目。請謹慎判斷任何非 Lenovo 變更項目的安全性。
- 4. 檢查伺服器內部是否有任何明顯的危險狀況,例如金屬屑、污染物、水漬或其他液體,或是起火 或冒煙所造成的損壞癥狀。
- 5. 檢查是否有磨損、破損或受擠壓的纜線。

<span id="page-28-0"></span>6. 確定未卸下或竄改電源供應器蓋板固定器(螺絲或鉚釘)。

### 系統可靠性準則

查看系統可靠性準則,以確保系統能夠獲得適當的冷卻且穩定運轉。

確定符合下列需求:

- 為了確保適當的冷卻,在每個節點機槽內未安裝計算節點或節點機槽填充板時,請勿操作 Flex System 機箱。
- 若計算節點隨附備用電源,則每一個電源供應器機槽中都必須安裝電源供應器。
- 計算節點周圍必須留出寬裕的空間,使計算節點冷卻系統能正常運作。在計算節點前後保留約 50 公釐 (2.0 吋)的開放空間。請勿在風扇前放置任何物體。
- 為了保持正常散熱及通風,請在計算節點開機之前先將計算節點蓋板裝回。切勿在卸下計算節點蓋板的情 況下,長時間(超過 30分鐘)操作計算節點,否則可能會損壞計算節點元件。
- 務必遵循選配元件隨附的纜線安裝指示。
- 風扇發生故障時,必須在 48 小時內更換。
- 卸下熱抽換風扇後,必須在 30 秒內裝回。
- 卸下熱抽換硬碟後,必須在兩分鐘內裝回。
- 卸下熱抽換電源供應器後,必須在兩分鐘內裝回。
- 計算節點啟動時,計算節點隨附的每個空氣擋板都必須裝妥(某些伺服器可能隨附多個空氣擋板)。若 在未安裝空氣擋板的情況下操作計算節點,可能會損壞處理器。
- 所有處理器插座都必須要有一個插座蓋,或一顆附有散熱槽的處理器。
- 安裝多個處理器時,必須嚴格遵循每一個計算節點的風扇安裝規則。

### 在電源開啟時進行伺服器內部操作

在卸下伺服器蓋板期間,您可能需要讓伺服器保持通電狀態,以查看顯示面板上的系統資訊,或更換熱 抽換元件。務必先查看這些準則,再進行操作。

注意:伺服器內部元件暴露於靜電時,可能造成伺服器停止運轉和資料遺失。如果要避免出現此潛在問題, 在開機狀態下進行伺服器內部操作時,請一律使用靜電放電腕帶或其他接地系統。

- 避免穿著寬鬆的衣物,尤其是袖口位置。進行伺服器內部操作前,請先扣上釦子或捲起長袖。
- 避免領帶、圍巾、識別證吊繩或頭髮卡入伺服器。
- 摘下所有首飾,如手鐲、項鏈、戒指、袖扣和腕錶。
- 取出襯衫口袋中的物品,如鋼筆和鉛筆,以免您在伺服器上方俯身時,這些物品掉入伺服器中。
- 避免將任何金屬物品(如迴紋針、髮夾和螺絲)掉入伺服器中。

### 關閉計算節點電源

使用此資訊可取得關閉計算節點電源的相關詳細資料。

關閉計算節點電源後,它還是會透過 Flex System 機箱連接至電源。計算節點可以回應來自 XClarity Controller 的要求,例如開啟計算節點的遠端要求。若要切斷計算節點的所有電源,您必須將其從 Flex System 機箱中卸下。

在關閉計算節點電源之前,請先關閉作業系統。如需關閉作業系統的相關資訊,請參閱您的作業系統文件。

可以透過下列任何一種方式關閉計算節點電源:

• 您可以按下計算節點上的電源按鈕。如果作業系統支援此功能,您可以依序關閉作業系統。

<span id="page-29-0"></span>• 如果作業系統停止運作,可以按住電源按鈕四秒以上來關閉計算節點電源。

注意:按住電源按鈕 4 秒鐘,會強制作業系統立即關閉。這可能會導致資料遺失。

- 您可以透過 CMM power 指令、CMM Web 介面以及 Lenovo XClarity Administrator 應用程式 (如果已安 裝)來關閉計算節點電源。
	- 一如需 CMM power 指令的相關資訊,請參閱 Flex System Chassis Management Module: 指令行介面參考 手冊[,網址為 https://pubs.lenovo.com/cmm2/cli\\_command\\_power](https://pubs.lenovo.com/cmm2/cli_command_power)。
	- 如需 Lenovo XClarity Administrator 應用程式的相關資訊,請參閱 [https://datacentersupport.lenovo.com/pro](https://datacentersupport.lenovo.com/products/solutions-and-software/software/lenovo-xclarity/solutions/ht115665) [ducts/solutions-and-software/software/lenovo-xclarity/solutions/ht115665](https://datacentersupport.lenovo.com/products/solutions-and-software/software/lenovo-xclarity/solutions/ht115665)。

### 處理靜電敏感裝置

處理靜電敏感裝置之前請先查看這些準則,以降低靜電放電可能造成的損壞。

注意:將靜電敏感元件保存在防靜電保護袋中,直到安裝時才取出,且處理這些裝置時配戴靜電放電腕帶或 使用其他接地系統,以避免暴露於靜電之中,否則可能導致系統停止運轉和資料遺失。

- 盡量限縮動作範圍,避免您身邊的靜電累積。
- 天氣寒冷時處理裝置應格外小心,因為暖氣會降低室內濕度並使靜電增加。
- 請一律使用靜電放電腕帶或其他接地系統,特別是在電源開啟時進行計算節點內部操作期間。
- 當裝置仍然在防靜電保護袋中時,讓它與計算節點外部*未上漆的*金屬表面接觸至少兩秒。這樣可以 釋放防靜電保護袋和您身上的靜電。
- 將裝置從保護袋中取出,並直接安裝到計算節點中,過程中不要將它放下。若必須放下裝置,請將它放回 防靜電保護袋中。絕不可將裝置放在計算節點上或任何金屬表面上。
- 處理裝置時,請小心握住裝置的邊緣或框架。
- 請勿碰觸焊點、插腳或外露電路。
- 避免未經培訓的技術人員接觸裝置,以免可能造成損壞。

### 更換 2.5 吋硬碟背板

使用下列資訊來卸下和安裝 2.5 吋硬碟背板。

### 卸下 2.5 吋硬碟背板

使用此資訊來卸下 2.5 吋硬碟背板。

卸下 2.5 吋硬碟背板之前,請完成下列步驟:

- 1. 閱讀[第 19](#page-26-0) 頁 「[安裝準則](#page-26-0)」,確保工作時安全無虞。
- 2. 如果機箱中已安裝計算節點,請將其卸下(如需相關指示,請參閱[第 37](#page-44-0) 頁 「[卸下計算節點](#page-44-0)」)。
- 3. 將計算節點小心放置在防靜電平面上,調整計算節點方向,使隔板朝向您。
- 4. 卸下計算節點蓋板(如需相關指示,請參閱[第 40](#page-47-0) 頁「[卸下計算節點蓋板](#page-47-0)」)。

如果要卸下 2.5 吋硬碟背板,請完成下列步驟:

<span id="page-30-0"></span>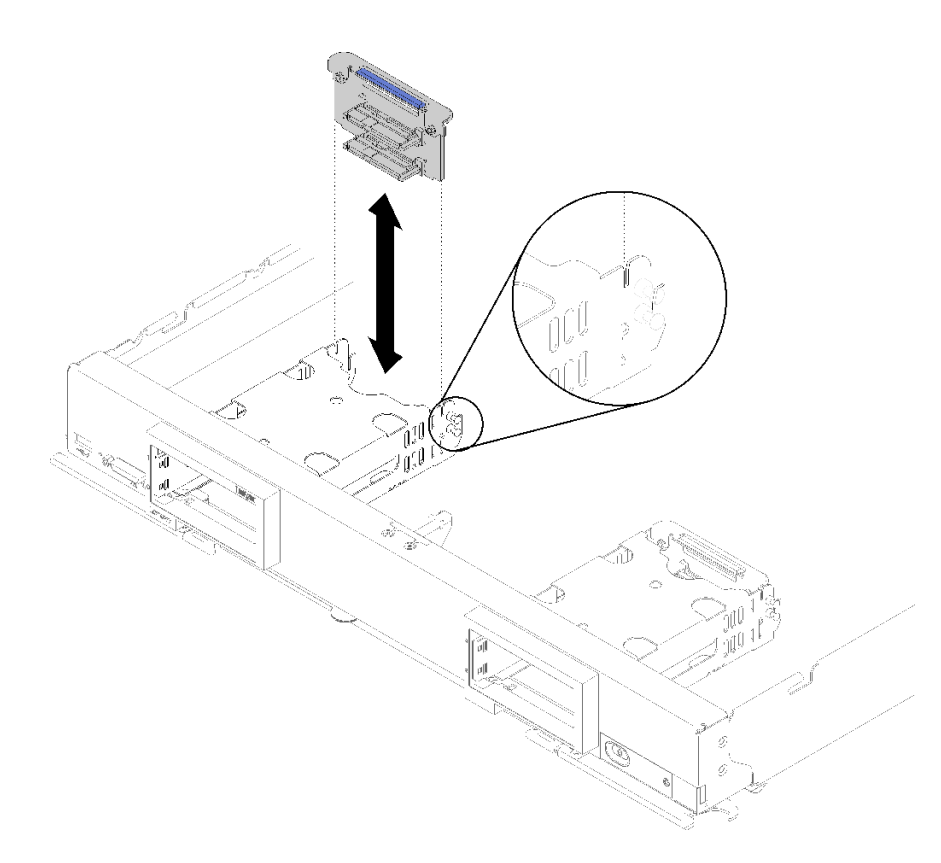

#### 圖例 9. 卸下 2.5 吋硬碟背板

步驟 1. 卸下所有機槽填充板,然後按壓鬆開閂鎖並將硬碟拉出,讓硬碟接頭脱離背板,無需完全卸下硬碟。 步驟 2. 從計算節點中取出硬碟背板。

如果指示您將硬碟背板送回,請遵循所有的包裝指示,並使用提供給您的任何包裝材料來運送。

### 安裝 2.5 吋硬碟背板

使用此資訊來安裝 2.5 吋硬碟背板。

安裝 2.5 吋硬碟背板之前:

- 1. 閲讀[第 19](#page-26-0) 頁 「[安裝準則](#page-26-0)」,確保工作時安全無虞。
- 2. 如果機箱中已安裝計算節點,請將其卸下(如需相關指示,請參閱[第 37](#page-44-0) 頁 「[卸下計算節點](#page-44-0)」)。
- 3. 將計算節點小心放置在防靜電平面上,調整計算節點方向,使隔板朝向您。
- 4. 卸下計算節點蓋板(如需相關指示,請參閱[第 40](#page-47-0) 頁「[卸下計算節點蓋板](#page-47-0)」)。

附註:在計算節點中可安裝數個不同類型的硬碟背板。卸除和安裝方式都相似。

- SATA 背板
- NVMe/(SATA) 背板
- SAS/SATA 背板

如果要安裝 2.5 吋硬碟背板,請完成下列步驟:

<span id="page-31-0"></span>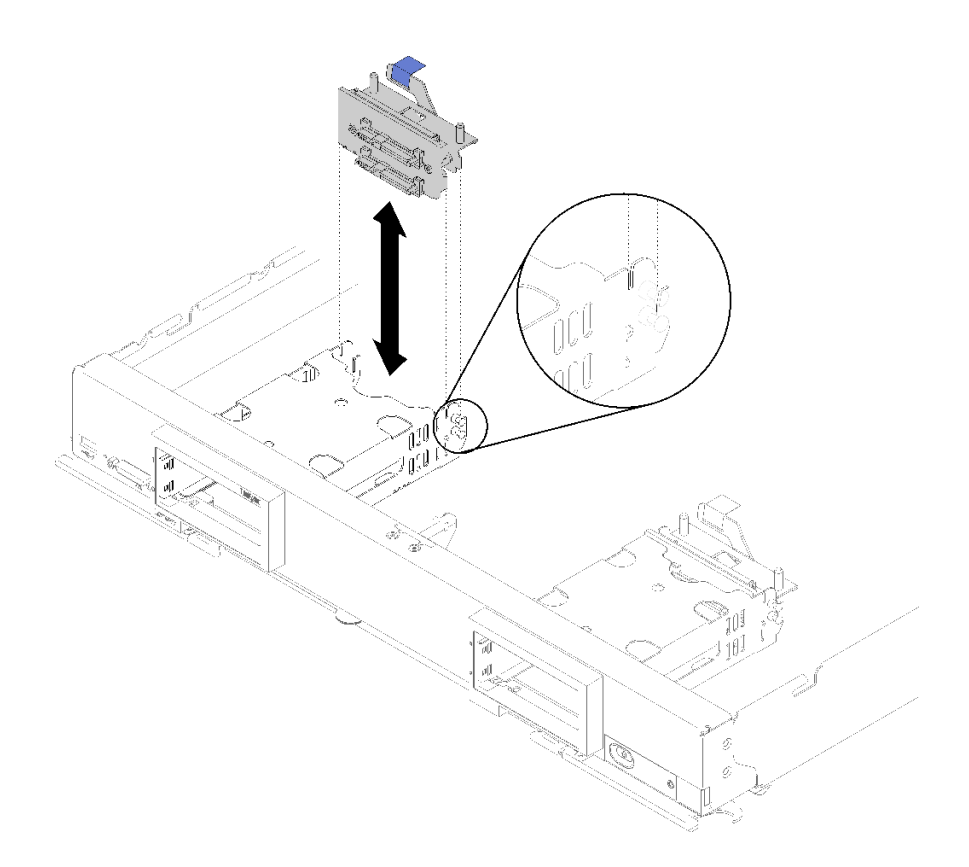

#### 圖例 10. 2.5 吋硬碟背板安裝

步驟 1. 將背板與儲存體機盒和主機板上的接頭對齊,然後將背板按入定位,直到它完全固定在接頭中為止。

附註:所有硬碟背板都使用主機板上的相同接頭;不過,儲存體機盒有兩個定位槽,可搭載不同的 背板類型。將背板插入儲存體機盒時,請確實對齊背板與主機板接頭。

步驟 2. 插入熱抽換硬碟及機槽填充板。

安裝硬碟背板之後,請完成下列步驟:

1. 將計算節點蓋板安裝在計算節點上(如需相關指示,請參閱[第 41](#page-48-0) 頁「[安裝計算節點蓋板](#page-48-0)」)。

2. 將計算節點安裝在機箱中(如需相關指示,請參[閱第 38](#page-45-0) 頁「[安裝計算節點](#page-45-0)」)。

### 更換 2.5 吋熱抽換硬碟

使用下列資訊來卸下和安裝 2.5 吋熱抽換硬碟。

### 卸下 2.5 吋熱抽換硬碟

使用此資訊來卸下 2.5 吋熱抽換硬碟。

卸下 2.5 吋熱抽換硬碟之前,請完成下列步驟:

- 1. 在對硬碟進行變更之前,請備份所有重要資料。
- 2. 閱讀[第 19](#page-26-0) 頁 「[安裝準則](#page-26-0)」,確保工作時安全無虞。

附註:如果要卸下一個或多個 NVMe 固態硬碟,請事先在作業系統中加以停用。

如果要卸下 2.5 吋熱抽換硬碟,請完成下列步驟:

<span id="page-32-0"></span>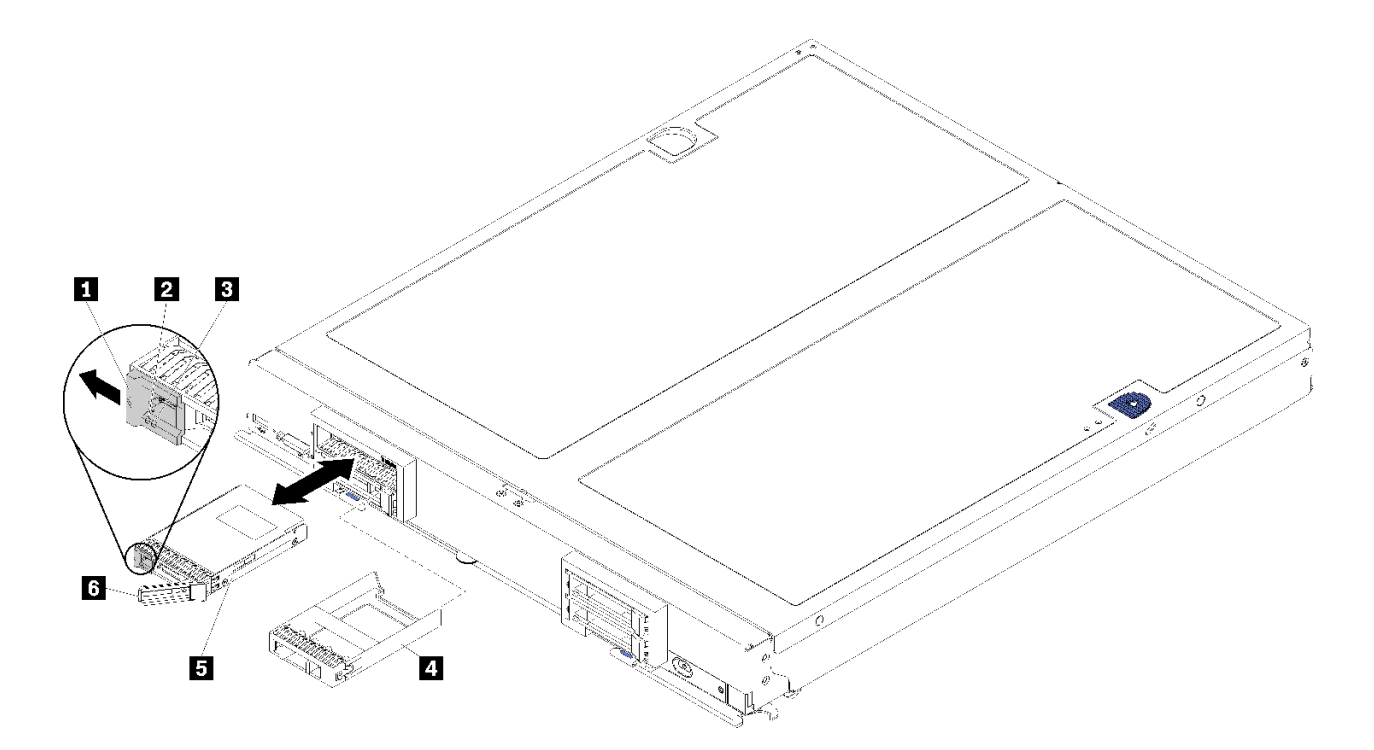

### 圖例 11. 卸下 2.5 吋熱抽換硬碟

表格 12. 2.5 吋熱抽換硬碟和相關元件

| 1 鬆開閂鎖          | 機槽填充板<br>$\overline{4}$ |
|-----------------|-------------------------|
| 2 硬碟活動 LED (綠色) | 硬碟<br>B.                |
| 3 硬碟狀態 LED (黃色) | 6 鬆開把手                  |

步驟 1. 按壓鬆開閂鎖。

步驟 2. 將硬碟把手向外轉動,以從背板中卸下硬碟。

步驟 3. 拉出鬆開把手,以從機槽中卸下硬碟。

若指示您將硬碟送回,請遵循所有包裝指示,並使用提供給您的任何包裝材料來運送。

### 安裝 2.5 吋熱抽換硬碟

使用此資訊來安裝 2.5 吋熱抽換硬碟。

安裝 2.5 吋熱抽換硬碟之前,請先完成下列步驟:

閱[讀第 19](#page-26-0) 頁 「[安裝準則](#page-26-0)」,確保工作時安全無虞。

計算節點具有四個用於安裝熱抽換硬碟的機槽。在計算節點中可能已安裝了一個硬碟。如果計算節點已配備 一個硬碟,則您可以安裝最多三個額外的硬碟。

如需相關指示,請參閱 ThinkSystem SN850 計算節點設定手冊 RAID 配置。

如果要安裝 2.5 吋熱抽換硬碟,請完成下列步驟:

<span id="page-33-0"></span>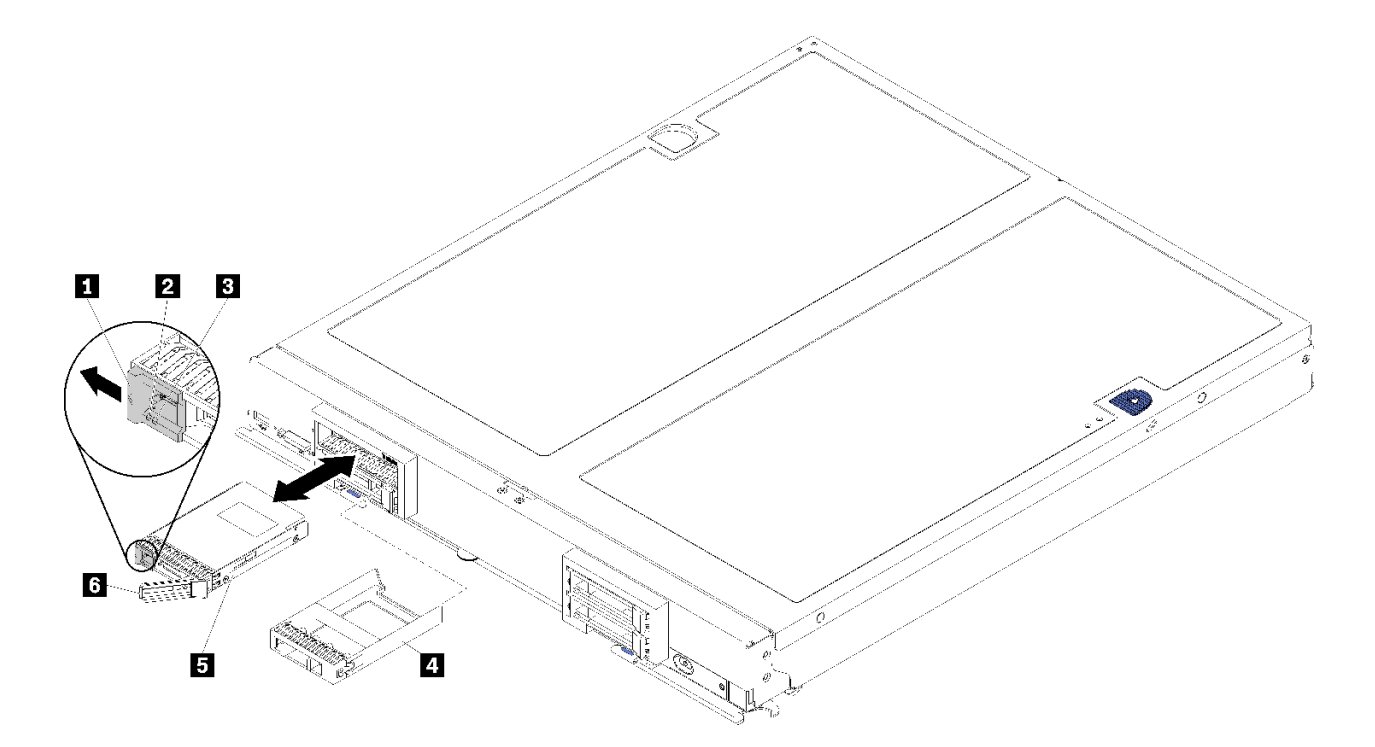

### 圖例 12. 安裝 2.5 吋熱抽換硬碟

#### 表格 13. 2.5 吋熱抽換硬碟和相關元件

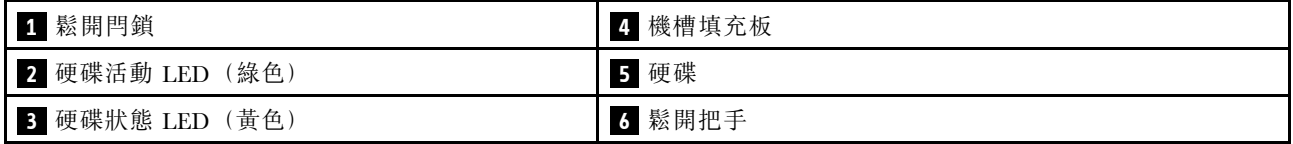

步驟 1. 識別您計劃安裝熱抽換硬碟的機槽。

步驟 2. 如果已安裝機槽填充板,請捏住握點,然後將其從計算節點拉開。

- 步驟 3. 將裝有熱抽換硬碟或固態硬碟的防靜電保護袋與 Flex System 機箱上任何*未上漆*的金屬表面接觸, 或與任何其他接地機架元件上任何未上漆的金屬表面接觸;然後,從保護袋中取出硬碟。
- 步驟 4. 打開機槽內硬碟上的鬆開把手,直到鬆開把手與擋板接合,然後轉動把手完全固定硬碟。
- 步驟 5. 關上鬆開把手直到卡緊為止,以將硬碟鎖入定位。

步驟 6. 檢查硬碟活動 LED 以確定硬碟正常運作。

如需 RAID 配置的相關指示,請參閱 ThinkSystem SN850 計算節點設定手冊 RAID 配置。

### 更換配接卡固定組件

使用下列資訊來卸下和安裝配接卡固定組件。

### 卸下配接卡固定組件

使用此資訊可卸下配接卡固定組件。

卸下配接卡固定組件之前,請完成下列步驟:

1. 閱讀[第 19](#page-26-0) 頁 「[安裝準則](#page-26-0)」,確保工作時安全無虞。

2. 如果機箱中已安裝計算節點,請將其卸下(如需相關指示,請參閱[第 37](#page-44-0) 頁 「[卸下計算節點](#page-44-0)」)。

3. 將計算節點小心放置在防靜電平面上,調整計算節點方向,使隔板朝向您。

4. 卸下計算節點蓋板(如需相關指示,請參閱[第 40](#page-47-0) 頁「[卸下計算節點蓋板](#page-47-0)」)。

配接卡固定組件由六個個別零件組成。您只能更換自己選取的零件,並儲存未用的零件供日後使用。 若要卸下配接卡固定組件,請完成下列步驟:

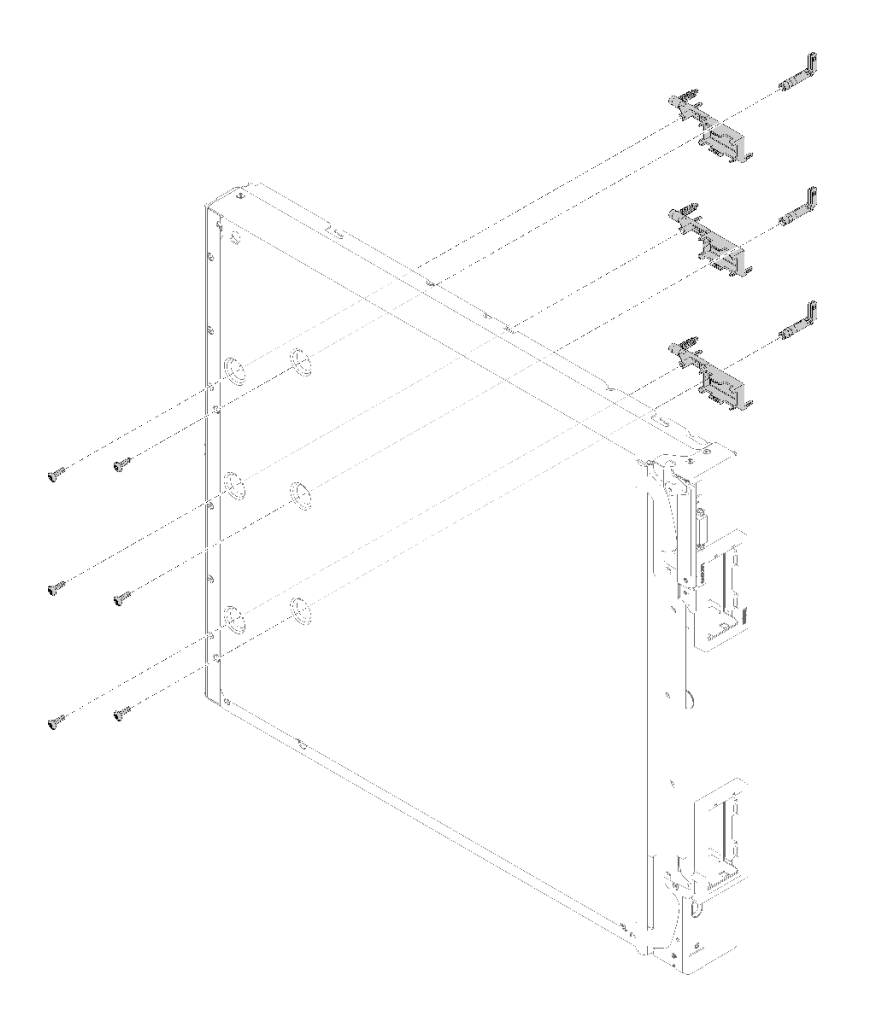

#### 圖例 13. 卸下配接卡固定組件

- 步驟 1. 卸下空氣擋板(如需相關指示,請參閱[第 29](#page-36-0) 頁「[卸下空氣擋板](#page-36-0)」)。
- 步驟 2. 如果 I/O 配接卡位於毀損的配接卡固定組件所支援的插槽中,請將其卸下(如需相關指示,請參閲 [第 63](#page-70-0) 頁 「[卸下 I/O 擴充配接卡](#page-70-0)」) 。否則,請保持 I/O 配接卡的安裝狀態。
- 步驟 3. 計算節點前緣從工作檯面的邊緣稍微突出,請小心將計算節點側放。

注意:放置計算節點時讓前緣從工作檯面的邊緣稍微突出,對於保持穩定性是必要的。如果將計算 節點側放,且把手突出部分在工作檯面上,計算節點便會不穩,而且可能倒下。

步驟 4. 使用 T10 Torx 螺絲起子,卸下用於固定要從計算節點底面卸下的每個配接卡固定組件零件的螺絲。

附註:圖中顯示所有配接卡固定組件零件。請更換所需的零件,並儲存未用的零件供日後使用。

- 步驟 5. 從主機板中取出要卸下的每個配接卡固定組件零件。
- 步驟 6. 小心地將節點恢復為底端朝下的方向。

<span id="page-35-0"></span>如果指示您送回配接卡固定組件,請遵循所有包裝指示,並使用提供給您的任何包裝材料來運送。

### 安裝配接卡固定組件

使用此資訊可安裝配接卡固定組件。

安裝配接卡固定組件之前,請完成下列步驟:

- 1. 閱讀[第 19](#page-26-0) 頁 「[安裝準則](#page-26-0)」,確保工作時安全無虞。
- 2. 如果機箱中已安裝計算節點,請將其卸下(如需相關指示,請參閱[第 37](#page-44-0) 頁「[卸下計算節點](#page-44-0)」)。
- 3. 將計算節點小心放置在防靜電平面上,調整計算節點方向,使隔板朝向您。

4. 卸下計算節點蓋板(如需相關指示,請參閱[第 40](#page-47-0) 頁「[卸下計算節點蓋板](#page-47-0)」)。

配接卡固定組件由六個個別零件組成。您只能更換自己選取的零件,並儲存未用的零件供日後使用。

若要安裝配接卡固定組件,請完成下列步驟:

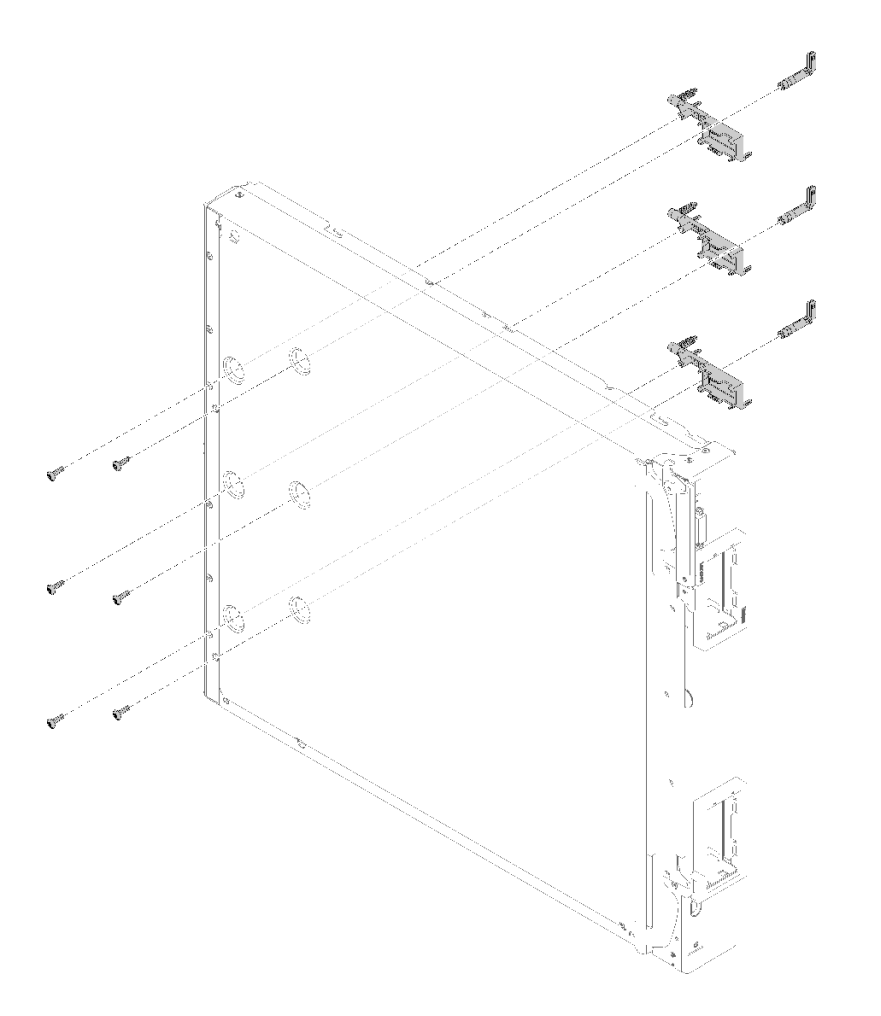

### 圖例 14. 配接卡固定組件安裝

步驟 1. 卸下空氣擋板(如需相關指示,請參閱[第 29](#page-36-0) 頁「[卸下空氣擋板](#page-36-0)」)。 步驟 2. 計算節點前緣從工作檯面的邊緣稍微突出,請小心將計算節點側放。
注意:放置計算節點時讓前緣從工作檯面的邊緣稍微突出,對於保持穩定性是必要的。如果將計算 節點側放,且把手突出部分在工作檯面上,計算節點便會不穩,而且可能倒下。

<span id="page-36-0"></span>步驟 3. 對齊主機板上配接卡固定組件的每個零件。

附註:圖中顯示所有配接卡固定組件零件。請更換所需的零件,並儲存未用的零件供日後使用。 步驟 4. 使用 T10 Torx 螺絲起子, 安裝用於固定要安裝之每個配接卡固定組件零件的螺絲。 步驟 5. 小心地將計算節點恢復為底端朝下的方向。

安裝配接卡固定組件之後,請完成下列步驟:

- 1. 安裝 I/O 擴充配接卡(如果已將其卸下)(如需相關指示,請參[閱第 64](#page-71-0) 頁 「[安裝 I/O 擴充配](#page-71-0) [接卡](#page-71-0)」)。
- 2. 安裝空氣擋板(如需相關指示,請參閱[第 30](#page-37-0) 頁「[安裝空氣擋板](#page-37-0)」)。
- 3. 將計算節點蓋板安裝在計算節點上(如需相關指示,請參[閱第 41](#page-48-0) 頁 「[安裝計算節點蓋板](#page-48-0)」)。
- 4. 將計算節點安裝在機箱中(如需相關指示,請參閱[第 38](#page-45-0) 頁「[安裝計算節點](#page-45-0)」)。

## 更換空氣擋板

使用下列資訊來卸下和安裝空氣擋板。

### 卸下空氣擋板

使用此資訊卸下空氣擋板。

為避免可能發生的危險,請閱讀並遵循下列安全資訊。

• S012

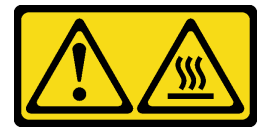

警告: 附近有高溫表面。

卸下空氣擋板之前,請完成下列步驟:

- 1. 閱讀[第 19](#page-26-0) 頁 「[安裝準則](#page-26-0)」,確保工作時安全無虞。
- 2. 如果機箱中已安裝計算節點,請將其卸下(如需相關指示,請參閱[第 37](#page-44-0) 頁「[卸下計算節點](#page-44-0)」)。
- 3. 將計算節點小心放置在平坦的防靜電表面上,並使蓋板面朝下,同時調整計算節點的方向,使擋 板指向您自己。
- 4. 卸下計算節點蓋板(如需相關指示,請參閱[第 40](#page-47-0) 頁「[卸下計算節點蓋板](#page-47-0)」)。

若要卸下空氣擋板,請完成下列步驟:

<span id="page-37-0"></span>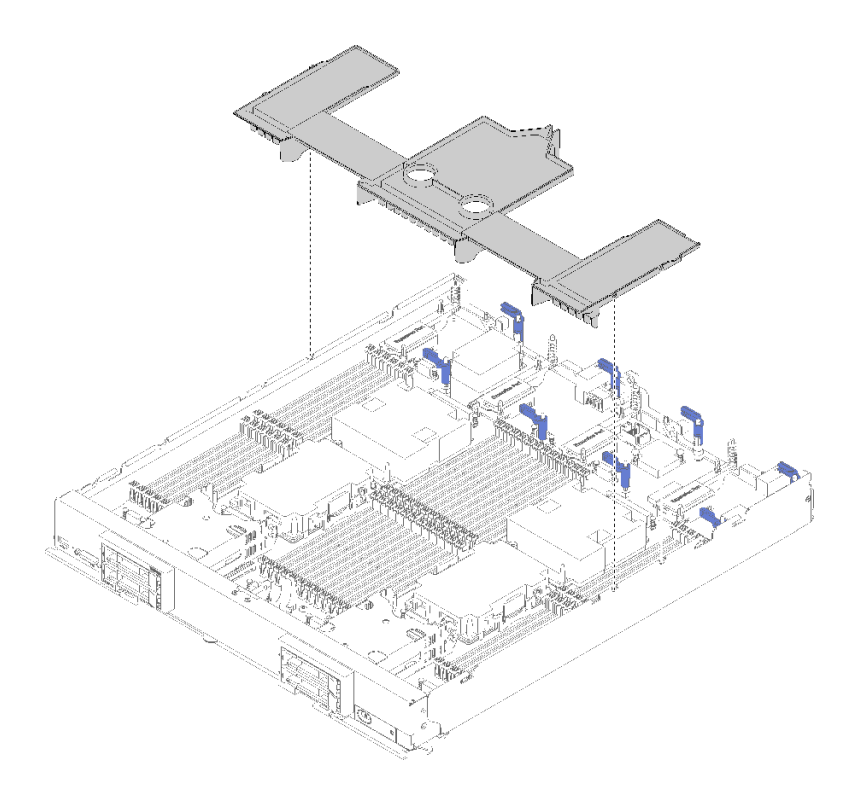

### 圖例 15. 卸下空氣擋板

步驟 1. 提起並取出空氣擋板,放在旁邊。

注意:為了保持正常散熱和空氣流通,請在將計算節點插入機箱之前,重新將空氣擋板裝回原位。 於空氣擋板卸下時操作計算節點,可能會損壞計算節點元件。

若指示您將空氣擋板送回,請遵循所有包裝指示,並使用提供給您的任何包裝材料來運送。

# 安裝空氣擋板

使用此資訊可安裝空氣擋板。

安裝空氣擋板之前,請完成下列步驟:

- 1. 閱讀[第 19](#page-26-0) 頁 「[安裝準則](#page-26-0)」,確保工作時安全無虞。
- 2. 如果機箱中已安裝計算節點,請將其卸下(如需相關指示,請參閱[第 37](#page-44-0) 頁「[卸下計算節點](#page-44-0)」)。
- 3. 將計算節點小心放置在防靜電平面上,調整計算節點方向,使隔板朝向您。
- 4. 卸下計算節點蓋板(如需相關指示,請參閱[第 40](#page-47-0) 頁「[卸下計算節點蓋板](#page-47-0)」)。

如果安裝空氣擋板,請完成下列步驟:

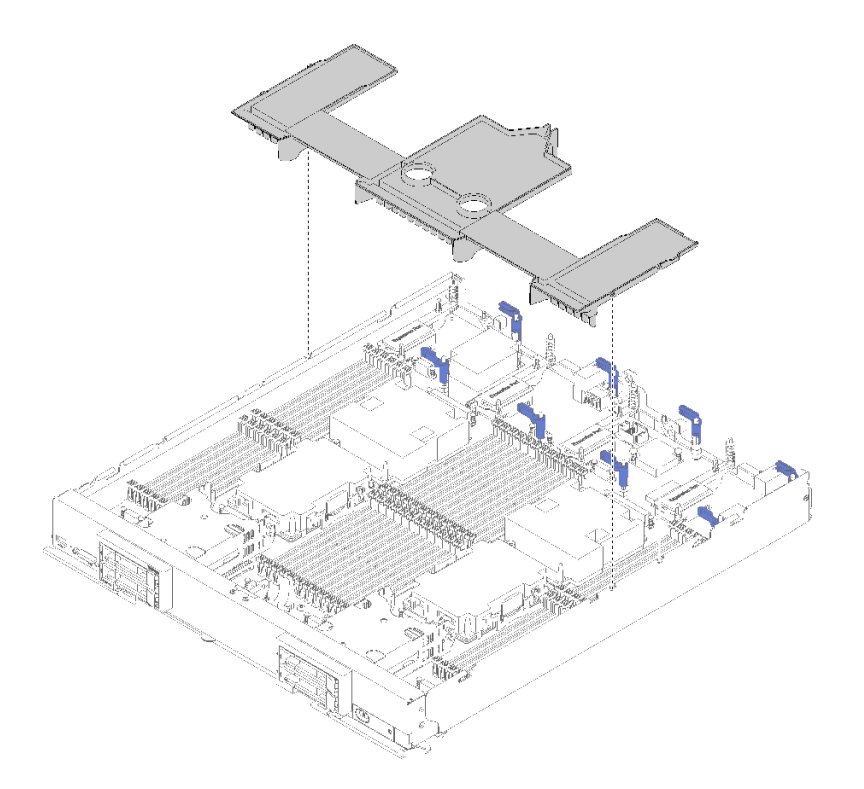

### 圖例 16. 安裝空氣擋板

步驟 1. 將空氣擋板插腳與機箱兩側的插腳孔對齊,然後將空氣擋板放低至計算節點中,以配合主機 板上的插腳孔。

附註:在嘗試安裝空氣擋板之前,先關上 DIMM 接頭兩端的閂鎖。空氣擋板可裝入正面及背面 DIMM 接頭之間的空間。如果嘗試在 DIMM 閂鎖打開時安裝空氣擋板,可能會造成閂鎖或 空氣擋板損壞。

安裝空氣擋板之後,請完成下列步驟:

- 1. 將計算節點蓋板安裝在計算節點上(如需相關指示,請參[閱第 41](#page-48-0) 頁「[安裝計算節點蓋板](#page-48-0)」)。
- 2. 將計算節點安裝在機箱中(如需相關指示,請參閱[第 38](#page-45-0) 頁「[安裝計算節點](#page-45-0)」)。

# 更換擋板

使用下列資訊來卸下和安裝擋板。

## 卸下擋板

使用此資訊可卸下擋板。

卸下擋板之前,請完成下列步驟:

1. 閱讀[第 19](#page-26-0) 頁 「[安裝準則](#page-26-0)」,確保工作時安全無虞。

附註:在計算節點中可安裝數個不同類型的擋板,所有擋板的卸除和安裝方式都相似。圖中所示的擋板 可能與您的計算節點上已安裝的擋板略有不同。

若要卸下擋板,請完成下列步驟:

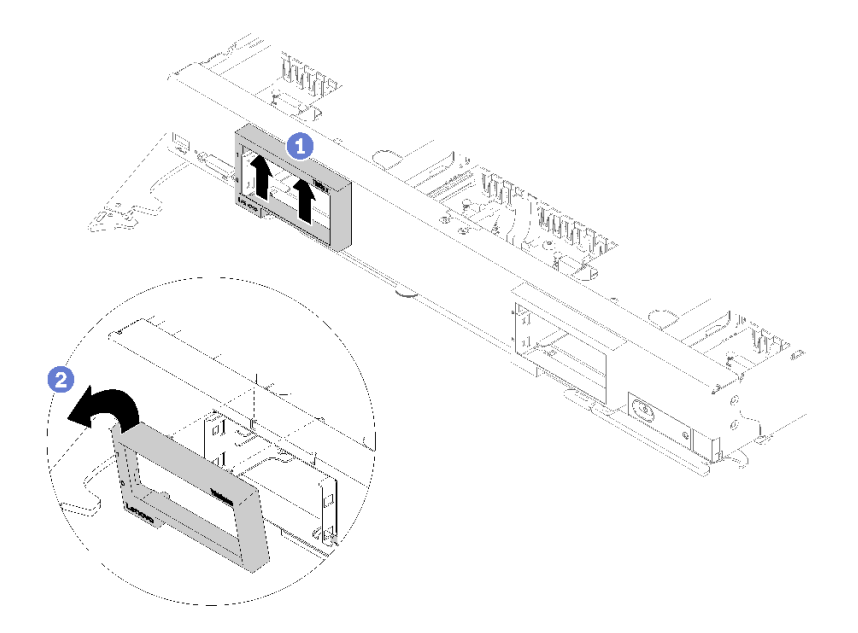

- 圖例 17. 卸下擋板
- 步驟 1. 如果已安裝任何硬碟或機槽填充板,請卸下它們(如需相關指示,請參閱[第 24](#page-31-0) 頁「[卸下 2.5](#page-31-0) [吋熱抽換硬碟](#page-31-0)」)。
- 步驟 2. 鬆開把手並轉動至完全打開位置。
- 步驟 3. 向上按壓擋板內部頂端;然後,將擋板的上緣轉離計算節點。
- 步驟 4. 從計算節點中提起擋板。

若指示您將擋板送回,請遵循所有的包裝指示,並使用提供給您的任何包裝材料來運送。

# 安裝擋板

使用此資訊可安裝擋板。

安裝擋板之前,請完成下列步驟:

1. 閲讀[第 19](#page-26-0) 頁 「[安裝準則](#page-26-0)」,確保工作時安全無虞。

附註:在計算節點中可安裝數個不同類型的擋板,所有擋板的卸除和安裝方式都相似。圖中所示的擋板 可能與您的計算節點上已安裝的擋板略有不同。

若要安裝擋板,請完成下列步驟:

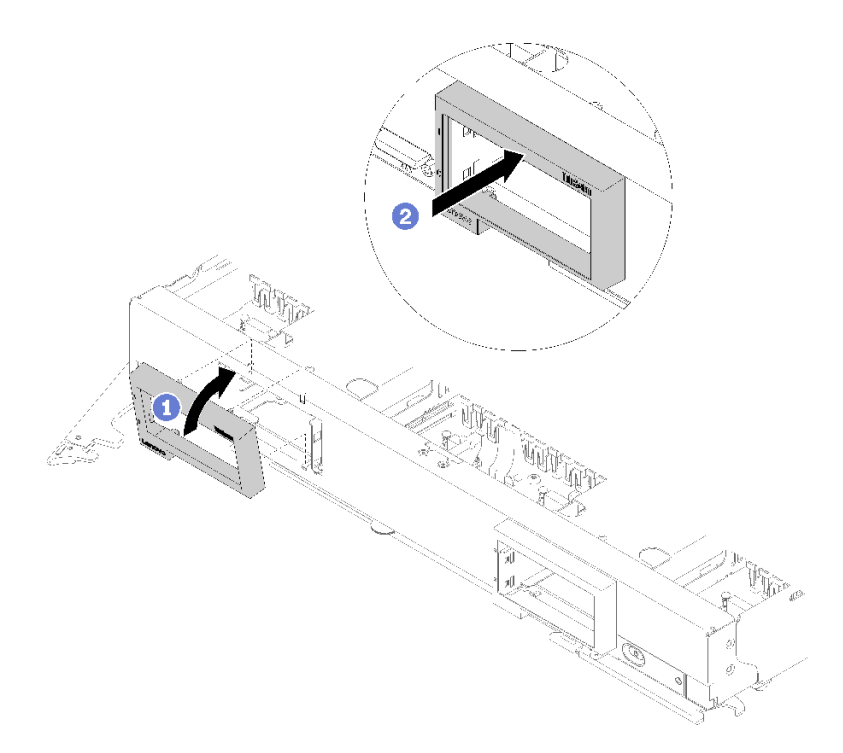

#### 圖例 18. 安裝擋板

- 步驟 1. 鬆開把手並轉動至完全打開位置。
- 步驟 2. 在計算節點正面正確定位擋板。
- 步驟 3. 將擋板的下邊緣鉤住計算節點正面的一對開口,然後朝計算節點轉動擋板的頂端。
- 步驟 4. 將擋板牢固地按壓至計算節點,使它固定。

**附註:**請確定將擋板平行地按壓至機箱上。按壓時輕輕提起擋板的上邊緣,可以更輕鬆地安裝 固定夾。

- 步驟 5. 將把手轉回關閉位置。
- 步驟 6. 安裝任何卸下的硬碟或機槽填充板(如需相關指示,請參[閱第 25](#page-32-0) 頁「[安裝 2.5 吋熱抽換硬碟](#page-32-0)」)。

## 更換隔板

請使用下列資訊來卸下和安裝隔板。

## 卸下隔板

請使用此資訊來卸下隔板。

在卸下隔板之前,請先完成下列步驟:

- 1. 閱讀[第 19](#page-26-0) 頁 「[安裝準則](#page-26-0)」,確保工作時安全無虞。
- 2. 如果機箱中已安裝計算節點,請將其卸下(如需相關指示,請參閱[第 37](#page-44-0) 頁 「[卸下計算節點](#page-44-0)」)。
- 3. 將計算節點小心放置在平坦的防靜電表面上,並調整計算節點的方向,使擋板背對著您。
- 4. 卸下計算節點蓋板(如需相關指示,請參閱[第 40](#page-47-0) 頁 「[卸下計算節點蓋板](#page-47-0)」)。

若要卸下隔板,請完成下列步驟:

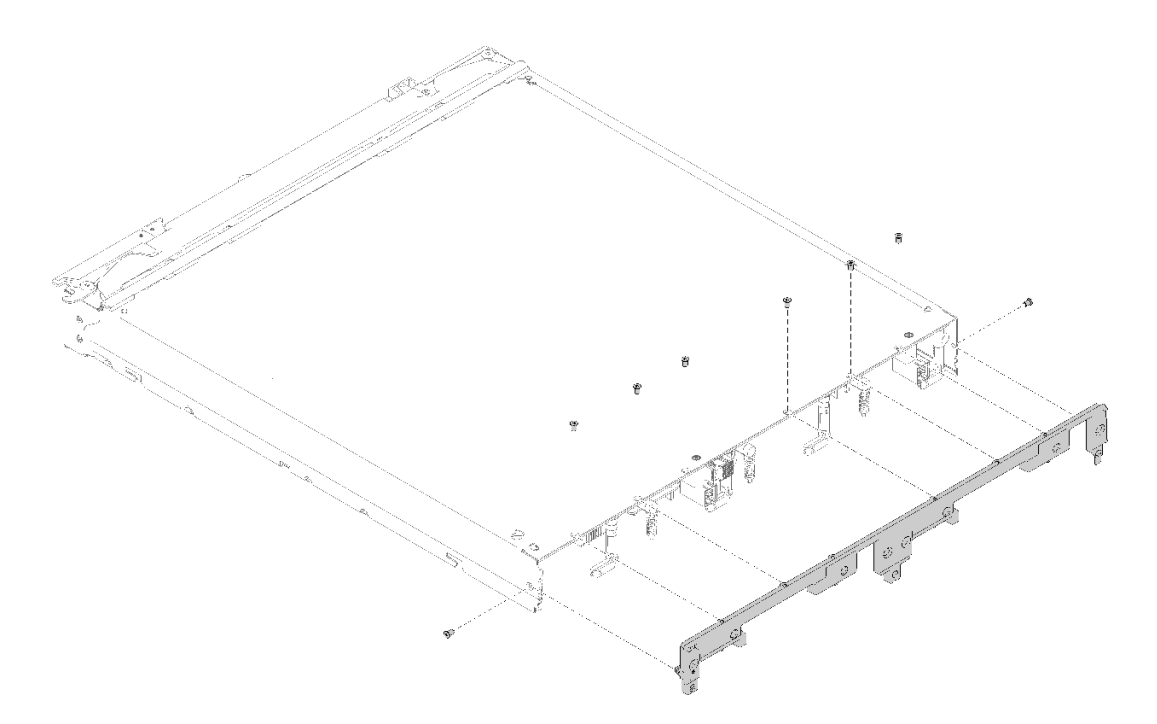

#### 圖例 19. 卸下隔板

步驟 1. 卸下空氣擋板(如需相關指示,請參閱[第 29](#page-36-0) 頁 「[卸下空氣擋板](#page-36-0)」)。

步驟 2. 卸下 I/O 擴充配接卡(如需相關指示,請參閲[第 63](#page-70-0) 頁 「[卸下 I/O 擴充配接卡](#page-70-0)」)。

步驟 3. 確定已妥當安裝每個元件;然後,小心地以上下顛倒的方向放置計算節點。

#### 附註:

- 確定保持工作區的清潔,在計算節點下方沒有任何不相關的工具、元件和螺絲。如果沒有計算節 點蓋板並且以上下顛倒的方向放置,計算節點很容易損壞。
- 步驟 4. 計算節點的背面邊緣從工作檯面的邊緣稍微突出,請使用 T8 Torx 螺絲起子卸下用於將隔板固定 至計算節點的八顆螺絲。

步驟 5. 從計算節點卸下隔板。

步驟 6. 小心地將計算節點恢復為底端朝下的方向。

若指示您將隔板送回,請遵循所有包裝指示,並使用提供給您的任何包裝材料來運送。

## 安裝隔板

請使用此資訊來安裝隔板。

在安裝隔板之前,請先完成下列步驟:

- 1. 閱讀[第 19](#page-26-0) 頁 「[安裝準則](#page-26-0)」,確保工作時安全無虞。
- 2. 如果機箱中已安裝計算節點,請將其卸下(如需相關指示,請參閱[第 37](#page-44-0) 頁 「[卸下計算節點](#page-44-0)」)。
- 3. 將計算節點小心放置在平坦的防靜電表面上,並調整計算節點的方向,使擋板背對著您。
- 4. 卸下計算節點蓋板(如需相關指示,請參閱[第 40](#page-47-0) 頁「[卸下計算節點蓋板](#page-47-0)」)。

若要安裝隔板,請完成下列步驟:

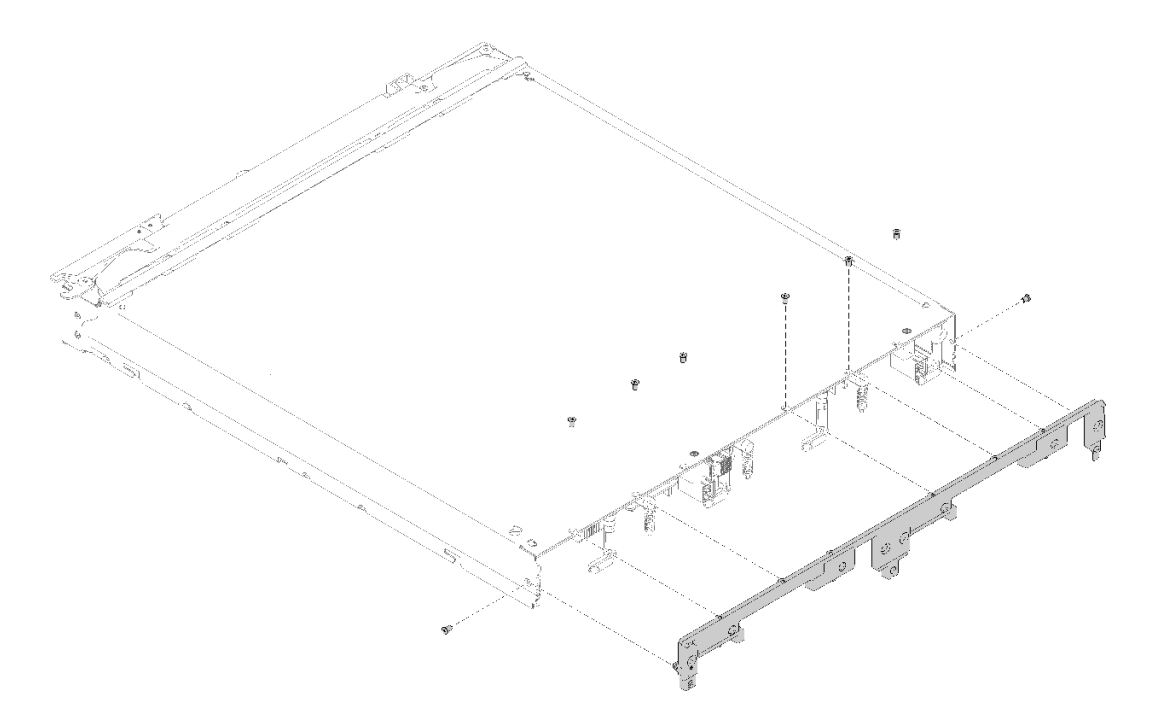

#### 圖例 20. 隔板安裝

步驟 1. 卸下空氣擋板(如需相關指示,請參閱[第 29](#page-36-0) 頁 「[卸下空氣擋板](#page-36-0)」)。

- 步驟 2. 卸下 I/O 擴充配接卡(如需相關指示,請參閲[第 63](#page-70-0) 頁 「[卸下 I/O 擴充配接卡](#page-70-0)」)。
- 步驟 3. 確定已妥當安裝每個元件;然後,小心地以上下顛倒的方向放置計算節點。

**附註:**確定保持工作區的清潔,在計算節點下方沒有任何不相關的工具、元件和螺絲。如果沒有計 算節點蓋板並且以上下顛倒的方向放置,計算節點很容易損壞。

- 步驟 4. 計算節點的背面邊緣從工作檯面的邊緣稍微突出,將隔板的下邊緣對齊計算節點機箱背面, 然後小心地對齊隔板,於計算節點中定位。
- 步驟 5. 使用 T8 Torx 螺絲起子,安裝用於將隔板固定至計算節點的八個螺絲。
- 步驟 6. 小心地將節點恢復為底端朝下的方向。

在安裝隔板之後,請完成下列步驟:

- 1. 安裝 I/O 擴充配接卡(如需相關指示,請參閱[第 64](#page-71-0) 頁 「[安裝 I/O 擴充配接卡](#page-71-0)」)。
- 2. 安裝空氣擋板(如需相關指示,請參閱[第 30](#page-37-0) 頁「[安裝空氣擋板](#page-37-0)」)。
- 3. 將計算節點蓋板安裝在計算節點上(如需相關指示,請參[閱第 41](#page-48-0) 頁「[安裝計算節點蓋板](#page-48-0)」)。
- 4. 將計算節點安裝在機箱中(如需相關指示,請參閱[第 38](#page-45-0) 頁「[安裝計算節點](#page-45-0)」)。

## 更換 CMOS 電池

使用下列資訊來卸下和安裝 CMOS 電池。

# 卸下 CMOS 電池

使用此資訊可取出 CMOS 電池。

取出 CMOS 電池之前,請完成下列步驟:

1. 閱讀[第 19](#page-26-0) 頁 「[安裝準則](#page-26-0)」,確保工作時安全無虞。

2. 如果機箱中已安裝計算節點, 請將其卸下(如需相關指示, 請參閱[第 37](#page-44-0) 頁 「[卸下計算節點](#page-44-0)」)。

3. 將計算節點小心放置在防靜電平面上,調整計算節點方向,使隔板朝向您。

4. 卸下計算節點蓋板(如需相關指示,請參閱[第 40](#page-47-0) 頁「[卸下計算節點蓋板](#page-47-0)」)。

若要卸下 CMOS 電池,請完成下列步驟:

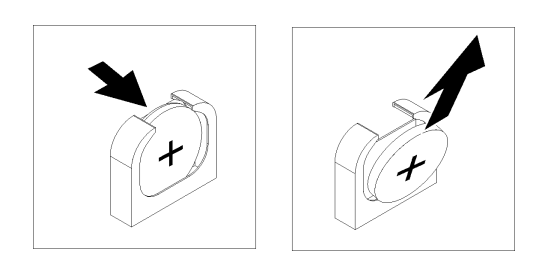

#### 圖例 21. 卸下 CMOS 電池

步驟 1. 找出主機板上的 CMOS 電池 (如需相關指示,請參閱[第 13](#page-20-0) 頁「[主機板接頭](#page-20-0)」)。

步驟 2. 朝向計算節點右側旋轉 CMOS 電池。

步驟 3. 從插座中提起 CMOS 電池。

取出 CMOS 電池之後,請根據當地法令或法規的要求來處置 CMOS 電池。

## 安裝 CMOS 電池 - CR2032

使用此資訊來安裝 CMOS 電池 - CR2032。

為避免可能發生的危險,請閱讀並遵循下列安全資訊。

• S004

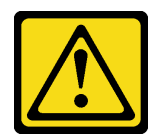

警告:

更換鋰電池時,僅限更換為 Lenovo 指定的零件編號,或製造商建議的同等類型電池。如果系統具有包含 鋰電池的模組,請僅用同一製造商製造的同類型模組來更換該模組。電池包含鋰,如果使用、處理或 處置不當,則可能會爆炸。

請勿:

- 一 將電池擲入或浸入水中
- 讓電池溫度超過 100 °C (212 °F)
- 維修或拆卸電池

棄置電池需依照本地法令或規定。

• S005

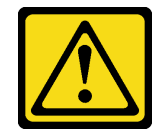

### <span id="page-44-0"></span>警告: 使用鋰離子電池。為避免爆炸,請勿燃燒電池。僅可替換已核准替換部份。請依各地法規回收或丟棄 電池。

安裝 CMOS 電池 - CR2032 之前,請完成下列步驟:

- 1. 閱讀[第 19](#page-26-0) 頁 「[安裝準則](#page-26-0)」,確保工作時安全無虞。
- 2. 如果機箱中已安裝計算節點,請將其卸下(如需相關指示,請參閱第 37 頁 「卸下計算節點」)。
- 3. 將計算節點小心放置在防靜電平面上,調整計算節點方向,使隔板朝向您。
- 4. 卸下計算節點蓋板(如需相關指示,請參閱[第 40](#page-47-0) 頁「[卸下計算節點蓋板](#page-47-0)」)。

下列注意事項説明在更換計算節點中的 CMOS 電池 (CR2032) 時, 您必須考量的資訊:

- 您必須將 CMOS 電池更換為相同類型的鋰 CMOS 電池。
- 更換 CMOS 電池之後,您必須重新配置計算節點,並重設系統日期和時間。

注意:更換 CMOS 電池時,切勿讓電池接觸到金屬表面。與金屬表面(如計算節點側面)接觸會導致 電池損壞。

如果要安裝 CMOS 電池 - CR2032, 請完成下列步驟:

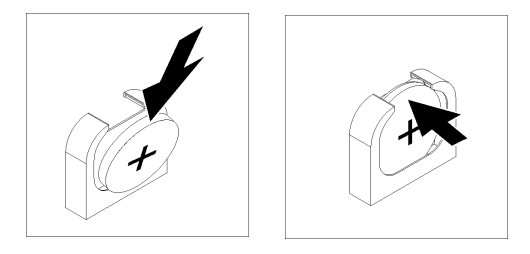

#### 圖例 22. CMOS 電池 - CR2032 安裝

步驟 1. 遵循 CMOS 電池隨附的所有特殊處理及安裝指示。

步驟 2. 找到主機板上的 CMOS 電池插座(如需相關指示,請參[閱第 13](#page-20-0) 頁 「[主機板接頭](#page-20-0)」)。

步驟 3. 調整 CMOS 電池的方向,使正極 (+) 面朝向計算節點右側。

步驟 4. 旋轉 CMOS 電池,以便將其插入插座底端。

步驟 5. 將 CMOS 電池滑入定位時,請按 CMOS 電池的頂端,以將其按入插座中。

安裝 CMOS 電池 - CR2032 之後,請完成下列步驟:

- 1. 將計算節點蓋板安裝在計算節點上(如需相關指示,請參[閱第 41](#page-48-0) 頁「[安裝計算節點蓋板](#page-48-0)」)。
- 2. 將計算節點安裝在機箱中(如需相關指示,請參閱[第 38](#page-45-0) 頁「[安裝計算節點](#page-45-0)」)。
- 3. 開啟計算節點電源(如需相關指示,請參閱[第 10](#page-17-0) 頁「[開啟計算節點電源](#page-17-0)」)。

## 更換計算節點

使用下列資訊來卸下和安裝計算節點。

### 卸下計算節點

使用此資訊可卸下計算節點。

卸下計算節點之前,請完成下列步驟:

<span id="page-45-0"></span>1. 閱讀[第 19](#page-26-0) 頁 「[安裝準則](#page-26-0)」,確保工作時安全無虞。

2. 如果計算節點正在運作中,請關閉作業系統。

3. 按下電源按鈕以關閉計算節點(如需相關指示,請參閱[第 21](#page-28-0) 頁「[關閉計算節點電源](#page-28-0)」)。

若要卸下計算節點,請完成下列步驟:

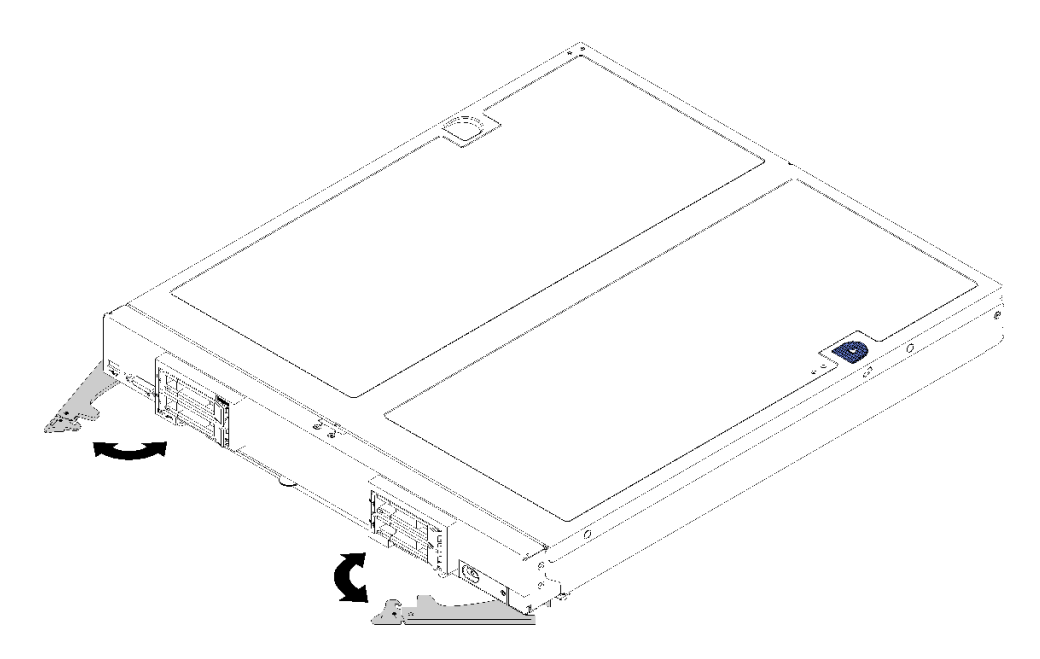

### 圖例 23. 卸下計算節點

步驟 1. 鬆開正面把手並轉動至全開位置,將節點從節點機槽移出約 0.6 公分 (0.25 吋), 如圖所示。

注意:

- 為了維持適當的系統冷卻, 在每個節點機槽內未安裝計算節點或節點機槽填充板的情況下,請 勿操作 Flex System 機箱。
- 卸下計算節點時,請記錄節點機槽號碼。將計算節點重新安裝在不是先前將其卸下的節點機槽 內,可能會導致非預期的結果。部分配置資訊及更新是根據節點機槽號碼建立的。如果您將計算 節點重新安裝在不同的節點機槽內,則可能要重新配置計算節點。
- 步驟 2. 將計算節點從節點機槽中拉出大約一半。調整您的雙手,在任一側握住節點;然後,從機槽中拉 出節點。
- 步驟 3. 將節點機槽填充板或另一個計算節點安裝在該節點機槽中。

如果指示您送回計算節點,請遵循所有包裝指示,並使用提供給您的任何包裝材料來運送。

### 安裝計算節點

使用此資訊安裝計算節點。

為避免可能發生的危險,請閱讀並遵循下列安全資訊。

### S021

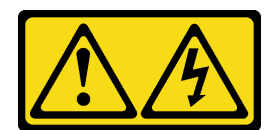

#### 警告:

當刀鋒伺服器連接至電源時,存在危險的電能。安裝刀鋒伺服器之前,請一律將刀鋒伺服器蓋板放回原位。

在安裝計算節點之前,請先完成下列步驟:

1. 閲讀[第 19](#page-26-0) 頁 「[安裝準則](#page-26-0)」,確保工作時安全無虞。

若要安裝計算節點,請完成下列步驟:

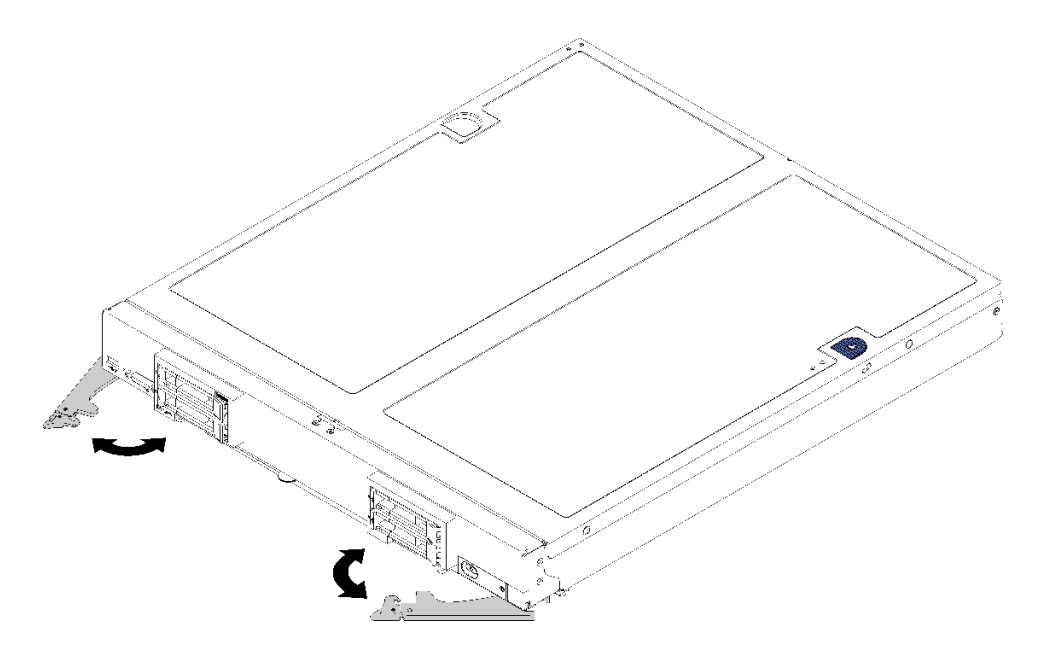

#### 圖例 24. 計算節點安裝

步驟 1. 選取節點機槽。

附註:

- 如果是重新安裝先前卸下的計算節點,則必須將其安裝在先前從中卸下的相同節點機槽內。 某些計算節點配置資訊和更新是根據節點機槽號碼來建立的。如果將計算節點重新安裝到不 同的節點機槽,可能會發生非預期的結果。如果您將計算節點重新安裝在不同的節點機槽 內,則可能要重新配置計算節點。
- 為了維持適當的系統冷卻, 在每個節點機槽內未安裝計算節點或節點機槽填充板的情況下,請 勿操作 Flex System 機箱。
- 步驟 2. 請確認:
	- 空氣擋板已安裝於計算節點中
	- 計算節點蓋板已就定位並固定
	- 兩個正面把手都處於完全打開位置
- 步驟 3. 將計算節點滑入節點機槽中,直到其停止。
- 步驟 4. 將兩個把手向內轉動以推動計算節點,直到裝有彈簧的鬆開裝置卡入定位為止。

<span id="page-47-0"></span>附註:安裝計算節點之後,計算節點中的 Lenovo XClarity Controller 會起始設定並與 CMM 同步 化。計算節點起始設定所需的時間會視系統配置而有所不同。正在處理時電源 LED 會快速閃爍, 且計算節點上的電源按鈕不會回應,直到電源 LED 緩慢閃爍,表示起始設定程序完成。

步驟 5. 如果您有其他要安裝的計算節點,請現在安裝。

# 更換計算節點蓋板

使用下列資訊來卸下和安裝計算節點蓋板。

## 卸下計算節點蓋板

使用此資訊可從計算節點卸下計算節點蓋板。

為避免可能發生的危險,請閱讀並遵循下列安全資訊。

• S012

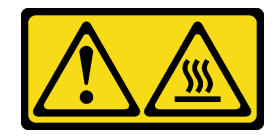

警告: 附近有高溫表面。

• S014

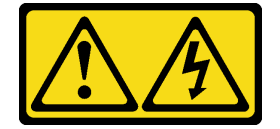

警告:

可能存在危險等級的電壓、電流及電能。只有合格的維修技術人員才獲得授權,能夠卸下貼有標籤的 蓋板。

• S021

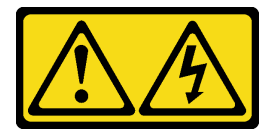

警告:

當刀鋒伺服器連接至電源時,存在危險的電能。安裝刀鋒伺服器之前,請一律將刀鋒伺服器蓋板放回 原位。

• S033

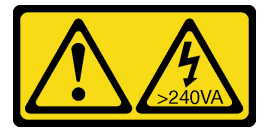

警告:

含有高壓電。高壓電流在遇到金屬短路時可能會產生熱能,導致金屬液化、燃燒或兩者同時發生。

卸下計算節點蓋板之前,請完成下列步驟:

<span id="page-48-0"></span>1. 閱讀[第 19](#page-26-0) 頁 「[安裝準則](#page-26-0)」,確保工作時安全無虞。

2. 如果機箱中已安裝計算節點,請將其卸下(如需相關指示,請參閱[第 37](#page-44-0) 頁「[卸下計算節點](#page-44-0)」)。

3. 將計算節點小心放置在防靜電平面上,調整計算節點方向,使隔板朝向您。

若要卸下計算節點蓋板,請完成下列步驟:

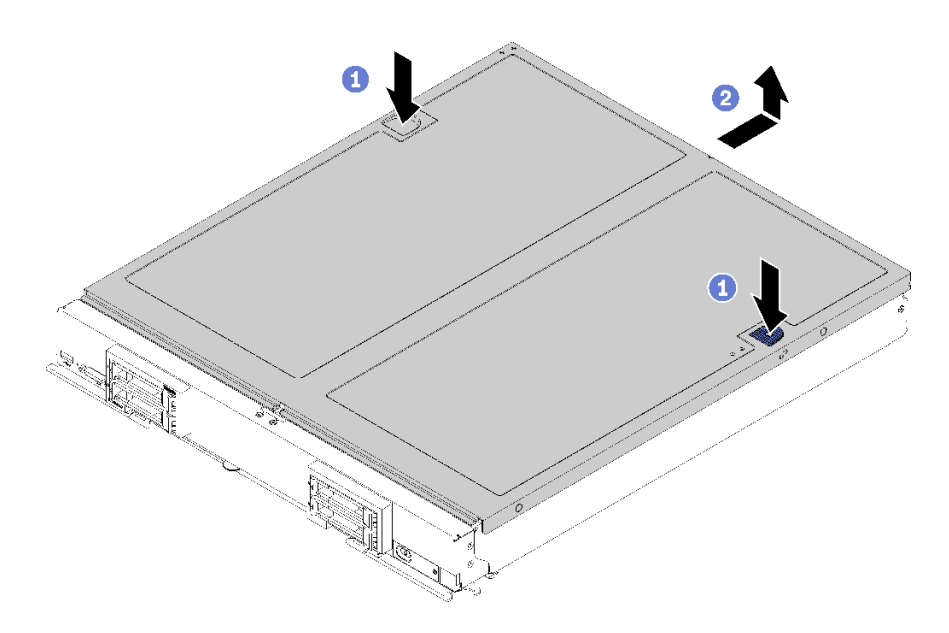

#### 圖例 25. 卸下計算節點蓋板

步驟 1. 同時按下鬆開按鈕及推送點,然後將蓋板滑向計算節點背面。

步驟 2. 從計算節點中提起計算節點蓋板。

步驟 3. 將計算節點蓋板平放,或存放起來以供日後使用。

如果指示您將計算節點蓋板送回,請遵循所有包裝指示,並使用提供給您的任何包裝材料來運送。

# 安裝計算節點蓋板

使用此資訊可安裝計算節點蓋板。

為避免可能發生的危險,請閱讀並遵循下列安全資訊。

### S014

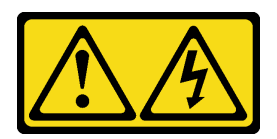

警告:

可能存在危險等級的電壓、電流及電能。只有合格的維修技術人員才獲得授權,能夠卸下貼有標籤的蓋板。

### S021

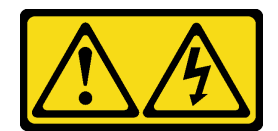

警告:

當刀鋒伺服器連接至電源時,存在危險的電能。安裝刀鋒伺服器之前,請一律將刀鋒伺服器蓋板放回原位。

S033

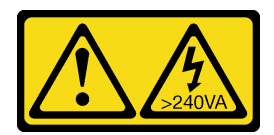

警告:

含有高壓電。高壓電流在遇到金屬短路時可能會產生熱能,導致金屬液化、燃燒或兩者同時發生。

安裝計算節點蓋板之前,請完成下列步驟:

- 1. 閱讀[第 19](#page-26-0) 頁 「[安裝準則](#page-26-0)」,確保工作時安全無虞。
- 2. 如果您要更換蓋板,請確定手上有系統服務標籤套件,以供在執行更換程序期間使用(如需相關資 訊,請參閱[第 16](#page-23-0) 頁 「[零件清單](#page-23-0)」)。

注意: 在安裝並合上蓋板之前, 不能將計算節點插入 Flex System機箱。請勿嘗試違反該保護措施。

若要安裝計算節點蓋板,請完成下列步驟:

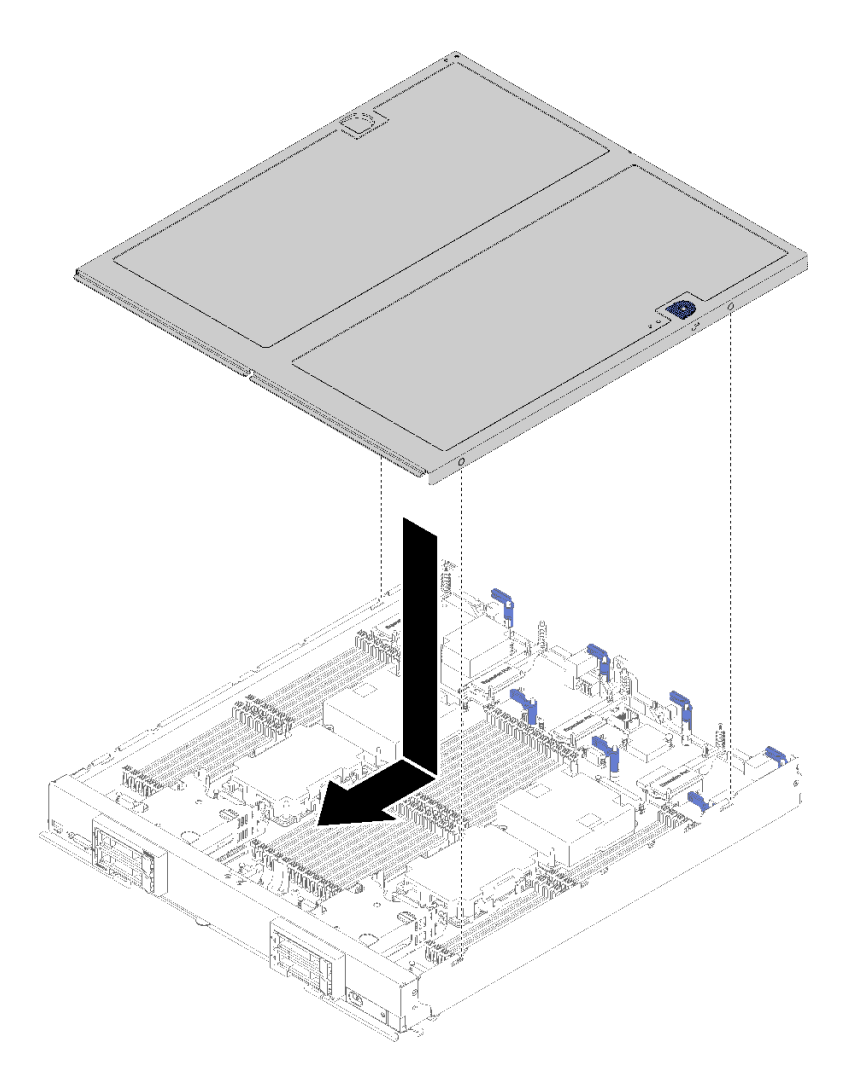

#### 圖例 26. 計算節點蓋板安裝

步驟 1. 將計算節點小心放置在防靜電平面上,調整計算節點方向,使隔板朝向您。

步驟 2. 調整計算節點蓋板的方向,使蓋板內側的支柱滑入計算節點上的插槽中。

附註: 合上計算節點蓋板之前,請確定已正確安裝並安置空氣擋板及所有元件,且未將拆卸工具 或零件留在計算節點內。用來固定 I/O 擴充配接卡的固定夾必須在閉合位置,才能安裝計算節 點蓋板。

步驟 3. 握住計算節點正面,然後將計算節點蓋板滑向關閉位置,直到它卡入定位。

### 更換 DIMM

使用下列資訊來卸下和安裝 DIMM。

## 卸下 DIMM

使用此資訊來卸下 DIMM。

注意:記憶體模組對靜電很敏感,需要特殊處理。除[了第 22](#page-29-0) 頁 「[處理靜電敏感裝置](#page-29-0)」的一般準則,也請 遵循下列指示:

- 卸下或安裝記憶體模組時,一律佩戴靜電放電腕帶。也可以使用靜電放電手套。
- 絕不要同時拿兩個以上的記憶體模組而造成互相碰觸。在儲存期間,請勿將記憶體模組直接彼此堆疊。
- 絕不要碰觸記憶體模組接頭的金色接點,或是讓這些接點與記憶體模組接頭外罩外部碰觸。
- 小心處理記憶體模組:絕不要使記憶體模組彎折、扭轉或掉落。
- 請勿使用任何金屬工具(例如模具或夾具)來處理記憶體模組,因為剛性金屬可能會損壞記憶體模組。
- 請勿在拿著包裝或被動元件時插入記憶體模組,這可能會由於插入時的大量力道而造成包裝破裂或 被動元件分離。

卸下 DIMM 之前,請完成下列步驟:

- 1. 閱讀[第 19](#page-26-0) 頁 「[安裝準則](#page-26-0)」,確保工作時安全無虞。
- 2. 關閉計算節點電源(如需相關指示,請參閱[第 21](#page-28-0) 頁「[關閉計算節點電源](#page-28-0)」)。
- 3. 如果機箱中已安裝計算節點,請將其卸下(如需相關指示,請參閱[第 37](#page-44-0) 頁「[卸下計算節點](#page-44-0)」)。
- 4. 將計算節點小心放置在平坦的防靜電表面上。
- 5. 卸下計算節點蓋板(如需相關指示,請參閱[第 40](#page-47-0) 頁「[卸下計算節點蓋板](#page-47-0)」)。

在您安裝或卸下 DIMM 之後,必須使用 Setup Utility 來變更和儲存新的配置資訊。開啟計算節點時,會顯示 一則訊息,指出記憶體配置已變更。啟動 Setup Utility 並選取 Save Settings (如需相關資訊,請參閱 ThinkSystem SN850 計算節點設定手冊中的管理選項), 以儲存變更。

若要卸下 DIMM, 請完成下列步驟:

附註:一次只卸下或安裝一顆處理器的 DIMM。

- 步驟 1. 卸下空氣擋板(如需相關指示,請參閱[第 29](#page-36-0) 頁「[卸下空氣擋板](#page-36-0)」)。
- 步驟 2. 找出 DIMM 接頭(如需相關指示,請參閱[第 13](#page-20-0) 頁 「[主機板接頭](#page-20-0)」)。決定要從計算節點卸 下的 DIMM。

注意:為避免折斷閂鎖或損壞 DIMM 接頭,請小心處理閂鎖。

附註:處理器和處理器的相鄰 DIMM 接頭閂鎖不能同時打開。逐一卸下或安裝每顆處理器的 DIMM,並在卸下 DIMM 之後合上閂鎖。

步驟 3. 小心打開 DIMM 接頭兩端的閂鎖。

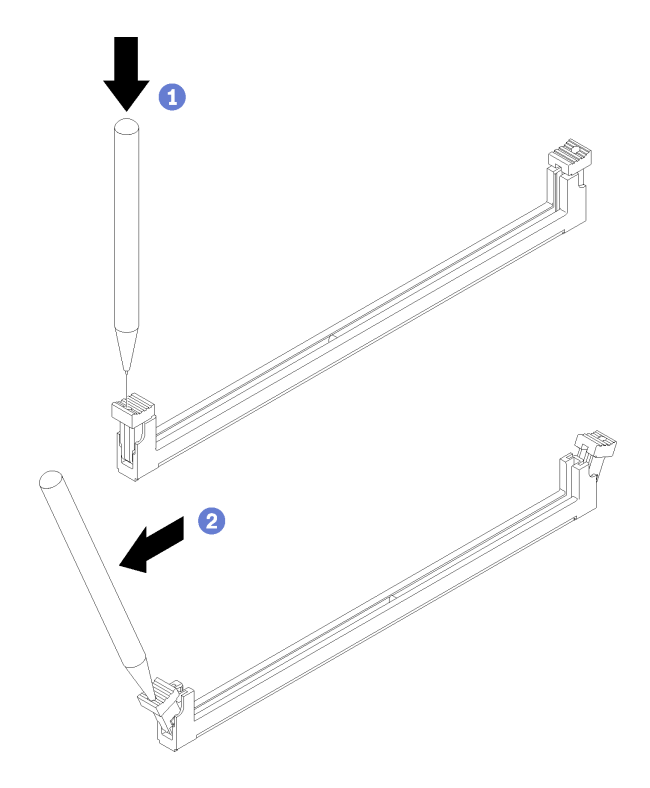

圖例 27. 打開 DIMM 閂鎖

### 附註:

- 因為空間限制,必要時您可以使用尖頭工具打開閂鎖。將工具的尖端放置在閂鎖頂端凹槽中, 然後小心地將 DIMM 接頭上的閂鎖轉開。
- 確定使用堅固的尖頭工具打開閂鎖。請勿使用鉛筆或其他容易受損的工具。
- 步驟 4. 確保要從中卸下 DIMM 的 DIMM 接頭上的兩個閂鎖皆處於完全打開的位置,然後用雙手將 DIMM 從接頭拔出。

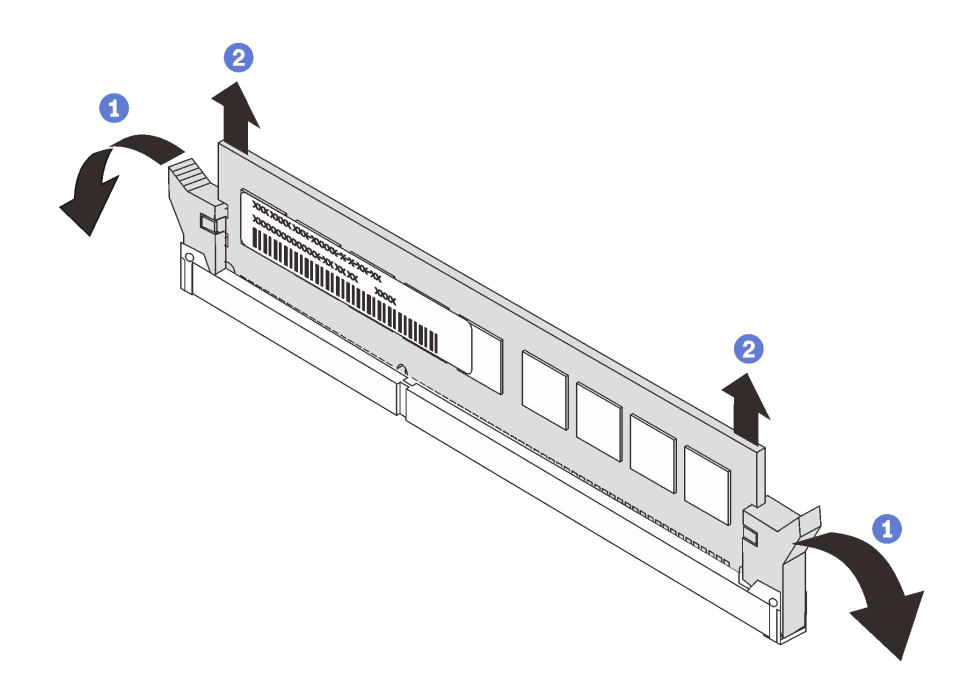

#### 圖例 28. 卸下 DIMM

注意:為了維持適當的系統冷卻,在 DIMM 接頭上方未安裝空氣擋板的情況下,請勿操作計 算節點。

附註:

- 如果您不立即更換 DIMM, 則請安裝空氣擋板(如需相關指示,請參[閱第 30](#page-37-0) 頁 「[安裝空](#page-37-0) [氣擋板](#page-37-0)」)。
- DIMM 接頭的閂鎖必須在閉合位置,才能正確安裝空氣擋板。

若指示您將 DIMM 送回,請遵循所有包裝指示,並使用提供給您的任何包裝材料來運送。

## 安裝 DIMM

使用此資訊來安裝 DIMM。

如需記憶體配置和設定的詳細資訊,請參閱*記憶體插入參考*中的「記憶體模組安裝順序」。

### 注意:

安裝 DIMM 之前,請完成下列步驟:

- 1. 閱讀[第 19](#page-26-0) 頁 「[安裝準則](#page-26-0)」,確保工作時安全無虞。
- 2. 關閉計算節點電源(如需相關指示,請參閱[第 21](#page-28-0) 頁「[關閉計算節點電源](#page-28-0)」)。
- 3. 如果機箱中已安裝計算節點, 請將其卸下(如需相關指示, 請參閱[第 37](#page-44-0) 頁 「[卸下計算節點](#page-44-0)」) 。
- 4. 將計算節點小心放置在平坦的防靜電表面上。
- 5. 卸下計算節點蓋板(如需相關指示,請參閱[第 40](#page-47-0) 頁「[卸下計算節點蓋板](#page-47-0)」)。
- 6. 如需 DIMM 安裝順序的詳細資訊,請參閱ThinkSystem SN850 計算節點記憶體插入參考。
- 7. 如果您是第一次安裝 DCPMM,請遵循*設定手冊*中的「DC Persistent Memory Module (DCPMM) 設定」 指示進行,好讓系統支援 DCPMM。

計算節點總計有 48 個雙排直插式記憶體模組 (DIMM) 接頭。計算節點支援具有錯誤更正碼 (ECC),且容量 為 8 GB、16 GB、32 GB 及 64 GB 的 DDR4 DIMM。

如果您要安裝選配處理器,請先加以安裝,再安裝記憶體模組。請參閱[第](#page-82-0) [76](#page-83-0) 頁 「[安裝處理器和散熱槽](#page-82-0)」。 下圖顯示主機板元件,包括 DIMM 接頭。

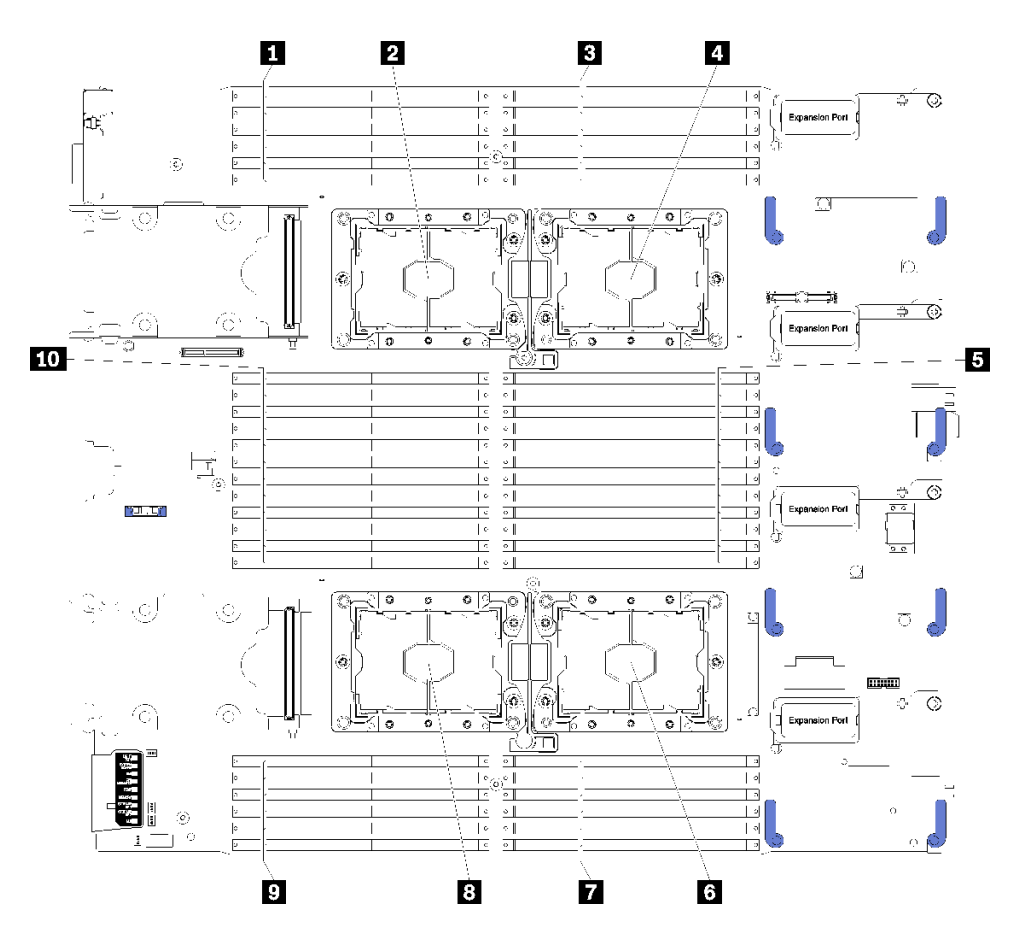

圖例 29. DIMM 和處理器位置

#### 表格 14. DIMM 和處理器位置

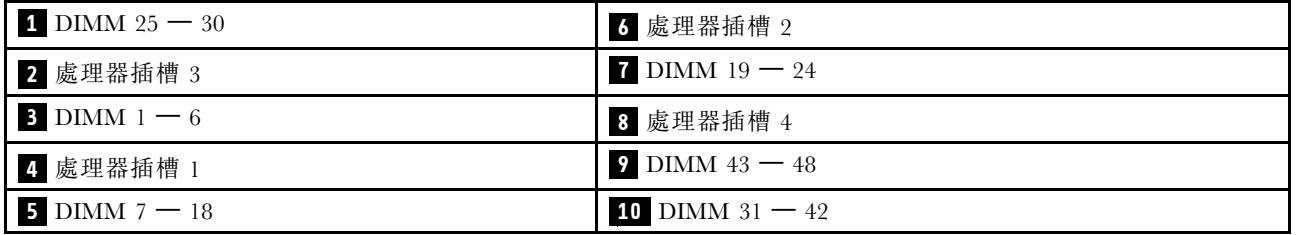

如果要安裝 DIMM, 請完成下列步驟:

注意:記憶體模組對靜電很敏感,需要特殊處理。除[了第 22](#page-29-0) 頁 「[處理靜電敏感裝置](#page-29-0)」的一般準則,也請 遵循下列指示:

- 卸下或安裝記憶體模組時,一律佩戴靜電放電腕帶。也可以使用靜電放電手套。
- 絕不要同時拿兩個以上的記憶體模組而造成互相碰觸。在儲存期間,請勿將記憶體模組直接彼此堆疊。
- 絕不要碰觸記憶體模組接頭的金色接點,或是讓這些接點與記憶體模組接頭外罩外部碰觸。
- 小心處理記憶體模組:絕不要使記憶體模組彎折、扭轉或掉落。
- 請勿使用任何金屬工具(例如模具或夾具)來處理記憶體模組,因為剛性金屬可能會損壞記憶體模組。
- 請勿在拿著包裝或被動元件時插入記憶體模組,這可能會由於插入時的大量力道而造成包裝破裂或 被動元件分離。
- 一次只卸下或安裝一顆處理器的 DIMM。
- 請務在同一個計算節點中混用 RDIMM 和 LR-DIMM。
- DIMM 是靜電敏感裝置。打開前,包裝必須先經過接地處理。
- 步驟 1. 卸下空氣擋板(如需相關指示,請參閱[第 29](#page-36-0) 頁「[卸下空氣擋板](#page-36-0)」)。
- 步驟 2. 找出 DIMM 接頭(如需相關指示,請參閱[第 13](#page-20-0) 頁 「[主機板接頭](#page-20-0)」)。決定您要安裝 DIMM 的 DIMM 接頭。
- 步驟 3. 將裝有 DIMM 的防靜電保護袋與 Flex System 機箱上任何*未上漆*的金屬表面接觸至少 2 秒,或與要 安裝 DIMM 的機架中任何其他接地機架元件上任何*未上漆*的金屬表面接觸至少 2 秒;然後,從 其保護袋中取出 DIMM。
- 步驟 4. 確定 DIMM 接頭上的兩個固定夾皆處於打開位置。

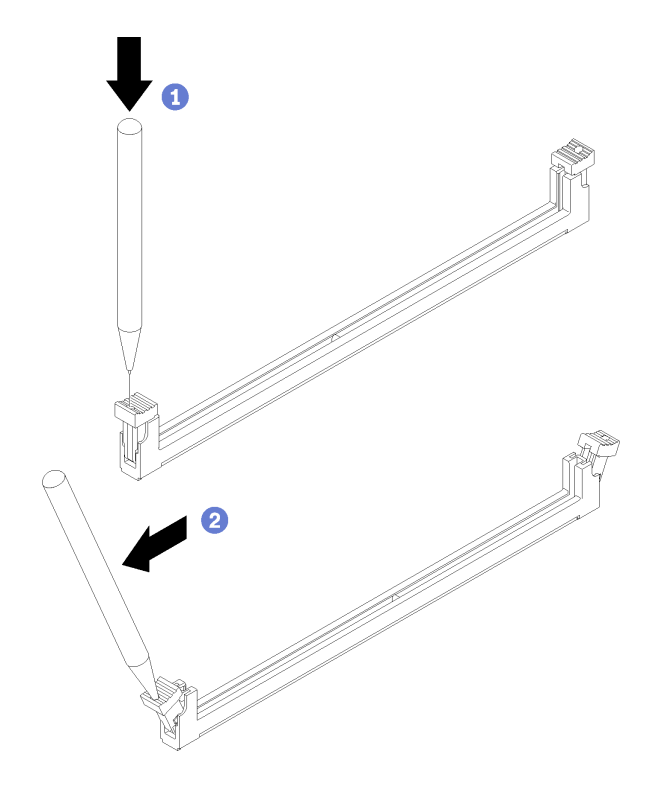

#### 圖例 30. 打開 DIMM 閂鎖

附註:

- 因為空間限制,必要時您可以使用尖頭工具打開固定夾。將工具的尖端放置在固定夾頂端凹槽 中,然後小心地將 DIMM 接頭上的固定夾轉開。
- 確定使用堅固的尖頭工具打開固定夾。請勿使用鉛筆。以防有任何工具碎片掉入計算節點 中,造成不必要的損害。
- 處理器和處理器的相鄰 DIMM 接頭固定夾不能同時打開。逐一卸下或安裝每個處理器的 DIMM。

注意:為避免折斷固定夾或損壞 DIMM 接頭,請小心處理固定夾。

- 步驟 5. 轉動 DIMM,使 DIMM 腳位與主機板上的 DIMM 接頭正確對齊,然後用雙手輕輕將 DIMM 放在 接頭上。
- 步驟 6. 用力將 DIMM 的兩端垂直下壓至 DIMM 接頭中,直到固定夾卡入鎖定位置為止。

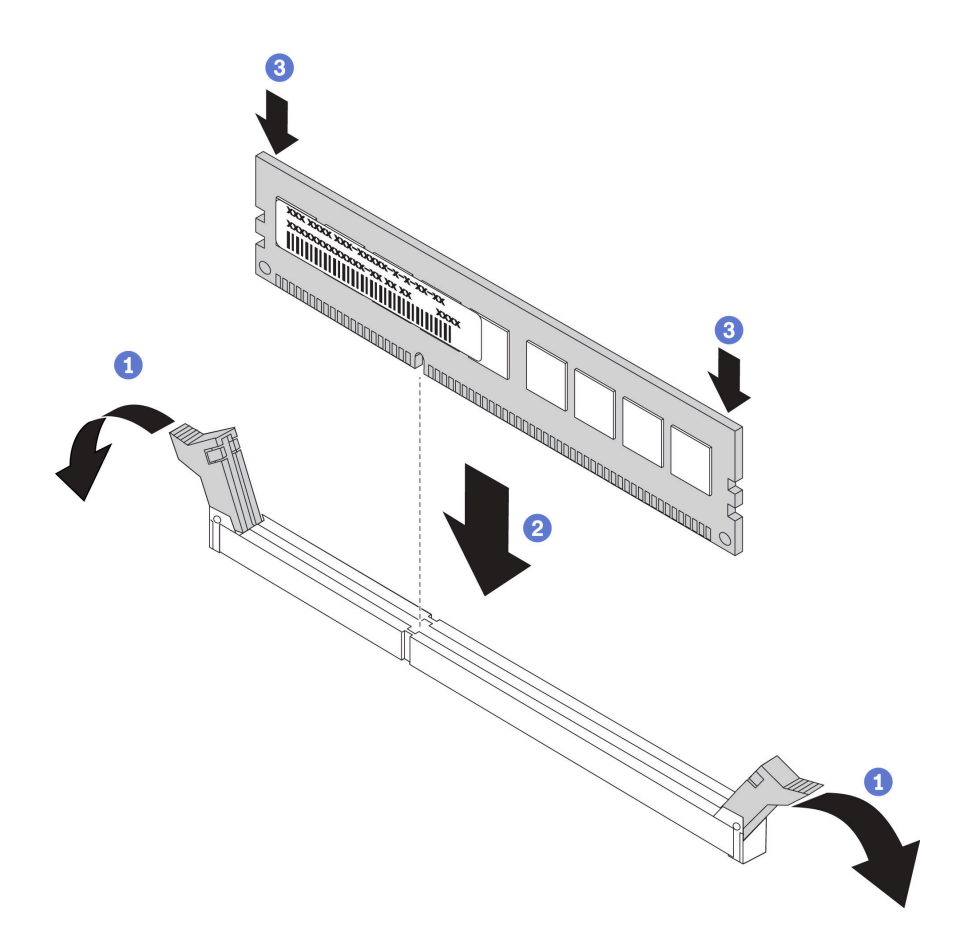

#### 圖例 31. 安裝 DIMM

步驟 7. 確定固定夾上的小卡榫與 DIMM 上的缺口嚙合。如果 DIMM 與固定夾之間留有間隙,則表示未 正確安裝 DIMM。將 DIMM 牢牢地按入接頭中,然後將固定夾按向 DIMM 直到突起部分完全 就位。正確安裝 DIMM 後,固定夾與 DIMM 側面是平行的。

附註:DIMM 接頭的固定夾必須在閉合位置,才能正確安裝空氣擋板。

安裝 DIMM 之後,請完成下列步驟:

1. 安裝空氣擋板(如需相關指示,請參閱[第 30](#page-37-0) 頁「[安裝空氣擋板](#page-37-0)」)。

注意:為了維持適當的系統冷卻,在 DIMM 接頭上方未安裝空氣擋板的情況下,請勿操作計算節點。 2. 將計算節點蓋板安裝在計算節點上(如需相關指示,請參[閱第 41](#page-48-0) 頁 「[安裝計算節點蓋板](#page-48-0)」)。

- 3. 將計算節點安裝在機箱中(如需相關指示,請參閱[第 38](#page-45-0) 頁 「[安裝計算節點](#page-45-0)」)。
- 4. 如果您已安裝 DCPMM:
	- a. 將系統韌體更新為最新版本(請參閱*設定手冊*中的「更新韌體」)。
	- b. 確定所有 DCPMM 裝置的韌體皆為最新版本。若否,則更新為最新版本(請參閱 [https://sysmgt.lenovofiles.com/help/topic/com.lenovo.lxca.doc/update\\_fw.html](https://sysmgt.lenovofiles.com/help/topic/com.lenovo.lxca.doc/update_fw.html))。
	- c. 必要時還原備份的資料。

# 更換光纖接頭

使用下列資訊來卸下和安裝光纖接頭。

### 卸下光纖接頭

使用此資訊來卸下光纖接頭。

卸下光纖接頭之前,請完成下列步驟:

- 1. 閱讀[第 19](#page-26-0) 頁 「[安裝準則](#page-26-0)」,確保工作時安全無虞。
- 2. 如果機箱中已安裝計算節點,請將其卸下(如需相關指示,請參閱[第 37](#page-44-0) 頁「[卸下計算節點](#page-44-0)」)。
- 3. 將計算節點小心放置在平坦的防靜電表面上。
- 4. 取得長頸 1 號十字螺絲起子。
- 5. 卸下計算節點蓋板(如需相關指示,請參閱[第 40](#page-47-0) 頁「[卸下計算節點蓋板](#page-47-0)」)。

卸下光纖接頭時,如果 I/O 擴充接頭 1 中沒有安裝 I/O 擴充配接卡以提供與機箱的連線,則 UEFI 韌體會 將乙太網路控制器保留在重設狀態,並顯示警告訊息。

若要卸下光纖接頭,請完成下列步驟:

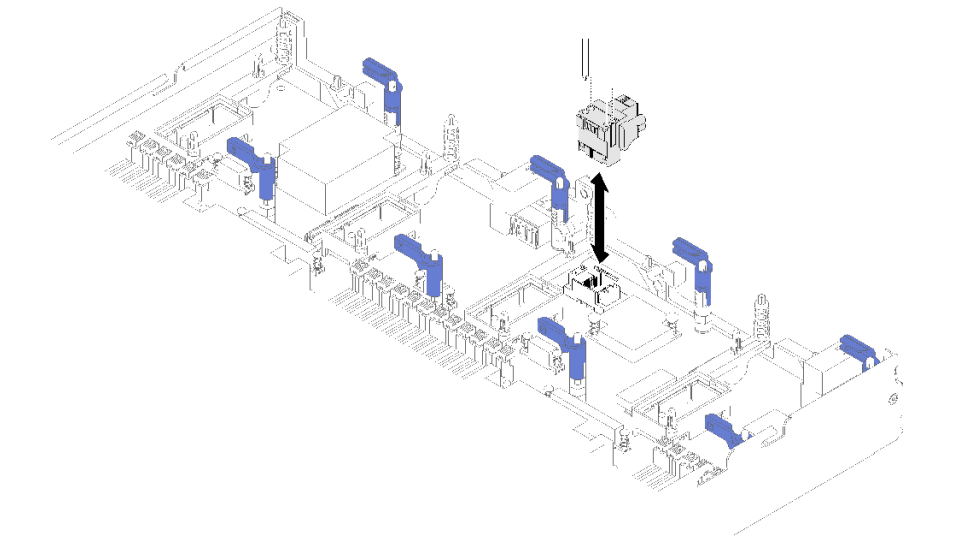

#### 圖例 32. 卸下光纖接頭

- 步驟 1. 找出主機板上的光纖接頭(如需相關指示,請參閱[第 13](#page-20-0) 頁 「[主機板接頭](#page-20-0)」)。
- 步驟 2. 使用長頸 1 號十字螺絲起子,鬆開用於固定光纖接頭的四顆緊固螺絲。四顆螺絲位於光纖接 頭頂端的四個孔中。
- 步驟 3. 從主機板提起光纖接頭,並妥善存放它。

如果指示您將光纖接頭送回,請遵循所有的包裝指示,並使用提供給您的任何包裝材料來運送。

如果您已卸下光纖接頭,以便在 I/O 擴充接頭 3 中安裝 I/O 擴充配接卡,請妥善保存光纖接頭,以供 將來使用。

## 安裝光纖接頭

使用此資訊來安裝光纖接頭。

安裝光纖接頭之前,請完成下列步驟:

- 1. 閱讀[第 19](#page-26-0) 頁 「[安裝準則](#page-26-0)」,確保工作時安全無虞。
- 2. 如果機箱中已安裝計算節點,請將其卸下(如需相關指示,請參閱[第 37](#page-44-0) 頁「[卸下計算節點](#page-44-0)」)。
- 3. 將計算節點小心放置在平坦的防靜電表面上。
- 4. 取得長頸 1 號十字螺絲起子。
- 5. 卸下計算節點蓋板(如需相關指示,請參閱[第 40](#page-47-0) 頁「[卸下計算節點蓋板](#page-47-0)」)。

若要安裝光纖接頭,請完成下列步驟:

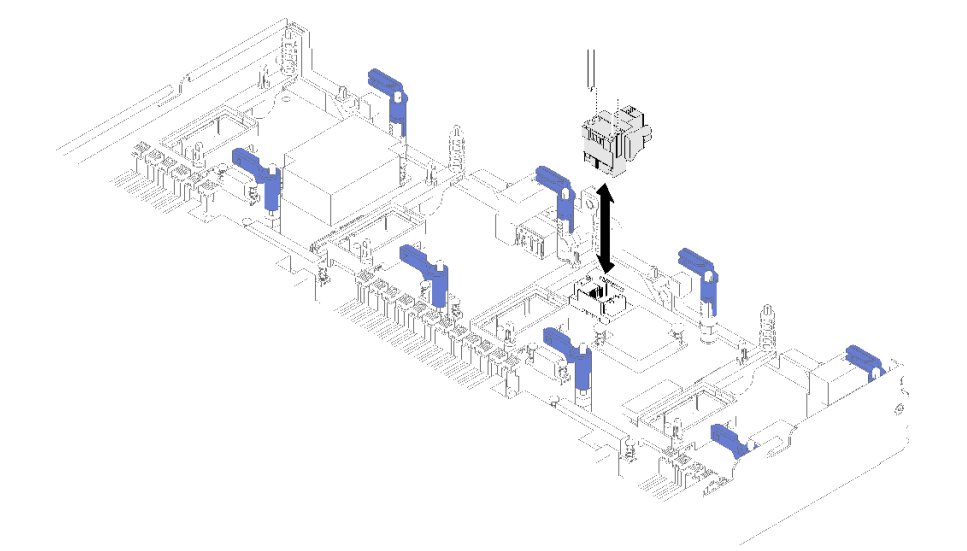

#### 圖例 33. 光纖接頭安裝

- 步驟 1. 找出主機板上適用於光纖接頭的接頭(如需相關指示,請參[閱第 13](#page-20-0) 頁「[主機板接頭](#page-20-0)」)。
- 步驟 2. 調整主機板上光纖接頭的方向。

步驟 3. 使用長頸 1 號十字螺絲起子,鎖緊用於固定光纖接頭的四顆緊固螺絲。

注意:請確定光纖接頭已固定,但不要過度鎖緊螺絲以免損壞接頭。

安裝光纖接頭之後,請完成下列步驟:

1. 將計算節點蓋板安裝在計算節點上(如需相關指示,請參[閱第 41](#page-48-0) 頁 「[安裝計算節點蓋板](#page-48-0)」)。

2. 將計算節點安裝在機箱中(如需相關指示,請參閱[第 38](#page-45-0) 頁「[安裝計算節點](#page-45-0)」)。

## 快閃記憶體電源模組更換

使用下列資訊來卸下和安裝快閃記憶體電源模組。

# 卸下快閃記憶體電源模組

使用此資訊來卸下安裝在 RAID 配接卡上的快閃記憶體電源模組。

附註:本節僅適用於隨附快閃記憶體電源模組的 RAID 配接卡。

卸下快閃記憶體電源模組之前,請完成下列步驟:

- 1. 閱讀[第 19](#page-26-0) 頁 「[安裝準則](#page-26-0)」,確保工作時安全無虞。
- 2. 如果機箱中已安裝計算節點,請將其卸下(如需相關指示,請參閱[第 37](#page-44-0) 頁「[卸下計算節點](#page-44-0)」)。
- 3. 將計算節點小心放置在防靜電平面上,調整計算節點方向,使隔板朝向您。
- 4. 卸下計算節點蓋板(如需相關指示,請參閱[第 40](#page-47-0) 頁「[卸下計算節點蓋板](#page-47-0)」)。

若要卸下快閃記憶體電源模組,請完成下列步驟:

- 步驟 1. [卸下 RAID 配接卡](#page-88-0) (如需相關指示,請參閲第 81 頁 「卸下 RAID 配接卡」)。
- 步驟 2. 小心用手將 RAID 配接卡翻面以存取底面。向下按壓快閃記憶體電源模組背面,然後將快閃記憶 體電源模組滑出 RAID 配接卡上的固定器。

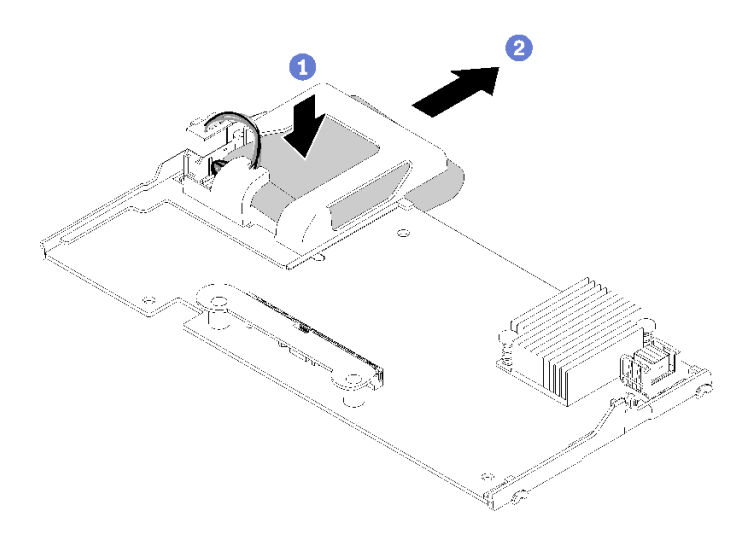

#### 圖例 34. 卸下快閃記憶體電源模組

步驟 3. 拔掉 RAID 配接卡上的快閃記憶體電源模組纜線。

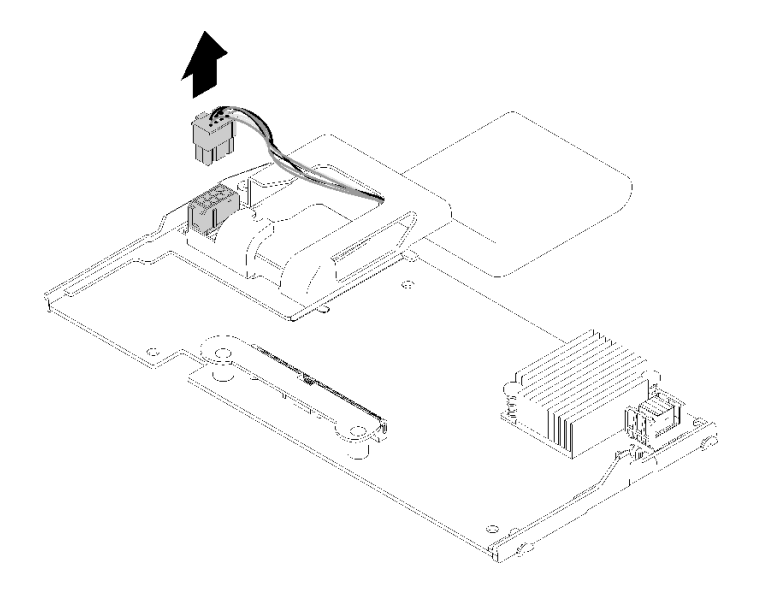

#### 圖例 35. 拔掉快閃記憶體電源模組的纜線

注意:為了避免快閃記憶體電源模組纜線或接頭損壞,請務必先將快閃記憶體電源模組滑出。這樣 可提供手指更多空間,更容易握住快閃記憶體電源模組纜線及從接頭卸下。

如果指示您將快閃記憶體電源模組送回,請遵循所有包裝指示,並使用提供給您的任何包裝材料來運送; 否則,請根據當地法令或法規的要求來處置快閃記憶體電源模組。

## 安裝快閃記憶體電源模組

使用此資訊在 RAID 配接卡上安裝快閃記憶體電源模組。

安裝快閃記憶體電源模組之前,請完成下列步驟:

- 1. 閱讀[第 19](#page-26-0) 頁 「[安裝準則](#page-26-0)」,確保工作時安全無虞。
- 2. 如果機箱中已安裝計算節點,請將其卸下(如需相關指示,請參閱[第 37](#page-44-0) 頁「[卸下計算節點](#page-44-0)」)。
- 3. 將計算節點小心放置在防靜電平面上,調整計算節點方向,使隔板朝向您。
- 4. 卸下計算節點蓋板(如需相關指示,請參閱[第 40](#page-47-0) 頁 「[卸下計算節點蓋板](#page-47-0)」)。

附註:本節僅適用於隨附快閃記憶體電源模組的 RAID 配接卡。

若要安裝快閃記憶體電源模組,請完成下列步驟:

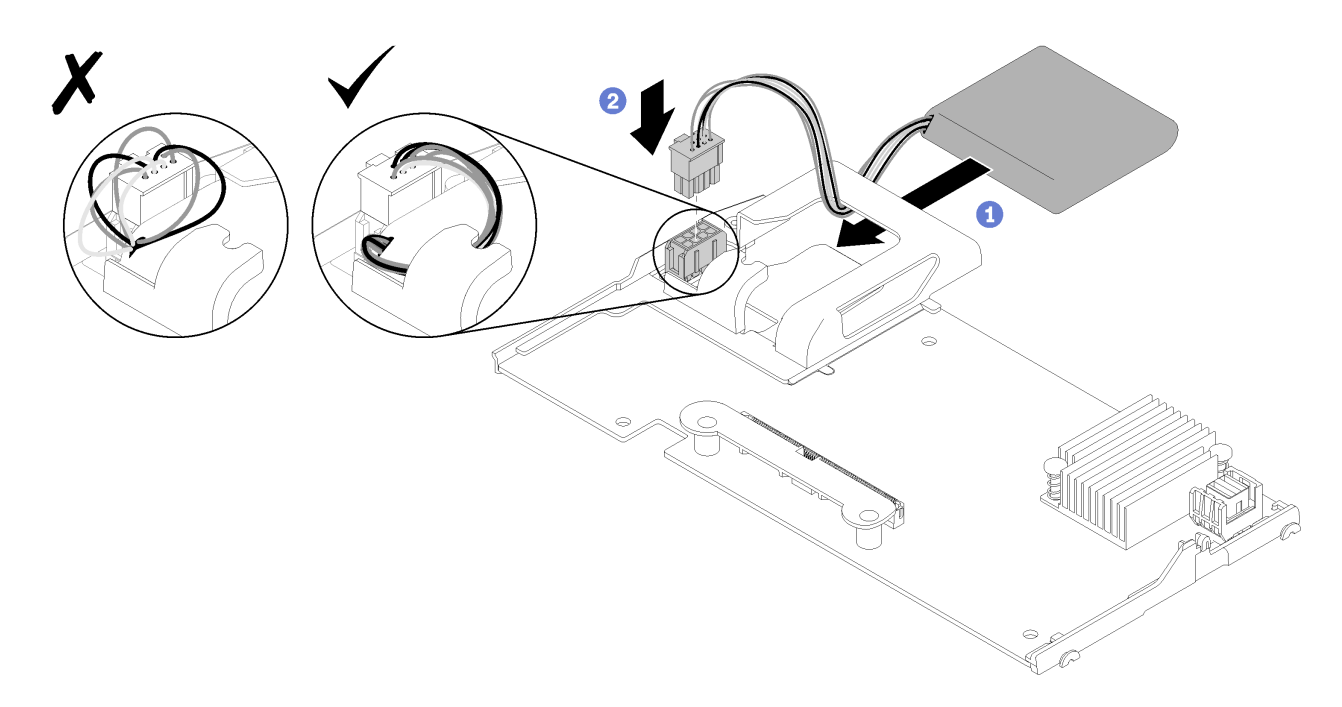

#### 圖例 36. 快閃記憶體電源模組安裝

- 步驟 1. 將快閃記憶體電源模組有纜線的一面朝向 RAID 配接卡;然後將纜線穿過快閃記憶體電源模組匣。
- 步驟 2. 將快閃記憶體電源模組滑入匣中。
- 步驟 3. 將快閃記憶體電源模組纜線連接至 RAID 配接卡上的對應接頭。接頭帶有楔形缺口。將纜線按入 接頭,直到接頭固定夾卡入定位。
- 步驟 4. 將快閃記憶體電源模組纜線穿過匣缺口以進行佈線;然後,將快閃記憶體電源模組向前按壓進匣中。

注意: 請務必將快閃記憶體電源模組纜線穿過匣缺口以進行佈線,以便在計算節點中安裝 RAID 配接卡時,防止纜線勾到 DIMM 接頭閂鎖。

步驟 5. 在計算節點中安裝 RAID 配接卡。 (如需相關指示,請參閱[第 83](#page-90-0) 頁 「[安裝 RAID 配接卡](#page-90-0)」) 。

## 更換正面把手

使用下列資訊來卸下和安裝正面把手。

## 卸下正面把手

使用此資訊可卸下正面把手。

在卸下正面把手之前,請先完成下列步驟:

- 1. 閱讀[第 19](#page-26-0) 頁 「[安裝準則](#page-26-0)」,確保工作時安全無虞。
- 2. 如果機箱中已安裝計算節點,請將其卸下(如需相關指示,請參閱[第 37](#page-44-0) 頁「[卸下計算節點](#page-44-0)」)。
- 3. 將計算節點小心放置在平坦的防靜電表面上,並使蓋板面朝下,同時調整計算節點的方向,使擋 板指向您自己。

若要卸下正面把手,請完成下列步驟:

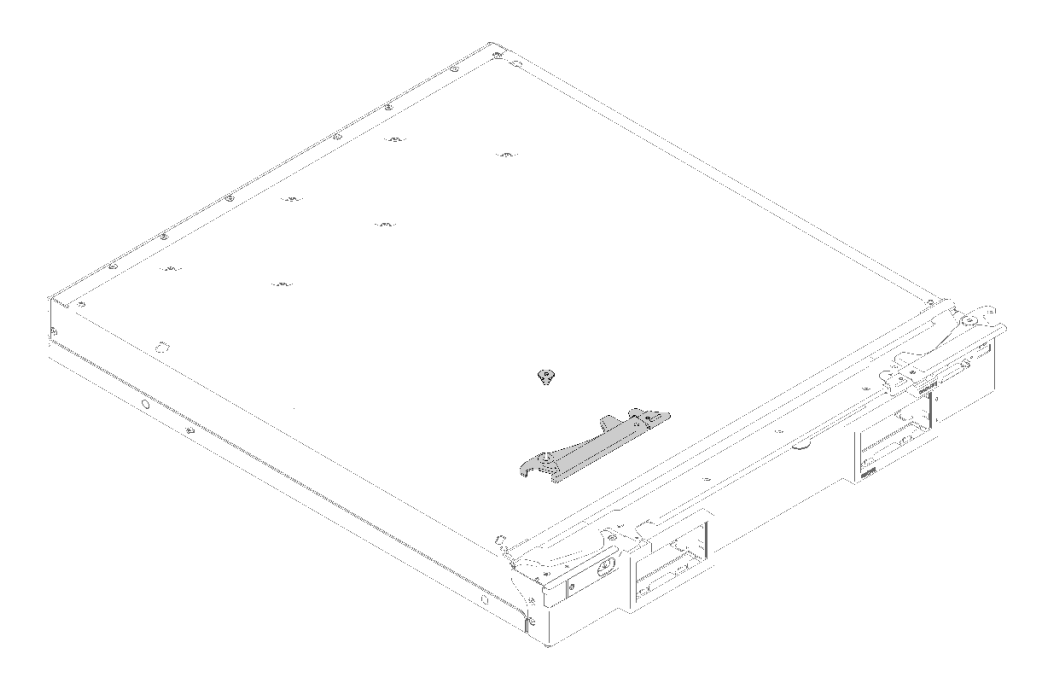

#### 圖例 37. 卸下正面把手

步驟 1. 小心地以上下顛倒的方向放置計算節點。

- 步驟 2. 找出用於將把手連接至計算節點的螺絲。
- 步驟 3. 使用 T15 Torx 螺絲起子,卸下正面把手上的螺絲,並妥善保存螺絲。在安裝正面把手時請使 用相同的螺絲。
- 步驟 4. (必要時)以相似方式卸下其他把手。
- 步驟 5. 小心地將計算節點恢復為底端朝下的方向。

若指示您將正面把手送回,請遵循所有的包裝指示,並使用提供給您的任何包裝材料來運送。

## 安裝正面把手

使用此資訊可安裝正面把手。

安裝正面把手之前:

- 1. 閱讀[第 19](#page-26-0) 頁 「[安裝準則](#page-26-0)」,確保工作時安全無虞。
- 2. 如果機箱中已安裝計算節點,請將其卸下(如需相關指示,請參閱[第 37](#page-44-0) 頁「[卸下計算節點](#page-44-0)」)。
- 3. 將計算節點小心放置在平坦的防靜電表面上,並使蓋板面朝下,同時調整計算節點的方向,使擋 板指向您自己。

若要安裝正面把手,請完成下列步驟:

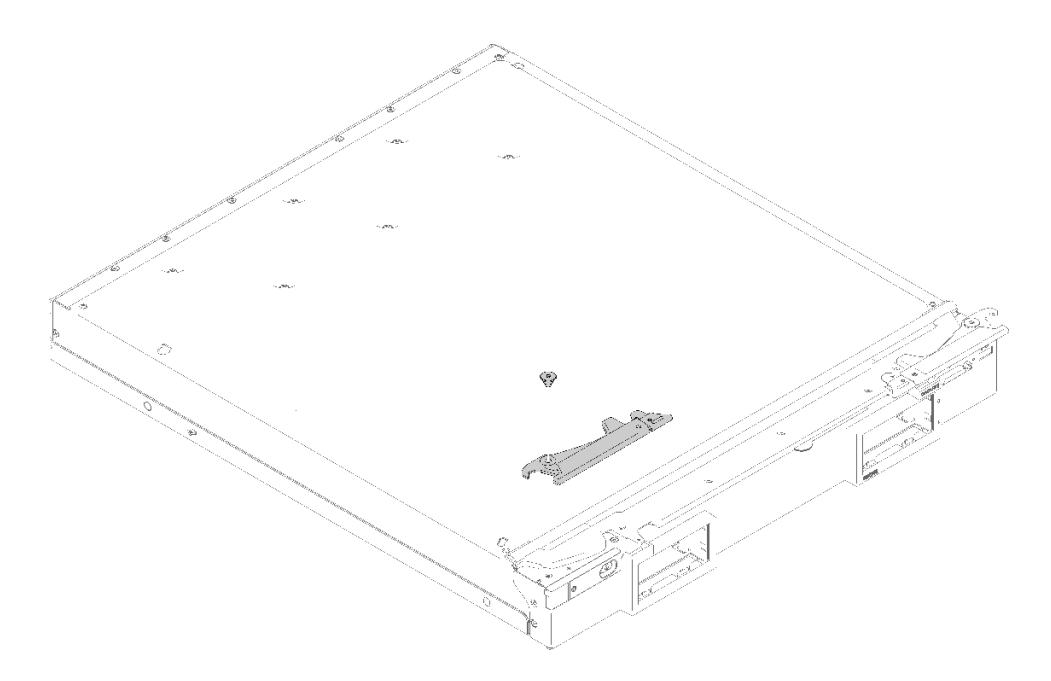

#### 圖例 38. 正面把手安裝

步驟 1. 小心地以上下顛倒的方向放置計算節點。

步驟 2. 將把手中的孔與安裝該把手的計算節點上的孔對齊。

步驟 3. 使用 T15 Torx 螺絲起子,安裝用於固定把手的螺絲。使用卸下把手時卸下的同一顆螺絲。

步驟 4. 以相似方式安裝其他把手。

步驟 5. 小心地將計算節點恢復為底端朝下的方向。

在安裝正面把手之後,將計算節點安裝在機箱中(如需相關指示,請參[閱第 38](#page-45-0) 頁「[安裝計算節點](#page-45-0)」)。

# 更換 ID 標籤板

使用下列資訊來卸下和安裝 ID 標籤板。

# 卸下 ID 標籤板

使用此資訊,從前方面板卸下識別 (ID) 標籤板。

卸下 ID 標籤板之前,請完成下列步驟: 1. 閱讀[第 19](#page-26-0) 頁 「[安裝準則](#page-26-0)」,確保工作時安全無虞。

若要卸下 ID 標籤板,請完成下列步驟:

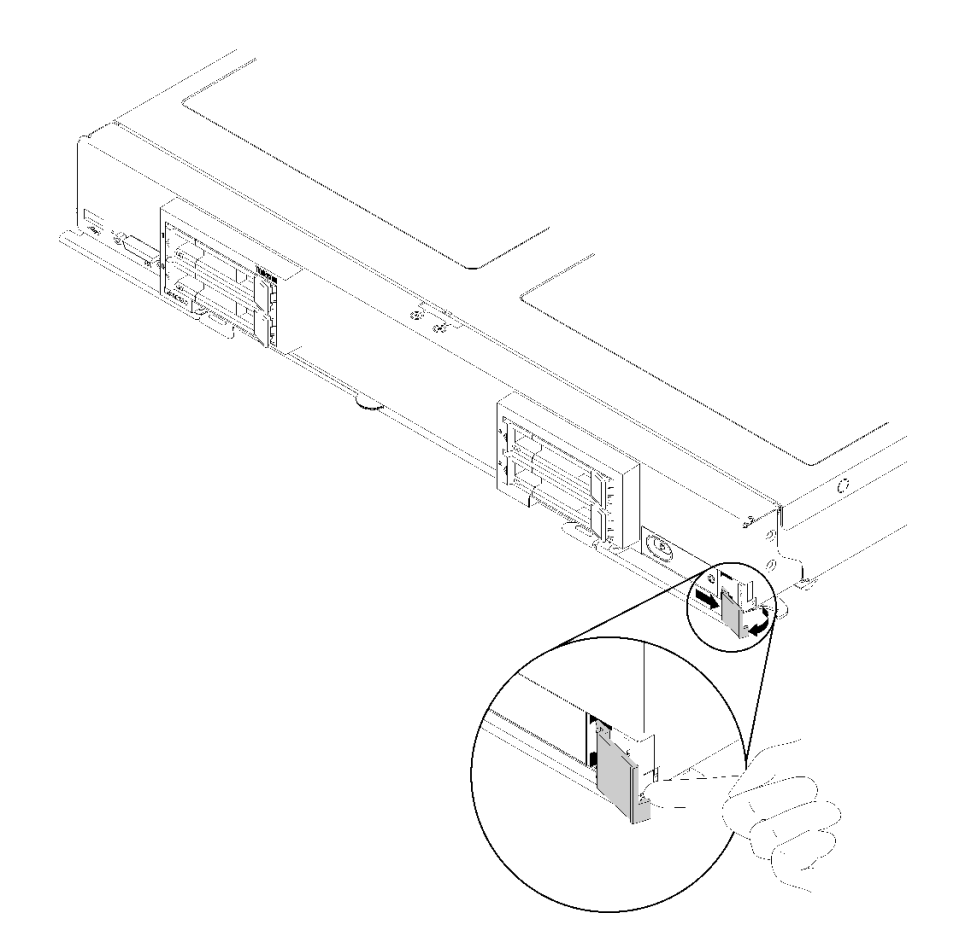

### 圖例 39. 卸下 ID 標籤板

步驟 1. 使用手指甲或平頭螺絲起子,從前方面板推離 ID 標籤板的外部邊緣。 步驟 2. 轉動 ID 標籤板,使其脱離前方面板,然後卸下 ID 標籤板。

如果指示您送回 ID 標籤板,請遵循所有包裝指示,並使用提供給您的任何包裝材料來運送。

# 安裝 ID 標籤板

使用此資訊,將識別 (ID) 標籤板安裝在前方面板上。

安裝 ID 標籤板之前,請完成下列步驟:

1. 閲讀[第 19](#page-26-0) 頁 「[安裝準則](#page-26-0)」,確保工作時安全無虞。

若要安裝 ID 標籤板,請完成下列步驟:

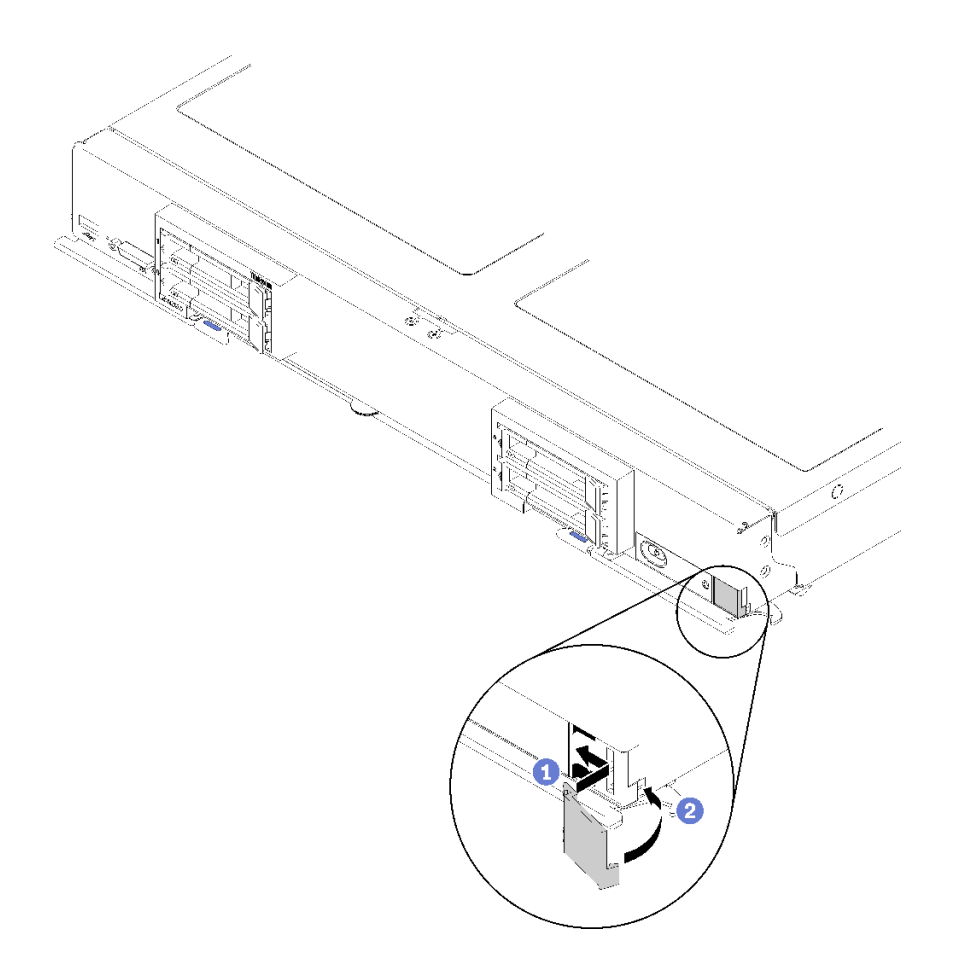

圖例 40. ID 標籤板安裝

步驟 1. 將 ID 標籤板的固定夾放入計算節點前方面板的插槽。

步驟 2. 朝計算節點前方面板轉動 ID 標籤板的外部邊緣,然後將 ID 標籤板牢固地按壓至前方面板。

## 更換轉插卡

使用下列資訊來卸下和安裝轉插卡。

在 ThinkSystem SN850 中, 可能是 RAID 配接卡來控制所有四個硬碟。如果要支援此功能,轉插卡必須 從 RAID 配接卡連接至支援機槽 2 和 3 中硬碟的第二個背板(請參[閱第 11](#page-18-0) 頁 「[計算節點控制元件、接](#page-18-0) [頭及 LED](#page-18-0)」)。

# 卸下轉插卡

使用此資訊來卸下轉插卡。

卸下轉插卡之前,請完成下列步驟:

- 1. 閲讀[第 19](#page-26-0) 頁 「[安裝準則](#page-26-0)」,確保工作時安全無虞。
- 2. 如果機箱中已安裝計算節點,請將其卸下(如需相關指示,請參閱[第 37](#page-44-0) 頁「[卸下計算節點](#page-44-0)」)。
- 3. 將計算節點小心放置在防靜電平面上,調整計算節點方向,使隔板朝向您。
- 4. 卸下計算節點蓋板(如需相關指示,請參閱[第 40](#page-47-0) 頁「[卸下計算節點蓋板](#page-47-0)」)。

附註:

- 如果您需要卸下轉插卡以存取主機板的元件(例如 DIMM 插槽 41-42), 則無需卸下硬碟背板。
- 如果您只需要更換轉插卡,則無需卸下硬碟背板。

如果要卸下轉插卡,請完成下列步驟:

- 步驟 1. 找出計算節點上安裝的轉插卡。
- 步驟 2. 如果轉插卡與 RAID 配接卡連接,請卸下 RAID 配接卡(如需相關指示,請參閱[第 81](#page-88-0) 頁「[卸下](#page-88-0) [RAID 配接卡](#page-88-0)」), 並將其翻轉以觸及底面。按壓閂鎖並將纜線拉出 RAID 配接卡, 以拔掉纜線。

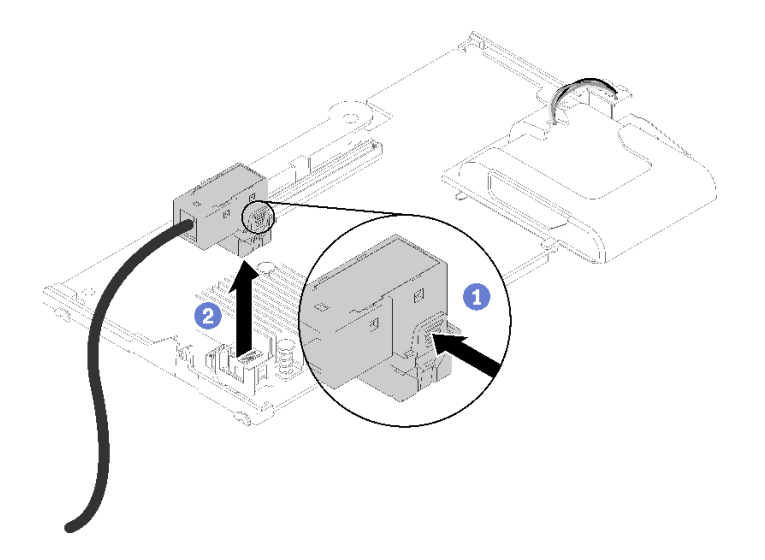

圖例 41. 從 RAID 配接卡的底面拔掉纜線

- 步驟 3. 旋轉硬碟背板的拉桿,讓轉插卡脱離背板接頭。
- 步驟 4. 提起轉插卡,將其從計算節點中卸下。
- 步驟 5. 從纜線夾中卸下纜線。

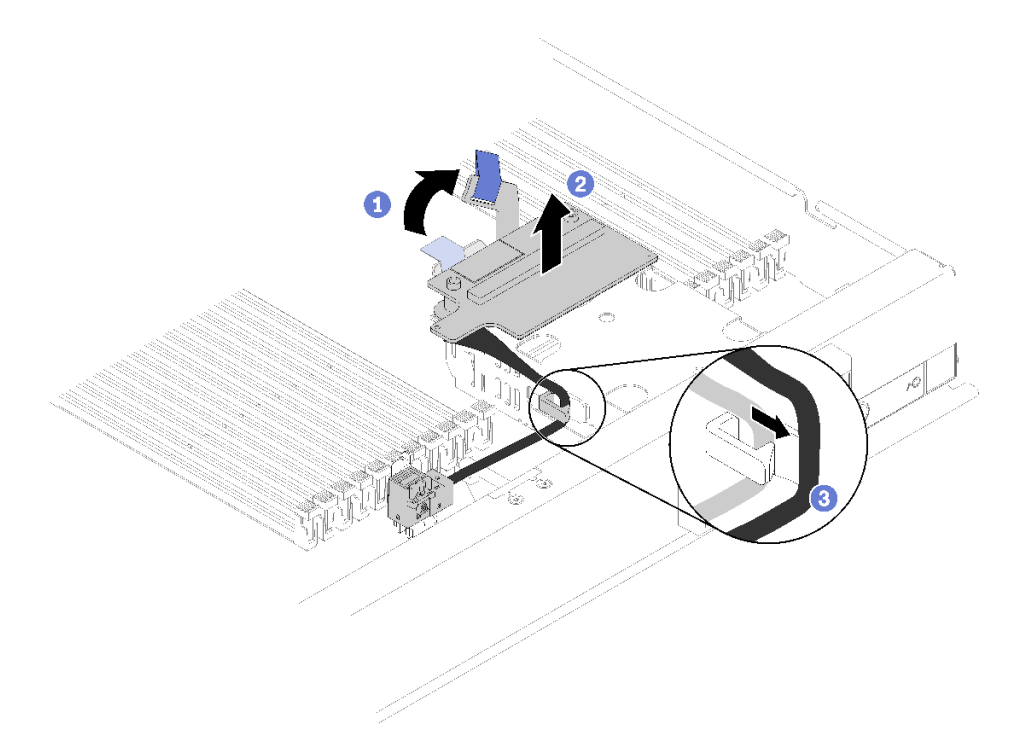

#### 圖例 42. 卸下轉插卡

如果指示您將轉插卡送回,請遵循所有的包裝指示,並使用提供給您的任何包裝材料來運送。

## 安裝轉插卡

使用此資訊來安裝轉插卡。

安裝 RAID 配接卡之前,請完成下列步驟:

- 1. 閱讀[第 19](#page-26-0) 頁 「[安裝準則](#page-26-0)」,確保工作時安全無虞。
- 2. 如果機箱中已安裝計算節點,請將其卸下(如需相關指示,請參閱[第 37](#page-44-0) 頁「[卸下計算節點](#page-44-0)」)。
- 3. 將計算節點小心放置在防靜電平面上,調整計算節點方向,使隔板朝向您。
- 4. 卸下計算節點蓋板(如需相關指示,請參閱[第 40](#page-47-0) 頁「[卸下計算節點蓋板](#page-47-0)」)。

如果要安裝轉插卡,請完成下列步驟:

- 步驟 1. 如果計算節點中安裝的硬碟背板與轉插卡不相容,請將其卸下(如需相關指示,請參閱[第 22 頁](#page-29-0) 「[卸下 2.5 吋硬碟背板](#page-29-0)」)。
- 步驟 2. 如果要同時安裝轉插卡和硬碟背板,請先將硬碟背板安裝在計算節點中(如需相關指示,請參[閱第](#page-30-0) [23](#page-30-0) 頁 「[安裝 2.5 吋硬碟背板](#page-30-0)」)。將磁硬機背板放入框架背面定位槽。

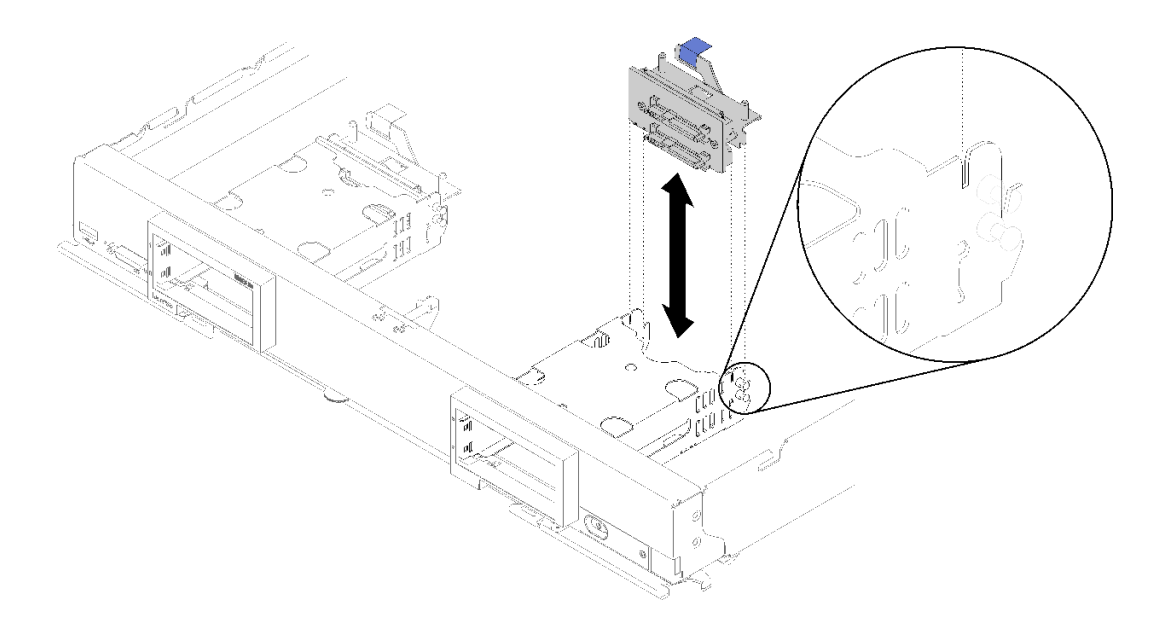

### 圖例 43. 使用背板定位槽進行硬碟背板安裝

- 步驟 3. 將裝有轉插卡的防靜電保護袋與任何接地機架元件上的未上漆金屬表面接觸;然後,從保護袋 中取出轉插卡。
- 步驟 4. 找到硬碟背板頂端上的轉插卡接頭。
- 步驟 5. 將轉插卡的接頭對準硬碟背板的接頭。

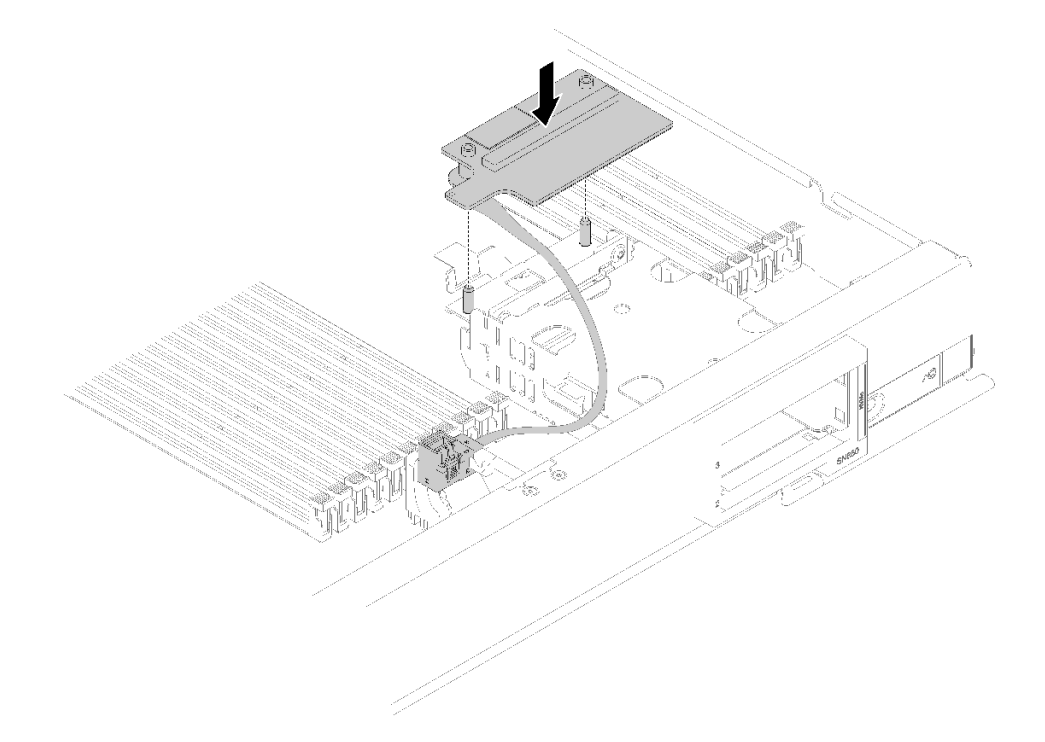

### 圖例 44. 轉插卡安裝

步驟 6. 用力按壓泡棉,使轉插卡安置於接頭中。

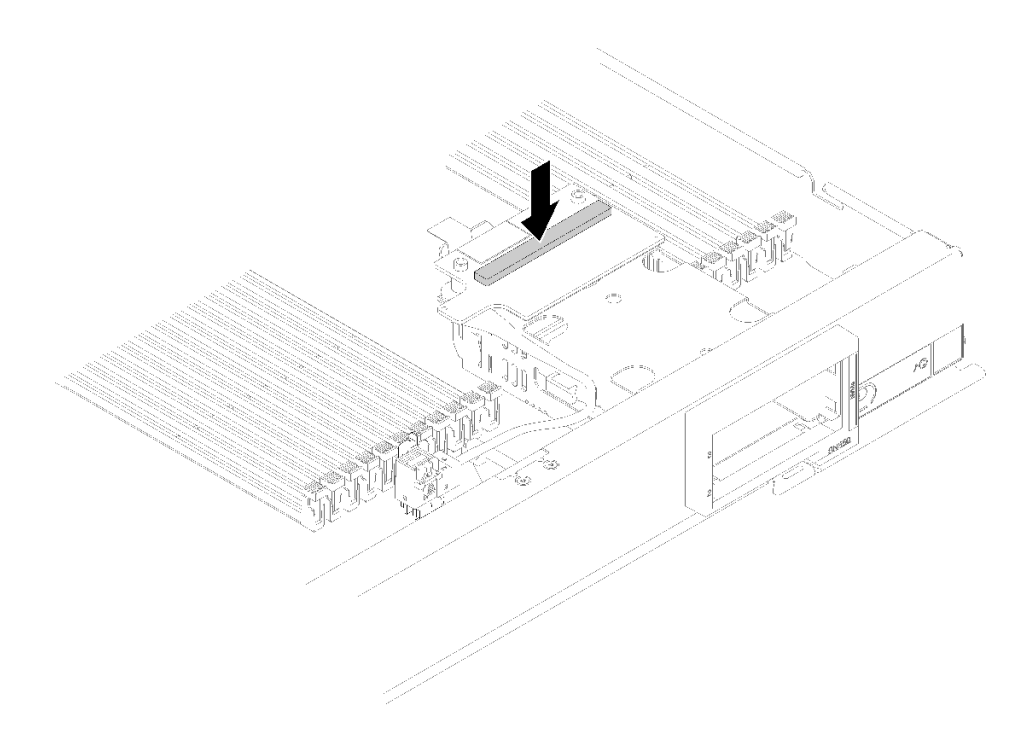

### 圖例 45. 按壓泡棉

步驟 7. 卸下 RAID 配接卡(如需相關指示,請參[閱第 81](#page-88-0) 頁 「[卸下 RAID 配接卡](#page-88-0)」)。將纜線連接至 RAID 配接卡底面的接頭。

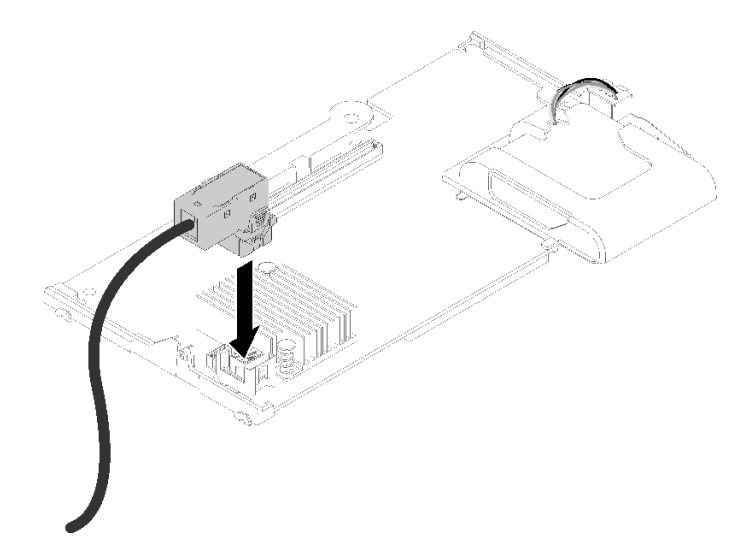

圖例 46. 將纜線連接至 RAID 配接卡

步驟 8. 重新安裝 RAID 配接卡 (如需相關指示,請參閱[第 83](#page-90-0) 頁 「[安裝 RAID 配接卡](#page-90-0)」)。 步驟 9. 將纜線插入儲存體機盒側邊的纜線夾,即可在 DIMM 插槽前方佈放纜線。

<span id="page-70-0"></span>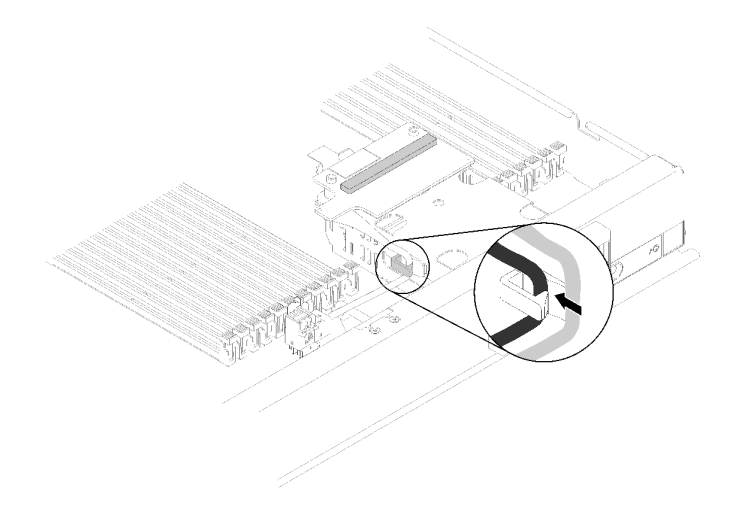

#### 圖例 47. 佈放纜線

安裝轉插卡和 RAID 配接卡之後,請完成下列步驟:

- 1. 將計算節點蓋板安裝在計算節點上(如需相關指示,請參[閱第 41](#page-48-0) 頁「[安裝計算節點蓋板](#page-48-0)」)。
- 2. 將計算節點安裝在機箱中(如需相關指示,請參閱[第 38](#page-45-0) 頁「[安裝計算節點](#page-45-0)」)。

3. 如需配置 RAID 陣列的相關指示,請參閱 ThinkSystem SN850 計算節點設定手冊中的 RAID 配置。

# 更換 I/O 擴充配接卡

使用下列資訊來卸下和安裝 I/O 擴充配接卡。

# 卸下 I/O 擴充配接卡

使用此資訊可卸下 I/O 擴充配接卡。

卸下 I/O 擴充配接卡之前,請完成下列步驟:

- 1. 閱讀[第 19](#page-26-0) 頁 「[安裝準則](#page-26-0)」,確保工作時安全無虞。
- 2. 如果機箱中已安裝計算節點,請將其卸下(如需相關指示,請參閱[第 37](#page-44-0) 頁「[卸下計算節點](#page-44-0)」)。
- 3. 將計算節點小心放置在平坦的防靜電表面上。
- 4. 卸下計算節點蓋板(如需相關指示,請參閱[第 40](#page-47-0) 頁「[卸下計算節點蓋板](#page-47-0)」)。

若要卸下 I/O 擴充配接卡,請完成下列步驟:

<span id="page-71-0"></span>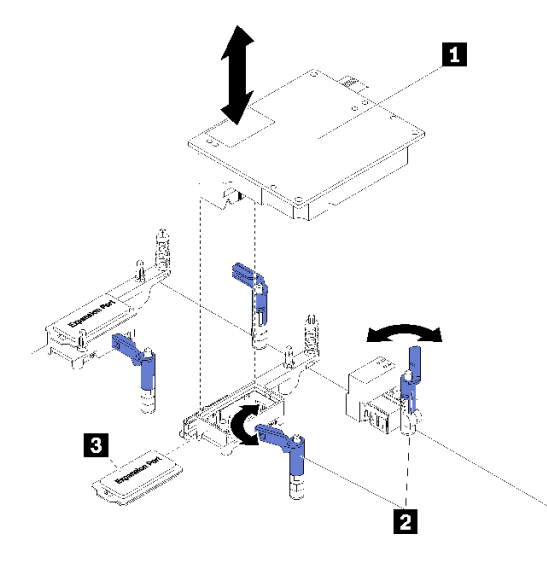

圖例 48. 卸下 I/O 擴充配接卡

表格 15. I/O 擴充配接卡和相關元件

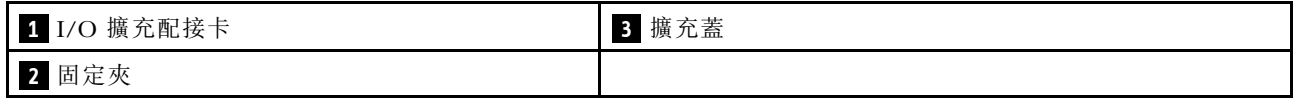

步驟 1. 找出 I/O 擴充配接卡。

步驟 2. 打開固定夾。

步驟 3. 從接頭中提起 I/O 擴充配接卡,並從計算節點中卸下 I/O 擴充配接卡。您可能會發現,小心地前 後來回搖動配接卡,對於使配接卡鬆脫很有幫助。

重要事項:左右搖動配接卡,則可能會損壞 I/O 擴充配接卡接頭。

如果指示您送回 I/O 擴充配接卡,請遵循所有包裝指示,並使用提供給您的任何包裝材料來運送。

# 安裝 I/O 擴充配接卡

使用此資訊可安裝 I/O 擴充配接卡。

安裝 I/O 擴充配接卡之前,請完成下列步驟:

- 1. 閱讀[第 19](#page-26-0) 頁 「[安裝準則](#page-26-0)」,確保工作時安全無虞。
- 2. 如果機箱中已安裝計算節點,請將其卸下(如需相關指示,請參閱[第 37](#page-44-0) 頁「[卸下計算節點](#page-44-0)」)。
- 3. 將計算節點小心放置在平坦的防靜電表面上。
- 4. 卸下計算節點蓋板(如需相關指示,請參閱[第 40](#page-47-0) 頁「[卸下計算節點蓋板](#page-47-0)」)。

此元件可作為選配裝置或 CRU 進行安裝。作為選配裝置及 CRU 的安裝程序是一樣的。

注意:將 I/O 配接卡安裝至其中一個 I/O 擴充接頭時,請確定 I/O 擴充接頭上六邊形和五邊形的數字 (請參閱計算節點蓋板頂端的服務標籤以取得詳細資料)對應於 Flex 機箱上 I/O 模組機槽的特定形狀 和編號(請參閱沿著機箱背面頂端和底部邊緣的機槽標籤以取得詳細資料)。如果關聯性不正確,機 箱的通訊可能會失敗。
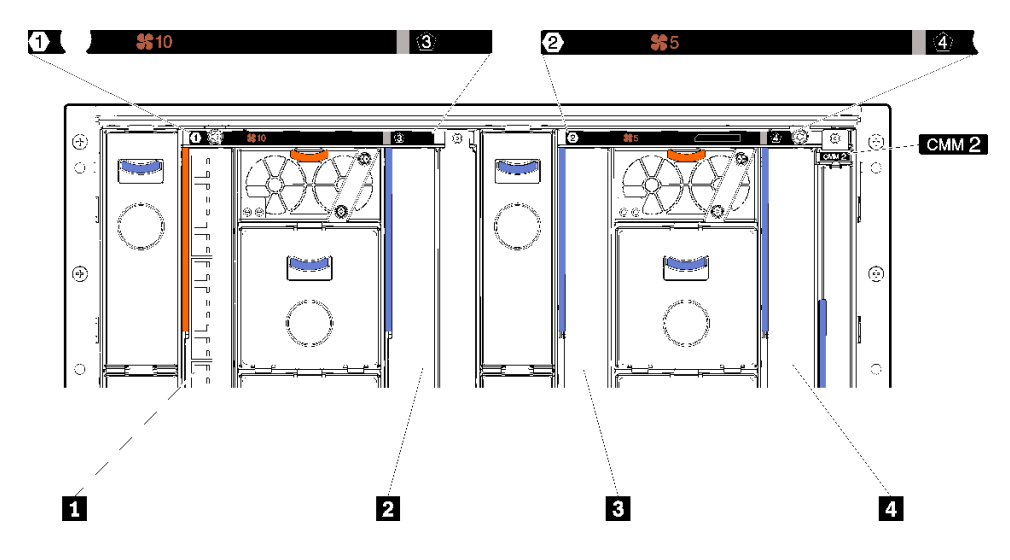

# 圖例 49. I/O 模組機槽的號碼

## 表格 16. I/O 模組機槽的號碼

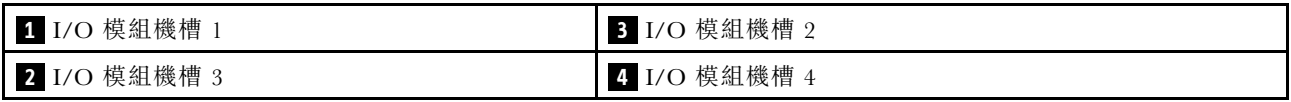

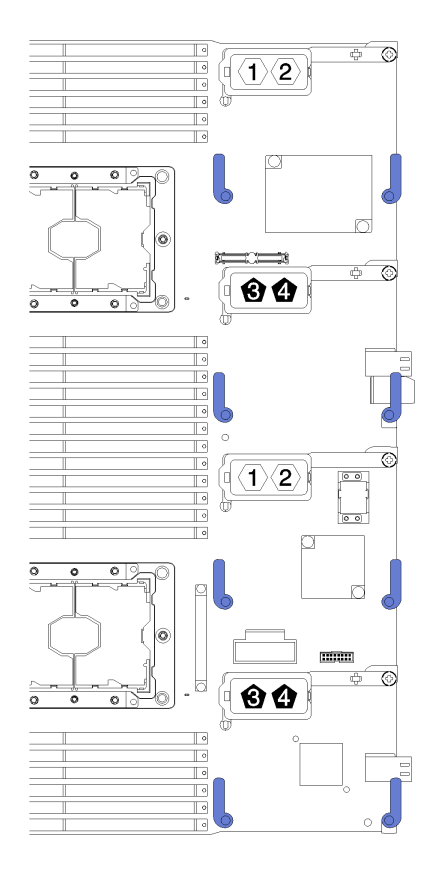

# 圖例 50. I/O 擴充配接卡

若要安裝 I/O 擴充配接卡,請完成下列步驟:

<span id="page-73-0"></span>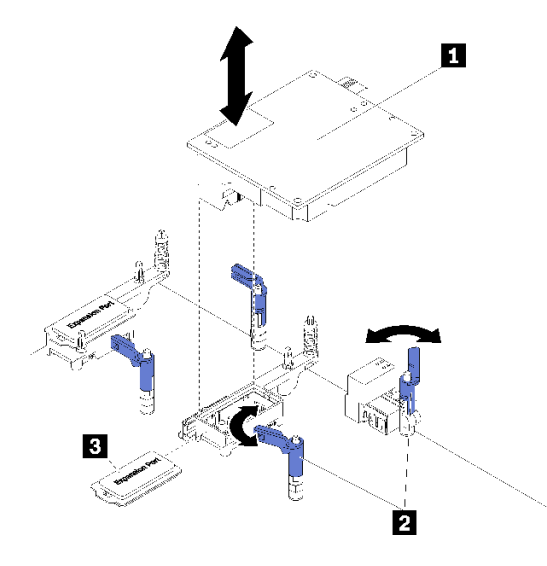

### 圖例 51. I/O 擴充配接卡安裝

表格 17. I/O 擴充配接卡和相關元件

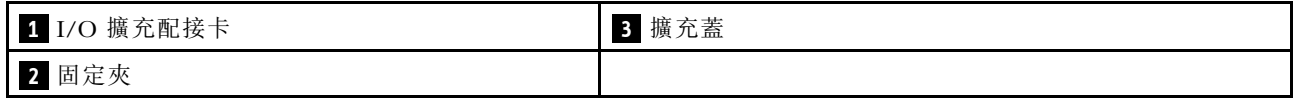

步驟 1. 找到 I/O 擴充接頭 (如需相關指示,請參閱[第 13](#page-20-0) 頁 「[主機板接頭](#page-20-0)」) 。

步驟 2. 從接頭中卸下蓋板(如果有的話)。

- 步驟 3. 將裝有擴充配接卡的防靜電保護袋,碰觸 Flex System 機箱上任何*未上漆*的金屬表面,或任何其他 接地機架元件上任何未上漆的金屬表面;然後從袋中取出擴充配接卡。
- 步驟 4. 打開固定夾。
- 步驟 5. 將擴充配接卡上的接頭對准主機板上的 I/O 擴充接頭及定位插腳;然後將配接卡按入 I/O 擴充 接頭中。

步驟 6. 用力按壓所示的位置,以將擴充配接卡安置在接頭中以及定位插腳上方。

步驟 7. 合上固定夾。

安裝 I/O 擴充配接卡之後,請完成下列步驟:

- 1. 將計算節點蓋板安裝在計算節點上(如需相關指示,請參閱[第 41](#page-48-0) 頁「[安裝計算節點蓋板](#page-48-0)」)。
- 2. 將計算節點安裝在機箱中(如需相關指示,請參[閱第 38](#page-45-0) 頁「[安裝計算節點](#page-45-0)」)。
- 3. 請參閱擴充配接卡隨附的文件,以取得裝置驅動程式及配置資訊來完成安裝。

# 更換 M.2 背板

使用下列資訊來卸下和安裝 M.2 背板。

# 卸下 M.2 背板

使用此資訊來卸下 M.2 背板。

卸下 M.2 背板之前,請完成下列步驟:

- 1. 閱讀[第 19](#page-26-0) 頁 「[安裝準則](#page-26-0)」,確保工作時安全無虞。
- 2. 如果機箱中已安裝計算節點,請將其卸下(如需相關指示,請參閱[第 37](#page-44-0) 頁「[卸下計算節點](#page-44-0)」)。

<span id="page-74-0"></span>3. 將計算節點小心放置在防靜電平面上,調整計算節點方向,使右側朝向您。

4. 卸下計算節點蓋板(如需相關指示,請參閱[第 40](#page-47-0) 頁「[卸下計算節點蓋板](#page-47-0)」)。

若要卸下 M.2 背板,請完成下列步驟:

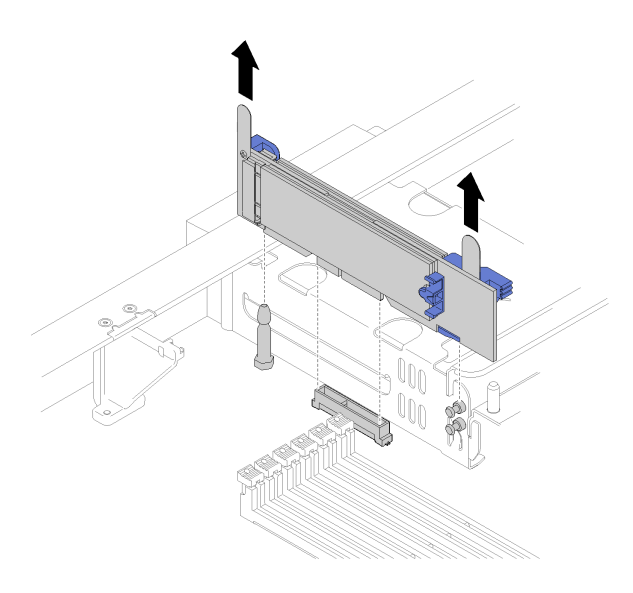

### 圖例 52. 卸下 M.2 背板

步驟 1. 將背板兩端同時向上拉,即可從主機板上卸下 M.2 背板。

附註:從主機板上卸下時,將 M.2 背板筆直向上拉出。

如果要從 M.2 背板卸下 M.2 硬碟,請參[閱第 68](#page-75-0) 頁 「[卸下 M.2 硬碟](#page-75-0)」以取得相關指示。

若指示您將 M.2 背板送回,請遵循所有包裝指示,並使用提供給您的任何包裝材料來運送。

# 安裝 M.2 背板

使用此資訊來安裝 M.2 背板。

安裝 M.2 背板之前,請完成下列步驟:

- 1. 閱讀[第 19](#page-26-0) 頁 「[安裝準則](#page-26-0)」,確保工作時安全無虞。
- 2. 如有需要,請參[閱第 70](#page-77-0) 頁 「[安裝 M.2 硬碟](#page-77-0)」以取得如何將 M.2 硬碟安裝到 M.2 背板的相關資訊。
- 3. 如果機箱中已安裝計算節點,請將其卸下(如需相關指示,請參閱[第 37](#page-44-0) 頁 「[卸下計算節點](#page-44-0)」)。

4. 將計算節點小心放置在防靜電平面上,調整計算節點方向,使右側朝向您。

5. 卸下計算節點蓋板(如需相關指示,請參閱[第 40](#page-47-0) 頁「[卸下計算節點蓋板](#page-47-0)」)。

若要安裝 M.2 背板,請完成下列步驟:

<span id="page-75-0"></span>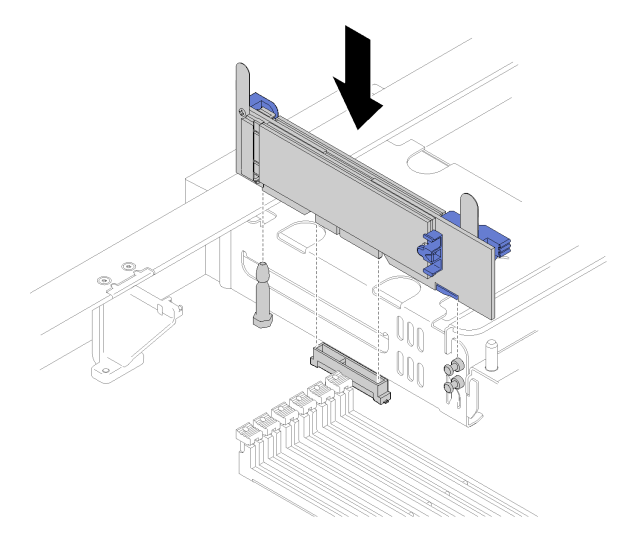

### 圖例 53. M.2 背板安裝

步驟 1. 將 M.2 背板的開口與主機板上的導件插腳和儲存體機盒上的 T 型頭插腳對齊;然後,將背板插入 主機板接頭中。將 M.2 背板向下按,使其完全固定。

安裝 M.2 背板之後,請完成下列步驟:

- 1. 將計算節點蓋板安裝在計算節點上(如需相關指示,請參閱[第 41](#page-48-0) 頁「[安裝計算節點蓋板](#page-48-0)」)。
- 2. 將計算節點安裝在機箱中(如需相關指示,請參[閱第 38](#page-45-0) 頁「[安裝計算節點](#page-45-0)」)。
- 3. 請參閱 M.2 背板隨附的文件,以取得裝置驅動程式及配置資訊來完成安裝。

# 更換 M.2 硬碟

使用下列資訊來卸下和安裝 M.2 硬碟。

# 卸下 M.2 硬碟

使用此資訊來卸下 M.2 背板中的 M.2 硬碟。

將 M.2 硬碟從 M.2 背板卸下之前,請完成下列步驟:

- 1. 閱讀[第 19](#page-26-0) 頁 「[安裝準則](#page-26-0)」,確保工作時安全無虞。
- 2. 如有需要,請從您的系統卸下 M.2 背板(如需相關指示,請參閱[第 66](#page-73-0) 頁「[卸下 M.2 背板](#page-73-0)」)。

若要卸下 M.2 硬碟,請完成下列步驟:

<span id="page-76-0"></span>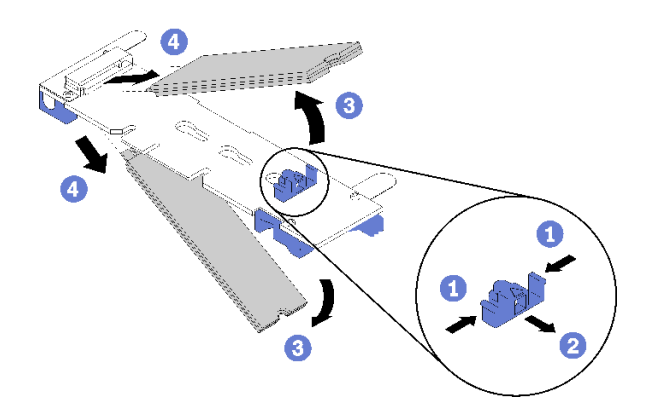

### 圖例 54. 卸下 M.2 硬碟

步驟 1. 按壓固定夾兩側並將它滑向後方,可從 M.2 背板鬆開 M.2 硬碟。

附註: 如果您的 M.2 背板上有兩部 M.2 硬碟,當您將固定夾向後滑動時,會同時將它們鬆開。 步驟 2. 朝 M.2 背板反方向轉動 M.2 硬碟,然後稍微傾斜(約 30 度) 從接頭上拉出,即可卸下 M.2 硬碟。 若指示您將 M.2 硬碟送回,請遵循所有的包裝指示,並使用提供給您的任何包裝材料來運送。

# 調整 M.2 背板上固定器的位置

使用此資訊調整 M.2 背板上固定器的位置。

調整 M.2 背板上固定器的位置之前,請完成下列步驟: 1. 閲讀[第 19](#page-26-0) 頁 「[安裝準則](#page-26-0)」,確保工作時安全無虞。

若要調整 M.2 背板上固定器的位置,請完成下列步驟:

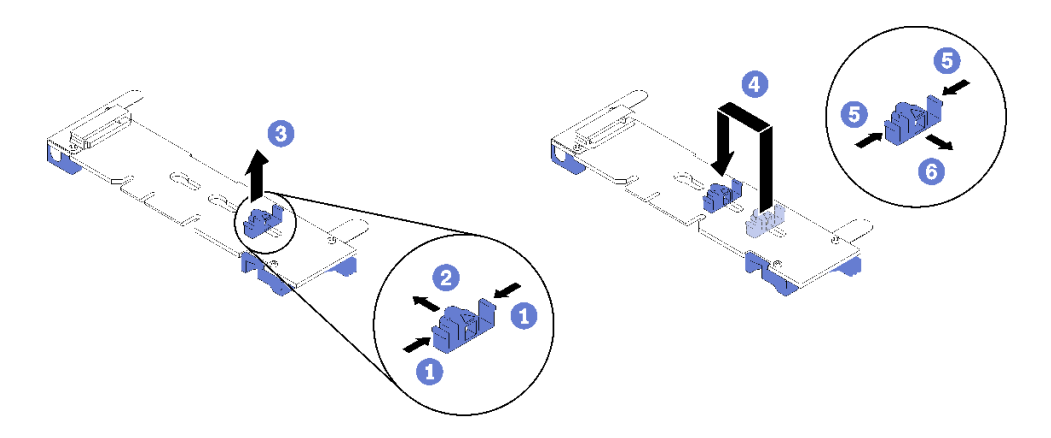

## 圖例 55. 調整 M.2 固定器

步驟 1. 找出應安裝固定器的正確鎖孔,以搭載所要安裝特定大小的 M.2 硬碟。

步驟 2. 按壓固定器兩側並向前移動,直到鎖孔的大開口處,然後從背板上將它卸下。

步驟 3. 將固定器插入正確的鎖孔並向後滑動,直到凸塊進入孔內。

# <span id="page-77-0"></span>安裝 M.2 硬碟

使用此資訊將 M.2 硬碟安裝到 M.2 背板。

將 M.2 硬碟安裝到 M.2 背板之前,請完成下列步驟:

- 1. 閱讀[第 19](#page-26-0) 頁 「[安裝準則](#page-26-0)」,確保工作時安全無虞。
- 2. 將裝有 M.2 硬碟的防靜電保護袋與機箱上任何*未上漆*的金屬表面接觸,或與其他接地機架元件上任何*未* 上漆的金屬表面接觸;然後,從保護袋中取出 M.2 硬碟。
- 3. 請確定 M.2 背板的固定器位於正確鎖孔,以搭載您要安裝的 M.2 硬碟的特殊大小(請參閱[第 69 頁](#page-76-0) 「[調整 M.2 背板上固定器的位置](#page-76-0)」)。

若要將 M.2 硬碟安裝到 M.2 背板中,請完成下列步驟:

附註:

- 某些 M.2 背板支援兩部相同的 M.2 硬碟。若安裝兩部硬碟,將固定器向前滑動時務必對準兩部硬碟 並提供支撐,以固定硬碟。
- 先將 M.2 硬碟安裝在插槽 0 中。

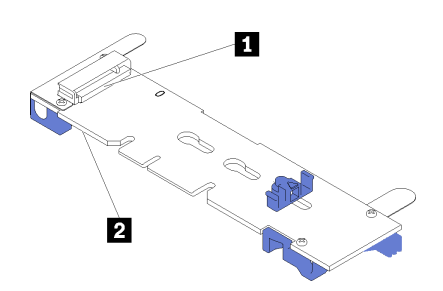

圖例 56. M.2 硬碟插槽

表格 18. M.2 硬碟插槽

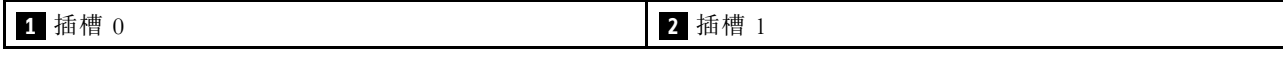

步驟 1. 以某個角度 (大約 30 度) 將 M.2 硬碟插入接頭並轉動, 直到缺口與固定器的唇緣接合;向前滑 動固定器(朝接頭方向),以將 M.2 硬碟固定於 M.2 背板。

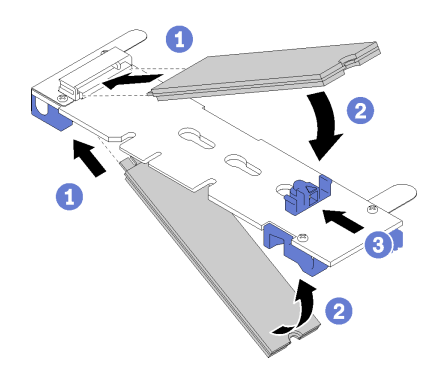

圖例 57. M.2 硬碟安裝

注意:固定器向前滑動時,請確定固定器上的兩個凸塊進入 M.2 背板上的小孔。凸塊進入孔內後, 您會聽到「喀嚓」一聲。

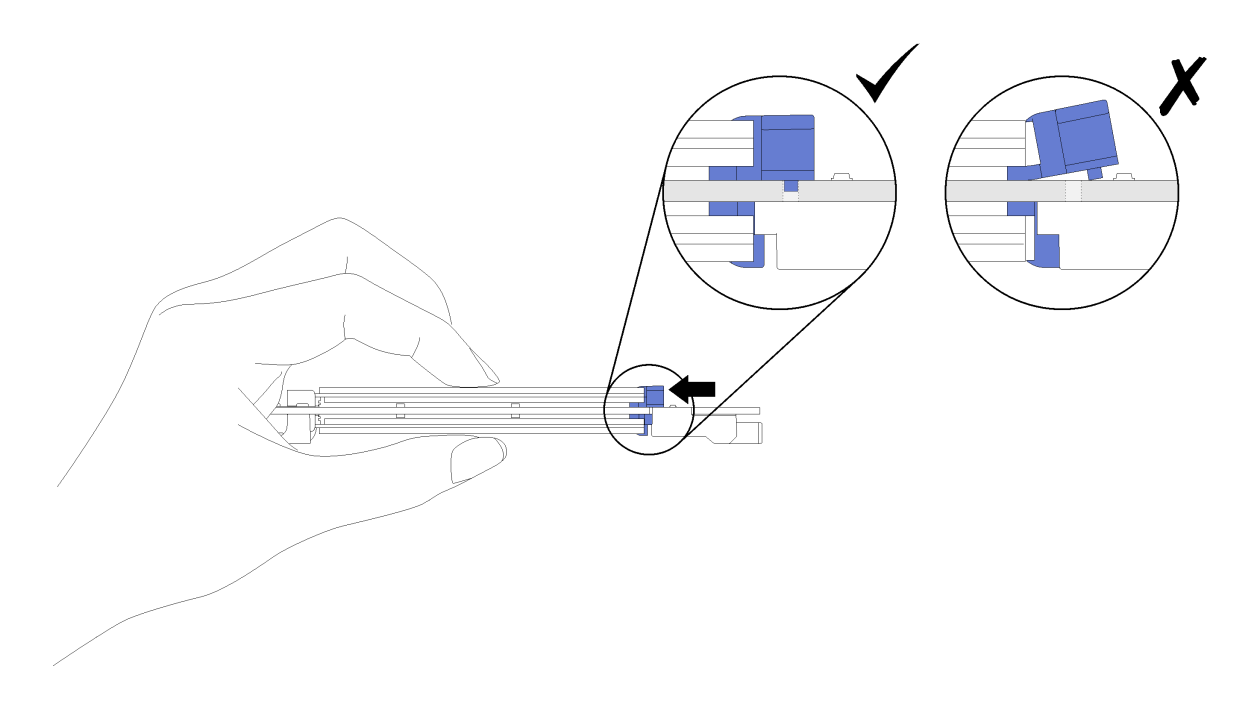

## 圖例 58. M.2 硬碟安裝

將 M.2 硬碟安裝到 M.2 背板之後,請完成下列步驟:

- 1. 安裝 M.2 背板(如需相關指示,請參[閱第 67](#page-74-0) 頁「[安裝 M.2 背板](#page-74-0)」)。
- 2. 將計算節點蓋板安裝在計算節點上(如需相關指示,請參[閱第 41](#page-48-0) 頁「[安裝計算節點蓋板](#page-48-0)」)。
- 3. 將計算節點安裝在機箱中(如需相關指示,請參閱[第 38](#page-45-0) 頁「[安裝計算節點](#page-45-0)」)。

# <span id="page-79-0"></span>更換處理器和散熱槽

使用下列程序更換已組裝的處理器及散熱槽(稱為處理器散熱槽模組 (PHM))、處理器或散熱槽。

注意:開始更換處理器之前,請確定您有酒精清潔布(零件編號 00MP352)和灰色散熱膏(零件編 號 41Y9999) 。

重要事項: 伺服器中的處理器可回應散熱狀況進行節流控制, 暫時降低速度以減少散熱量。在少數幾個處理 器核心節流期間(100 毫秒以下) 極短的實例中,唯一的指標可能是作業系統事件日誌中的項目,而在系統 XCC 事件日誌中則沒有對應項目。如果發生這種情況,可以忽略此事件而不需要更換處理器。

# 卸下處理器和散熱槽

處理器位在運算主機板中,可從伺服器正面來存取。此作業提供卸下已組裝之處理器及散熱槽(稱為處理器 散熱槽模組 (PHM))、處理器和散熱槽的指示。所有這些作業都需要有 Torx T30 螺絲起子。

為避免可能發生的危險,請閱讀並遵循下列安全資訊。

### S012

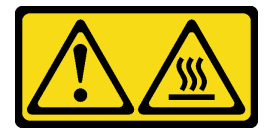

#### 警告: 附近有高溫表面。

注意:

- 每個處理器插座都必須始終裝有防塵蓋或 PHM。卸下或安裝 PHM 時,請使用防塵蓋保護空的處 理器插座。
- 請勿觸摸處理器插座或處理器接點。處理器插座接點非常脆弱,十分容易損壞。處理器接點上的雜質(如 皮膚上的油脂)可能導致連接失敗。
- 一次只卸下及安裝一個 PHM。如果主機板支援多個處理器,請從第一個處理器插座開始安裝 PHM。
- 請勿讓處理器或散熱槽上的散熱膏接觸到任何東西。接觸任何表面都會導致散熱膏受到不良影響,使 其效力減弱。散熱膏可能會損壞元件,例如處理器插座中的電源接頭。除非有指示,否則請勿從散熱 槽卸下散熱膏蓋板。
- 為確保最佳效能,請檢查新散熱槽上的製造日期並確定未超過兩年。否則,請先擦掉現有散熱膏,再塗上 新的散熱膏,以達到最佳散熱效能。
- 處理器是靜電敏感元件,請特別小心處理。如需相關資訊,請參[閱處理靜電敏感裝置](#page-29-0)。

卸下 PHM 之前,請完成下列步驟:

附註:系統的散熱槽、處理器和處理器固定器可能與圖中所示不同。

- 1. 閱讀[第 19](#page-26-0) 頁 「[安裝準則](#page-26-0)」,確保工作時安全無虞。
- 2. 關閉計算節點電源(如需相關指示,請參閱[第 21](#page-28-0) 頁 「[關閉計算節點電源](#page-28-0)」)。
- 3. 如果機箱中已安裝計算節點,請將其卸下(如需相關指示,請參閱[第 37](#page-44-0) 頁 「[卸下計算節點](#page-44-0)」)。
- 4. 將計算節點小心放置在平坦的防靜電表面上。
- 5. 卸下計算節點蓋板(如需相關指示,請參閲[第 40](#page-47-0) 頁 「[卸下計算節點蓋板](#page-47-0)」)。

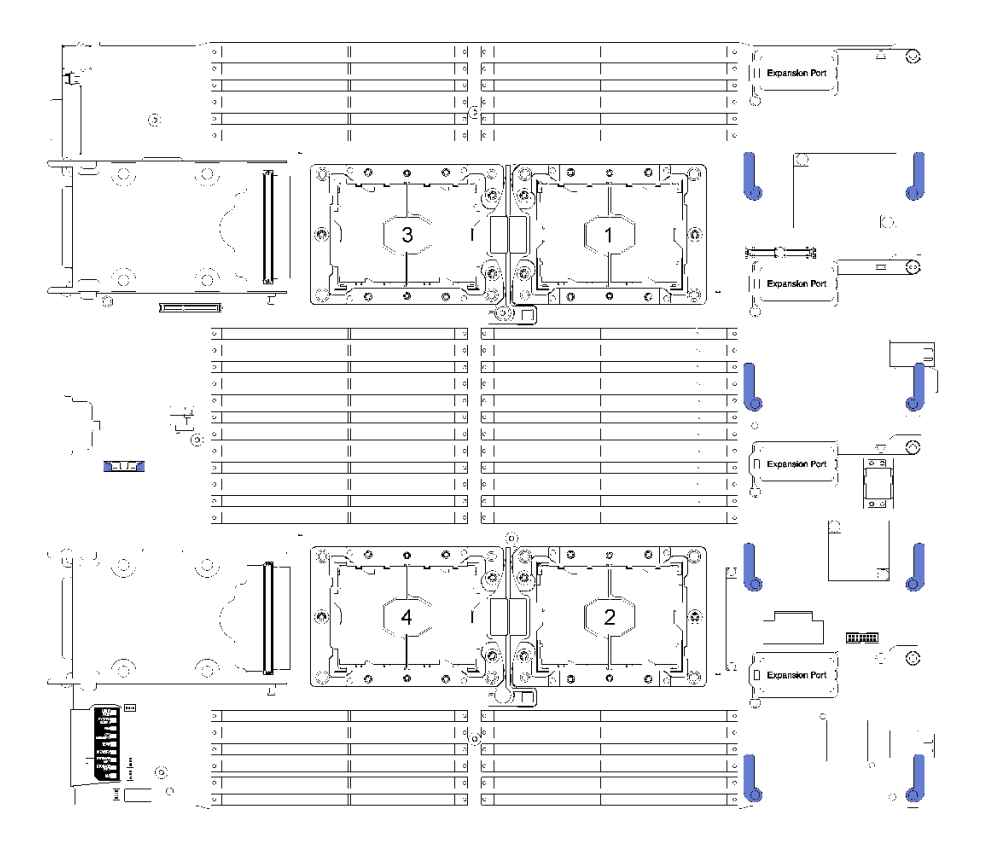

圖例 59. 主機板上的處理器位置

若要卸下 PHM, 請完成下列步驟:

步驟 1. 卸下空氣擋板(如需相關指示,請參閱[第 29](#page-36-0) 頁「[卸下空氣擋板](#page-36-0)」)。 步驟 2. 從主機板卸下 PHM。

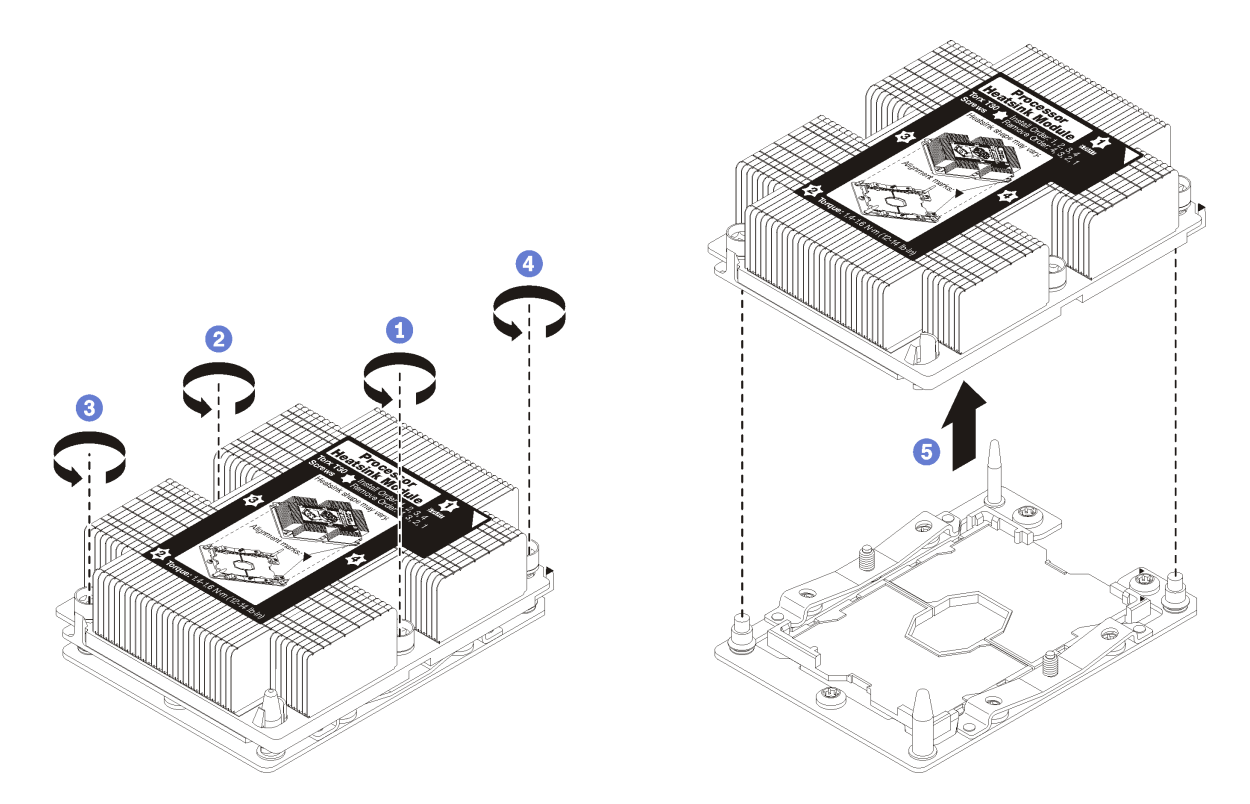

# 圖例 60. 卸下 PHM

注意:為防止元件損壞,請務必依照指示的鬆開順序進行。

a. 依照散熱槽標籤上*顯示的拆卸順序*,完全鬆開處理器散熱槽模組上的 Torx T30 緊固件。

b. 將處理器散熱槽模組從處理器插座拿起。

卸下 PHM 之後,請完成下列步驟:

- 如果您在更換主機板的過程中,需要卸下 PHM,請將 PHM 置於一旁。
- 如果您要更換處理器或散熱槽,請將處理器及其固定器與散熱槽分離。

<span id="page-82-0"></span>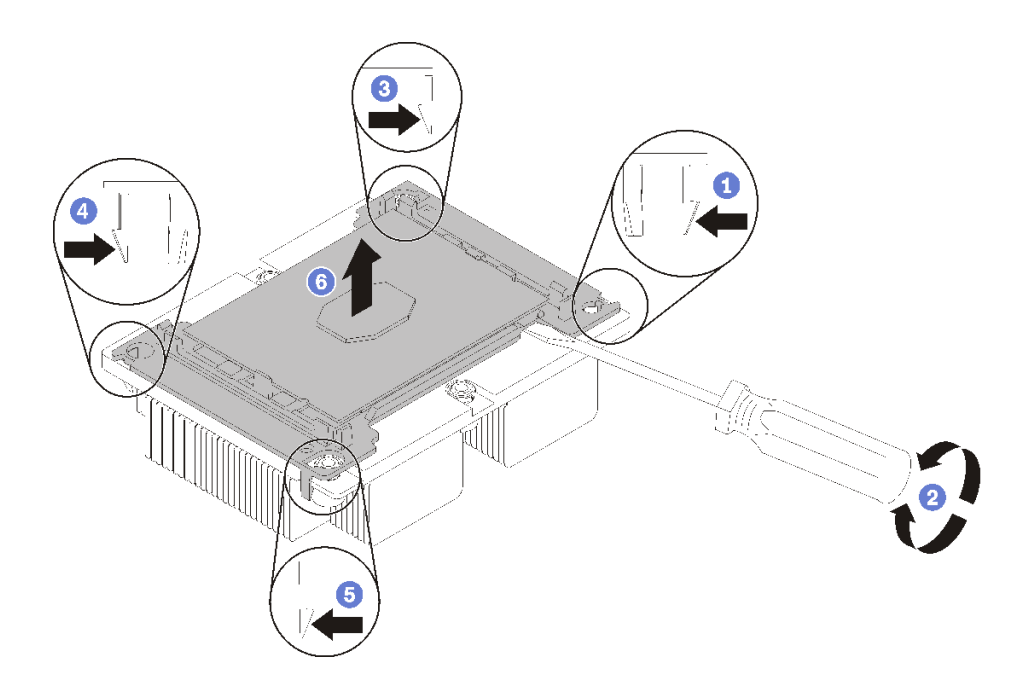

## 圖例 61. 將散熱槽與處理器分離

- 1. 按壓最接折撬開點的處理器固定器角落的固定夾,然後使用扭轉動作破壞處理器至散熱槽的密封,用 平頭螺絲起子輕輕地從散熱槽撬開固定器的這個角落。
- 2. 鬆開其餘的固定夾,再將處理器和固定器從散熱槽拿起。
- 3. 將處理器和固定器從散熱槽分離之後,請在拿握處理器和固定器時,將塗有散熱膏的那一面保持 向下,處理器接點那一面保持向上,以防處理器掉出固定器。

**附註:**在接下來的步驟中將會卸下並捨棄處理器固定器,然後使用新的來更換。

- 如果您要更換處理器,將會重複使用散熱槽。使用酒精清潔布,將散熱槽底部的散熱膏擦掉。
- 如果您要更換散熱槽,將會重複使用處理器。使用酒精清潔布,將處理器頂部的散熱膏擦掉。

若指示您將處理器或散熱槽送回,請遵循所有包裝指示,並使用所提供的任何包裝材料。

# <span id="page-83-0"></span>安裝處理器和散熱槽

此作業提供安裝已組裝之處理器及散熱槽(稱為處理器散熱槽模組 (PHM))、處理器和散熱槽的指示。所有 這些作業都需要有 Torx T30 螺絲起子。

### 注意:

- 每個處理器插座都必須始終裝有防塵蓋或 PHM。卸下或安裝 PHM 時,請使用防塵蓋保護空的處 理器插座。
- 請勿觸摸處理器插座或處理器接點。處理器插座接點非常脆弱,十分容易損壞。處理器接點上的雜質(如 皮膚上的油脂)可能導致連接失敗。
- 一次只卸下及安裝一個 PHM。如果主機板支援多個處理器,請從第一個處理器插座開始安裝 PHM。
- 請勿讓處理器或散熱槽上的散熱膏接觸到任何東西。接觸任何表面都會導致散熱膏受到不良影響,使 其效力減弱。散熱膏可能會損壞元件,例如處理器插座中的電源接頭。除非有指示,否則請勿從散熱 槽卸下散熱膏蓋板。
- 為確保最佳效能,請檢查新散熱槽上的製造日期並確定未超過兩年。否則,請先擦掉現有散熱膏,再塗上 新的散熱膏,以達到最佳散熱效能。
- 處理器是靜電敏感元件,請特別小心處理。如需相關資訊,請參[閱處理靜電敏感裝置](#page-29-0)。

#### 附註:

- 若是 ThinkSystem SN850 Xeon SP Gen2,新的處理器封裝為每一封裝僅包含一個處理器。請務必依 照系統配置購買合適的處理器封裝。
- PHM 帶有楔形缺口,可用於指示安裝位置及插座中的方向。
- 如需處理器支援的處理器清單,請參閱 <https://serverproven.lenovo.com/>。主機板上的所有處理器都必 須有相同的速度、核心數目及頻率。
- 安裝新的 PHM 或替換處理器之前,請將系統韌體更新為最新版本。請參閱 ThinkSystem SN850 計 算節點設定手冊中的「更新韌體」。
- 安裝另一個 PHM 可能會變更系統的記憶體需求。如需處理器與記憶體關係的表格,請參閱 ThinkSystem SN850 計算節點記憶體插入參考。
- 適用於您系統的選配裝置可能有特定的處理器需求。如需相關資訊,請參閱選配裝置隨附的文件。

安裝以下處理器型號時,請確保伺服器環境溫度不高於 30 °C。伺服器在高於 30 °C 的環境中運作 時,可能會出現風扇錯誤或效能降低。

- Intel Xeon Gold 6126T 12C 125W 2.6GHz 處理器
- Intel Xeon Gold 6144 8C 150W 3.5GHz 處理器
- Intel Xeon Gold 6146 12C 165W 3.2GHz 處理器
- Intel Xeon Platinum 8160T 24C 150W 2.1GHz 處理器
- Intel Xeon Platinum 6244 8C 150W 3.6GHz 處理器

### 安裝 PHM 之前:

附註:系統的散熱槽、處理器和處理器固定器可能與圖中所示不同。

- 1. 閱讀[第 19](#page-26-0) 頁 「[安裝準則](#page-26-0)」,確保工作時安全無虞。
- 2. 關閉計算節點電源(如需相關指示,請參閱[第 21](#page-28-0) 頁「[關閉計算節點電源](#page-28-0)」)。
- 3. 如果機箱中已安裝計算節點,請將其卸下(如需相關指示,請參閱[第 37](#page-44-0) 頁 「[卸下計算節點](#page-44-0)」)。
- 4. 將計算節點小心放置在平坦的防靜電表面上。
- 5. 卸下計算節點蓋板(如需相關指示,請參閱[第 40](#page-47-0) 頁「[卸下計算節點蓋板](#page-47-0)」)。
- 6. 卸下現有的 PHM(若已安裝)。請參閱[第 72](#page-79-0) 頁 「[卸下處理器和散熱槽](#page-79-0)」。

附註:替換處理器同時隨附矩形及方形處理器固定器。矩形固定器出廠時即已附加至處理器。方 形固定器可以捨棄。

- 7. 如果您要更換散熱槽,請更換處理器固定器。處理器固定器不得重複使用。
	- a. 卸下舊的處理器固定器。

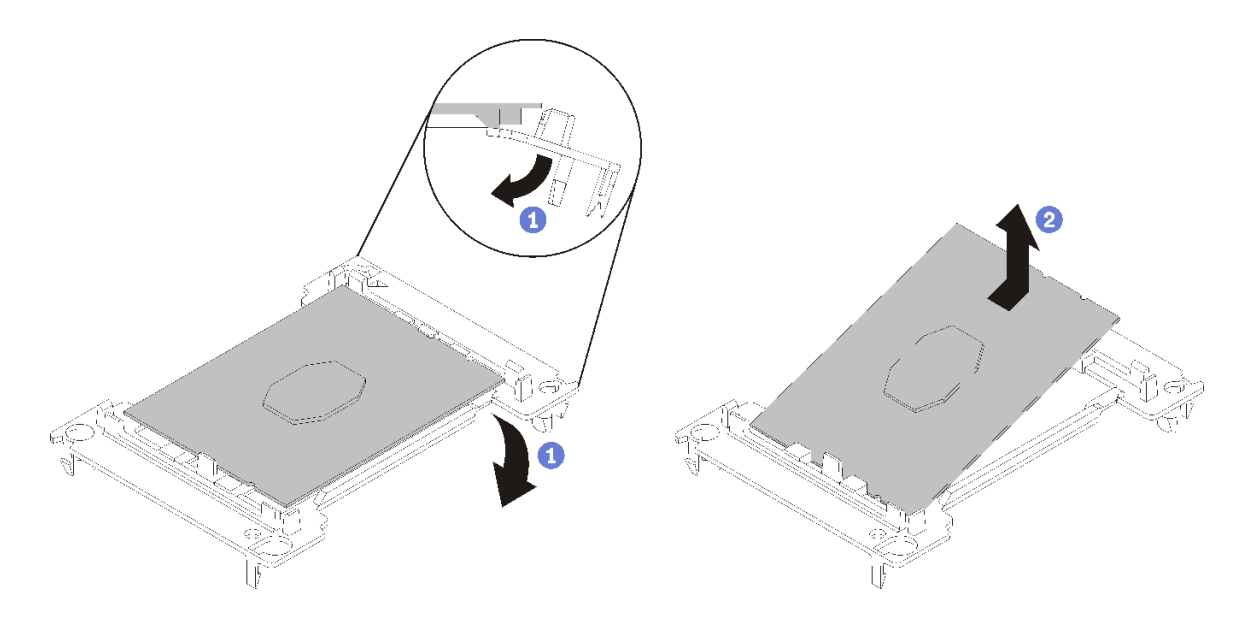

### 圖例 62. 卸下處理器固定器

**附註:**從固定器卸下處理器時,請抓住處理器的長邊,避免碰觸接點或散熱膏(如有塗抹)。 處理器接點的那一面朝上,將固定器的末端往下彎折以鬆開固定夾,然後從固定器卸下處理器。捨 棄舊的固定器。

b. 安裝新的處理器固定器。

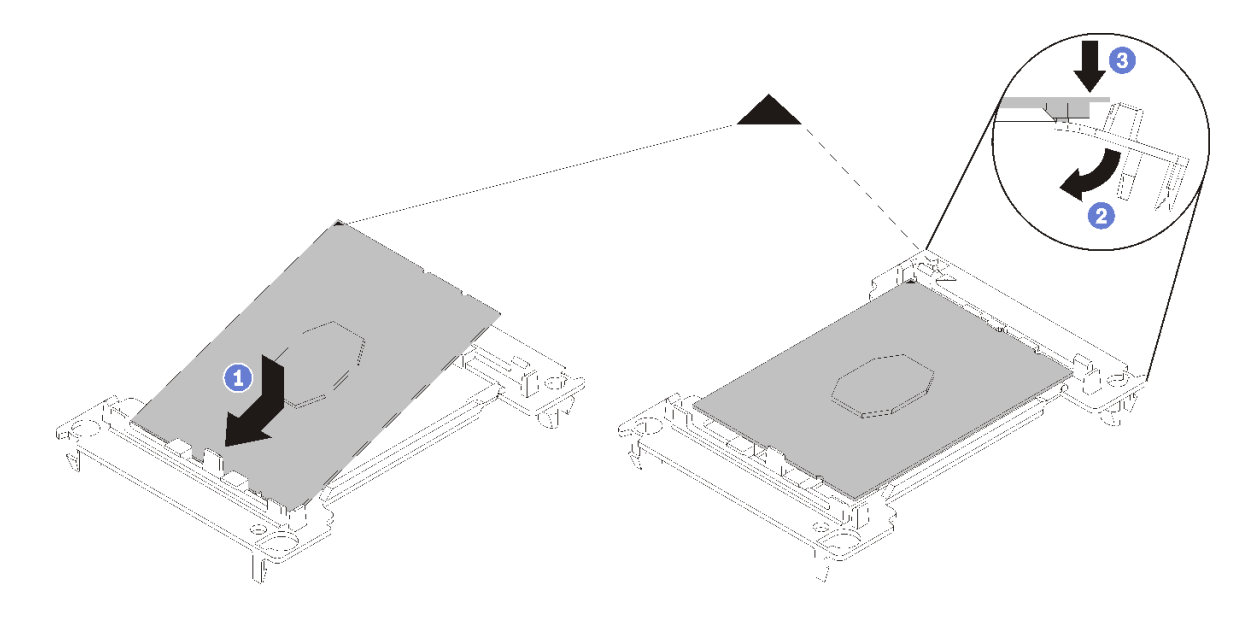

#### 圖例 63. 安裝處理器固定器

1) 將處理器放置在新的固定器上,以對齊三角形標記;然後將處理器未標示的一端插入固定器。

- 2) 將處理器已插入的一端保持在定位,將固定器的另一端往下彎折,直到您可以將處理器按壓至 固定夾下方。 為了防止處理器在插入後從固定器脱離,請將處理器接點那一面保持向上,並握住處理器固 定器組件的固定器兩側。
- 3) 如果處理器上有舊的散熱膏,請使用酒精清潔布輕輕地清潔處理器頂端。

附註:如果您是在處理器頂端塗上新的散熱膏,請先確定酒精已完全揮發。

- 8. 如果您要更換處理器:
	- a. 從散熱槽清除處理器識別標籤,並更換成替換處理器隨附的新標籤。
	- b. 使用針筒在處理器頂端塗上四點間隔一致的散熱膏,每個點體積約 0.1 毫升。

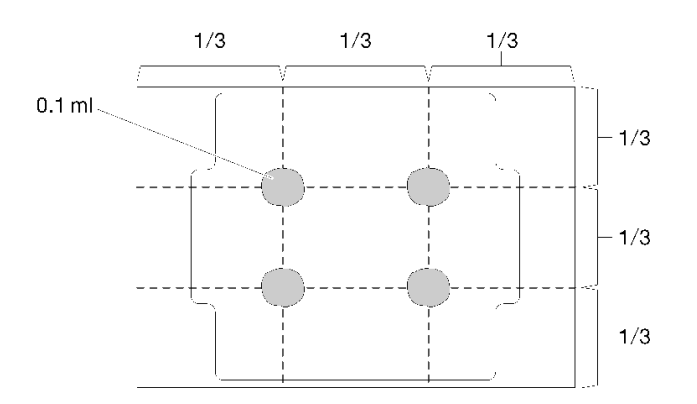

#### 圖例 64. 散熱膏的適當形狀

- 1) 處理器接點那一面保持向下,小心地將處理器和固定器放置在平面上。
- 2) 將半個針筒的散熱膏(約 0.65 公克)塗抹至處理器頂端的中央。
- 9. 如果您要更換散熱槽,請取下舊散熱槽上的處理器識別標籤,然後貼在新散熱槽上的相同位置。標籤 位於散熱槽側邊最靠近三角形對齊標記之處。

如果您無法取下標籤並貼在新的散熱槽上,或如果標籤在轉貼時損壞,請使用油性簽字筆將處理器識別 標籤的處理器序號寫在新散熱槽上原先要貼上標籤的相同位置。

10. 如果處理器與散熱槽是分開的,請組裝這些元件。

### 附註:

- 如果您要更換處理器,請將散熱槽安裝到位於運送匣中的處理器和固定器上。
- 如果您要更換散熱槽,請將散熱槽從運送匣卸下,然後將處理器和固定器放在散熱槽運送匣的另一半 處,讓處理器接點的那一面保持向下。為了防止處理器從固定器脫落,請握住處理器固定器組件的兩 側,讓處理器接點的那一面保持向上,直到您將它翻過來裝到運送匣中。

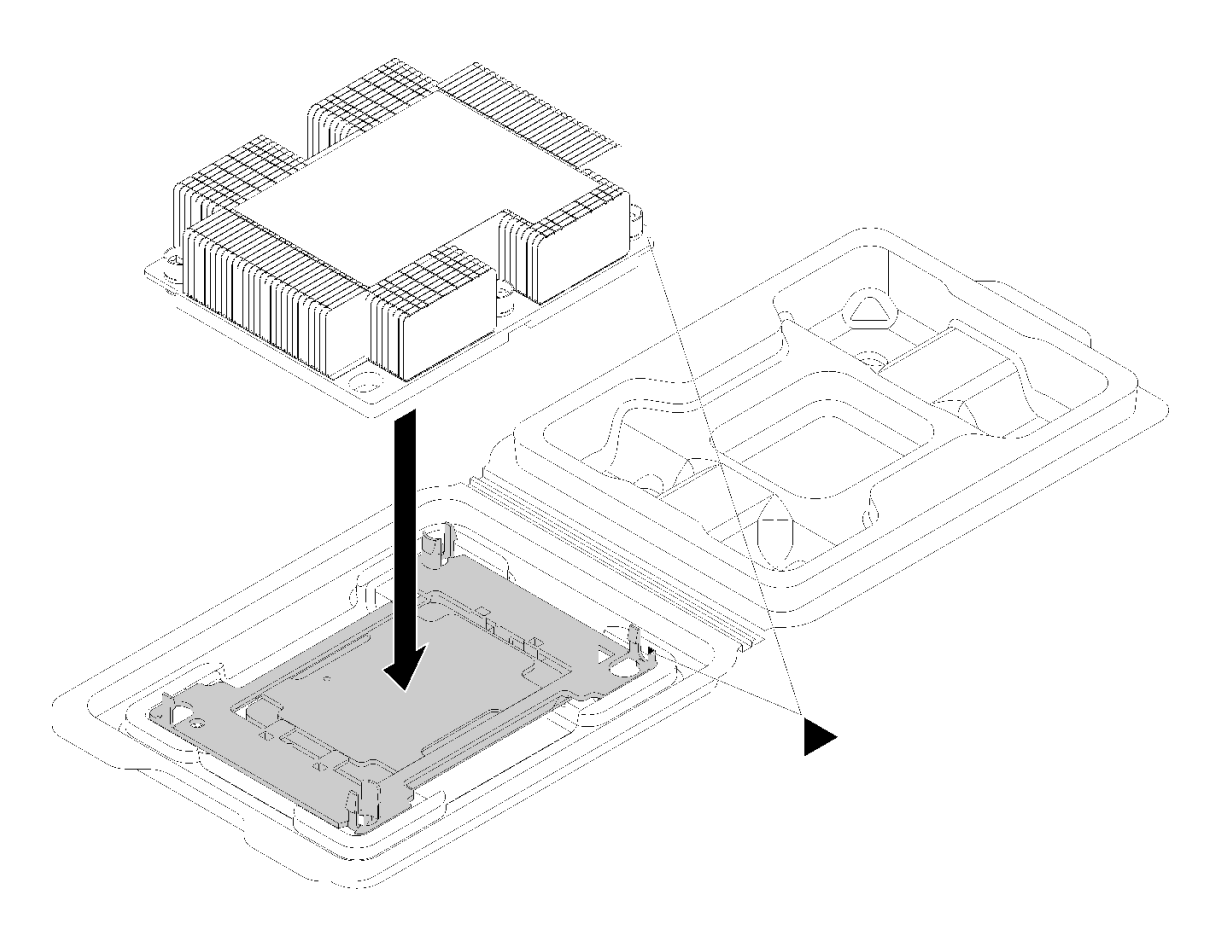

圖例 65. 將 PHM 裝在運送匣中

- a. 將處理器固定器的三角形標記對齊散熱槽的三角形標記,或將處理器固定器的三角形標記對齊 散熱槽具有缺口的一角。
- b. 將處理器固定夾插入散熱槽上的孔中。
- c. 將固定器壓入定位,直到四個角落的固定夾卡入。

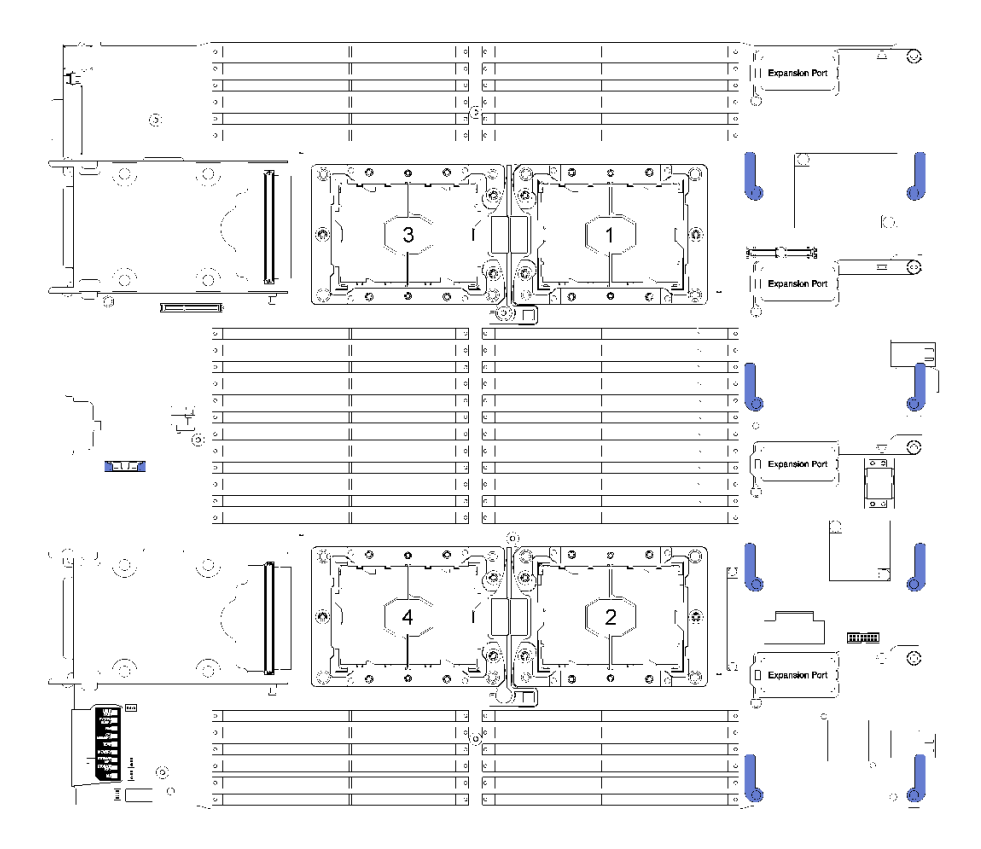

## 圖例 66. 主機板上的處理器位置

完成下列步驟以安裝 PHM。

- 步驟 1. 如果處理器插座上裝有處理器插座蓋,請將手指放在插座蓋兩端的半圓形中,並將插座蓋從主 機板中拿起以將其卸下。
- 步驟 2. 在主機板上安裝處理器散熱槽模組。

<span id="page-88-0"></span>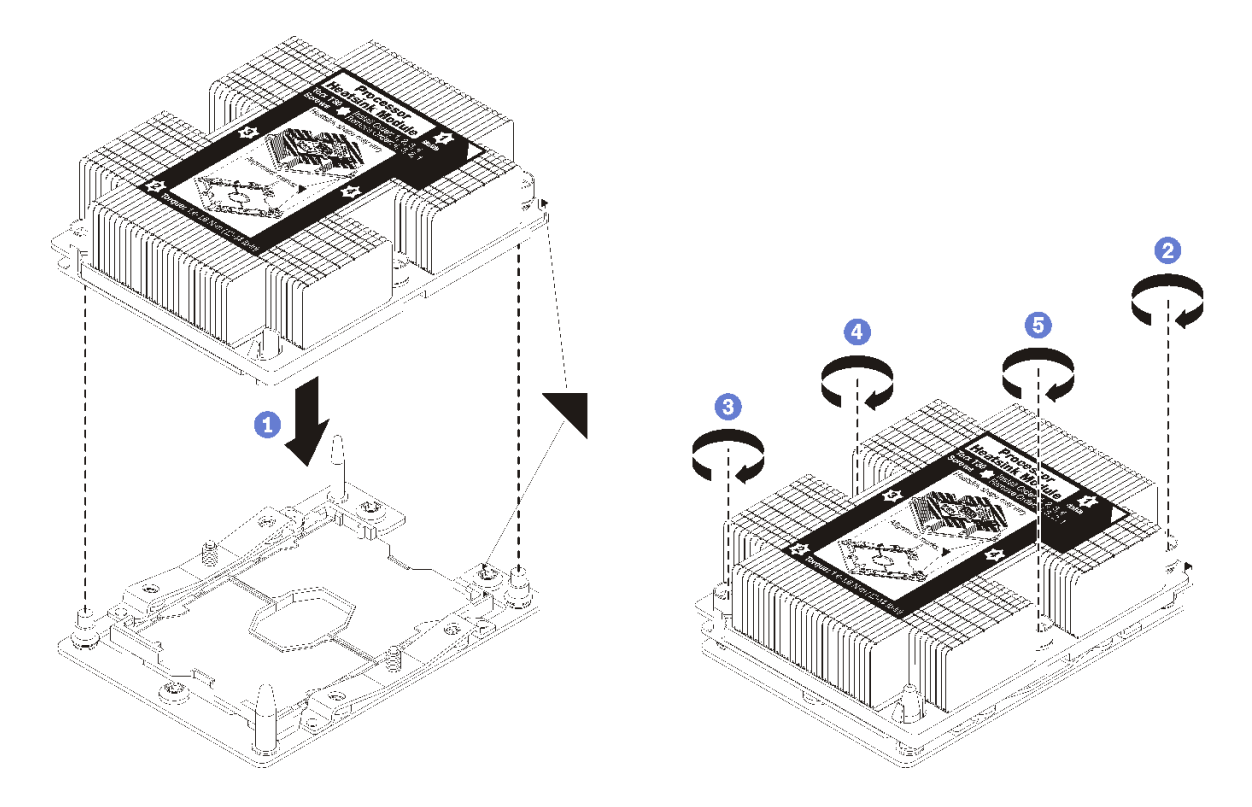

圖例 67. 安裝 PHM

a. 將處理器插座上的三角形標記和導件插腳對齊 PHM,然後將 PHM 插入處理器插座。

注意:為防止元件損壞,請務必依照指示的鎖緊順序進行。

b. 依照散熱槽標籤上*顯示的安裝順序*完全鎖緊 Torx T30 緊固件。鎖緊螺絲直到停住;然後目視檢 查,確定散熱槽下方的螺絲軸肩和處理器插座之間沒有空隙(將螺帽完全鎖緊所需的扭矩為 1.4 –1.6 牛頓米、12 –14 英吋磅,供您參考)。

安裝 PHM 之後,請完成下列步驟:

- 1. 安裝空氣擋板(如需相關指示,請參閱[第 30](#page-37-0) 頁「[安裝空氣擋板](#page-37-0)」)。
- 2. 安裝計算節點蓋板(如需相關指示,請參閱[第 41](#page-48-0) 頁「[安裝計算節點蓋板](#page-48-0)」)。
- 3. 將計算節點安裝在機箱中(如需相關指示,請參閱[第 38](#page-45-0) 頁「[安裝計算節點](#page-45-0)」)。

# 更換 RAID 配接卡

使用下列資訊來卸下和安裝 RAID 配接卡。

# 卸下 RAID 配接卡

使用此資訊來卸下 RAID 配接卡。

卸下 RAID 配接卡之前,請完成下列步驟:

- 1. 閱讀[第 19](#page-26-0) 頁 「[安裝準則](#page-26-0)」,確保工作時安全無虞。
- 2. 如果機箱中已安裝計算節點,請將其卸下(如需相關指示,請參閱[第 37](#page-44-0) 頁「[卸下計算節點](#page-44-0)」)。
- 3. 將計算節點小心放置在防靜電平面上,調整計算節點方向,使隔板朝向您。
- 4. 卸下計算節點蓋板(如需相關指示,請參閱[第 40](#page-47-0) 頁「[卸下計算節點蓋板](#page-47-0)」)。

RAID 配接卡使用特定的硬碟背板。

- 如果您需要卸下 RAID 配接卡以存取主機板的元件(例如 DIMM 插槽 25 36), 即無需卸下硬碟背板。
- 如果您只卸下 RAID 配接卡以更換該配接卡或更換快閃記憶體電源模組,則無需卸下硬碟背板。

若要卸下 RAID 配接卡,請完成下列步驟:

- 步驟 1. 找到計算節點中的 RAID 配接卡及轉插卡。如果計算節點中已安裝轉插卡,請從纜線夾拔除纜線。 稍後拉出 RAID 配接卡時,這樣可提供更多空間。
- 步驟 2. 旋轉硬碟背板的拉桿,讓 RAID 配接卡脱離背板接頭。
- 步驟 3. 輕輕地將 RAID 配接卡的背面邊緣往上轉;然後,依圖示的角度將其卸下。快閃記憶體電源模組位 在計算節點前方面板突出部分的下方,因此請小心。

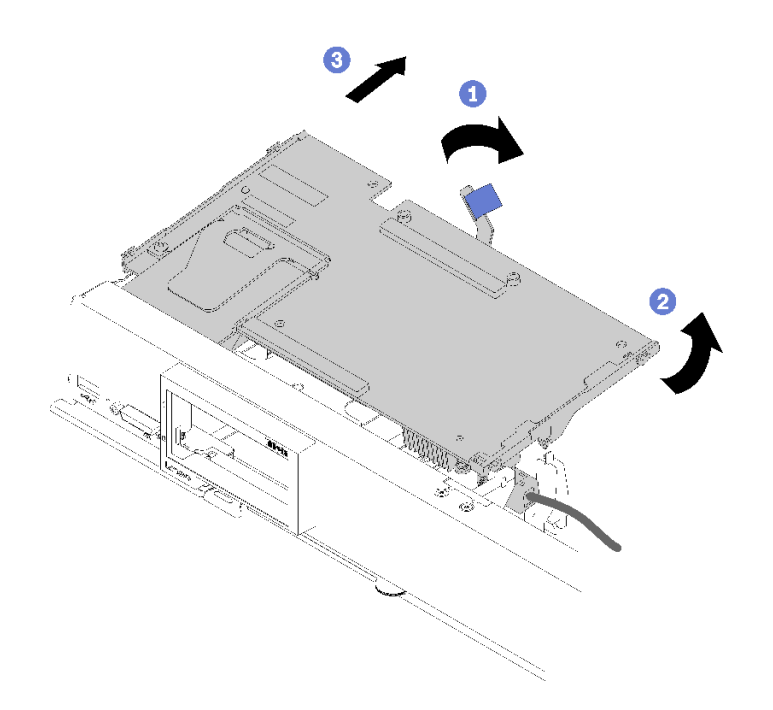

### 圖例 68. 卸下 RAID 配接卡

步驟 4. 纜線連接到 RAID 配接卡之後,小心用手將 RAID 配接卡翻面以觸及底面。

步驟 5. 按壓閂鎖並將纜線拉出 RAID 配接卡,以拔掉纜線。

<span id="page-90-0"></span>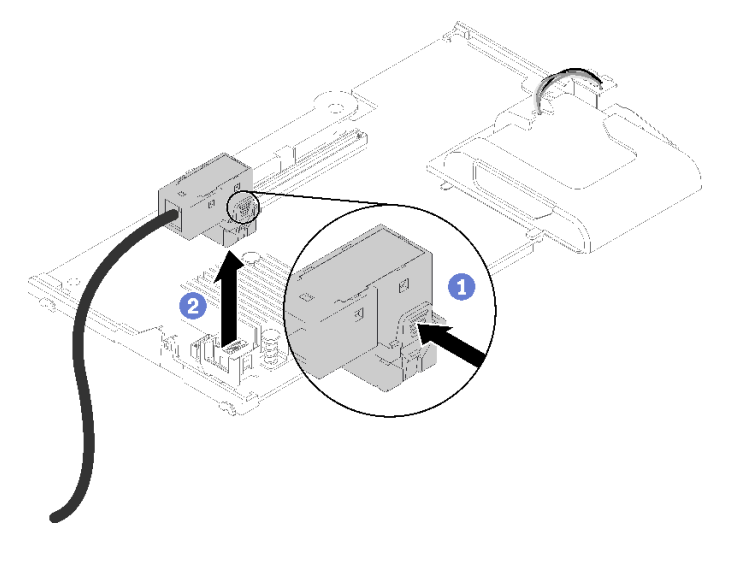

圖例 69. 拔下 RAID 配接卡上的纜線

如果指示您將 RAID 配接卡送回,請遵循所有的包裝指示,並使用提供給您的任何包裝材料來運送。

# 安裝 RAID 配接卡

使用此資訊來安裝 RAID 配接卡。

安裝 RAID 配接卡之前,請完成下列步驟:

- 1. 閱讀[第 19](#page-26-0) 頁 「[安裝準則](#page-26-0)」,確保工作時安全無虞。
- 2. 如果機箱中已安裝計算節點,請將其卸下(如需相關指示,請參閱[第 37](#page-44-0) 頁「[卸下計算節點](#page-44-0)」)。
- 3. 將計算節點小心放置在防靜電平面上,調整計算節點方向,使隔板朝向您。
- 4. 卸下計算節點蓋板(如需相關指示,請參閱[第 40](#page-47-0) 頁「[卸下計算節點蓋板](#page-47-0)」)。
- 5. 如果計算節點中安裝的硬碟背板與 RAID 配接卡不相容,請將其卸下(如需相關指示,請參[閱第](#page-29-0) [22](#page-29-0) 頁 「[卸下 2.5 吋硬碟背板](#page-29-0)」)。
- 6. 如果要安裝 RAID 配接卡和硬碟背板,請先將硬碟背板安裝在計算節點中(如需相關指示,請參閱[第](#page-30-0) [23](#page-30-0) 頁 「[安裝 2.5 吋硬碟背板](#page-30-0)」 )。將硬碟背板放入儲存體機盒背面定位槽。

附註:所有硬碟背板都使用主機板上的相同類型接頭;不過,儲存體機盒有兩個定位槽,可搭載不同的 背板類型。將背板插入儲存體機盒時,請確實對齊背板與主機板接頭。

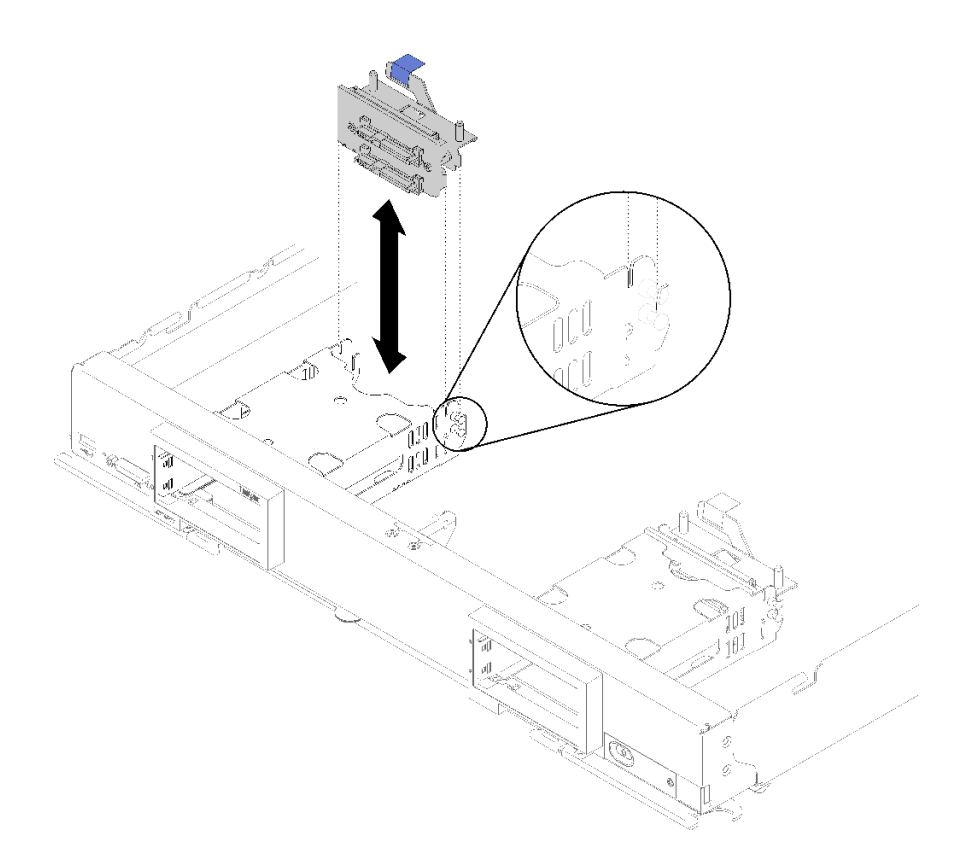

### 圖例 70. 硬碟背板安裝

如果要安裝 RAID 配接卡,請完成下列步驟:

步驟 1. 將裝有 RAID 配接卡的防靜電保護袋與任何接地機架元件上的任何*未上漆*金屬表面接觸;然後, 從保護袋中取出配接卡。

附註:針對 ThinkSystem RAID 930-4i-2GB 4 磁碟機配接器套件,請確定已安裝快閃記憶體電源模 組,再於計算節點中安裝配接卡(如需相關指示,請參閱[第 53](#page-60-0) 頁「[安裝快閃記憶體電源模組](#page-60-0)」)。

- 步驟 2. 如果計算節點中已安裝轉插卡,請從儲存體機盒側邊的纜線夾拔除纜線。在下一步中將纜線連接 至 RAID 配接卡時,這樣可提供更多空間。
- 步驟 3. 小心用手將 RAID 配接卡翻面以存取底面;然後,將纜線從轉插卡連接至 RAID 配接卡。接頭帶有 楔形缺口。將纜線按入接頭,直到接頭卡入定位。

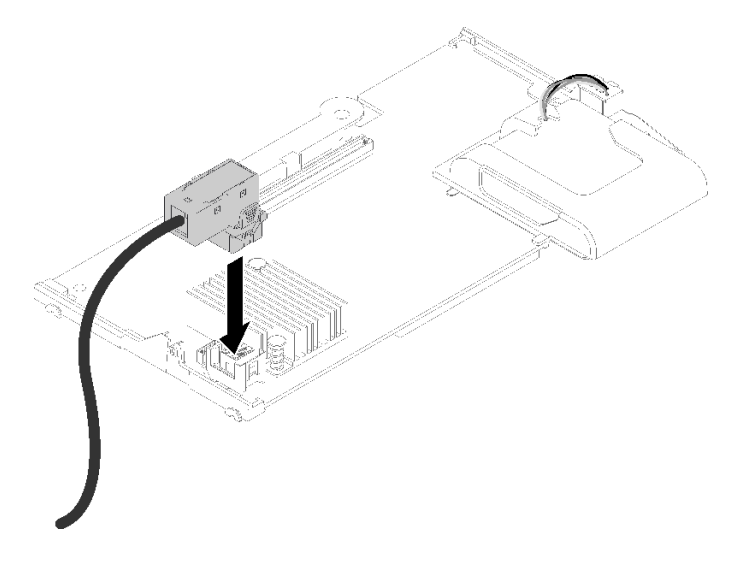

圖例 71. 將纜線連接至 RAID 配接卡

- 步驟 4. 找出硬碟背板上的 RAID 配接卡接頭。
- 步驟 5. 兩個連續子步驟將 RAID 配接卡與接頭對齊:
	- a. 依圖示調整 RAID 配接卡角度,並將快閃記憶體電源模組滑入計算節點前方面板頂端下方。
	- b. 小心地將 RAID 配接卡底面的接頭與硬碟背板頂端的接頭對齊;然後,將塑膠柱插入 RAID 配 接卡支撐板。

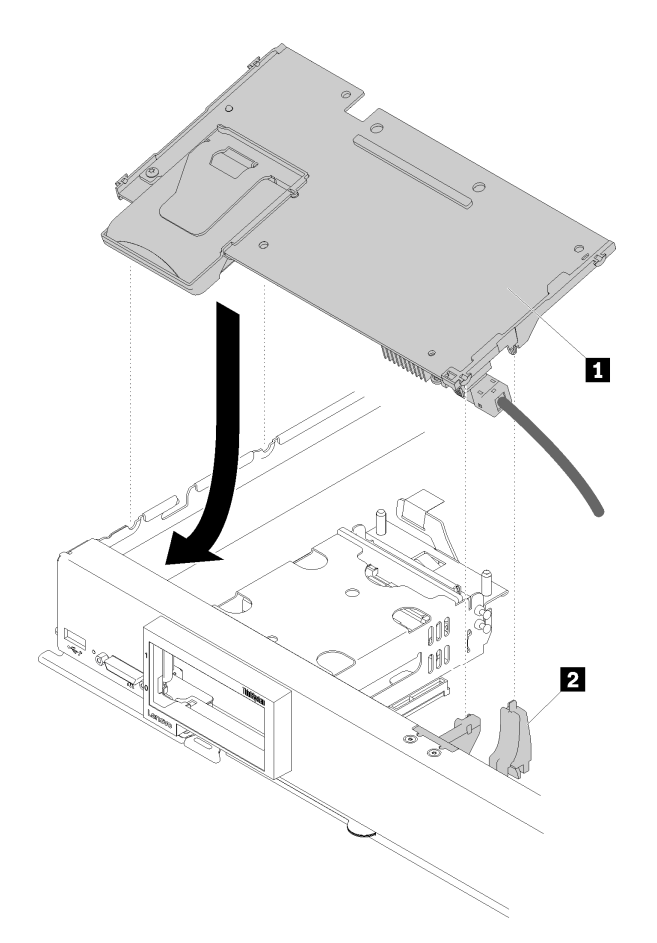

圖例 72. 安裝 RAID 配接卡

表格 19. RAID 配接卡和相關元件

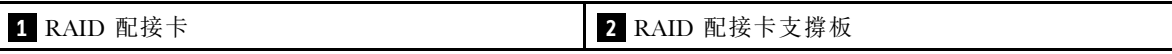

附註: 如果 RAID 配接卡支撐板損壞, 您需要訂購細項套件以取得新的支撐板。 步驟 6. 用力按壓泡棉,使 RAID 配接卡安置於接頭中。

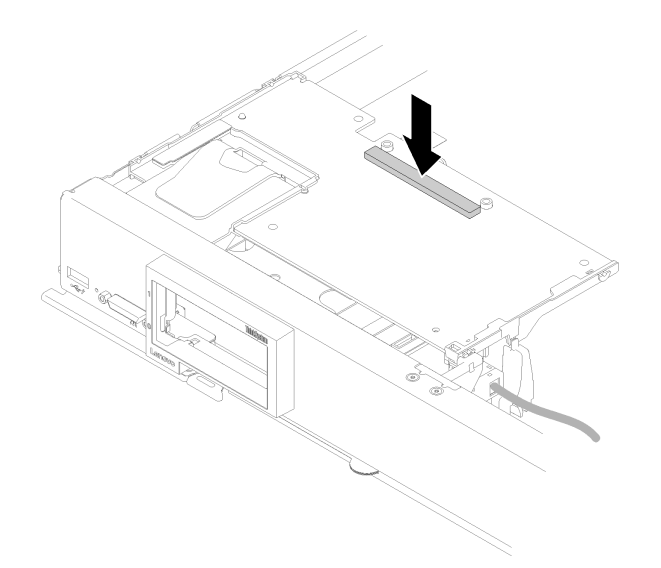

## 圖例 73. 按壓泡棉

步驟 7. 如果先前已拔掉纜線,請將纜線拉回纜線夾中。

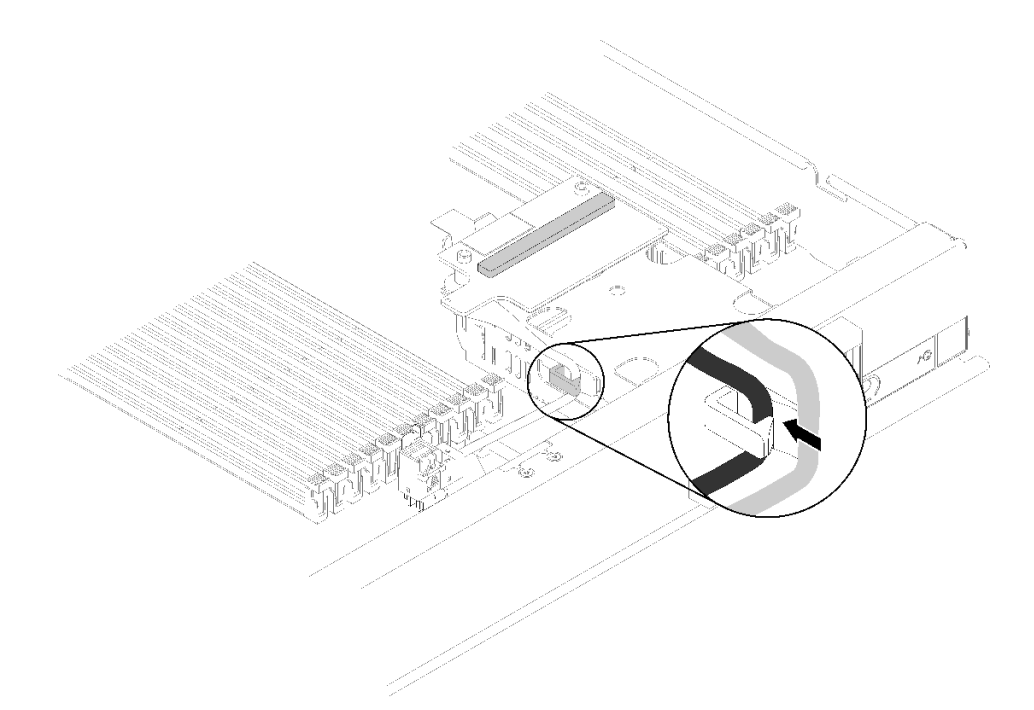

# 圖例 74. 將纜線拉入纜線夾

安裝 RAID 配接卡之後,請完成下列步驟:

1. 安裝任何卸下的硬碟和機槽填充板(如需相關指示,請參閱[第 25](#page-32-0) 頁 「[安裝 2.5 吋熱抽換硬碟](#page-32-0)」)。

附註:在卸下硬碟的相同機槽中安裝它們。

- 2. 將計算節點蓋板安裝在計算節點上(如需相關指示,請參[閱第 41](#page-48-0) 頁「[安裝計算節點蓋板](#page-48-0)」)。
- 3. 將計算節點安裝在機箱中(如需相關指示,請參閱[第 38](#page-45-0) 頁「[安裝計算節點](#page-45-0)」)。

4. 使用 Setup Utility 配置 RAID 陣列。

# 更換 RFID 標籤

使用下列資訊來卸下和安裝 RFID 標籤。

# 卸下 RFID 標籤

使用此資訊可從前方面板卸下 RFID 標籤。

卸下 RFID 標籤之前,請完成下列步驟: 1. 閱讀[第 19](#page-26-0) 頁 「[安裝準則](#page-26-0)」,確保工作時安全無虞。

若要卸下 RFID 標籤,請完成下列步驟:

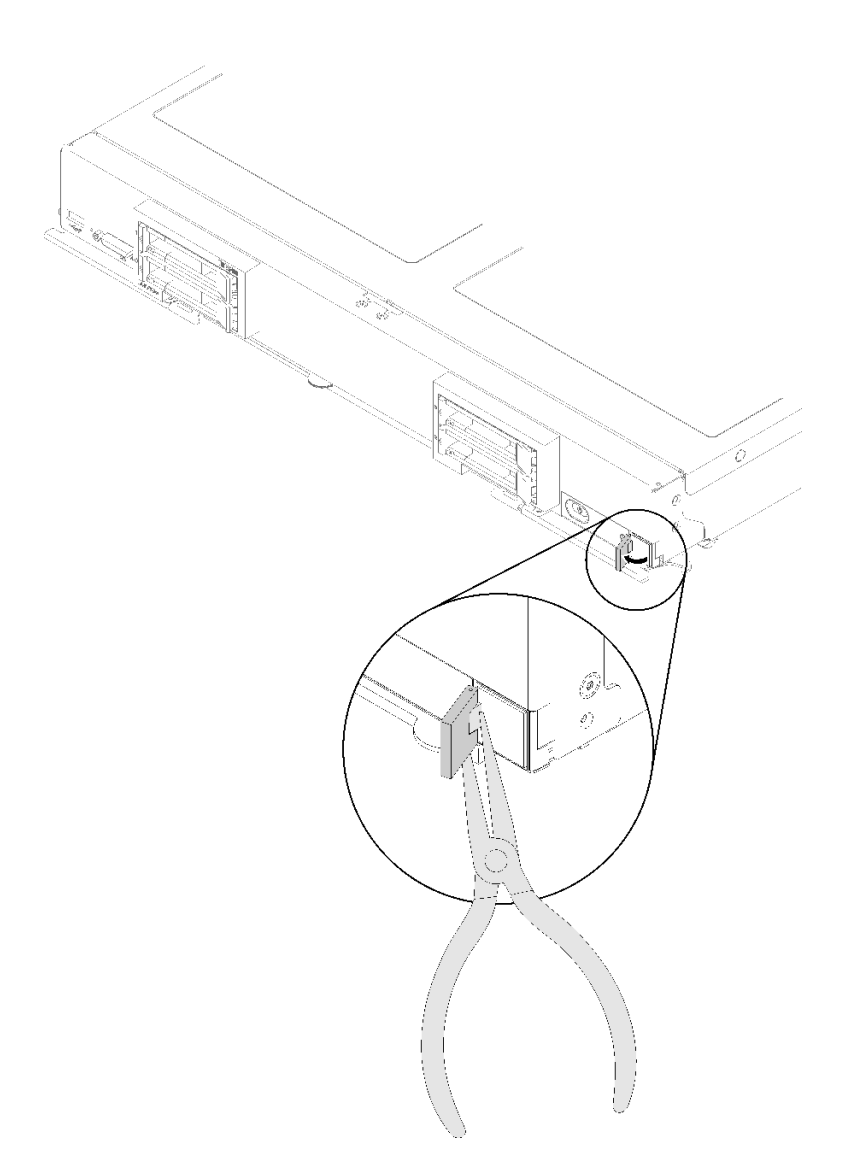

## 圖例 75. 卸下 RFID 標籤

步驟 1. 如果 RFID 標籤仍連接至鉸鏈,請打開 RFID 標籤。

重要事項: 在卸下 RFID 標籤時,請格外小心, 以免損壞 ID 標籤板。

步驟 2. 使用鉗子小心地夾住 RFID 鉸鏈,然後從計算節點前方面板的 ID 標籤板輕輕拉出並扭轉 RFID 標 籤的基座。卸下 RFID 標籤時,固定住計算節點前方面板的 ID 標籤板。

如果指示您送回 RFID 標籤,請遵循所有包裝指示,並使用提供給您的任何包裝材料來運送。

# 安裝 RFID 標籤

使用此資訊可在前方面板上安裝 RFID 標籤。

卸下 RFID 標籤之前,請完成下列步驟:

1. 閱讀[第 19](#page-26-0) 頁 「[安裝準則](#page-26-0)」,確保工作時安全無虞。

若要安裝 RFID 標籤,請完成下列步驟:

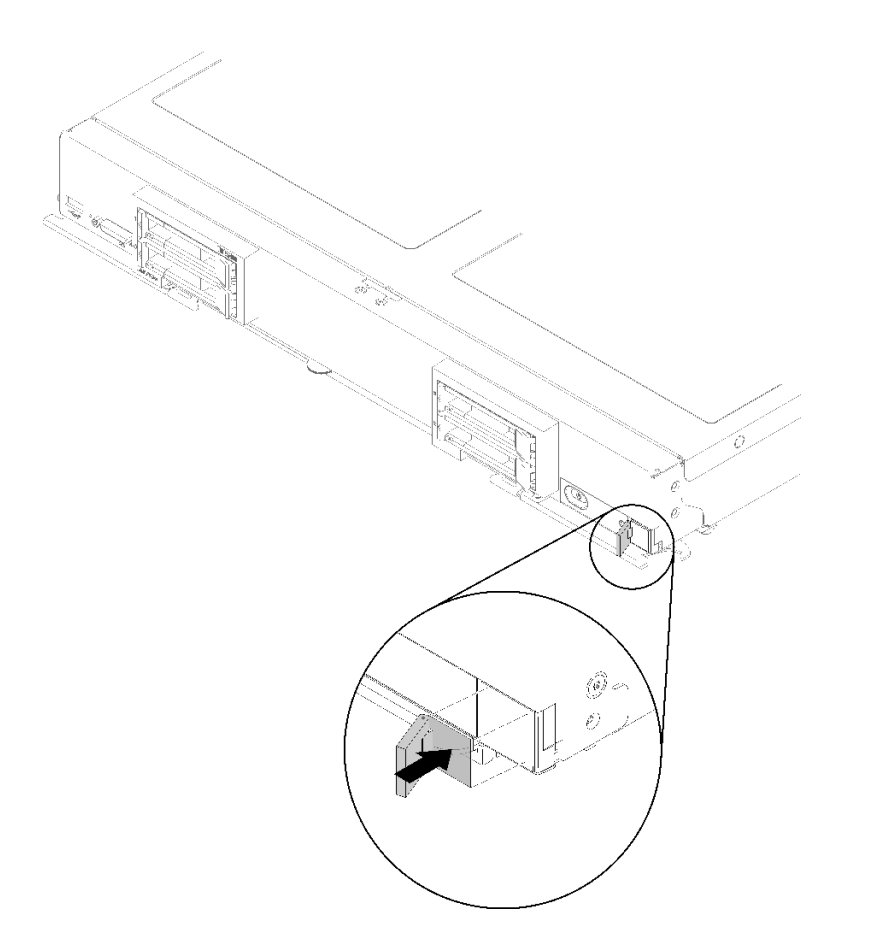

### 圖例 76. RFID 標籤安裝

步驟 1. 確定安裝標籤的表面完全乾淨、乾燥。

步驟 2. 打開 RFID 標籤;然後,從 RFID 標籤的基座上卸下襯板以露出膠黏劑。

步驟 3. 將 RFID 標籤置於計算節點前方面板的 ID 標籤上方。

步驟 4. 將 RFID 標籤牢固地按壓到擋板上,並用力保持 30 秒。

## 附註:

- 等待 30 分鐘後再關閉或打開 RFID 標籤。
- 24 小時之後才能基本達到最大黏性。

# 更換儲存體機盒

使用下列資訊來卸下和安裝儲存體機盒。

# 卸下儲存體機盒

請使用此資訊來卸下儲存體機盒。

卸下儲存體機盒之前,請先完成下列步驟:

- 1. 閱讀[第 19](#page-26-0) 頁 「[安裝準則](#page-26-0)」,確保工作時安全無虞。
- 2. 如果機箱中已安裝計算節點,請將其卸下(如需相關指示,請參閱[第 37](#page-44-0) 頁 「[卸下計算節點](#page-44-0)」)。
- 3. 將計算節點小心放置在防靜電平面上,調整計算節點方向,使隔板朝向您。
- 4. 卸下計算節點蓄板(如需相關指示,請參閱[第 40](#page-47-0) 頁 「卸下計算節點蓄板」)。

如果要卸下儲存體機盒,請完成下列步驟:

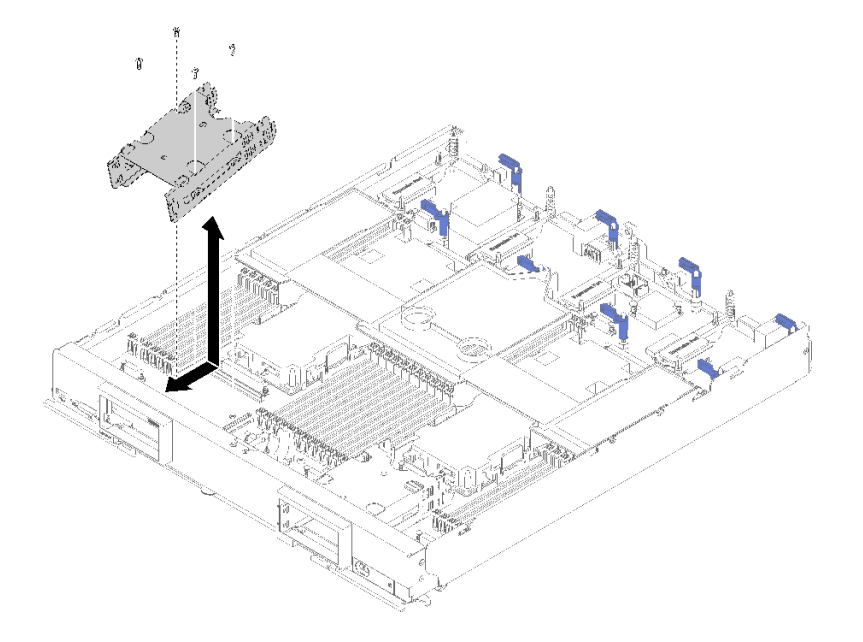

## 圖例 77. 卸下儲存體機盒

- 步驟 1. 卸下任何硬碟、選配硬碟元件及機槽填充板,並將其放置在一旁的防靜電表面上(如需相關指示, 請參閱[第 24](#page-31-0) 頁 「[卸下 2.5 吋熱抽換硬碟](#page-31-0)」)。
- 步驟 2. 卸下硬碟背板,並將其放置在一旁的防靜電表面上(如需相關指示,請參閱[第 22](#page-29-0) 頁 「[卸下](#page-29-0) [2.5 吋硬碟背板](#page-29-0)」)。
- 步驟 3. 如果要卸下左側的儲存體機盒,請卸下 M.2 背板(如需相關指示,請參[閱第 66](#page-73-0) 頁 「[卸下 M.2 背](#page-73-0) 板[」](#page-73-0))。
- 步驟 4. 使用 T10 Torx 螺絲起子,卸下用於固定儲存體機盒的四顆螺絲。
- 步驟 5. 從計算節點前方面板下方轉動機盒;然後,以某個角度從計算節點卸下儲存體機盒。

如果指示您將儲存體機盒送回,請遵循所有包裝指示,並使用提供給您的任何包裝材料來運送。

# 安裝儲存體機盒

請使用此資訊來安裝儲存體機盒。

在安裝儲存體機盒之前,請先完成下列步驟:

- 1. 閱讀[第 19](#page-26-0) 頁 「[安裝準則](#page-26-0)」,確保工作時安全無虞。
- 2. 如果機箱中已安裝計算節點,請將其卸下(如需相關指示,請參閱[第 37](#page-44-0) 頁「[卸下計算節點](#page-44-0)」)。
- 3. 將計算節點小心放置在防靜電平面上,調整計算節點方向,使隔板朝向您。

4. 卸下計算節點蓋板(如需相關指示,請參閱[第 40](#page-47-0) 頁「[卸下計算節點蓋板](#page-47-0)」)。

如果要安裝儲存體機盒,請完成下列步驟:

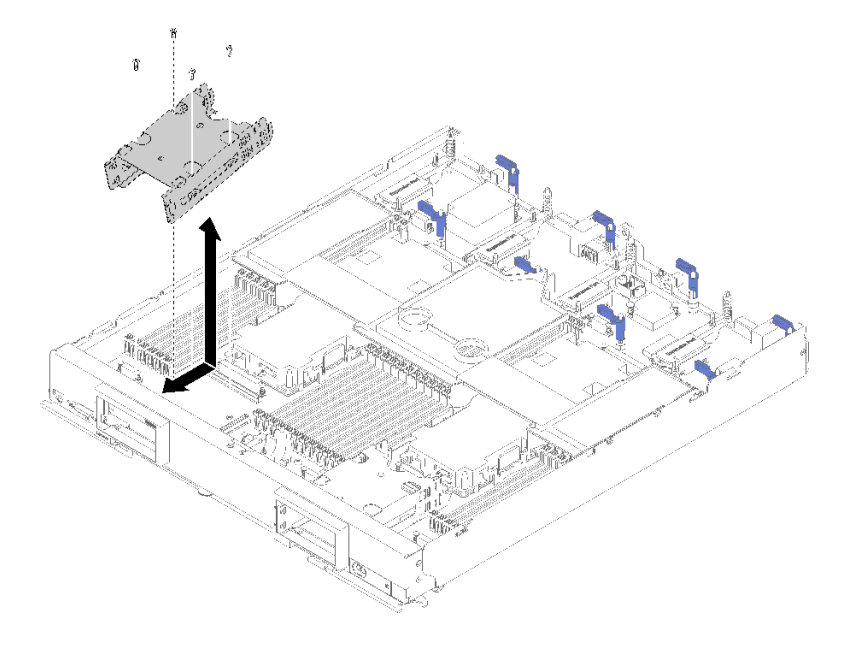

## 圖例 78. 儲存體機盒安裝

附註:計算節點的儲存體機盒有兩種,請確定安裝正確的類型。側面有纜線固定夾的儲存體機盒只能安 装在右擋板後方。側面沒有纜線固定夾的儲存體機盒只能安裝在左擋板後方(如需擋板位置,請參閱 [第 16](#page-23-0) 頁 「[零件清單](#page-23-0)」)。

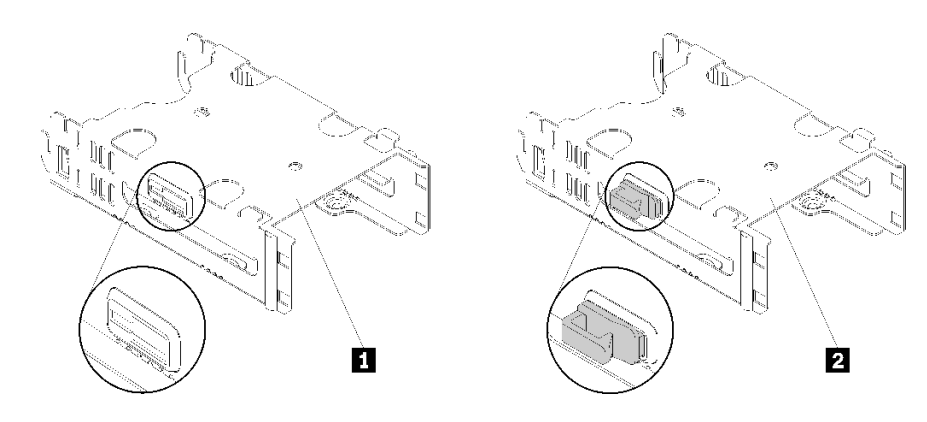

圖例 79. 兩種類型的儲存體機盒

### 表格 20. 兩種類型的儲存體機盒

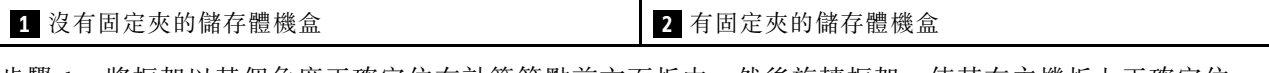

- 步驟 1. 將框架以某個角度正確定位在計算節點前方面板中,然後旋轉框架,使其在主機板上正確定位。
- 步驟 2. 將機盒與主機板上的螺絲孔對齊。
- 步驟 3. 使用 T10 Torx 螺絲起子,插入四顆螺絲並將框架固定在計算節點中。
- 步驟 4. 安裝硬碟背板(如需相關指示,請參[閱第 23](#page-30-0) 頁「[安裝 2.5 吋硬碟背板](#page-30-0)」)。
- 步驟 5. 安裝任何卸下的硬碟、選配硬碟元件及機槽填充板(如需相關指示,請參[閱第 25](#page-32-0) 頁「[安裝 2.5](#page-32-0) [吋熱抽換硬碟](#page-32-0)」)。

# 更換主機板組件

請使用下列資訊來卸下及安裝更換用主機板組件。

重要事項:送回主機板之前,請確定安裝新主機板的 CPU 插座蓋。如果要更換 CPU 插座蓋:

- 1. 拿取新主機板上 CPU 插座組件的插座蓋,並以正確的方向放在卸下的主機板上的 CPU 插座組件上。
- 2. 將插座蓋接腳輕輕往下壓入 CPU 插座組件中,請按壓邊緣以避免損壞插座插腳。您可能會聽到「喀 嚓」一聲,表示插座蓋已穩固連接。
- 3. 確定插座蓋已穩固連接至 CPU 插座組件。

# 卸下及更換主機板組件

## 附註:

- 此程序只能由經過培訓的維修技術人員來執行。
- 如果可能的話,請備份所有計算節點設定,包括計算節點中安裝之所有選配產品的設定。若要備份及還原 系統設定,請參閱ThinkSystem SN850 計算節點設定手冊備份計算節點配置,以取得相關資訊和指示。

在更換主機板組件之前,請先完成下列步驟:

- 1. 閲讀[第 19](#page-26-0) 頁 「[安裝準則](#page-26-0)」,確保工作時安全無虞。
- 2. 如果機箱中已安裝計算節點,請將其卸下(如需相關指示,請參閱[第 37](#page-44-0) 頁 「[卸下計算節點](#page-44-0)」)。
- 3. 小心地將更換主機板組件(主機板組件 FRU)與毀損的主機板組件(毀損的節點)並排放置在平 坦的防靜電表面上。

**重要事項:**更換主機板組件時,您必須使用最新韌體更新計算節點,或還原原有韌體。在繼續進行之前,請 確定您具有最新的韌體或預先存在的韌體副本(如需相關資訊,請參閱第6頁「[韌體更新](#page-13-0)」)。

如需主機板上接頭、開關及 LED 位置的相關資訊,請參[閱第 13](#page-20-0) 頁 「[主機板佈置](#page-20-0)」。

如果要卸下及更換主機板組件,請完成下列步驟:

重要事項:為避免在更換毀損主機板組件時造成損壞,請在毀損主機板組件和更換主機板組件之間逐一 轉移內部元件。除非另有指示,否則從毀損主機板組件卸下每個內部元件之後,請立即將其安裝在更換 主機板組件中。

步驟 1. 從毀損主機板組件卸下任何硬碟、選配硬碟元件及機槽填充板,並將其放置在一旁的防靜電表面上 (如需相關指示,請參閱[第 24](#page-31-0) 頁 「[卸下 2.5 吋熱抽換硬碟](#page-31-0)」)。

**附註:**卸下硬碟時,請記住卸下硬碟的機槽,讓您可以將它安裝回同一個機槽中。

步驟 2. 從毀損主機板組件卸下擋板,然後立即將其安裝在更換主機板組件(如需相關指示,請參閲第31 頁 「[卸下擋板](#page-38-0)」和[第 32](#page-39-0) 頁 「[安裝擋板](#page-39-0)」)。

- 步驟 3. 卸下這兩個計算節點的計算節點蓋板(如需相關指示,請參閱[第 40](#page-47-0) 頁 「[卸下計算節點蓋板](#page-47-0)」)。 將更換主機板組件隨附的蓋板保存做參考,並在送回毀損主機板組件之前,將其重新安裝到毀 損主機板組件。
- 步驟 4. 如果在毀損主機板組件上已安裝 RAID 配接卡,請卸下它並將其放置在一旁的防靜電表面上(如需 相關指示,請參閱[第 81](#page-88-0) 頁 「[卸下 RAID 配接卡](#page-88-0)」) 。
- 步驟 5. 從毀損主機板組件逐一卸下所有硬碟背板,然後立即將其安裝在更換主機板組件(如需相關指示, 請參閲[第 22](#page-29-0) 頁 「[卸下 2.5 吋硬碟背板](#page-29-0)」[和第 23](#page-30-0) 頁 「[安裝 2.5 吋硬碟背板](#page-30-0)」)。

附註:在卸下硬碟的相同機槽位置上安裝它們。

- 步驟 6. 將任何卸下的硬碟、選配硬碟元件及機槽填充板安裝在更換用主機板組件中(如需相關指示,請參 閱[第 25](#page-32-0) 頁 「[安裝 2.5 吋熱抽換硬碟](#page-32-0)」)。
- 步驟 7. 從毀損主機板組件卸下空氣擋板,放在旁邊(如需相關指示,請參[閱第 29](#page-36-0) 頁 「[卸下空氣擋板](#page-36-0)」)。
- 步驟 8. 將毀損主機板組件的所有處理器和散熱槽組件轉移至更換用主機板組件(如需相關指示,請參[閱第](#page-79-0) [72](#page-79-0) 頁 「[卸下處理器和散熱槽](#page-79-0)」和[第](#page-82-0) [76](#page-83-0) 頁 「[安裝處理器和散熱槽](#page-82-0)」)。

#### 注意:

- 一次只卸下及安裝一顆處理器。
- 在卸下或安裝處理器時,以插座蓋保護另一個處理器插座。
- 將處理器轉移至更換用主機板組件時,請在安裝處理器到更換用主機板組件之後,立即將 插座蓋安裝到毀損主機板組件中。
- 步驟 9. 從毀損主機板組件卸下 DIMM,然後立即將其安裝在更換主機板組件(如需相關指示,請參[閱第](#page-50-0) [43](#page-50-0) 頁 「[卸下 DIMM](#page-50-0)」[和第 46](#page-53-0) 頁 「[安裝 DIMM](#page-53-0)」)。

#### 注意:

• 一次只卸下及安裝一個 DIMM。

- 步驟 10. 從毀損主機板組件中卸下下列清單中所有已安裝的元件;然後,立即將它們安裝在更換主機板 組件上:
	- I/O 擴充配接卡。請參閱程序:
		- – [第 63](#page-70-0) 頁 「[卸下 I/O 擴充配接卡](#page-70-0)」[和第 64](#page-71-0) 頁 「[安裝 I/O 擴充配接卡](#page-71-0)」
	- M.2 背板。請參閱程序:

– [第 66](#page-73-0) 頁 「[卸下 M.2 背板](#page-73-0)」及[第 67](#page-74-0) 頁 「[安裝 M.2 背板](#page-74-0)」

• 光纖接頭(如果有的話)。請參閱程序:

– [第 50](#page-57-0) 頁 「[卸下光纖接頭](#page-57-0)」[及第 51](#page-58-0) 頁 「[安裝光纖接頭](#page-58-0)」

- TCM(如果有的話)。請參閲程序:
	- – [第 101](#page-108-0) 頁 「[卸下 TCM/TPM 配接卡\(僅限中國\)](#page-108-0)」及[第 102](#page-109-0) 頁 「[安裝 TCM/TPM 配接](#page-109-0) [卡\(僅限中國\)](#page-109-0)」

注意:將 TCM 模組重新安裝在更換用主機板組件上時,可能需要進行 TPM/TCM 原則設 定。如需詳細資料,請參[閱第 97](#page-104-0) 頁 「[設定 TPM 原則](#page-104-0)」。

- 步驟 11. 如果已從毀損主機板組件卸下 RAID 配接卡,請將它安裝在更換用主機板組件中(如需相關指示, 請參閱[第 83](#page-90-0) 頁 「[安裝 RAID 配接卡](#page-90-0)」)。
- 步驟 12. 將空氣擋板安裝在更換用主機板組件中(如需相關指示,請參閲第 30 頁 「[安裝空氣擋板](#page-37-0)」)。 為維持系統冷卻,需要空氣擋板。

附註:DIMM 接頭的固定夾必須在閉合位置,才能安裝空氣擋板。

步驟 13. 將(從原始或毀損主機板組件中卸下的)計算節點蓋板安裝在更換主機板組件上(如需相關指示, 請參閱[第 41](#page-48-0) 頁 「[安裝計算節點蓋板](#page-48-0)」)。

步驟 14. 確定毀損主機板組件的處理器插座都已安裝插座蓋;然後,將更換用主機板組件隨附的計算節點蓋 板安裝在毀損主機板組件上(如需相關指示,請參閱[第 41](#page-48-0) 頁 「[安裝計算節點蓋板](#page-48-0)」)。

附註:用來固定 I/O 擴充配接卡的固定夾必須在閉合位置,才能安裝計算節點蓋板。

- 步驟 15. 如果更換主機板組件有空白 ID 標籤板,請將它取下並丢棄(如需相關指示,請參閱[第 56 頁](#page-63-0) 「卸 [下 ID 標籤板](#page-63-0)」)。
- 步驟 16. 從毀損主機板組件的前方面板卸下 ID 標籤板 (具有機型和序號資訊),然後立即將其安裝在更換主 機板組件上(如需相關指示,請參[閱第 56](#page-63-0) 頁 「[卸下 ID 標籤板](#page-63-0)」和[第 57](#page-64-0) 頁 「[安裝 ID 標籤板](#page-64-0)」)。

附註: 如果您的計算節點有 RFID 標籤, 它已附在 ID 標籤板。

步驟 17. 更換主機板組件隨附「維修識別 (RID)」標籤。請使用細字奇異筆,將毀損主機板組件上的機型及序 號抄寫在「維修識別 (RID)」標籤的標籤上;然後,將凹型區域 1 的標籤放在更換主機板組件底端。

# **REPAIR IDENTIFICATION (RID) TAG**

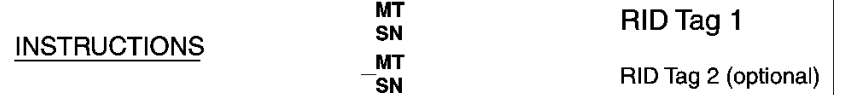

- 1. Verify that the serial number of the failing system matches the serial number reported to service.
- 2. Copy the machine type and serial number from the failing system to a blank RID tag.

#### Note:

- Use a fine tip indelible ink pen to complete the RID tag.
- If a RID tag is present on the failing system, do not attempt to remove and reuse the existing RID tag. Use new RID tag for the replacement system board.
- 3. Locate the recessed area on bottom of replacement system board. Attach RID tag in section [1].
- 4. Remove Label Plate from front of failing system and install into the opening on the new system board.

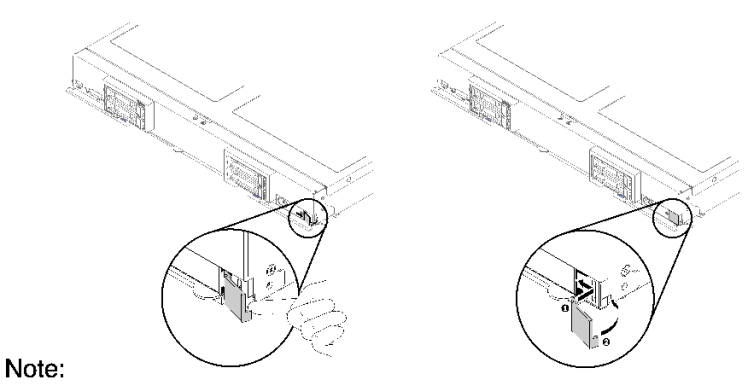

See system documentation for detailed replacement procedures.

## 圖例 80. 維修識別 (RID) 標籤

將元件轉移至更換主機板組件之後,請完成下列步驟:

- 1. 將計算節點安裝在機箱中(如需相關指示,請參閱[第 38](#page-45-0) 頁「[安裝計算節點](#page-45-0)」)。
- 2. 如果注意標籤在更換主機板組件前方面板的電源按鈕上方,請閱讀此標籤;然後移除並丢棄它, 接著開啟計算節點。
- 3. 使用 CMM Web 介面來還原計算節點 XClarity Controller 的 IP 位址。如需相關資訊, 請參閱 [《Flex System Chassis Management Module:使用手冊》中的啟動 Web 介面,網址為](https://pubs.lenovo.com/cmm2/cmm_ug_startwebinterface) [https://pubs.lenovo.com/cmm2/cmm\\_ug\\_startwebinterface](https://pubs.lenovo.com/cmm2/cmm_ug_startwebinterface)。

附註:如果您已配置靜態 IP 位址,則在還原 Lenovo XClarity Controller 的 IP 位址之前,將無法從遠 端或管理裝置存取該節點。

- 4. 使用新的重要產品資料 (VPD) 更新機型和序號。使用 Lenovo XClarity Provisioning Manager 更新機型和 序號。請參閱第 95 頁 「更新機型及序號」。
- 5. 啟用 TPM/TCM。請參閱[第 97](#page-104-0) 頁 「[啟用 TPM/TCM](#page-104-0)」。
- 6. 或者,啟用安全開機(請參閲第 100 頁 「[啟用 UEFI 安全開機](#page-107-0)」)。
- 7. 更新計算節點配置。
	- 下載並安裝最新的裝置驅動程式:<http://datacentersupport.lenovo.com>
	- 更新系統韌體。請參[閱第 6](#page-13-0) 頁 「[韌體更新](#page-13-0)」。
	- 更新 UEFI 配置。請參閱 <https://pubs.lenovo.com/uefi-overview/>。
	- 如果您已安裝或卸下熱抽換硬碟或 RAID 配接卡,請重新配置磁碟陣列。請參閱 Lenovo XClarity Provisioning Manager 使用手冊, 下載網址為: <http://datacentersupport.lenovo.com>

如果指示您將主機板組件送回,請遵循所有包裝指示,並使用提供給您的任何包裝材料來運送。

重要事項:送回主機板組件之前,請確定安裝新主機板組件的 CPU 插座蓋。如果要更換 CPU 插座蓋:

- 1. 拿取新主機板組件上 CPU 插座組件的插座蓋,並以正確的方向放在卸下的主機板組件上的 CPU 插 座組件上。
- 2. 將插座蓋接腳輕輕往下壓入 CPU 插座組件中,請按壓邊緣以避免損壞插座插腳。您可能會聽到「喀 嚓」一聲,表示插座蓋已穩固連接。
- 3. 確定插座蓋已穩固連接至 CPU 插座組件。

如果您計劃回收主機板,請依[照第 127](#page-134-0) 頁 「[拆卸主機板組件以進行回收](#page-134-0)」中的指示以符合當地法規。

# 更新機型及序號

由訓練有素的維修技術人員更換主機板之後,必須更新機型和序號。

有兩種方法可以更新機型和序號:

• 從 Lenovo XClarity Provisioning Manager

若要從 Lenovo XClarity Provisioning Manager 更新機型和序號:

- 1. 啟動伺服器,然後根據畫面上的指示按下指定按鍵以顯示 Lenovo XClarity Provisioning Manager 介面。
- 2. 如果需要開機管理者密碼,請輸入密碼。
- 3. 在「系統摘要」頁面中, 按一下**更新 VPD**。
- 4. 更新機型及序號。
- 從 Lenovo XClarity Essentials OneCLI

Lenovo XClarity Essentials OneCLI 會在 Lenovo XClarity Controller 中設定機型和序號。請選取下列其 中一種方法,存取 Lenovo XClarity Controller 並設定機型和序號:

- 從目標系統進行操作,例如透過 LAN 或鍵盤主控台 (KCS) 存取
- 從遠端存取目標系統(透過 TCP/IP)

若要從 Lenovo XClarity Essentials OneCLI 更新機型和序號:

- 1. 下載並安裝 Lenovo XClarity Essentials OneCLI。 若要下載 Lenovo XClarity Essentials OneCLI, 請前往下列網站: <https://datacentersupport.lenovo.com/solutions/HT116433>
- 2. 將包含其他必要檔案的 OneCLI 套件複製到伺服器,然後解壓縮。確定將 OneCLI 與必要檔案解 壓縮到相同的目錄。
- 3. 安裝 Lenovo XClarity Essentials OneCLI 之後,請輸入下列指令以設定機型和序號: onecli config set SYSTEM\_PROD\_DATA.SysInfoProdName <m/t\_model> [access\_method] onecli config set SYSTEM\_PROD\_DATA.SysInfoSerialNum <s/n> [access\_method] onecli config set SYSTEM\_PROD\_DATA.SysInfoProdIdentifier <system model> [access\_method] onecli config set SYSTEM\_PROD\_DATA.SysInfoProdIdentifierEx <system model> –override [access\_method]

其中:

#### <m/t\_model>

伺服器機型及型號。輸入 xxxxyyy,其中 xxxx 是機型, 而 yyy 是伺服器型號。

```
\langle s/n \rangle
```
伺服器上的序號。請輸入 zzzzzzz,其中 zzzzzzz 為序號。

### <system model>

系統型號。輸入 system yyyyyyy ,其中 vyvyvyvy 是產品識別碼。

#### [access\_method]

從下列方式中,選取您要使用的存取方式:

```
– 線上鑑別 LAN 存取,請輸入下列指令:
  [–bmc-username <xcc_user_id> –bmc-password <xcc_password>]
  其中:
```
#### xcc\_user\_id

BMC/IMM/XCC 帳戶名稱(12 個帳戶之一)。預設值為 USERID。

#### xcc\_password

BMC/IMM/XCC 帳戶密碼 (12 個帳戶之一)。

```
範例指令如下:
```

```
onecli config set SYSTEM_PROD_DATA.SysInfoProdName <m/t_model> –bmc-username
<xcc_user_id> –bmc-password <xcc_password>
```

```
onecli config set SYSTEM_PROD_DATA.SysInfoSerialNum <s/n> –bmc-username <xcc_user_id>
–bmc-password <xcc_password>
```
onecli config set SYSTEM\_PROD\_DATA.SysInfoProdIdentifier <system model> –bmc-username xcc\_user\_id –bmc-password xcc\_password

```
onecli config set SYSTEM_PROD_DATA.SysInfoProdIdentifierEx <system model> –override
–bmc-username xcc_user_id –bmc-password xcc_password
```
– 線上 KCS 存取(未經鑑別並會限定使用者):

使用此存取方法無須指定 access method 的值。

```
範例指令如下:
```
onecli config set SYSTEM\_PROD\_DATA.SysInfoProdName <m/t\_model> onecli config set SYSTEM\_PROD\_DATA.SysInfoSerialNum <s/n> onecli config set SYSTEM\_PROD\_DATA.SysInfoProdIdentifier <system model> onecli config set SYSTEM\_PROD\_DATA.SysInfoProdIdentifierEx <system model> –override

附註:KCS 存取方法使用 IPMI/KCS 介面,必須安裝 IPMI 驅動程式。

```
– 遠端 LAN 存取,請輸入下列指令:
  [--bmc <xcc user id>:<xcc password>@<xcc external ip>]
  其中:
```
### xcc\_external\_ip

BMC/IMM/XCC IP 位址。無預設值。此為必要參數。

## xcc\_user\_id

BMC/IMM/XCC 帳戶(12個帳戶之一)。預設值為 USERID。

### xcc\_password

BMC/IMM/XCC 帳戶密碼(12 個帳戶之一)。

附註:BMC、IMM 或 XCC 內部 LAN/USB IP 位址、帳戶名稱和密碼對此指令都有效。 範例指令如下: onecli config set SYSTEM PROD DATA.SysInfoProdName <m/t\_model> --bmc <xcc\_user\_id>:<xcc\_password>@<xcc\_external\_ip> onecli config set SYSTEM PROD DATA.SysInfoSerialNum <s/n> --bmc

<xcc\_user\_id>:<xcc\_password>@<xcc\_external\_ip>

onecli config set SYSTEM\_PROD\_DATA.SysInfoProdIdentifier <system model> --bmc xcc user id:xcc password@xcc external ip onecli config set SYSTEM\_PROD\_DATA.SysInfoProdIdentifierEx <system model> -override --bmc xcc\_user\_id:xcc\_password@xcc\_external\_ip

4. 將 Lenovo XClarity Controller 重設為原廠預設值。請參閱與您伺服器相容的 XCC 文件中的「將 BMC 重設為原廠預設值」一節,網址為 <https://pubs.lenovo.com/lxcc-overview/>。

# 啟用 TPM/TCM

伺服器支援信任平台模組 (TPM), 1.2 版或 2.0 版

附註:整合式 TPM 不支援中國大陸的客戶。不過,中國大陸的客戶可以安裝 Trusted Cryptographic Module (TCM) 配接卡或 NationZ TPM 配接卡(有時稱為子卡)。中國大陸的客戶應下載 Lenovo Business Vantage 來啟用 TCM。如需相關資訊,請參閱 [https://datacentersupport.lenovo.com/en/en](https://datacentersupport.lenovo.com/en/en/downloads/ds548665-18alenovo_business_vantage_-release_letter-_20171205_v221770130-for-unknown-os) [/downloads/ds548665-18alenovo\\_business\\_vantage\\_-release\\_letter-\\_20171205\\_v221770130-for-unknown-os](https://datacentersupport.lenovo.com/en/en/downloads/ds548665-18alenovo_business_vantage_-release_letter-_20171205_v221770130-for-unknown-os) 和 [https://download.lenovo.com/servers/mig/2021/02/09/43299/LBV\\_v2.2.177.0130\\_readme\\_20180903.txt](https://download.lenovo.com/servers/mig/2021/02/09/43299/LBV_v2.2.177.0130_readme_20180903.txt)。

更換主機板時,您必須確定已正確設定 TPM/TCM 原則。

# 警告: 設定 TPM/TCM 原則時請特別小心。如果未正確設定,主機板可能會無法使用。

# 設定 TPM 原則

根據預設,更換用主機板隨附的 TPM 原則會設定為未定義。您必須修改此設定,以符合要更換的主機 板適用的設定。

有兩種方法可以設定 TPM 原則:

- 從 Lenovo XClarity Provisioning Manager
	- 若要從 Lenovo XClarity Provisioning Manager 設定 TPM 原則:
		- 1. 啟動伺服器,然後根據畫面上的指示按下指定按鍵以顯示 Lenovo XClarity Provisioning Manager 介面。
		- 2. 如果需要開機管理者密碼,請輸入密碼。
		- 3. 在「系統摘要」頁面中, 按一下更新 VPD。
		- 4. 設定下列其中一個設定的原則。
- **一NationZ TPM 2.0 已啟用 僅限中國**。中國大陸的客戶應選擇此設定(如果已安裝 NationZ TPM 2.0 配接卡)。
- 一 TPM 已啟用-ROW。中國大陸以外的客戶應選擇此設定。
- **已永久停用**。中國大陸的客戶應使用此設定(如果未安裝 TPM 配接卡)。

附註:雖然未定義的設定可作為原則設定,但不應使用。

• 從 Lenovo XClarity Essentials OneCLI

附註:請注意,您必須在 Lenovo XClarity Controller 中設定本端 IPMI 使用者及密碼後才能從遠端 存取目標系統。

若要從 Lenovo XClarity Essentials OneCLI 設定 TPM 原則:

1. 讀取 TpmTcmPolicyLock 以檢查 TPM\_TCM\_POLICY 是否已鎖定: OneCli.exe config show imm.TpmTcmPolicyLock –override –imm <userid>:<password>@<ip\_address>

附註:imm.TpmTcmPolicyLock 值必須是「Disabled」,這表示 TPM\_TCM\_POLICY 未遭鎖定且允許 對 TPM\_TCM\_POLICY 進行變更。如果回覆碼為「Enabled」,即不允許對原則進行任何變更。如果 欲更換的系統所需的設定正確無誤,即表示介面板可能仍在使用中。

- 2. 配置 TPM\_TCM\_POLICY 轉入 XCC:
	- 若是沒有 TPM 的中國大陸客戶或需要停用 TPM 的客戶: OneCli.exe config set imm.TpmTcmPolicy "NeitherTpmNorTcm" –override –imm <userid>:<password>@<ip\_address>
	- 若是需要啟用 TPM 的中國大陸客戶: OneCli.exe config set imm.TpmTcmPolicy "NationZTPM20Only" –override –imm <userid>:<password>@<ip\_address>
	- 若是需要啟用 TPM 的中國大陸以外的客戶: OneCli.exe config set imm.TpmTcmPolicy "TpmOnly" –override –imm <userid>:<password>@<ip\_address>
- 3. 發出 reset 指令以重設系統: OneCli.exe misc ospower reboot –imm <userid>:<password>@<ip\_address>
- 4. 讀回其值以檢查是否已接受變更: OneCli.exe config show imm.TpmTcmPolicy –override –imm <userid>:<password>@<ip\_address>

## 附註:

– 如果讀回相符的值,即表示已正確設定 TPM\_TCM\_POLICY。

imm.TpmTcmPolicy 的定義如下:

- 值 0 使用字串「Undefined」,表示未定義的原則。
- 值 1 使用字串「NeitherTpmNorTcm」,表示 TPM\_PERM\_DISABLED。
- 值 2 使用字串「TpmOnly」,表示 TPM\_ALLOWED。
- 值 4 使用字串「NationZTPM20Only」,表示 NationZ\_TPM20\_ALLOWED。
- 使用 OneCli/ASU 指令時,還必須執行以下 4 個步驟「鎖定」TPM\_TCM\_POLICY:
- 5. 讀取 TpmTcmPolicyLock 以檢查 TPM TCM POLICY 是否遭到鎖定,指令如下: OneCli.exe config show imm.TpmTcmPolicyLock –override –imm <userid>:<password>@<ip\_address> 其值必須是「Disabled」,這表示 TPM TCM POLICY 未遭鎖定且必須進行設定。
- 6. 鎖定 TPM\_TCM\_POLICY: OneCli.exe config set imm.TpmTcmPolicyLock "Enabled"–override –imm <userid>:<password>@<ip\_address>

7. 發出 reset 指令以重設系統,指令如下:

### OneCli.exe misc ospower reboot –imm <userid>:<password>@<ip\_address>

重設過程中, UEFI 將從 imm.TpmTcmPolicyLock 讀取值, 如果其值為「Enabled」且 imm.TpmTcmPolicy 值有效,UEFI 便會鎖定 TPM\_TCM\_POLICY 設定。

附註:imm.TpmTcmPolicy 的有效值包括「NeitherTpmNorTcm」、「TpmOnly」和 「NationZTPM20Only」。

如果 imm.TpmTcmPolicyLock 設定為「Enabled」但 imm.TpmTcmPolicy 值無效,UEFI 便會拒絕「鎖 定」要求並將 imm.TpmTcmPolicyLock 變更回「Disabled」。

8. 讀回其值以檢查「鎖定」已獲接受還是遭到拒絕。指令如下: OneCli.exe config show imm.TpmTcmPolicy -override -imm <userid>:<password>@<ip address>

**附註:**如果讀回的值從「Disabled」變更為「Enabled」,即表示已成功鎖定 TPM TCM POLICY。 原則一經設定之後,便無法再解除鎖定該原則,除非更換主機板。

imm.TpmTcmPolicyLock 的定義如下:

值 1 使用字串「Enabled」,表示鎖定原則。其他值概不接受。

# 物理現場授權生效

必須啟用物理現場授權原則,才能使物理現場授權生效。依預設,物理現場授權原則啟用後,有 30 分 鐘的逾時設定。

有兩種方式可使物理現場授權生效:

- 1. 如果物理現場授權原則已啟用,您可以透過 Lenovo XClarity Provisioning Manager 或透過 Lenovo XClarity Controller 使物理現場授權生效。
- 2. 切換主機板上的硬體跳接器。

附註:如果物理現場授權原則已停用:

- 1. 設定主機板上的硬體物理現場授權跳接器,以使物理現場授權生效。
- 2. 使用 F1(UEFI 設定)或 Lenovo XClarity Essentials OneCLI 來啟用物理現場授權原則。

## 透過 Lenovo XClarity Controller 使物理現場授權生效

請完成下列步驟,透過 Lenovo XClarity Controller 使物理現場授權生效:

1. 登入 Lenovo XClarity Controller 介面。

如需登入 Lenovo XClarity Controller 的相關資訊,請參閱與您伺服器相容的 XCC 文件版本中的「開啟 並使用 XClarity Controller Web 介面」一節,網址為 <u><https://pubs.lenovo.com/lxcc-overview/></u>。

2. 按一下 BMC 配置 → 安全性, 然後驗證「物理現場授權」設定為生效。

## 透過硬體使物理現場授權生效

您也可以藉由使用主機板上的開關來使硬體物理現場授權生效。如需藉由使用跳接器來使硬體物理現場授權 生效的相關資訊,請參閱:

[第 14](#page-21-0) 頁 「[主機板跳接器及開關](#page-21-0)」

# 設定 TPM 版本

若要設定 TPM 版本,物理現場授權必須已生效。

如需存取 Lenovo XClarity Controller 介面的相關資訊,請參閱:

與您伺服器相容的 XCC 文件版本中的「開啟並使用 XClarity Controller Web 介面」一節,網址為 <https://pubs.lenovo.com/lxcc-overview/>。

<span id="page-107-0"></span>若要設定 TPM 版本:

- 1. 下載並安裝 Lenovo XClarity Essentials OneCLI。
	- a. 請移至 <http://datacentersupport.lenovo.com> 並瀏覽至您伺服器的支援頁面。
	- b. 按一下 Drivers & Software (驅動程式及軟體)。
	- c. 導覽至您的作業系統適用的 Lenovo XClarity Essentials OneCLI 版本,然後下載套件。
- 2. 執行下列指令以設定 TPM 版本:

**附註:**您可以將 TPM 版本從 1.2 變更為 2.0,然後再改回來。不過,您最多可以在版本之間切換 128 次。 若要將 TPM 版本設定為 2.0 版:

OneCli.exe config set TrustedComputingGroup.DeviceOperation "Update to TPM2.0 compliant"

--bmc userid: password@ip\_address

### 若要將 TPM 版本設定為 1.2 版:

OneCli.exe config set TrustedComputingGroup.DeviceOperation "Update to TPM1.2 compliant"

-–bmc userid:password@ip\_address

- 其中:
- <userid>:<password> 是用來存取伺服器 BMC(Lenovo XClarity Controller 介面)的認證。預設使用 者 ID 為 USERID, 而預設密碼為 PASSW0RD(零,非大寫的 o)
- $\langle \sin \theta \rangle$  address> 是 BMC 的 IP 位址。

如需 Lenovo XClarity Essentials OneCLI set 指令的相關資訊,請參閱:

[https://pubs.lenovo.com/lxce-onecli/onecli\\_r\\_set\\_command](https://pubs.lenovo.com/lxce-onecli/onecli_r_set_command)

3. 或者,您也可以使用下列 Advanced Settings Utility (ASU) 指令:

### 若要將 TPM 版本設定為 2.0 版:

asu64 set TPMVersion.TPMVersion "Update to TPM2.0 compliant" -host <ip\_address>

–user <userid>–password <password> –override

### 若要將 TPM 版本設定為 1.2 版:

asu64 set TPMVersion.TPMVersion "Update to TPM1.2 compliant" -host <ip\_address>

–user <userid>–password <password> -–override

其中:

- <userid> 和 <password> 是用來存取伺服器 BMC (Lenovo XClarity Controller 介面) 的認證。預設使 用者 ID 為 USERID, 而預設密碼為 PASSW0RD (零, 非大寫的 o)
- <ip address> 是 BMC 的 IP 位址。

# 啟用 UEFI 安全開機

您可以選擇啟用 UEFI 安全開機。

有兩種方式可啟用 UEFI 安全開機︰

• 從 Lenovo XClarity Provisioning Manager

如果要從 Lenovo XClarity Provisioning Manager 啟用 UEFI 安全開機:

- 1. 啟動伺服器,然後按下畫面上指示的按鍵以顯示 Lenovo XClarity Provisioning Manager 介 面。(如需相關資訊,請參閱與您伺服器相容的 LXPM 文件中的「啟動」一節,網址為 <https://pubs.lenovo.com/lxpm-overview/>。)
- 2. 如果需要開機管理者密碼,請輸入密碼。
- 3. 在 UEFI 設定頁面中, 按一下**系統設定 → 安全性 → 安全開機**。
- 4. 啟用安全開機並儲存設定。
- <span id="page-108-0"></span>• 從 Lenovo XClarity Essentials OneCLI
	- 如果要從 Lenovo XClarity Essentials OneCLI 啟用 UEFI 安全開機:
	- 1. 下載並安裝 Lenovo XClarity Essentials OneCLI。 若要下載 Lenovo XClarity Essentials OneCLI, 請前往下列網站:

<https://datacentersupport.lenovo.com/solutions/HT116433>

2. 執行下列指令,以啟用安全開機: OneCli.exe config set SecureBootConfiguration.SecureBootSetting Enabled –bmc <userid>:<password>@<ip\_address>

其中:

- <userid>:<password> 是用來存取伺服器 BMC(Lenovo XClarity Controller 介面)的認證。預設使 用者 ID 為 USERID, 而預設密碼為 PASSW0RD(零,非大寫的 o)
- <ip\_address> 是 BMC 的 IP 位址。

如需 Lenovo XClarity Essentials OneCLI set 指令的相關資訊,請參閱:

[https://pubs.lenovo.com/lxce-onecli/onecli\\_r\\_set\\_command](https://pubs.lenovo.com/lxce-onecli/onecli_r_set_command)

附註: 如果需要停用 UEFI 安全開機,請執行下列指令: OneCli.exe config set SecureBootConfiguration.SecureBootSetting Disabled –bmc <userid>:<password>@<ip\_address>

## 更換 TCM/TPM 配接卡(僅限中國)

使用此資訊卸下和安裝 TCM/TPM 配接卡(有時稱為子卡)。

整合式 TPM 不支援中國大陸的客戶。不過,中國大陸的客戶可以安裝 Trusted Cryptographic Module (TCM) 配接卡或 TPM 配接卡(有時稱為子卡)。

## 卸下 TCM/TPM 配接卡(僅限中國)

使用此資訊卸下 TCM/TPM 配接卡。

卸下 TCM/TPM 配接卡之前,請完成下列步驟:

- 1. 閱讀[第 19](#page-26-0) 頁 「[安裝準則](#page-26-0)」,確保工作時安全無虞。
- 2. 如果機箱中已安裝計算節點,請將其卸下(如需相關指示,請參閱[第 37](#page-44-0) 頁「[卸下計算節點](#page-44-0)」)。
- 3. 將計算節點小心放置在防靜電平面上,調整計算節點方向,使右側朝向您。
- 4. 卸下計算節點蓋板(如需相關指示,請參閱[第 40](#page-47-0) 頁「[卸下計算節點蓋板](#page-47-0)」)。

## 注意:

• 如果卸下 TCM/TPM 配接卡,所有 TCM/TPM 配接卡功能都會停用。

若要卸下 TCM/TPM 配接卡,請完成下列步驟:

<span id="page-109-0"></span>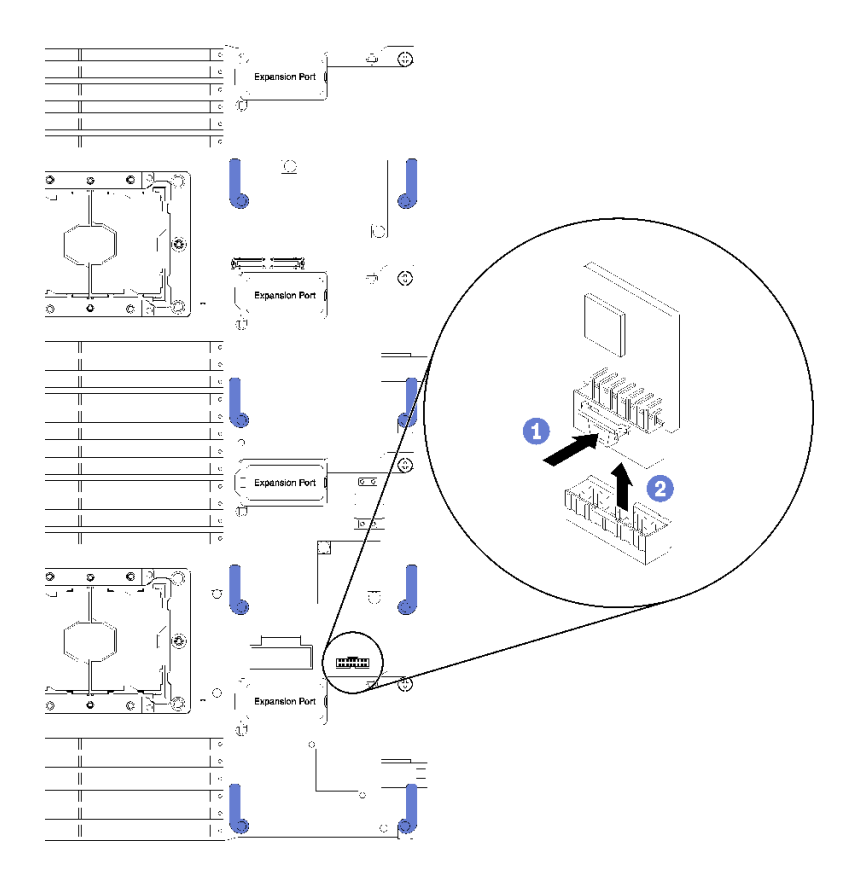

圖例 81. 卸下 TCM/TPM 配接卡

步驟 1. 找出主機板上的 TCM/TPM 配接卡接頭 (如需相關指示,請參[閱第 13](#page-20-0) 頁「[主機板接頭](#page-20-0)」)。

步驟 2. 因為空間限制,必要時您可以卸下 I/O 擴充配接卡 3 和 4 以接觸 TCM/TPM 配接卡接頭(如需相 關指示,請參閱[第 13](#page-20-0) 頁 「[主機板接頭](#page-20-0)」和[第 63](#page-70-0) 頁 「[卸下 I/O 擴充配接卡](#page-70-0)」)。

步驟 3. 小心握住 TCM/TPM 配接卡的邊緣;然後輕按閂鎖,將其從主機板取出。

如果指示您將 TCM/TPM 配接卡送回,請遵循所有的包裝指示,並使用提供給您的任何包裝材料來運送。

## 安裝 TCM/TPM 配接卡(僅限中國)

使用此資訊來安裝 TCM/TPM 配接卡。

卸下 TCM/TPM 配接卡之前,請完成下列步驟:

- 1. 閱讀[第 19](#page-26-0) 頁 「[安裝準則](#page-26-0)」,確保工作時安全無虞。
- 2. 如果機箱中已安裝計算節點,請將其卸下(如需相關指示,請參閱[第 37](#page-44-0) 頁 「[卸下計算節點](#page-44-0)」)。
- 3. 將計算節點小心放置在防靜電平面上,調整計算節點方向,使右側朝向您。
- 4. 卸下計算節點蓋板(如需相關指示,請參閱[第 40](#page-47-0) 頁「[卸下計算節點蓋板](#page-47-0)」)。

若要安裝 TCM/TPM 配接卡,請完成下列步驟:

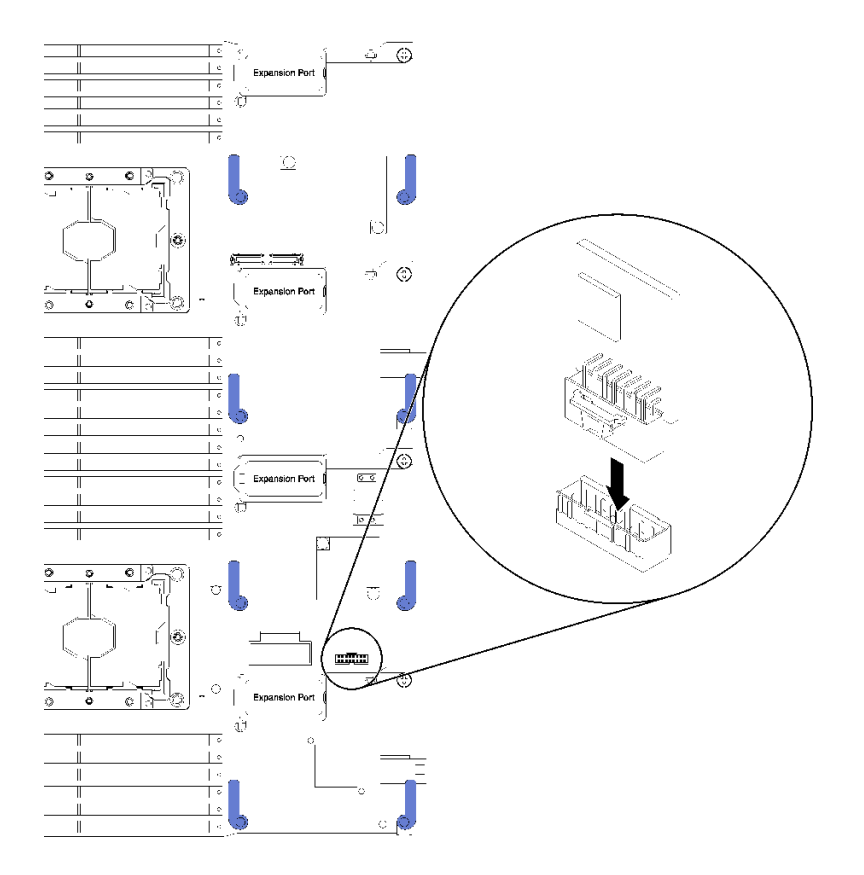

#### 圖例 82. 安裝 TCM/TPM 配接卡

步驟 1. 卸下空氣擋板(如需相關指示,請參閱[第 29](#page-36-0) 頁「[卸下空氣擋板](#page-36-0)」)。

- 步驟 2. 找出主機板上的 TCM/TPM 配接卡接頭(如需相關指示,請參[閱第 13](#page-20-0) 頁 「[主機板接頭](#page-20-0)」)。
- 步驟 3. 如果 I/O 擴充配接卡安裝在 I/O 擴充 3 接頭中(請參[閱第 13](#page-20-0) 頁 「[主機板接頭](#page-20-0)」瞭解接頭的位 置), 您必須先將它卸下(如需相關指示,請參[閱第 63](#page-70-0) 頁 「[卸下 I/O 擴充配接卡](#page-70-0)」), 因 為它會阻擋您接觸 TCM/TPM 配接卡接頭。
- 步驟 4. 將包含 TCM/TPM 配接卡的防靜電保護袋與 Flex System 機箱上任何*未上漆*的金屬表面接觸,或與 任何其他接地機架元件上任何*未上漆*的金屬表面接觸;然後,從保護袋中取出 TCM/TPM 配接卡。
- 步驟 5. 小心握住 TCM/TPM 配接卡的邊緣,並將其插入主機板上的 TCM/TPM 配接卡接頭中。

安裝 TCM/TPM 配接卡之後,請完成下列步驟:

- 1. 安裝計算節點蓋板(如需相關指示,請參閱[第 41](#page-48-0) 頁「[安裝計算節點蓋板](#page-48-0)」)。
- 2. 將計算節點安裝在 Flex System 機箱中(如需相關指示,請參[閱第 38](#page-45-0) 頁「[安裝計算節點](#page-45-0)」)。

## 完成零件更換

使用此資訊完成零件更換。

如果要完成零件更换,請執行下列動作:

- 1. 確定已正確重新組裝所有元件,且伺服器內未遺留任何工具或鬆脱的螺絲。
- 2. 將伺服器中的纜線適當地進行佈線並加以固定。請參閱每個元件的纜線連接和佈線資訊。
- 3. 如果您已經卸下伺服器蓄板,請裝回蓋板。請參閱[第 41](#page-48-0) 頁 「安裝計算節點蓄板」。
- 4. 將外部纜線和電源線重新連接到伺服器。

注意:為避免元件損壞,請最後才接上電源線。

- 5. 更新伺服器配置。
	- 下載並安裝最新的裝置驅動程式:<http://datacentersupport.lenovo.com>
	- 更新系統韌體。請參閱[第 6](#page-13-0) 頁 「[韌體更新](#page-13-0)」。
	- 更新 UEFI 配置。請參閱 <https://pubs.lenovo.com/uefi-overview/>。
	- 如果您已安裝或卸下熱抽換硬碟或 RAID 配接卡,請重新配置磁碟陣列。請參閱 Lenovo XClarity Provisioning Manager 使用手冊,下載網址為: <http://datacentersupport.lenovo.com>

附註: 請務必套用配備 Mirroring Enablement Kit 韌體的最新版 ThinkSystem M.2,以免主機板更換後 虛擬硬碟/陣列遺失。

# <span id="page-112-0"></span>第 4 章 問題判斷

使用本節中的資訊,找出並解決使用伺服器時可能發生的問題。

Lenovo 伺服器可以配置為產生特定事件時自動通知 Lenovo 支援中心。您可以從管理應用程式(例如 Lenovo XClarity Administrator)配置自動通知,也就是 Call Home。如果您配置自動問題通知,每當伺服器發生潛在 重要事件時,便會自動傳送警示給 Lenovo 支援中心。

若要找出問題,您通常應從管理伺服器的應用程式事件日誌著手:

- 如果您在 Lenovo XClarity Administrator 管理伺服器,請從 Lenovo XClarity Administrator 事件日誌著手。
- 如果您使用其他管理應用程式,請從 Lenovo XClarity Controller 事件日誌著手。

## 事件日誌

警示是一則針對事件或即將發生的事件發出信號或其他指示的訊息。警示由伺服器中的 Lenovo XClarity Controller 或 UEFI 產生。這些警示儲存在 Lenovo XClarity Controller 事件日誌中。如果伺服器受 Chassis Management Module 2 或 Lenovo XClarity Administrator 管理,則警示會自動轉遞給那些管理應用程式。

**附註:**如需事件清單,包括從事件中回復正常時可能需要執行的使用者動作,請參閱*訊息和代碼參考*,網 址為:<https://pubs.lenovo.com/>

### Lenovo XClarity Administrator 事件日誌

如果您使用 Lenovo XClarity Administrator 來管理伺服器、網路和儲存硬體,您可以透過 XClarity Administrator 檢視所有受管理裝置的事件。

#### Logs

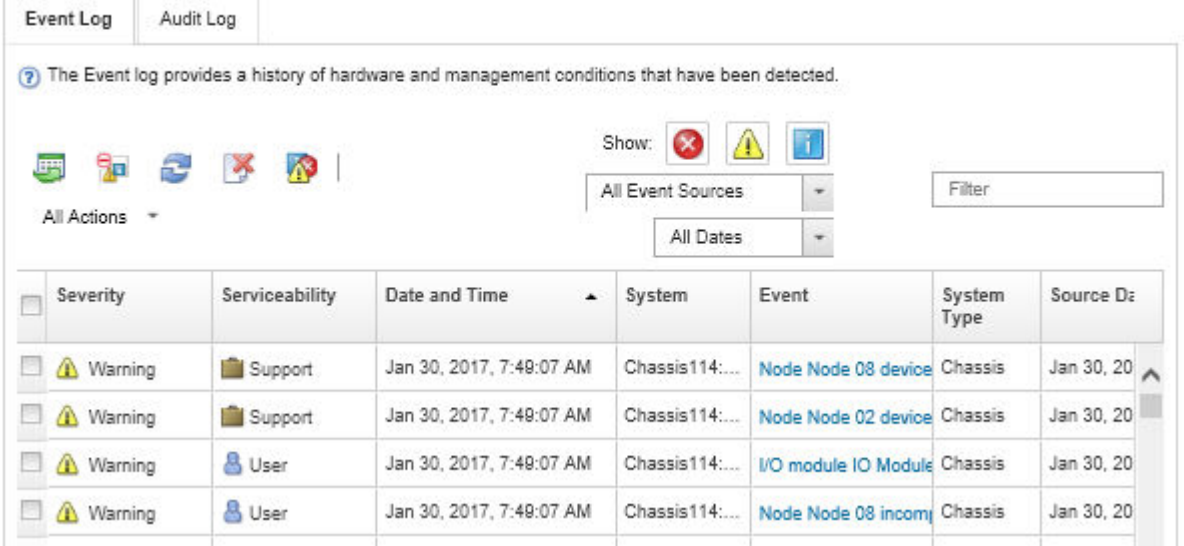

### 圖例 83. Lenovo XClarity Administrator 事件日誌

如需從 XClarity Administrator 來處理事件的相關資訊,請參閱:

[http://sysmgt.lenovofiles.com/help/topic/com.lenovo.lxca.doc/events\\_vieweventlog.html](http://sysmgt.lenovofiles.com/help/topic/com.lenovo.lxca.doc/events_vieweventlog.html)

## Chassis Management Module 2 事件日誌

CMM 2 事件日誌包含 CMM 2 從機箱中所有元件接收到的所有事件,包括交換器模組、計算節點、風扇 及電源供應器。

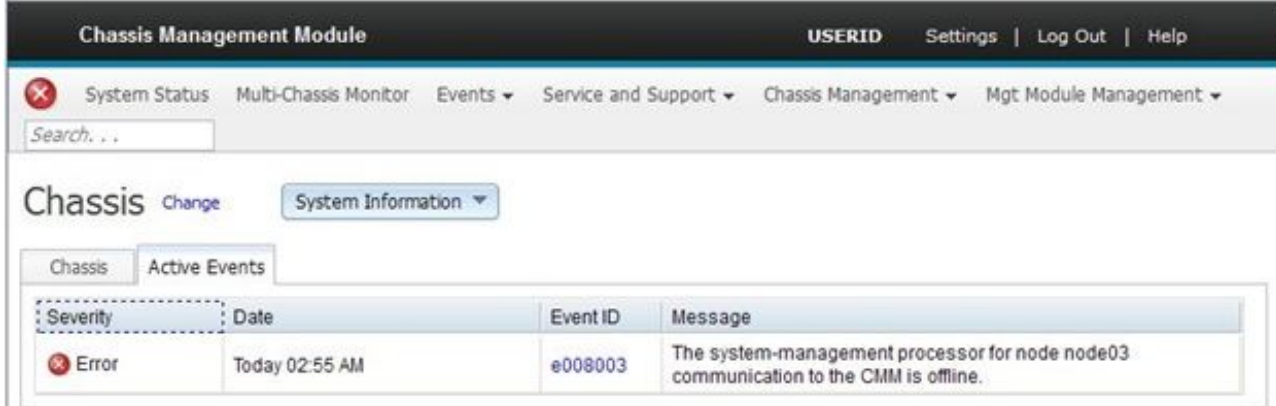

## 圖例 84. CMM <sup>2</sup> 事件日誌

如需存取 CMM 事件日誌的相關資訊,請參閱:

[https://pubs.lenovo.com/cmm2/cmm\\_ui\\_events](https://pubs.lenovo.com/cmm2/cmm_ui_events)

## Lenovo XClarity Controller 事件日誌

Lenovo XClarity Controller 使用測量內部實體變數的感應器來監視伺服器及其元件的實體狀態,例如溫度、 電源供應器電壓、風扇速度和元件狀態。Lenovo XClarity Controller 提供各種不同介面給系統管理軟體與系 統管理者和使用者,以便遠端管理及控制伺服器。

Lenovo XClarity Controller 會監視伺服器的所有元件,並在 Lenovo XClarity Controller 事件日誌中公佈事件。

| <b>Clarity Controller</b>    | ThinkSystem      |                 |                 | System name: XCC0023579PK |                                                                                       | Export                          | $Q$ 13:11<br>$U SET$ |  |
|------------------------------|------------------|-----------------|-----------------|---------------------------|---------------------------------------------------------------------------------------|---------------------------------|----------------------|--|
| <b>A</b> Home                | <b>Event Log</b> |                 | Audit Log       | Maintenance History       |                                                                                       | <b>€</b> Enable Call Home       | Configure Alert +    |  |
| EVent                        |                  | Customize Table | 齑<br>Clear Logs | C Refresh                 | n                                                                                     | All Source $\blacktriangledown$ | All Date -           |  |
| <b>E</b> Inventory           |                  |                 |                 |                           | Type:                                                                                 |                                 | $\alpha$             |  |
| <b>In Utilization</b>        | Severity         | Source          | Event ID        |                           | Message                                                                               | Date                            |                      |  |
| Virtual Media                | ⊗                | System          |                 | 0X4000000E00000000        | Remote login successful. Login ID: userid from webguis at IP address: 10.104.194.180. | 27 Jul 2015, 08:11:04 AM        |                      |  |
| <b>ET Firmware Update</b>    |                  | System          |                 | 0X4000000E00000000        | Remote login successful. Login ID: userid from webguis at IP address: 10.104.194.180. | 27 Jul 2015, 08:11:04 AM        |                      |  |
|                              |                  | System          |                 | 0X4000000E00000000        | Remote login successful. Login ID: userid from webguis at IP address: 10.104.194.180. | 27 Jul 2015, 08:11:04 AM        |                      |  |
| Server Configuration >       |                  | <b>System</b>   |                 | 0X4000000E00000000        | Remote login successful. Login ID: userid from webguis at IP address: 10.104.194.180. | 27 Jul 2015, 08:11:04 AM        |                      |  |
| <b>EVE</b> BMC Configuration |                  |                 |                 |                           |                                                                                       |                                 |                      |  |

圖例 85. Lenovo XClarity Controller 事件日誌

如需存取 Lenovo XClarity Controller 事件日誌的相關資訊,請參閱:

與您伺服器相容的 XCC 文件中的「檢視事件日誌」一節,網址為 <https://pubs.lenovo.com/lxcc-overview/>

## <span id="page-114-0"></span>Lightpath 診斷

Lightpath 診斷是指控制面板及計算節點的各種內部元件上的 LED 系統。發生錯誤時,整個計算節點 上的LED 會亮起,以協助您識別錯誤的根源。

# 檢視 Lightpath 診斷 LED

使用此資訊可找出並識別 Lightpath 診斷 LED。

在計算節點內部操作來檢視 Lightpath 診斷 LED 之前,請先閱讀安全資訊[:第 iii](#page-4-0) 頁 「[安全](#page-4-0)」和[第 19 頁](#page-26-0) 「[安裝準則](#page-26-0)」。

如果發生錯誤,請依下列順序檢視 Lightpath 診斷 LED:

1. 查看計算節點正面的控制面板。

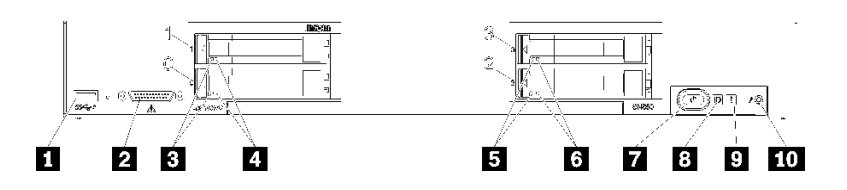

圖例 86. 計算節點控制面板上的按鈕、接頭及 LED

表格 21. 計算節點控制面板上的按鈕、接頭及 LED

| 1 USB 接頭        | 6 硬碟狀態 LED (黃色) |
|-----------------|-----------------|
| 2 主控台分支纜線接頭     | 7 電源按鈕/LED(綠色)  |
| 3 硬碟活動 LED (綠色) | 8 識別 LED (藍色)   |
| 4 硬碟狀態 LED(黃色)  | ? 故障 LED (黄色)   |
| 5 硬碟活動 LED (綠色) | 10 USB 管理按鈕     |

- 如果檢查日誌 LED 亮起,表示發生了導致在 XClarity Controller 事件日誌中記載事件的狀況。
- 如果故障 LED 亮起,表示發生錯誤;請檢視 Lightpath 診斷面板及 LED 以找出發生故障的元件。
- 如果 I/O 擴充裝置故障 LED 亮起,表示計算節點中安裝的 I/O 擴充裝置發生錯誤;請檢查 XClarity Controller 或 CMM 事件日誌和 Lightpath 診斷 LED 以找出故障元件。
- 2. 若要檢視 Lightpath 診斷 LED, 請選取下列其中一個程序:
	- 您可以透過 CMM led 指令、CMM Web 介面以及 Lenovo XClarity Administrator 應用程式(如 果已安裝) 來檢視 LED。
		- 如需 CMM led 指令的相關資訊,請參閱 Flex System Chassis Management Module: 指令行介面參考 手冊[,網址為 https://pubs.lenovo.com/cmm2/cli\\_command\\_led](https://pubs.lenovo.com/cmm2/cli_command_led)。
		- 如需 Lenovo XClarity Administrator 應用程式的相關資訊,請參閱 [https://datacentersupport.lenovo.com](https://datacentersupport.lenovo.com/products/solutions-and-software/software/lenovo-xclarity/solutions/ht115665) [/products/solutions-and-software/software/lenovo-xclarity/solutions/ht115665](https://datacentersupport.lenovo.com/products/solutions-and-software/software/lenovo-xclarity/solutions/ht115665)。
	- 如果與計算節點位於相同的位置,您可以完成下列步驟:
		- a. 從 Flex System機箱中卸下計算節點(如需相關指示,請參[閱第 37](#page-44-0) 頁「[卸下計算節點](#page-44-0)」)。
		- b. 將計算節點小心放置在平坦的防靜電表面上。
		- c. 打開計算節點蓋板(如需相關指示,請參[閱第 40](#page-47-0) 頁 「[卸下計算節點蓋板](#page-47-0)」)。
		- d. 卸下空氣擋板

e. 按住電源按鈕。按下電源按鈕時,如果有任何與硬體相關的問題, Lightpath 診斷面板及主 機板上的 LED 便會亮起。

附註:Lightpath 診斷的電源設計為只能維持短暫的時間。如果您按下電源按鈕並且 Lightpath 診 斷 LED 亮起,則會為 Lightpath 診斷充電以點亮這些 LED。

# Lightpath 診斷 LED

使用此資訊可診斷由 Lightpath 診斷 LED 所指出的可能錯誤。

下圖顯示 Lightpath 診斷面板上的 LED。

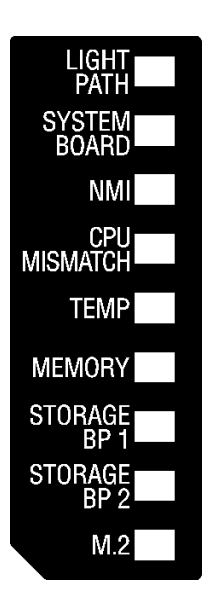

圖例 87. Lightpath 診斷面板上的 LED

如需點亮這些 LED 的相關資訊,請參閱[第 107](#page-114-0) 頁 「[檢視 Lightpath 診斷 LED](#page-114-0)」。

CMM 事件日誌中提供了錯誤狀況的相關資訊。

下表說明 Lightpath 診斷面板上的 LED。

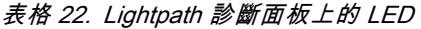

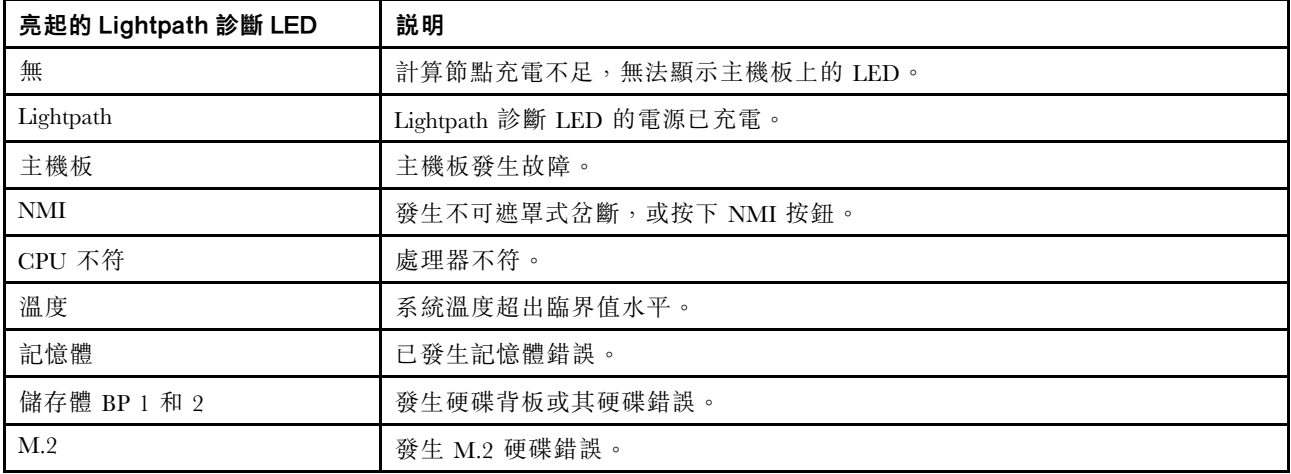

# <span id="page-116-0"></span>主機板 LED

使用此資訊,可尋找主機板 LED。

下圖顯示主機板上 LED 的位置。

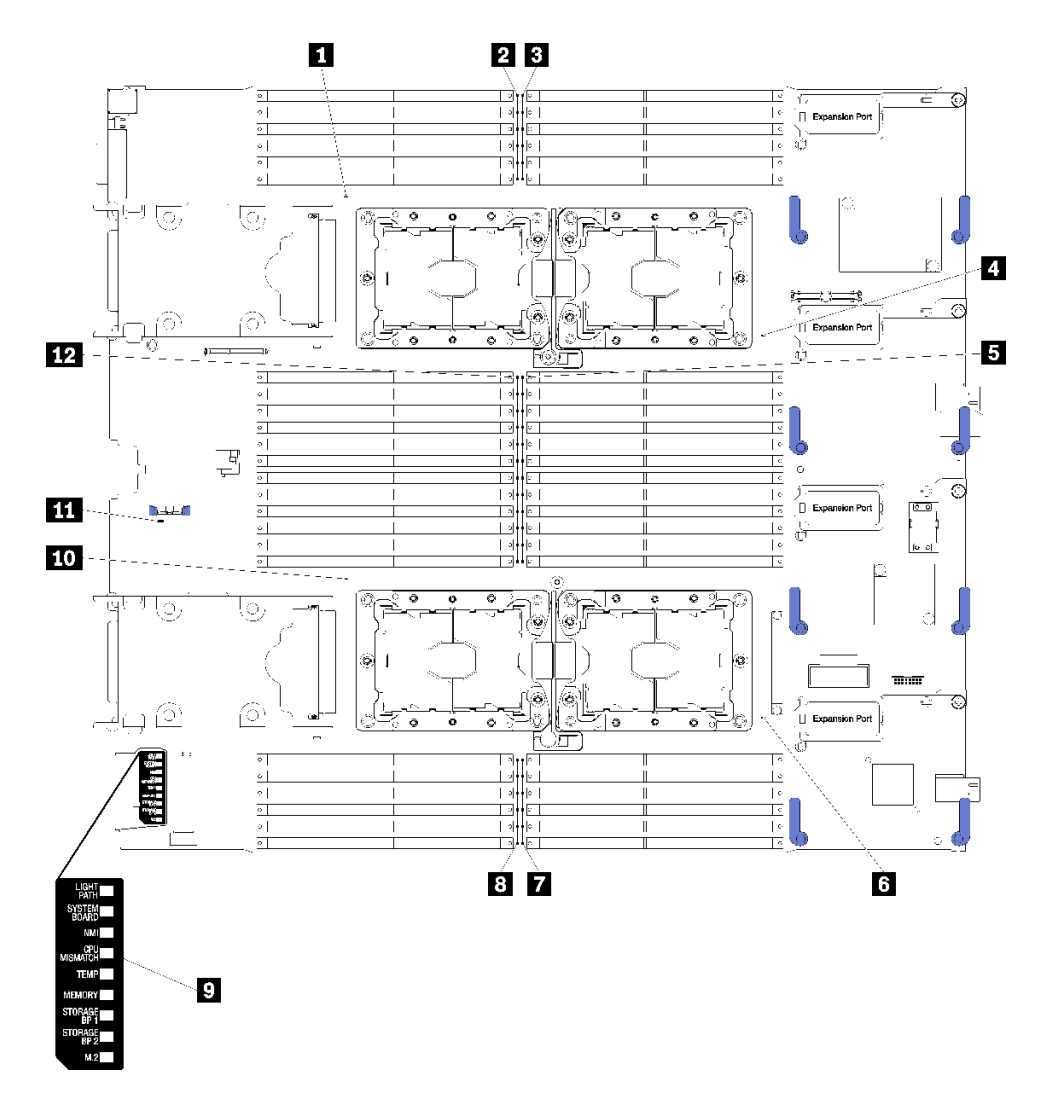

圖例 88. 主機板 LED

表格 23. 主機板 LED

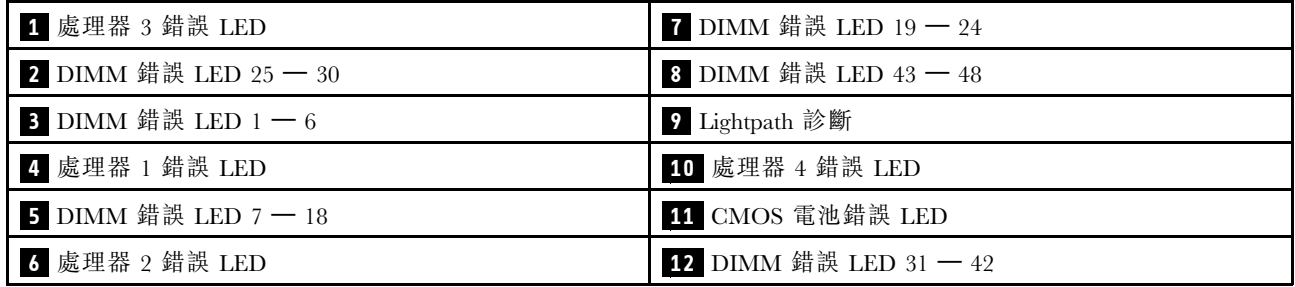

表格 24. 主機板 LED

| 主機板上的診斷 LED   | 説明                                                                                 |
|---------------|------------------------------------------------------------------------------------|
| 處理器 x 錯誤      | 當處理器故障或過熱或遺失啟動處理器 1 時, Lenovo<br>XClarity Controller 會讓此 LED 亮起。面板上的錯誤 LED<br>也亮起。 |
| DIMM 錯誤 LED   | 發生記憶體錯誤。                                                                           |
| CMOS 電池錯誤 LED | 系統 CMOS 電池未安裝或不能運作。                                                                |

## 一般問題判斷程序

如果事件日誌不包含特定錯誤,或伺服器無法運作,請使用本節中的資訊來解決問題。

如果您不確定問題發生的原因,以及電源供應器是否正常運作,請完成下列步驟來嘗試解決問題:

- 1. 關閉伺服器電源。
- 2. 請確定伺服器纜線連接正確。
- 3. 逐一拔除或中斷下列裝置的連接(如果適用),直到找出故障為止。在每次卸下或中斷連接裝置 時,開啟伺服器電源並配置伺服器。
	- 所有外部裝置。
	- 突波抑制器裝置(在伺服器上)。
	- 印表機、滑鼠及非 Lenovo 裝置。
	- 每一片配接卡。
	- 硬碟。
	- 記憶體模組,直到您達到伺服器支援的最低配置。

如果要判定伺服器的最低配置,請參閲第 3 頁 「[規格](#page-10-0)」。

4. 開啟伺服器電源。

如果問題在卸下伺服器的配接卡得不要求相同配接卡時再次發生問題,配接卡可能有問題。如果更換 另一個配接卡時再次發生問題,請嘗試不同的 PCIe 插槽。

若問題似乎來自網路,而伺服器通過了所有系統測試,即可能是伺服器的外部網路接線有問題。

## 依症狀疑難排解

使用此資訊可尋找具有可識別症狀的問題的解決方案。

若要使用本節中的症狀型疑難排解資訊,請完成下列步驟:

1. 查看管理計算節點之應用程式的事件日誌,並遵循建議的動作解決所有事件碼。

- 如果您從 Lenovo XClarity Administrator 管理計算節點,請從 Lenovo XClarity Administrator 事件日 誌著手。
- 如果您從 Chassis Management Module 2 管理計算節點,請從 Chassis Management Module 2 事件日 誌著手。
- 如果您使用其他管理應用程式,請從 Lenovo XClarity Controller 事件日誌著手。 如需事件日誌的相關資訊,請參閱[第 105](#page-112-0) 頁 「[事件日誌](#page-112-0)」。
- 2. 檢閱本節可找出您所遇到的症狀,然後遵循建議的動作來解決問題。
- 3. 如果問題持續存在,請聯絡支援中心(請參閲[第 130](#page-137-0) 頁 「[聯絡支援中心](#page-137-0)」)。

## <span id="page-118-0"></span>硬碟問題

使用此資訊解決硬碟相關問題。

- 第 111 頁 「伺服器無法辨識硬碟」
- 第 111 頁 「多個硬碟故障」
- • [第 112](#page-119-0) 頁 「[多個硬碟離線](#page-119-0)」
- • [第 112](#page-119-0) 頁 「[無法重建更換的硬碟](#page-119-0)」
- ● [第 112](#page-119-0) 頁 「[綠色硬碟活動 LED 未表示相關聯硬碟的實際狀態](#page-119-0)」
- • [第 112](#page-119-0) 頁 「[黃色硬碟狀態 LED 未表示相關聯硬碟的實際狀態](#page-119-0)」

### 伺服器無法辨識硬碟

請完成下列步驟,直到解決問題為止。

- 1. 請觀察相關聯的黃色硬碟狀態 LED。如果此 LED 亮起,表示該硬碟發生故障。
- 2. 如果狀態 LED 亮起,請從機槽中取出硬碟並等候 45 秒,然後重新插入硬碟,並確定硬碟組件連 接至硬碟背板。
- 3. 觀察相關的綠色硬碟活動 LED 和黃色狀態 LED,並在不同情況下執行對應的操作:
	- 如果綠色的活動 LED 在閃爍, 且黃色的狀態 LED 未亮起,表示控制器已經辨識出硬碟,且硬碟運 作正常。針對硬碟執行診斷測試。當您啟動伺服器,然後根據書面上的指示按下指定按鍵時,預 設會顯示 LXPM 介面。(如需相關資訊,請參閱與您伺服器相容的 LXPM 文件中的「啟動」一 節,網址為 <https://pubs.lenovo.com/lxpm-overview/>。)您可以從此介面執行硬碟診斷。從「診斷」頁 面按一下執⾏診斷 ➙ HDD test/硬碟測試。\*
	- 如果綠色的活動 LED 在閃爍,且黃色的狀態 LED 緩慢閃爍,表示控制器已經辨識出硬碟,且 硬碟正在重建。
	- 如果兩個 LED 皆未亮起或閃爍,請檢查是否已正確安裝硬碟背板。如需詳細資料,請移至步驟 4。
	- 如果綠色的活動 LED 在閃爍,且黃色的狀態 LED 也亮起,請更換硬碟。如果 LED 的活動保持相 同,請移至「硬碟問題」步驟。如果 LED 的活動產生變化,請回到步驟 1。
- 4. 確定硬碟背板的安裝正確。如果已正確安置,硬碟組件會正確地連接至背板,不會使背板翹曲或 導致背板移動。
- 5. 重新安裝背板電源線,然後重複步驟 1 至 3。
- 6. 重新安裝背板信號線,然後重複步驟 1 至 3。
- 7. 若背板信號線或背板疑似有問題:
	- 更換受影響的背板信號線。
	- 更換受影響的背板。
- 8. 針對硬碟執行診斷測試。當您啟動伺服器,然後根據畫面上的指示按下指定按鍵時,預設會顯示 LXPM 介面。(如需相關資訊,請參閱與您伺服器相容的 LXPM 文件中的「啟動」一節,網址 為 <https://pubs.lenovo.com/lxpm-overview/>。)您可以從此介面執行硬碟診斷。從「診斷」頁面按一下 執⾏診斷 ➙ HDD test/硬碟測試。\*

根據這些測試:

- 如果背板通過測試,但是無法辨識硬碟,請更換背板信號線,然後重新執行測試。
- 更換背板。
- 如果配接卡未通過測試,請拔掉配接卡的背板信號線,然後重新執行測試。
- 如果配接卡未通過測試,請更換配接卡。

## 多個硬碟故障

請完成下列步驟,直到解決問題為止:

- <span id="page-119-0"></span>• 檢視 Lenovo XClarity Controller 事件日誌中是否有與電源供應器或震動問題相關的事件,並解決這些事件。
- 請確定硬碟和伺服器的裝置驅動程式和韌體都是最新版本

重要事項:部分叢集解決方案需要特定的程式碼版本或協同撰寫的程式碼更新項目。若裝置是叢集解決方案 的一部分,請確認叢集解決方案支援最新版程式碼,才能更新程式碼。

### 多個硬碟離線

請完成下列步驟,直到解決問題為止:

- 檢視 Lenovo XClarity Controller 事件日誌中是否有與電源供應器或震動問題相關的事件,並解決這些事件。
- 檢視儲存體子系統日誌中是否有與儲存體子系統相關的事件,並解決這些事件。

## 無法重建更換的硬碟

請完成下列步驟,直到解決問題為止:

- 1. 確定配接卡可辨識硬碟(綠色硬碟活動 LED 正在閃爍)。
- 2. 檢閱 SAS/SATA RAID 配接卡文件以判定正確的配置參數和設定。

#### 綠色硬碟活動 LED 未表示相關聯硬碟的實際狀態

請完成下列步驟,直到解決問題為止:

- 1. 如果硬碟的綠色活動 LED 在硬碟使用時沒有閃爍,請針對硬碟執行診斷測試。當您啟動伺服器,然後 根據畫面上的指示按下指定按鍵時,預設會顯示 LXPM 介面。(如需相關資訊,請參閱與您伺服器相 容的 LXPM 文件中的「啟動」一節, 網址為 <https://pubs.lenovo.com/lxpm-overview/>。) 您可以從此介面 執行硬碟診斷。從「診斷」頁面按一下執行診斷→HDD test/硬碟測試。\*
- 2. 如果硬碟通過測試,請更換背板。
- 3. 如果硬碟未通過測試,請更換硬碟。

#### 黃色硬碟狀態 LED 未表示相關聯硬碟的實際狀態

請完成下列步驟,直到解決問題為止:

- 1. 關閉伺服器。
- 2. 重新安裝 SAS/SATA 配接卡。
- 3. 重新安裝背板信號線及背板電源線。
- 4. 重新安裝硬碟。
- 5. 開啟伺服器電源並觀察硬碟 LED 的活動。

附註: \*視 LXPM 版本而定,您可能會看到 HDD test 或磁碟機測試。

## 間歇性問題

使用此資訊解決間歇性問題。

- 第 112 頁 「間歇性外部裝置問題」
- • [第 113](#page-120-0) 頁 「[間歇性 KVM 問題](#page-120-0)」
- • [第 113](#page-120-0) 頁 「[間歇性非預期的重新開機](#page-120-0)」

## 間歇性外部裝置問題

請完成下列步驟,直到解決問題為止。

1. 確定已安裝正確的裝置驅動程式。如需相關文件,請參閱製造商的網站。

2. 對於 USB 裝置:

- <span id="page-120-0"></span>a. 重新啟動伺服器,然後根據畫面上的指示按下指定按鍵以顯示 LXPM 系統設定介面。 (如需相關資訊,請參閱與您伺服器相容的 LXPM 文件中的「啟動」一節,網址為 <https://pubs.lenovo.com/lxpm-overview/>。)然後,按一下**系統設定 → 裝置與 I/O 埠 → USB 配置**。
- b. 將裝置連接至其他埠。如果使用 USB 集線器,請卸下集線器,並將裝置直接連接至計算節點。確定 已針對該埠正確配置裝置。

### 間歇性 KVM 問題

請完成下列步驟,直到解決問題為止。

#### 視訊問題:

- 1. 確定所有的纜線和主控台分支纜線都已正確連接並固定。
- 2. 透過在另一部計算節點上測試監視器,確定其正常運作。
- 3. 在工作中的計算節點上測試主控台分支纜線,確定它可以正常運作。如果主控台分支纜線毀損,請 加以更換。

#### 鍵盤問題:

確定所有的纜線和主控台分支纜線都已正確連接並固定。

### 滑鼠問題:

確定所有的纜線和主控台分支纜線都已正確連接並固定。

#### 間歇性非預期的重新開機

附註: 部分可更正的錯誤需要將計算節點重新開機,以便停用記憶體 DIMM 或處理器等裝置,讓機器 能夠正確開機。

請完成下列步驟,直到解決問題為止。

1. 請查看管理控制器事件日誌,以檢查指示重新開機的事件碼。如需檢視事件日誌的相關資訊,請參閱 [第 105](#page-112-0) 頁 「[事件日誌](#page-112-0)」。

## 記憶體問題

使用此資訊解決記憶體相關問題。

- 第 113 頁 「顯示的系統記憶體小於已安裝的實體記憶體」
- • [第 114](#page-121-0) 頁 「[通道中的多個記憶體模組被識別為發生故障](#page-121-0)」

### 顯示的系統記憶體小於已安裝的實體記憶體

請完成下列步驟,直到解決問題為止。

- 1. 請確認:
	- a. 已安裝正確類型的記憶體(如需相關指示,請參閱[第 46](#page-53-0) 頁 「[安裝 DIMM](#page-53-0)」)。
	- b. 記憶體鏡映或記憶體備用模式不會導致不相符。 若要判斷 DIMM 的狀態,請重新啟動伺服器,然後根據畫面上的指示按下指定按鍵以顯示 LXPM 介面。然後,按一下系統設定 ➙ 記憶體。
- 2. 如果最近曾安裝新記憶體,請確定事件日誌中未報告任何配置事件。如果有報告任何事件,請將其解決。

附註:DIMM 由 UEFI 軟體驗證為正版 Lenovo 或 IBM 模組。如果偵測到任何非正版 DIMM,系統事件 日誌中會出現參考訊息,而且記憶體效能可能受限。Lenovo 保固不涵蓋非正版 DIMM。

- <span id="page-121-0"></span>3. 如果最近曾安裝、移動或維修計算節點,請確定 DIMM 已正確插入接頭中(如需相關指示,請 參[閱第 46](#page-53-0) 頁 「[安裝 DIMM](#page-53-0)」)。
- 4. 確定所有 DIMM 皆已啟用。計算節點在偵測到問題時可能已自動停用 DIMM, 或者 DIMM 可能已 經以手動方式停用。 若要判斷 DIMM 的狀態,請重新啟動伺服器,然後根據畫面上的指示按下指定按鍵以顯示 LXPM 介 面。然後,按一下**系統設定 → 記憶體**。
- 5. 執行記憶體診斷。當您啟動伺服器,然後根據畫面上的指示按下指定按鍵時,預設會顯示 LXPM 介 面。您可以從此介面執行記憶體診斷。從「診斷」頁面按一下**執行診斷 → 記憶體測試**。
- 6. 卸下 DIMM, 直到計算節點顯示正確的記憶體數量為止。一次安裝一個 DIMM, 直到您可以判斷未 正常運作的 DIMM 為止。卸下該 DIMM,並使用狀況良好的 DIMM 加以更換(如需相關指示,請 參[閱第 43](#page-50-0) 頁 「[更換 DIMM](#page-50-0)」)。

附註:在您安裝或卸下 DIMM 之後,必須使用 Setup Utility 來變更和儲存新的配置資訊。開啟計算節 點時,會顯示一則訊息,指出記憶體配置已變更。根據畫面上的指示按下指定按鍵以顯示 LXPM 介 面。接著儲存配置。

7. 如果問題仍然存在,請聯絡「Lenovo 支援中心」。

#### 通道中的多個記憶體模組被識別為發生故障

附註:每次安裝或卸下記憶體模組時,您必須中斷解決方案與電源的連接,然後等待 10 秒再重新啟動 解決方案。

- 1. 重新安裝記憶體模組,然後重新啟動解決方案。
- 2. 從所有找出的記憶體模組中卸下編號最高的模組,並使用已知良好的相同記憶體模組加以更換,然後重 新啟動解決方案。視需要重複此動作。若更換所有找出的記憶體模組之後故障仍然存在,請進入步驟 4。
- 3. 一次將一個卸下的記憶體模組裝回原始接頭,並且每裝回一個記憶體模組就重新啟動解決方案,直到記 憶體模組發生故障為止。使用已知良好的相同記憶體模組更換每一個故障的記憶體模組,並在更換每一 個記憶體模組之後重新啟動解決方案。重複步驟 3,直到已測試所有卸下的記憶體模組為止。
- 4. 從所有找出的記憶體模組中更換編號最高的記憶體模組,然後重新啟動解決方案。視需要重複此動作。
- 5. 將(相同處理器之)通道間的記憶體模組互換,然後重新啟動解決方案。若問題與記憶體模組相關, 請更換故障的記憶體模組。
- 6. (僅限經過培訓的維修技術人員)將故障的記憶體模組安裝到處理器 2(如有安裝)的記憶體模組接 頭,以確認問題不在處理器或記憶體模組接頭上。
- 7. (僅限經過培訓的維修技術人員)更換主機板。

## 網路問題

請使用此資訊來解決網路相關問題,例如使用連線測試、通訊或登入的問題。

### 存取問題

使用此資訊解決與登入 CMM 2 或 I/O 模組相關的問題。

- 第 114 頁 「無法登入 CMM 2」
- • [第 115](#page-122-0) 頁 「[無法登入 I/O 模組](#page-122-0)」

## 無法登入 CMM 2

請完成下列步驟,直到解決問題為止:

- 1. 確定您使用正確的密碼,並且大寫鎖定已關閉。
- 2. 按下 CMM 上的重設按鈕,以還原 CMM 2 預設值。

## <span id="page-122-0"></span>無法登入 I/O 模組

請完成下列步驟,直到解決問題為止:

- 1. 確定您使用正確的密碼,並且大寫鎖定已關閉。
- 2. 如果您忘記密碼,請聯絡「Lenovo 支援中心」以取得進一步協助。

#### 通訊問題

請使用此資訊來解決裝置之間通訊的相關問題。

- 第 115 頁 「計算節點無法與資料網路上的 CMM 2 進行通訊」
- 第 115 頁 「計算節點無法與 I/O 模組進行通訊」
- 第 115 頁 「一個或多個計算節點無法與 SAN 進行通訊」

#### 計算節點無法與資料網路上的 CMM 2 進行通訊

**附註:**來自計算節點的通訊錯誤,最長可能需要 20 分鐘才會出現在 CMM 2 事件日誌中。

請完成下列步驟,直到解決問題為止:

- 1. 確定連線路徑中的所有埠都已啟用,且您可以對 CMM 2 進行連線測試。如果您無法連線測試 CMM 2,請參[閱第 117](#page-124-0) 頁 「[機箱中的計算節點無法連線測試管理網路上的 CMM 2](#page-124-0)」。
- 2. 確定您所使用的通訊協定已啟用。依預設,僅會啟用安全通訊協定(例如,SSH 及 HTTPS)。
- 3. 確定您可以登入 CMM 2。如果您無法登入 CMM 2,請參閱[第 114](#page-121-0) 頁 「[無法登入 CMM 2](#page-121-0)」。
- 4. 按下 CMM 2 上的重設按鈕,以將 CMM 2 重設為預設值。 請按住該按鈕 10 秒, 以重設 CMM 2 配置設定。所有使用者所修改的配置設定都會重設為原廠預設值。

#### 計算節點無法與 I/O 模組進行通訊

請完成下列步驟,直到解決問題為止:

- 1. 確定連線路徑中的所有埠都已啟用,且您可以對 I/O 模組進行連線測試。如果您無法連線測試 I/O 模組,請參[閱第 119](#page-126-0) 頁 「[計算節點無法連線測試 I/O 模組](#page-126-0)」。
- 2. 確定您所使用的通訊協定已啟用。依預設,僅會啟用安全通訊協定(例如,SSH 及 HTTPS)。
- 3. 確定您可以登入 I/O 模組。如果您無法登入 I/O 模組,請參閱第 115 頁 「無法登入 I/O 模組」。
- 4. 使用序列纜線連接至 I/O 模組,以進一步找出問題所在。您也可以透過外部乙太網路埠鏈結到 I/O 模組。

#### 一個或多個計算節點無法與 SAN 進行通訊

請完成下列步驟,直到解決問題為止:

- 1. 請確認:
	- 已開啟 I/O 模組電源,且已啟用 I/O 模組上的適當埠。
	- CMM 2 報告 I/O 模組已完成 POST, 並且日誌中未報告任何錯誤。
	- SAN 裝置電源已開啟並且正常運作。
	- I/O 模組與 SAN 裝置之間的所有纜線皆已適當地連接且牢固,而且適當埠上的活動 LED 已亮起。
- 2. 如需對 SAN 連線或網路連線問題進行疑難排解的相關資訊,請參閱 I/O 模組的文件。

## 連線功能問題

請使用此資訊來解決計算節點與乙太網路之間連線的相關問題。

- • [第 116](#page-123-0) 頁 「[計算節點在起始設定期間無法連線至資料網路\(乙太網路\)](#page-123-0)」
- ● [第 116](#page-123-0) 頁 「[計算節點間歇性無法連線至資料網路\(乙太網路\)](#page-123-0)」
- <span id="page-123-0"></span>● 第 116 頁 「多個計算節點在起始設定期間無法連線至資料網路 (乙太網路) 」
- ● [第 117](#page-124-0) 頁 「多個計算節點間歇性無法連線至資料網路 (乙太網路) 」

### 計算節點在起始設定期間無法連線至資料網路(乙太網路)

請完成下列步驟,直到解決問題為止:

- 1. 如果您剛剛更新機箱中一個或多個裝置(I/O 模組、CMM 2 等)的韌體,請安裝先前的韌體版本。
- 2. 請確認:
	- 已開啟 I/O 模組電源,且已啟用 I/O 模組上的適當埠。
	- I/O 模組與網路裝置(交換器或路由器)之間的所有纜線皆已適當地連接且牢固,而且適當埠上的 活動 LED 已亮起。
- 3. 從計算節點作業系統中,驗證網路設定,例如 IP 位址、子網路遮罩(如果使用 IPv4)、DHCP 設 定及 vLAN 設定,以確保這些設定符合網路裝置的設定。如需檢查網路設定的相關資訊,請參閲作 業系統的文件。
- 4. 從計算節點作業系統中,確定網路裝置正在作用中。如需檢視網路裝置的相關資訊,請參閱作業系 統的文件。
- 5. 檢查「Lenovo 支援中心」網站,以取得可能適用於此問題的任何韌體更新項目。您可以檢視韌體更新項 目的版本注意事項,以判斷更新項目解決的問題。
- 6. 檢查「Lenovo 支援中心」網站,以取得與網路連線相關的任何服務公告。
- 7. (僅限經過培訓的維修技術人員)執行下列步驟:
	- a. 強制執行鏈結/雙工速度。
	- b. 檢查 I/O 模組上的接頭,以確定沒有彎曲的插腳。
	- c. 檢查機箱中板上的接頭,以確定沒有彎曲的插腳。
	- d. 卸下該 I/O 模組,並在相同的 I/O 模組機槽中安裝可運作的 I/O 模組。
	- e. 如果問題解決,請更換所卸下的 I/O 模組。

#### 計算節點間歇性無法連線至資料網路(乙太網路)

請完成下列步驟,直到解決問題為止:

- 1. 確定交換器模組埠中的網路纜線正確連接,並且已正確安置交換器模組。
- 2. 更新 NIC 裝置驅動程式或儲存體裝置控制器裝置驅動程式。
- 3. 請參閱 I/O 模組的文件,以瞭解解決連線功能問題。

#### 多個計算節點在起始設定期間無法連線至資料網路(乙太網路)

請完成下列步驟,直到解決問題為止:

- 1. 請確認:
	- 已開啟 I/O 模組電源,且已啟用 I/O 模組上的適當埠。
	- I/O 模組與網路裝置(交換器或路由器)之間的所有纜線皆已適當地連接且牢固,而且適當埠上的 活動 LED 已亮起。
- 2. 從計算節點作業系統中,驗證網路設定,例如 IP 位址、子網路遮罩(如果使用 IPv4)、DHCP 設 定及 vLAN 設定,以確保這些設定符合網路裝置的設定。如需檢查網路設定的相關資訊,請參閲作 業系統的文件。
- 3. 從計算節點作業系統中,確定網路裝置正在作用中。如需檢視網路裝置的相關資訊,請參閱作業系 統的文件。
- 4. 確定已為計算節點乙太網路裝置安裝適當的裝置驅動程式。
- 5. 檢查「Lenovo 支援中心」網站,以取得可能適用於此問題的任何韌體更新項目。您可以檢視韌體更新項 目的版本注意事項,以判斷更新項目解決的問題。
- <span id="page-124-0"></span>6. 從機箱中卸下計算節點,檢查節點背面上的接頭是否有彎曲的插腳。如果插腳彎曲,請聯絡「Lenovo 支 援中心」。請參閱「從機箱卸下計算節點」。
- 7. 將計算節點安裝在其他計算節點機槽中,以查看問題是否仍然存在。請參閱「在機箱中安裝計算節點」。 如果問題仍然存在,請確定已將此計算節點連接至已啟用的埠,並且 vLAN 設定支援該埠連接至網路。
- 8. 檢查「Lenovo 支援中心」網站,以取得與網路連線相關的任何服務公告。
- 9. (僅限經過培訓的維修技術人員)執行下列步驟:
	- a. 強制執行鏈結/雙工速度。
	- b. 檢查 I/O 模組上的接頭,以確定沒有彎曲的插腳。
	- c. 檢查機箱中板上的接頭,以確定沒有彎曲的插腳。
	- d. 卸下該 I/O 模組,並在相同的 I/O 模組機槽中安裝可運作的 I/O 模組。
	- e. 如果問題解決,請更換所卸下的 I/O 模組。

## 多個計算節點間歇性無法連線至資料網路(乙太網路)

請完成下列步驟,直到解決問題為止:

- 1. 使用裝置製造商提供的診斷工具,測試裝置所連接的 I/O 模組。
- 2. 先嘗試將一個計算節點連接到網路,然後逐一連接其他計算節點,以嘗試找出問題所在。
- 3. 必要的話,請更新 I/O 模組韌體。

附註:重新啟動計算節點並針對 I/O 模組執行 POST 診斷,也可能有助於找出問題所在;但是,這可 能會對網路產生其他影響。

## 連線測試問題

請使用此資訊來解決 CMM 2 或 I/O 模組連線測試問題。

- 第 117 頁 「機箱中的計算節點無法連線測試管理網路上的 CMM 2」
- • [第 118](#page-125-0) 頁 「[機箱中多個計算節點無法連線測試管理網路上的 CMM 2](#page-125-0)」
- • [第 118](#page-125-0) 頁 「[CMM 2 無法連線測試不同機箱中的 CMM 2](#page-125-0)」
- • [第 119](#page-126-0) 頁 「[計算節點無法連線測試 I/O 模組](#page-126-0)」
- • [第 119](#page-126-0) 頁 「[多個計算節點無法連線測試 I/O 模組](#page-126-0)」

#### 機箱中的計算節點無法連線測試管理網路上的 CMM 2

請完成下列步驟,直到解決問題為止:

- 1. 確定 CMM 2 電源已開啟,並且 CMM 2 上適當的埠已啟用。
- 2. 在計算節點上使用 Setup Utility,確定該計算節點 BMC (Lenovo XClarity Controller) 已從 CMM 2 取得 IP 位址。

附註:如果 CMM 2 最近與 DCHP 伺服器中斷連線,則必須使用 CMM 2 介面重設 BMC,以便 可以取得新 IP 位址。

- 3. 在 CMM 2 使用者介面中,按一下**機箱管理 → 元件 IP 配置**,確定列出的 IP 位址與 Setup Utility 中 所顯示的 IP 位址相同。如果 IP 位址不相同,請正確配置 BMC 網路設定,或者將 BMC 重設為 自動獲得新 IP 位址。
- 4. 檢查 <http://datacentersupport.lenovo.com>,以取得可能適用於此問題的任何韌體更新項目。您可以檢視韌 體更新項目的版本注意事項,以判斷更新項目解決的問題。
- 5. 從機箱中卸下計算節點,檢查節點背面上的接頭是否有彎曲的插腳。如果插腳彎曲,請聯絡「Lenovo 支 援中心」。
- 6. 將計算節點安裝到其他節點機槽,以判斷問題是否仍然存在。如果問題仍然存在,請確定計算節點已連 接至已啟用的埠,並且 vLAN 設定容許該埠連接至網路。
- <span id="page-125-0"></span>7. 檢查 <http://datacentersupport.lenovo.com>,以取得與網路連線功能相關的任何 Tech 提示(服務公告)。
- 8. (僅限經過培訓的維修技術人員)請完成下列步驟:
	- a. 強制執行鏈結/雙工速度。
	- b. 檢查 I/O 模組上的接頭,以確定沒有彎曲的插腳。
	- c. 檢查機箱中板上的接頭,確定沒有插腳彎曲。
	- d. 卸下 CMM 2,並在同一機槽中安裝運作正常的 CMM 2。
	- e. 如果問題得到解決,則請更換所卸下的 CMM 2。

### 機箱中多個計算節點無法連線測試管理網路上的 CMM 2

請完成下列步驟, 直到解決問題為止:

- 1. 確定 CMM 2 電源已開啟,並且 CMM 2 上適當的埠已啟用。如果 CMM 2 當機,請重設 CMM 2。
- 2. 重設 CMM 2。
- 3. 檢查 CMM 2 的韌體更新項目。
- 4. 將 CMM 2 重設為原廠預設值,並嘗試再次探索節點。請留出足夠的時間,以便每一個 BMC 取得 網路位址。
- 5. 更換 CMM 2。
- 6. 在計算節點上使用 Setup Utility,確定該計算節點 BMC 已從 CMM 2 取得 IP 位址。

附註:如果 CMM 2 最近與 DCHP 伺服器中斷連線,則必須使用 CMM 2 介面重設 BMC,以便 可以取得新 IP 位址。

- 7. 在 CMM 2 使用者介面中,按一下機箱管理→元件 IP 配置,確定列出的 IP 位址與 Setup Utility 中 所顯示的 IP 位址相同。如果 IP 位址不相同,請正確配置 BMC 網路設定,或者將 BMC 重設為 自動獲得新 IP 位址。
- 8. 檢查 <http://datacentersupport.lenovo.com>,以取得可能適用於此問題的任何韌體更新項目。您可以檢視韌 體更新項目的版本注意事項,以判斷更新項目解決的問題。
- 9. 從機箱中卸下計算節點,檢查節點背面上的接頭是否有彎曲的插腳。如果插腳彎曲,請聯絡「Lenovo 支 援中心」。
- 10. 檢查 <http://datacentersupport.lenovo.com>,以取得與網路連線功能相關的任何 Tech 提示(服務公告)。
- 11. (僅限經過培訓的維修技術人員)請完成下列步驟:
	- a. 強制執行鏈結/雙工速度。
	- b. 檢查 CMM 2 上的接頭,以確定沒有彎曲的插腳。
	- c. 檢查機箱中板上的接頭,確定沒有插腳彎曲。
	- d. 卸下 CMM 2, 並在同一機槽中安裝運作正常的 CMM 2。
	- e. 如果問題得到解決,則請更換所卸下的 CMM 2。

## CMM 2 無法連線測試不同機箱中的 CMM 2

請完成下列步驟,直到解決問題為止:

- 1. 確定 CMM 2 電源已開啟,並且已啟用適當的埠。
	- a. 如果 CMM 2 電源已開啟且已當機,請重設 CMM 2。
	- b. 確定計算節點 BMC、管理節點和 CMM 2 都位於相同的子網路上。
- 2. 確認 CMM 2 與機架頂端交換器之間的纜線連接正確無誤,並且適當埠上的活動 LED 已亮起。
- 3. 確定管理節點具有正確的 IP 位址,並且與 CMM 2 位於相同的子網路上。
- 4. 在計算節點上使用 Setup Utility,確定該計算節點 BMC 已從 CMM 2 取得 IP 位址。

<span id="page-126-0"></span>附註:如果 CMM 2 最近與 DCHP 伺服器中斷連線,則必須使用 CMM 2 介面重設 BMC,以便 可以取得新 IP 位址。

- 5. 在 CMM 2 使用者介面中,按一下機箱管理→元件 IP 配置,確定列出的 IP 位址與 Setup Utility 中 所顯示的 IP 位址相同。如果 IP 位址不相同,請正確配置 BMC 網路設定,或者將 BMC 重設為 自動獲得新 IP 位址。
- 6. 檢查 <http://datacentersupport.lenovo.com>, 以取得可能適用於此問題的任何韌體更新項目。您可以檢視韌 體更新項目的版本注意事項,以判斷更新項目解決的問題。
- 7. 檢查 <http://datacentersupport.lenovo.com>,以取得與網路連線功能相關的任何 Tech 提示(服務公告)。
- 8. 從機箱中卸下計算節點,然後檢查節點背面及中板上接頭的插腳是否彎曲。如果插腳彎曲,請聯絡 「Lenovo 支援中心」。
- 9. (僅限經過培訓的維修技術人員)請完成下列步驟:
	- a. 強制執行鏈結/雙工速度。
	- b. 檢查節點及中間背板上的接頭,以確定沒有彎曲的插腳。
	- c. 更換管理節點中的 I/O 擴充卡。
	- d. 更換管理節點。

#### 計算節點無法連線測試 I/O 模組

請完成下列步驟,直到解決問題為止:

- 1. 如果您最近曾更新機箱(I/O 模組)中一個以上裝置的韌體, 請安裝先前層次的韌體。
- 2. 確定 I/O 模組電源已開啟,並且 I/O 模組上已啟用適當埠。
- 3. 確定所有網路纜線均正確連接,而且活動 LED 已亮起。如果纜線正確連接但 LED 未亮起,請更換纜線。
- 4. 檢查 <http://datacentersupport.lenovo.com>,以取得可能適用於此問題的任何韌體更新項目。您可以檢視韌 體更新的版本注意事項,來判斷更新所解決的問題。
- 5. 從機箱中卸下節點,檢查節點背面上的接頭是否有彎曲的插腳。如果插腳彎曲,請造訪 <http://datacentersupport.lenovo.com> 以提交服務要求。
- 6. 將計算節點安裝到其他節點機槽(如果有的話)。如果問題仍然存在,請確定計算節點已連接至已啟用 的埠,並且 vLAN 設定容許該埠連接至網路。
- 7. 檢查 <http://datacentersupport.lenovo.com>,以取得與 I/O 模組連線功能相關的任何 Tech 提示。
- 8. 如果問題仍然存在,請更換 I/O 模組,並造訪 <http://datacentersupport.lenovo.com> 以提交服務要求。
- 9. (僅限經過培訓的維修技術人員)請完成下列步驟:
	- a. 強制執行鏈結/雙工速度。
	- b. 檢查 I/O 模組上的接頭,以確定沒有彎曲的插腳。
	- c. 檢查機箱中板上的接頭,確定沒有插腳彎曲。
	- d. 卸下 I/O 模組,並在同一 I/O 機槽中安裝運作正常的 I/O 模組。
	- e. 如果問題得到解決,則請更換所卸下的 I/O 模組。

#### 多個計算節點無法連線測試 I/O 模組

請完成下列步驟, 直到解決問題為止:

- 1. 如果您最近曾更新機箱中一個或多個裝置(I/O 模組或 CMM 2)的韌體,請安裝先前版本的韌體。
- 2. 確定 I/O 模組電源已開啟,並且 I/O 模組上已啟用適當埠。
- 3. 確定所有網路纜線均正確連接,並且活動 LED 已亮起。
- 4. 從計算節點作業系統中,驗證網路裝置正在作用中。此外,還請檢查網路設定,例如 IP 位址、子網路 遮罩(如果使用的是 IPv4)、DNS、DHCP 設定以及 vLAN 設定,確定這些設定符合網路裝置的設定。 如需檢視網路裝置及檢查網路設定的相關資訊,請參閱作業系統隨附的文件。
- <span id="page-127-0"></span>5. 檢查 <http://datacentersupport.lenovo.com>,以取得可能適用於此問題的任何韌體更新項目。您可以檢視韌 體更新的版本注意事項,來判斷更新所解決的問題。
- 6. 檢查 <http://datacentersupport.lenovo.com>,以取得與網路連線功能相關的任何 Tech 提示(服務公告)。
- 7. (僅限經過培訓的維修技術人員)請完成下列步驟:
	- a. 強制執行鏈結/雙工速度。
	- b. 檢查 I/O 模組上的接頭,以確定沒有彎曲的插腳。
	- c. 檢查機箱中板上的接頭,確定沒有插腳彎曲。
	- d. 卸下 I/O 模組,並在同一 I/O 機槽中安裝運作正常的 I/O 模組。
	- e. 如果問題得到解決,則請更換所卸下的 I/O 模組。

## 可觀察的問題

使用此資訊可解決可觀察的問題。

- 第 120 頁 「計算節點在 UEFI 開機處理程序期間當機」
- 第 120 頁 「啟動計算節點時,計算節點立即顯示 POST 事件檢視器」
- ● [第 121](#page-128-0) 頁 「[計算節點沒有回應\(POST 已完成並且作業系統在執行中\)](#page-128-0)」
- • [第 121](#page-128-0) 頁 「[事件日誌中顯示電壓介面板錯誤](#page-128-0)」
- • [第 121](#page-128-0) 頁 「[異味](#page-128-0)」
- • [第 121](#page-128-0) 頁 「[計算節點似乎在過熱狀態下執行](#page-128-0)」
- • [第 122](#page-129-0) 頁 「[安裝新配接卡後無法進入舊版模式](#page-129-0)」
- • [第 122](#page-129-0) 頁 「[零件或機箱破裂](#page-129-0)」

## 計算節點在 UEFI 開機處理程序期間當機

如果系統在 UEFI 開機處理期間當機並在顯示器上出現訊息 UEFI: DXE INIT, 請確定 Option ROM 未使用 傳統的設定進行配置。您可以使用 Lenovo XClarity Essentials OneCLI 執行下列指令,以遠端檢視 Option ROM 的目前設定:

onecli config show EnableDisableAdapterOptionROMSupport -bmc xcc userid:xcc password@xcc ipaddress

若要回復在開機處理程序期間使用傳統 Option ROM 設定而當機的系統,請查看下列 Tech 提示:

<https://datacentersupport.lenovo.com/us/en/solutions/ht506118>

如果必須使用舊式 Option ROM,請勿在「裝置與 I/O 埠」功能表上將插槽 Option ROM 設定為**傳** 統。請將插槽 Option ROM 改成設定為��動(預設設定),然後將「系統開機模式」設定為傳統模式。 呼叫舊式 Option Rom 後不久,系統就會開機。

### 啟動計算節點時,計算節點立即顯示 POST 事件檢視器

請完成下列步驟,直到解決問題為止。

- 1. 更正 Lightpath 診斷 LED 所指出的任何錯誤。
- 2. 確定計算節點支援所有處理器,而且處理器的速度和快取大小相符。 您可以從系統設定檢視處理器詳細資料。 若要判斷計算節點是否支援處理器,請參閱 <https://serverproven.lenovo.com/>。
- 3. (僅限經過培訓的維修技術人員)確定已正確安裝處理器 1 和 2
- 4. (僅限經過培訓的維修技術人員)卸下處理器 3 和 4 並重新啟動計算節點。
- <span id="page-128-0"></span>5. 依顯示順序更換下列元件(一次一個),每次都重新啟動計算節點:
	- a. (僅限經過培訓的維修技術人員)處理器
	- b. (僅限經過培訓的維修技術人員)主機板

### 計算節點沒有回應(POST 已完成並且作業系統在執行中)

請完成下列步驟,直到解決問題為止。

- 如果與計算節點位於同一位置,請完成下列步驟:
	- 1. 如果是使用 KVM 連線,請確定連線正常運作。否則,請確定鍵盤及滑鼠皆正常運作。
	- 2. 如果可能,請登入計算節點並確定所有應用程式均在執行中(沒有任何應用程式當機)。
	- 3. 重新啟動計算節點。
	- 4. 如果問題仍然存在,請確定是否已正確安裝及配置任何新軟體。
	- 5. 與您購買軟體的商家或軟體提供者聯絡。
- 如果是從遠端位置存取計算節點,請完成下列步驟:
	- 1. 確定所有應用程式均在執行中(沒有任何應用程式當機)。
	- 2. 嘗試登出系統,然後重新登入。
	- 3. 透過從指令行對計算節點進行連線測試或執行追蹤路徑,來驗證網路存取權。
		- a. 如果您在連線測試期間無法取得回應,請嘗試對機體中的其他計算節點進行連線測試,以判斷 這是連線問題還是計算節點問題。
		- b. 執行追蹤路徑,以判斷連線岔斷位置。嘗試解決 VPN 或連線岔斷點的連線問題。
	- 4. 透過管理介面遠端重新啟動計算節點。
	- 5. 如果問題仍然存在,請檢查是否已正確安裝及配置所有新軟體。
	- 6. 與您購買軟體的商家或軟體提供者聯絡。

### 事件日誌中顯示電壓介面板錯誤

請完成下列步驟,直到解決問題為止。

- 1. 將伺服器回復至最低配置。如需處理器和 DIMM 的最低所需數目,請參[閱第 3](#page-10-0) 頁 「[規格](#page-10-0)」。
- 2. 重新啟動系統。
	- 如果系統重新啟動,請一次新增一個您所卸下的項目,每次新增後都重新啟動系統,直到發生錯 誤為止。更換發生此錯誤的項目。
	- 如果系統未重新啟動,問題有可能在於主機板。

### 異味

請完成下列步驟,直到解決問題為止。

- 1. 異味可能來自新安裝的設備。
- 2. 如果問題仍然存在,請聯絡 Lenovo 支援中心。

#### 計算節點似乎在過熱狀態下執行

請完成下列步驟,直到解決問題為止。

多個計算節點或機箱:

- 1. 確定室溫在指定範圍內(請參[閱第 3](#page-10-0) 頁 「[規格](#page-10-0)」)。
- 2. 請檢查管理處理器事件日誌中是否出現溫度事件。如果沒有任何事件,則表示計算節點在正常作業溫度 範圍內執行。請注意,溫度可能會產生一些變化。

## <span id="page-129-0"></span>安裝新配接卡後無法進入舊版模式

請完成下列程序以解決問題。

- 1. 前往 UEFI 設定 → 裝置與 I/O 埠 → 設定 Option ROM 執行順序。
- 2. 將安裝了作業系統的 RAID 配接卡移到清單的頂部。
- 3. 選取儲存。
- 4. 重新啟動系統並自動啟動到作業系統。

## 零件或機箱破裂

請聯絡 Lenovo 支援中心。

## 選配裝置問題

使用此資訊解決選配裝置的相關問題。

- 第 122 頁 「無法辨識外部 USB 裝置」
- 第 122 頁 「PCIe 配接卡無法辨識或無法運作」
- • [第 123](#page-130-0) 頁 「[偵測到 PCIe 資源不足。](#page-130-0)」
- • [第 123](#page-130-0) 頁 「[剛才安裝的 Lenovo 選配裝置無法運作。](#page-130-0)」
- • [第 123](#page-130-0) 頁 「[先前正常運作的 Lenovo 選配裝置現在無法運作](#page-130-0)」

#### 無法辨識外部 USB 裝置

請完成下列步驟,直到解決問題為止:

- 1. 將 UEFI 韌體更新為最新版本。
- 2. 確定已在計算節點上安裝正確的驅動程式。如需裝置驅動程式的相關資訊,請參閱 USB 裝置的 產品文件。
- 3. 使用 Setup Utility 來確定已正確配置裝置。
- 4. 如果 USB 裝置是插入至集線器或主控台分支纜線,請拔掉該裝置,並將它直接插入計算節點正 面的 USB 埠。

#### PCIe 配接卡無法辨識或無法運作

請完成下列步驟,直到解決問題為止:

- 1. 將 UEFI 韌體更新為最新版本。
- 2. 檢查事件日誌,並解決與裝置相關的任何問題。
- 3. 驗證伺服器支援此裝置(請參閱 <https://serverproven.lenovo.com/>)。確定裝置上的韌體版本是最新的受支 援版本,並更新韌體(如果適用)。
- 4. 確定配接卡安裝在正確的插槽中。
- 5. 確定已為裝置安裝適當的裝置驅動程式。
- 6. 如果是執行傳統模式 (UEFI),請解決任何資源衝突。檢查舊式 ROM 開機順序,並修改 UEFI 中的 MM 配置基底設定。

附註:確保將與 PCIe 配接卡相關聯的 ROM 開機順序修改為第一個執行順序。

- 7. 檢查 <http://datacentersupport.lenovo.com> 中是否有任何可能與配接卡有關的 Tech 提示(也稱為 Retain 提示或服務公告)
- 8. 確定配接卡外部的任何連接均正確無誤,且接頭沒有實體損壞。
- 9. 確定 PCIe 配接卡的安裝符合受支援的作業系統。

## <span id="page-130-0"></span>偵測到 PCIe 資源不足。

如果您看到錯誤訊息,指出「偵測到 PCI 資源不足」,請完成下列步驟,直到解決問題為止:

- 1. 按 Enter 鍵存取系統 Setup Utility。
- 2. 選取 系統設定→ 裝置與 I/O 埠→ MM 配置基礎位置,然後修改設定以增加裝置資源。例如,將 3 GB 修改為 2 GB,或將 2 GB 修改為 1 GB。
- 3. 儲存設定,然後重新啟動系統。
- 4. 如果裝置資源設定最高 (IGB) 時再次發生錯誤,請將系統關機並卸下部分 PCIe 裝置,然後再開啟 系統電源。
- 5. 如果重開機失敗,請重複步驟 1 至步驟 4。
- 6. 如果再次發生錯誤、請按 Enter 鍵存取系統 Setup Utility。
- 7. 選取系統設定 → 裝置與 I/O 埠 → PCI 64 位元資源配置,然後將設定從自動修改為啟用。
- 8. 如果開機裝置不支援 MMIO 達 4GB 以上的舊式開機,請使用 UEFI 開機模式或卸下/停用部分 PCIe 裝置。
- 9. 關閉再開啟系統 DC 電源,並確定系統已進入 UEFI 開機功能表或作業系統;然後,擷取 FFDC 日誌。
- 10. 聯絡 Lenovo 技術支援。

## 剛才安裝的 Lenovo 選配裝置無法運作。

- 1. 請確認:
	- 伺服器支援此裝置(請參閱 <https://serverproven.lenovo.com/>)。
	- 您已遵循裝置隨附的安裝指示進行安裝,且裝置也已正確地安裝。
	- 您未造成其他已經安裝的裝置或纜線鬆脫。
	- 您已在系統設定中更新配置資訊。啟動伺服器,然後根據畫面上的指示按下指定按鍵以顯示 Setup Utility。(如需相關資訊,請參閱與您伺服器相容的 LXPM 文件中的「啟動」一節,網址為 <https://pubs.lenovo.com/lxpm-overview/>。)每當記憶體或其他任何裝置有所變更時,都必須更新配置。
- 2. 重新安裝您剛新安裝的裝置。
- 3. 更換您剛新安裝的裝置。
- 4. 重新安置纜線連接,並檢查確認纜線沒有實體損壞。
- 5. 如果纜線有任何損壞,請更換纜線。

### 先前正常運作的 Lenovo 選配裝置現在無法運作

- 1. 確認裝置的所有纜線接線皆已穩固連接。
- 2. 若裝置附有測試指示,請使用這些指示測試裝置。
- 3. 重新安置纜線連接,並檢查是否有任何實體零件受損;
- 4. 更換纜線。
- 5. 重新安裝故障的裝置。
- 6. 更換故障的裝置。

## 效能問題

使用此資訊可解決效能問題。

- 第 123 頁 「網路效能」
- • [第 124](#page-131-0) 頁 「[作業系統效能](#page-131-0)」

## 網路效能

請完成下列步驟,直到解決問題為止:

- <span id="page-131-0"></span>1. 找出運作速度緩慢的網路(例如儲存體、資料或管理)。您可能會發現使用連線測試工具或作業系統工 具(例如作業管理程式或資源管理程式)很有幫助。
- 2. 檢查網路上是否存在資料流量壅塞。
- 3. 更新 NIC 裝置驅動程式或儲存體裝置控制器裝置驅動程式。
- 4. 使用 IO 模組製造商提供的資料流量診斷工具。

### 作業系統效能

請完成下列步驟, 直到解決問題為止:

- 1. 如果您最近曾對計算節點進行變更(例如,曾更新裝置驅動程式或安裝軟體應用程式),請移除變更。
- 2. 檢查是否有任何網路問題。
- 3. 檢查作業系統日誌中是否有效能相關的錯誤。
- 4. 檢查是否有與高溫及電源問題相關的事件,因為可能已對計算節點進行節流控制以協助散熱。如果已進 行節流控制,則請減少計算節點上的工作量,以協助改善效能。
- 5. 檢查是否有與停用 DIMM 相關的事件。如果沒有足夠的記憶體來處理應用程式工作量,則會造成 作業系統效能低下。
- 6. 確定工作量對於配置而言不會太高。

## 開關電源問題

使用此資訊來解決開啟或關閉計算節點電源時發生的問題。

- 第 124 頁 「Embedded Hypervisor 不在開機清單中」
- 第 124 頁 「無法開啟單一計算節點電源」
- • [第 125](#page-132-0) 頁 「[無法開啟多個計算節點電源](#page-132-0)」
- • [第 125](#page-132-0) 頁 「[無法關閉計算節點電源](#page-132-0)」

### Embedded Hypervisor 不在開機清單中

請完成下列步驟,直到解決問題為止。

- 1. 如果最近曾安裝、移動或維修計算節點,或者如果是第一次使用 Embedded Hypervisor,請確定裝置已 正確連接並且接頭沒有任何實體損壞。
- 2. 如需安裝和配置資訊,請參閱選配 Embedded Hypervisor 快閃記憶體裝置所隨附之文件。
- 3. 查看 <https://serverproven.lenovo.com/>,以驗證計算節點是否支援 Embedded Hypervisor 裝置。
- 4. 請確定 Embedded Hypervisor 裝置已列在可用開機選項的清單中。從管理控制器使用者介面中, 按一下計算節點配置 ➙ 開機選項。 如需存取管理控制器使用者介面的相關資訊,請參閱與您伺服器相容的 XCC 文件版本中的「開啟並使 用 XClarity Controller Web 介面」一節,網址為 <https://pubs.lenovo.com/lxcc-overview/>。
- 5. 查看 <http://datacentersupport.lenovo.com> 以取得與 Embedded Hypervisor 及計算節點相關的任何 Tech 提示(服務公告)。
- 6. 確定其他軟體可以在計算節點上運作,從而確定計算節點是正常運作。

### 無法開啟單一計算節點電源

請完成下列步驟, 直到解決問題為止:

- 1. 如果您最近曾安裝、移動或維修計算節點,請將計算節點重新安置到機槽中。如果最近未安裝、 移動或維修計算節點,請透過 CMM service 指令執行虛擬重新安裝。如需 CMM service 指 令的相關資訊,請參閱 [《Flex System Chassis Management Module:指令行介面參考手冊》,網址為](https://pubs.lenovo.com/cmm2/cli_command_service) [https://pubs.lenovo.com/cmm2/cli\\_command\\_service](https://pubs.lenovo.com/cmm2/cli_command_service) 。
- 2. 查看 CMM 2 上的事件日誌是否有與計算節點相關的任何事件,並解決這些事件。
- <span id="page-132-0"></span>3. 確定 CMM 2 可以辨識計算節點。登入 CMM 2 使用者介面,驗證計算節點出現在機箱視圖中。如 果 CMM 2 無法辨識計算節點,請卸下計算節點,檢查計算節點及節點機槽的背面,確定接頭沒有 實體損壞。
- 4. 確定對 CMM 2 實作的電源原則足以使計算節點開啟電源。您可以使用 CMM 2 pmpolicy 指令或 CMM 2 Web 介面,來查看電源原則。
	- 如需 CMM 2 pmpolicy 指令的相關資訊, 請參閱《Flex System Chassis Management Module: 指令行介 [面參考手冊》,網址為 https://pubs.lenovo.com/cmm2/cli\\_command\\_pmpolicy](https://pubs.lenovo.com/cmm2/cli_command_pmpolicy)。
	- 在 CMM 2 Web 介面中, 從「機箱管理」功能表中選取電**源模組及管理**。如需相關資訊,請參閲 [《Flex](https://pubs.lenovo.com/cmm2/cmm_user_guide) System Chassis Management Module: 使用手冊》,網址為 https://pubs.lenovo.com/cmm2/cmm\_user\_guide。 CMM 2 Web 介面線上說明中說明了所有欄位及選項。
- 5. 更換主機板組件(請參閱[第 92](#page-99-0)頁「[更換主機板組件](#page-99-0)」)。

附註:在您能夠更換主機板組件之前,您可以嘗試從 CMM 2 來開啟計算節點電源。

## 無法開啟多個計算節點電源

請完成下列步驟, 直到解決問題為止:

- 1. 如果您最折曾安裝、移動或維修計算節點,請將計算節點重新安裝到機槽中。如果最折未安裝、 移動或維修計算節點,請透過 CMM service 指令執行虛擬重新安裝。如需 CMM service 指 令的相關資訊,請參閱 [《Flex System Chassis Management Module:指令行介面參考手冊》,網址為](https://pubs.lenovo.com/cmm2/cli_command_service) [https://pubs.lenovo.com/cmm2/cli\\_command\\_service](https://pubs.lenovo.com/cmm2/cli_command_service) 。
- 2. 查看 CMM 2 事件日誌是否有與計算節點相關的任何事件,並解決這些事件。

## 無法關閉計算節點電源

請完成下列步驟,直到解決問題為止:

- 1. 嘗試透過 CMM 2 介面關閉計算節點電源。
- 2. 嘗試透過 CMM 2 介面重新啟動計算節點的系統管理處理器。按一下機箱視圖中的計算節點,然後按一 下**重新啟動系統管理處**理器。重新啟動系統管理處理器後,嘗試從 CMM 2 來關閉節點電源。
- 3. 嘗試使用計算節點正面的電源按鈕,來關閉計算節點的電源。
- 4. 嘗試使用 reset 指令,從 CMM 2 指令行介面 (CLI) 來重設計算節點。
- 5. 重新安置 CMM 2。然後再次執行步驟 1-4。

## 軟體問題

使用此資訊解決軟體問題。

- 1. 若要判斷問題是否為軟體所致,請確認:
	- 伺服器具備使用該軟體所需的基本記憶體。若要瞭解記憶體需求,請參閱軟體隨附的資訊。
		- **附註:**若您新安裝了配接卡或記憶體,可能是伺服器發生記憶體位址衝突。
	- 軟體的設計可以在此伺服器上運作。
	- 其他軟體可以在此伺服器上運作。
	- 軟體可以在其他伺服器上運作。
- 2. 如果您在使用軟體時收到任何錯誤訊息,請參閱軟體隨附的資訊,以取得訊息說明和問題的建議 解決方案。
- 3. 聯絡您購買軟體的商家。

# <span id="page-134-0"></span>附錄 A 拆卸硬體以進行回收

請依照本節中的指示來回收符合當地法律或法規的元件。

# 拆卸主機板組件以進行回收

請先依照本節中的指示拆卸主機板,然後再回收。

拆卸主機板之前:

1. 從伺服器卸下主機板組件(請參閱[第 92](#page-99-0) 頁「[卸下及更換主機板組件](#page-99-0)」)。

2. 請參閱當地環境、廢棄物或處置規章,以確保符合規定。

請完成下列步驟以拆卸主機板:

步驟 1. 卸下七個螺絲,將主機板與支撐金屬板分開:

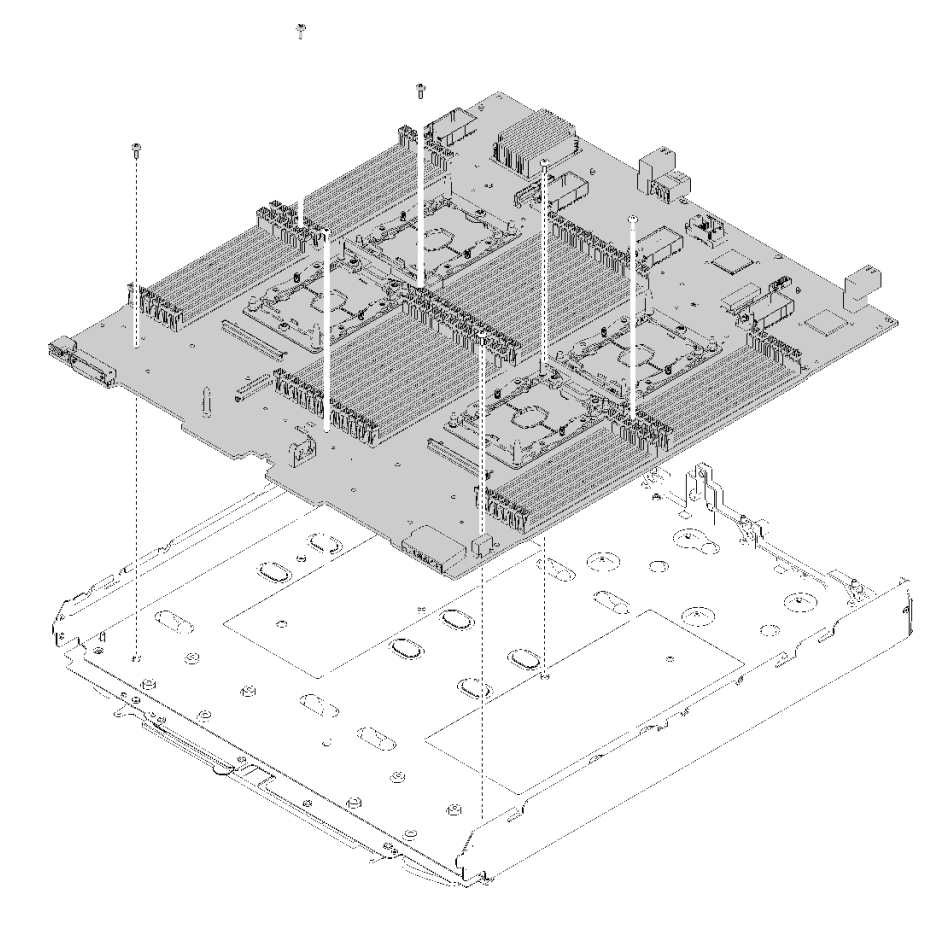

圖例 89. 拆卸主機板

拆卸主機板之後,請在回收時遵守當地法規。

# <span id="page-136-0"></span>附錄 B 取得說明和技術協助

若您需要說明、服務或技術協助,或想取得更多有關 Lenovo 產品的相關資訊,您可從 Lenovo 獲得許 多相關資源來協助您。

在「全球資訊網 (WWW)」上,提供了 Lenovo 系統、選配裝置、維修及支援的最新相關資訊:

<http://datacentersupport.lenovo.com>

附註:IBM 是 Lenovo 處理 ThinkSystem 所偏好的服務供應商。

## 致電之前

致電之前, 您可以採取幾項步驟來嘗試自行解決問題。如果您確定需要致電尋求協助,請收集維修技 術人員需要的資訊,以便更快地解決您的問題。

## 嘗試自行解決問題

只要遵照 Lenovo 線上說明或產品文件內的疑難排解程序,您就可以自行解決許多問題,而不需要向外尋求 協助。Lenovo 產品文件也說明了您可執行的診斷測試。大部分的系統、作業系統和程式文件都提供了疑難 排解程序以及錯誤訊息和錯誤碼的説明。如果您懷疑軟體有問題,請參閱作業系統文件或程式的文件。

您可以在 <https://pubs.lenovo.com/> 找到 ThinkSystem 產品的產品文件

您可以採取這些步驟來嘗試自行解決問題:

- 檢查所有的纜線,確定纜線已經連接。
- 檢查電源開關,確定系統及所有選配裝置都已開啟。
- 檢查是否有適用於 Lenovo 產品的更新軟體、韌體和作業系統裝置驅動程式。「Lenovo 保固」條款聲明, 作為 Lenovo 產品的擁有者,您必須負責維護並更新產品的所有軟體及韌體(除非其他維護合約涵蓋此項 服務)。如果軟體升級中已記載問題的解決方案,維修技術人員將會要求您升級軟體及韌體。
- 如果您已在環境中安裝新的硬體或軟體,請查看 <https://serverproven.lenovo.com/>,以確定您的產品支援 此硬體或軟體。
- 請造訪 <http://datacentersupport.lenovo.com>, 並查看是否有資訊可協助您解決問題。

– 請查閱 [https://forums.lenovo.com/t5/Datacenter-Systems/ct-p/sv\\_eg](https://forums.lenovo.com/t5/Datacenter-Systems/ct-p/sv_eg) 上的 Lenovo 論壇,瞭解是否有其他 人遇到類似的問題。

## 收集致電支援中心所需要的資訊

在您需要尋求 Lenovo 產品的保固服務時,若在電話詢問之前準備好適當相關資訊,維修技術人員將會 更有效地協助您解決問題。您也可以造訪 <http://datacentersupport.lenovo.com/warrantylookup>,以取得有關 產品保固的詳細資訊。

收集下列資訊,提供給維修技術人員。此資料將會協助維修技術人員快速提供問題的解決方案,確保您 能獲得所約定的服務等級。

- 軟硬體維護合約號碼(如其適用)
- 機型號碼(Lenovo 4 位數的機器 ID)
- 型號
- 序號
- 現行系統 UEFI 及韌體版本

<span id="page-137-0"></span>• 其他相關資訊,例如錯誤訊息及日誌

如不致電 Lenovo 支援中心,您可以前往 <https://support.lenovo.com/servicerequest> 提交電子服務要求。提交 「電子服務要求」即會開始透過向維修技術人員提供相關資訊以決定問題解決方案的程序。一旦您已經完成 並提交「電子服務要求」,Lenovo 維修技術人員即可開始制定解決方案。

## 收集服務資料

若要明確識別伺服器問題的根本原因或回應 Lenovo 支援中心的要求,您可能需要收集能夠用於進一步分析 的服務資料。服務資料包含事件日誌和硬體庫存等資訊。

您可以透過下列工具收集服務資料:

### • Lenovo XClarity Provisioning Manager

使用 Lenovo XClarity Provisioning Manager 的「收集服務資料」功能收集系統服務資料。您可以收集現有 的系統日誌資料,或執行新診斷以收集新資料。

## • Lenovo XClarity Controller

您可以使用 Lenovo XClarity Controller Web 介面或 CLI 收集伺服器的服務資料。您可以儲存此檔 案,並將其傳送至 Lenovo 支援中心。

- 如需使用 Web 介面收集服務資料的相關資訊,請參閱與您伺服器相容的 XCC 文件版本中的「下載 服務資料」一節,網址為 <https://pubs.lenovo.com/lxcc-overview/>。
- 如需使用 CLI 收集服務資料的相關資訊,請參閱與您伺服器相容的 XCC 文件版本中的「ffdc 指令」一 節,網址為 <https://pubs.lenovo.com/lxcc-overview/>。

## • Chassis Management Module 2 (CMM 2)

使用 CMM 2 的「下載服務資料」功能收集計算節點的服務資料。 如需從 CMM 2 下載服務資料的相關資訊,請參閱 [https://pubs.lenovo.com/cmm2/cmm\\_ui\\_service\\_and](https://pubs.lenovo.com/cmm2/cmm_ui_service_and_support) support<sup>。</sup>

### • Lenovo XClarity Administrator

您可以將 Lenovo XClarity Administrator 設定為當 Lenovo XClarity Administrator 和受管理端點中發生某些 可服務事件時,自動收集並傳送診斷檔案至 Lenovo 支援中心。您可以選擇使用 Call Home 將診斷檔案 傳送給 Lenovo 支援中心,或使用 SFTP 傳送至其他服務供應商。也可以手動收集診斷檔案、提出問 題記錄並將診斷檔案傳送給 Lenovo 支援中心。

您可以在下列網址找到在 Lenovo XClarity Administrator 內設定自動問題通知的相關資訊: [http://sysmgt.lenovofiles.com/help/topic/com.lenovo.lxca.doc/admin\\_setupcallhome.html](http://sysmgt.lenovofiles.com/help/topic/com.lenovo.lxca.doc/admin_setupcallhome.html)。

### • Lenovo XClarity Essentials OneCLI

Lenovo XClarity Essentials OneCLI 有庫存應用程式可收集服務資料。它可以在頻內和頻外執行。在伺 服器的主機作業系統內頻內執行時,OneCLI 除了收集硬體服務資料外,還可收集有關作業系統的資 訊,例如作業系統事件日誌。

若要取得服務資料,您可以執行 getinfor 指令。如需執行 getinfor 的相關資訊,請參閱 [https://pubs.lenovo.com/lxce-onecli/onecli\\_r\\_getinfor\\_command](https://pubs.lenovo.com/lxce-onecli/onecli_r_getinfor_command) 。

## 聯絡支援中心

您可以聯絡支援中心,針對您的問題取得協助。

您可以透過 Lenovo 授權服務供應商來獲得硬體服務。如果要尋找 Lenovo 授權服務供應商提供保固服務,請 造訪 <https://datacentersupport.lenovo.com/serviceprovider>,並使用過濾器搜尋不同的國家/地區。對於 Lenovo 支 援電話號碼,請參閱 <https://datacentersupport.lenovo.com/supportphonelist> 以取得您的地區支援詳細資料。

# <span id="page-138-0"></span>附錄 C 聲明

Lenovo 不見得會對所有國家或地區都提供本文件所提的各項產品、服務或功能。請洽詢當地的 Lenovo 業務 代表,以取得當地目前提供的產品和服務之相關資訊。

本文件在提及 Lenovo 的產品、程式或服務時,不表示或暗示只能使用 Lenovo 的產品、程式或服務。只要未 侵犯 Lenovo 之智慧財產權,任何功能相當之產品、程式或服務皆可取代 Lenovo 之產品、程式或服務。不 過,其他產品、程式或服務,使用者必須自行負責作業之評估和驗證責任。

對於本文件所說明之主題內容,Lenovo 可能擁有其專利或正在進行專利申請。本文件之提供不代表使用者 享有優惠,並且未提供任何專利或專利申請之授權。您可以書面提出查詢,來函請寄到:

Lenovo (United States), Inc. <sup>8001</sup> Development Drive Morrisville, NC <sup>27560</sup> U.S.A. Attention: Lenovo Director of Licensing

LENOVO 係以「現狀」提供本出版品,不提供任何明示或默示之保證,其中包括且不限於不違反規定、 可商用性或特定目的之適用性的隱含保證。有些轄區在特定交易上,不允許排除明示或暗示的保證,因 此,這項聲明不一定適合您。

本資訊中可能會有技術上或排版印刷上的訛誤。因此,Lenovo 會定期修訂;並將修訂後的內容納入新版 中。Lenovo 可能會隨時改進及/或變更本出版品所提及的產品及/或程式,而不另行通知。

本文件中所述產品不適用於移植手術或其他的生命維持應用,因其功能失常有造成人員傷亡的可能。本文 件中所包含的資訊不影響或變更 Lenovo 產品的規格或保證。本文件不會在 Lenovo 或協力廠商的智慧財 產權以外提供任何明示或暗示的保證。本文件中包含的所有資訊均由特定環境取得,而且僅作為說明用 途。在其他作業環境中獲得的結果可能有所差異。

Lenovo 得以各種 Lenovo 認為適當的方式使用或散佈貴客戶提供的任何資訊,而無需對貴客戶負責。

本資訊中任何對非 Lenovo 網站的敘述僅供參考,Lenovo 對該網站並不提供保證。該等網站提供之資料不屬 於本產品著作物,若要使用該等網站之資料,貴客戶必須自行承擔風險。

本文件中所含的任何效能資料是在控制環境中得出。因此,在其他作業環境中獲得的結果可能有明顯的 差異。在開發層次的系統上可能有做過一些測量,但不保證這些測量在市面上普遍發行的系統上有相同 的結果。再者,有些測定可能是透過推測方式來評估。實際結果可能不同。本文件的使用者應驗證其 特定環境適用的資料。

## 商標

Lenovo 和 Lenovo 標誌是 Lenovo 於美國及(或)其他國家或地區之商標。

其他公司、產品或服務名稱,可能是第三者的商標或服務標誌。

## 重要聲明

處理器速度表示處理器的內部時脈速度;其他因素也會影響應用程式效能。

CD 或 DVD 光碟機速度是可變的讀取速率。實際速度會有所不同,且通常小於可能達到的最大速度。

當提到處理器儲存體、實際和虛擬儲存體或通道量時,KB 代表 1,024 位元組,MB 代表 1,048,576 位元 組,而 GB 代表 1,073,741,824 位元組。

在提到硬碟容量或通訊量時,MB 代表 1,000,000 位元組,而 GB 代表 1,000,000,000 位元組。使用者可存取 的總容量不一定,視作業環境而定。

內部硬碟的最大容量是指用 Lenovo 提供的目前所支援最大容量的硬碟來替換任何標準硬碟,並裝滿所 有硬碟機槽時的容量。

記憶體上限的計算可能需要使用選配記憶體模組,來更換標準記憶體。

每一個固態記憶體蜂巢都具有本質上可以引起且數目固定的寫入循環。因此,固態裝置具有可以承受的 寫入週期數上限,並以 total bytes written (TBW) 表示。超出此限制的裝置可能無法回應系統產生的指 令,或資料可能無法接受寫入。Lenovo 將依裝置的「正式發佈規格」中所載明,不負責更換已超出其保 證的程式/消除循環數目上限的裝置。

Lenovo 對於非 Lenovo 產品不負有責任或保固。非 Lenovo 產品皆由協力廠商提供支援,Lenovo 不提供 任何支援。

部分軟體可能與其零售版(若有)不同,且可能不含使用手冊或完整的程式功能。

## 電信法規聲明

我們無法保證您所在國家/地區中,本產品連線至公用電信網路介面之絕對性。在進行任何此類連線之前, 可能需要進行進一步的檢定。若有任何問題,請聯絡 Lenovo 業務代表或轉銷商。

## 電子放射聲明

將監視器連接至設備時,您必須使用指定的監視器纜線與監視器隨附的任何抗干擾裝置。

如需其他電子放射聲明,請參閱:

[https://pubs.lenovo.com/important\\_notices/](https://pubs.lenovo.com/important_notices/)

# <span id="page-140-0"></span>台灣地區 BSMI RoHS 宣告

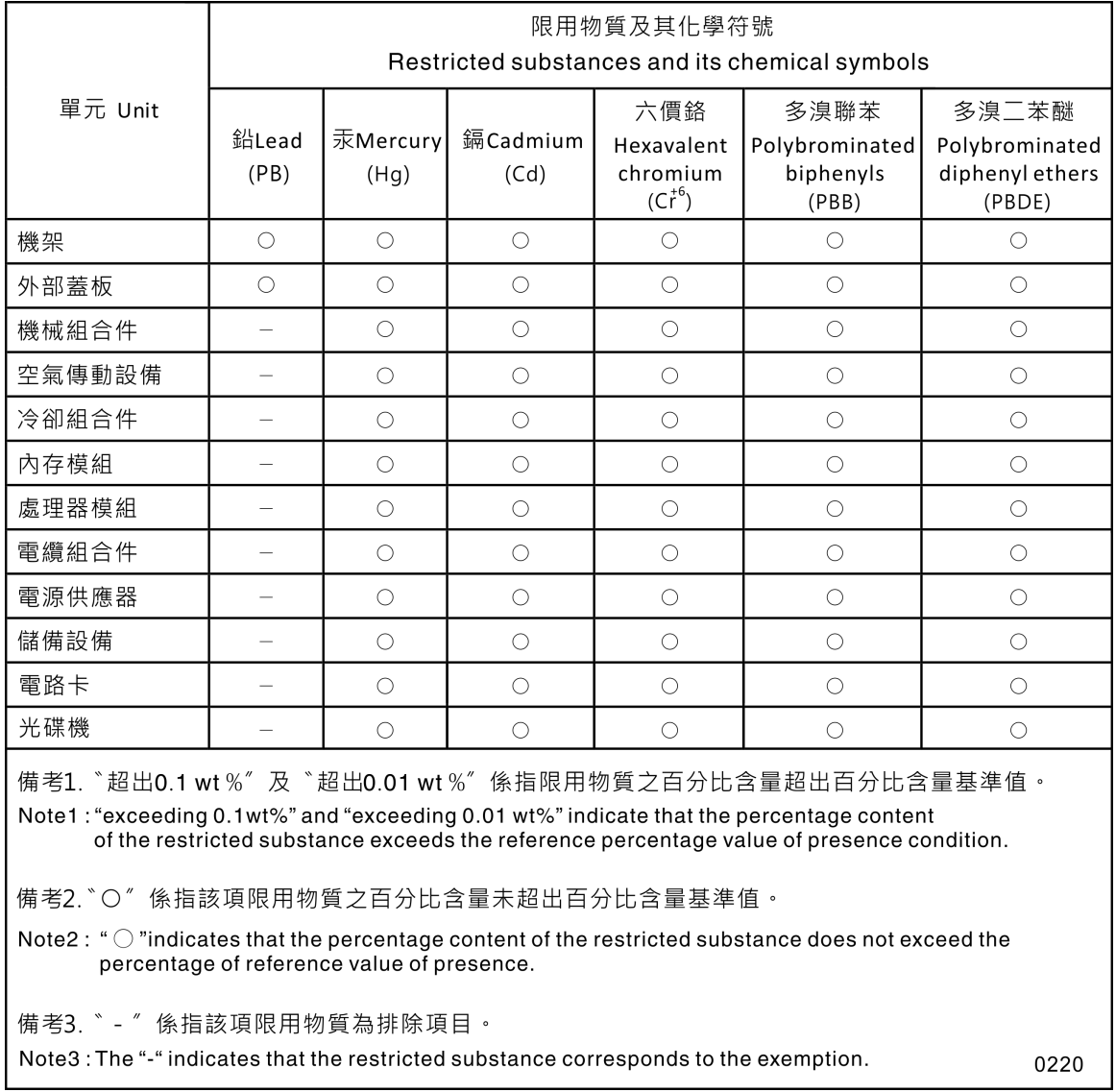

# 台灣地區進出口聯絡資訊

您可以向相關聯絡人取得台灣地區進出口資訊。

# 委製商/進口商名稱:台灣聯想環球科技股份有限公司 進口商地址: 台北市南港區三重路 66 號 8 樓 進口商電話: 0800-000-702

# 索引

## c

```
CMM 2
 無法登入 114
CMOS 電池 - CR2032
 更換 36
CMOS 電池 (CR2032) 14
 卸下 35
 更換 35
CPU
 卸下 72
 安裝 76
 更換 72
```
# d

[DIMM](#page-50-0) [拔下 43](#page-50-0) 更換 [43](#page-50-0), [46](#page-53-0) [DIMM 接頭 14](#page-21-0)

# h

[HDD 背板接頭 14](#page-21-0)

# i

[I/O 擴充接頭 14](#page-21-0) [I/O 擴充配接卡](#page-70-0) [卸下 63](#page-70-0) 更換 [63](#page-70-0)-[64](#page-71-0) [I/O 模組](#page-121-0) [無法登入 114](#page-121-0) [ID 標籤板](#page-63-0) [卸下 56](#page-63-0) [安裝 57](#page-64-0) [更換 56](#page-63-0)

# k

[KVM 纜線 16](#page-23-0)

# l

[LED](#page-116-0) [CMOS 電池 \(CR2032\) 錯誤 109](#page-116-0) [DIMM 109](#page-116-0) [I/O 擴充配接卡 109](#page-116-0) [SAS 背板 109](#page-116-0) [主機板 109](#page-116-0) [檢視 107](#page-114-0) [活動 11](#page-18-0) [處理器 109](#page-116-0) [識別 11](#page-18-0)

[錯誤 11](#page-18-0) [電源 11](#page-18-0) [Lightpath 診斷, 檢視 107](#page-114-0) [Lightpath 診斷面板 109](#page-116-0)

## m

```
M.2 硬碟
 卸下 68
 更換 68, 70
M.2 背板
 卸下 66
 更換 66-67
```
# p

```
PCIe
 疑難排解 122
PCIe 資源不足
 解決 122
PHM
 卸下 72
 安裝 76
 更換 72
```
## r

```
RAID 配接卡
 卸下 81
 更換 81, 83
RFID 標籤
 卸下 88
 更換 88-89
```
## s

```
SAS 硬碟
 安裝 25
 熱抽換硬碟裝置 25
SAS 陣列, 支援的類型 25
SCSI 25
SN850
 簡介 1
```
## t

```
TCM 97
TCM/TPM 配接卡
 拔下 101
  101102
TPM 97
TPM 1.2 99
TPM 2.0 99
TPM 原則 97
```
[TPM 版本 99](#page-106-0) [Trusted Cryptographic Module 97](#page-104-0)

## u

[UEFI 安全開機 100](#page-107-0) [USB 管理按鈕 11](#page-18-0)

## $\ddot{\bullet}$

[主機板 127](#page-134-0) [LED 109](#page-116-0) [佈置 13](#page-20-0) [接頭 14](#page-21-0) [跳接器 15](#page-22-0) [開關 15](#page-22-0) [主機板組件](#page-99-0) [裝回 92](#page-99-0) [主機板組件, ThinkSystem SN850](#page-99-0) [安裝 92](#page-99-0) [拔下 92](#page-99-0) [更換 92](#page-99-0)

# ⼈

[伺服器開關電源問題 124](#page-131-0) 停止計算節點 [10](#page-17-0), [21](#page-28-0) 儲存體機盒 更換 [90](#page-97-0)[-91](#page-98-0)

# 儿

[元件](#page-20-0) [主機板 13](#page-20-0) [光纖接頭](#page-21-0) [位置 14](#page-21-0) [卸下 50](#page-57-0) 更換 [50](#page-57-0)[-51](#page-58-0)

# $^+$

[協助 129](#page-136-0)

# $\mathsf I$

[卸下](#page-79-0) [CPU 72](#page-79-0) [ID 標籤板 56](#page-63-0) [M.2 硬碟 68](#page-75-0) [PHM 72](#page-79-0) [RFID 標籤 88](#page-95-0) [微處理器 72](#page-79-0) [微處理器散熱槽模組 72](#page-79-0) [快閃記憶體電源模組 52](#page-59-0) [散熱槽 72](#page-79-0) [硬碟背板 22](#page-29-0) [處理器 72](#page-79-0) [處理器散熱槽模組 72](#page-79-0) [計算節點蓋板 40](#page-47-0)

[配接卡固定組件 26](#page-33-0)

# 又

[取得說明 129](#page-136-0)

# $\Box$

[可觀察的問題 120](#page-127-0) [台灣地區 BSMI RoHS 宣告 133](#page-140-0) [台灣地區進出口聯絡資訊 133](#page-140-0) [商標 131](#page-138-0) [問題](#page-129-0) [PCIe 122](#page-129-0) [可觀察的 120](#page-127-0) [存取 114](#page-121-0) [效能 123](#page-130-0) [登入 CMM 2 114](#page-121-0) [登入 I/O 模組 114](#page-121-0) [硬碟 111](#page-118-0) [網路 114](#page-121-0) [記憶體 113](#page-120-0) [軟體 125](#page-132-0) [通訊 115](#page-122-0) [連線測試 117](#page-124-0) [選配裝置 122](#page-129-0) [開關電源 124](#page-131-0) [間歇性 112](#page-119-0) [啟用](#page-104-0) [TPM 97](#page-104-0)

# $\Box$

[回收 127](#page-134-0)

# 子

[存取問題 114](#page-121-0)

## ⼧

[安全 iii](#page-4-0) [安全性諮詢 10](#page-17-0) 安全檢驗核對清單 [iv,](#page-5-0) [20](#page-27-0) [安全開機 100](#page-107-0) [安裝 1](#page-8-0) [CPU 76](#page-83-0) [ID 標籤板 57](#page-64-0) [PHM 76](#page-83-0) [SAS 硬碟 25](#page-32-0) [微處理器 76](#page-83-0) [微處理器散熱槽模組 76](#page-83-0) [散熱槽 76](#page-83-0) [準則 19](#page-26-0) [熱抽換硬碟 25](#page-32-0) [處理器 76](#page-83-0) [處理器散熱槽模組 76](#page-83-0) [計算節點 38](#page-45-0) [計算節點蓋板 41](#page-48-0) [識別標籤板 57](#page-64-0)
[安裝準則 19](#page-26-0) [完成](#page-110-0) [零件更換 103](#page-110-0)

#### 广

[序列連接 SCSI \(SAS\)](#page-31-0) [SSD](#page-31-0) [固態硬碟 24](#page-31-0) [卸下](#page-31-0) [固態硬碟 24](#page-31-0) [固態硬碟](#page-31-0) [卸下 24](#page-31-0) [熱抽換硬碟](#page-31-0) [卸下 24](#page-31-0) [安裝 25](#page-32-0) [序號 95](#page-102-0)

#### $rac{7}{2}$

[建立個人化支援網頁 129](#page-136-0)

# ⼻

[微粒污染 5](#page-12-0) [微處理器](#page-79-0) [卸下 72](#page-79-0) [安裝 76](#page-83-0) [更換 72](#page-79-0) [微處理器散熱槽模組](#page-79-0) [卸下 72](#page-79-0) [安裝 76](#page-83-0) [更換 72](#page-79-0)

# 心

[快閃記憶體電源模組](#page-59-0) [卸下 52](#page-59-0) 更換 [51](#page-58-0), [53](#page-60-0)

# ⼿

[拆卸 127](#page-134-0) [拔下](#page-42-0) [CMOS 電池 \(CR2032\) 35](#page-42-0)  $\begin{tabular}{cc} DIMM & 43 \end{tabular}$ [I/O 擴充配接卡 63](#page-70-0) [M.2 背板 66](#page-73-0) [RAID 配接卡 81](#page-88-0) [TCM/TPM 配接卡 101](#page-108-0) [光纖接頭 50](#page-57-0) 擋板 [31](#page-38-0), [58](#page-65-0) [框架 90](#page-97-0) [正面把手 54](#page-61-0) [熱抽換硬碟 24](#page-31-0) [空氣擋板 29](#page-36-0) [計算節點 37](#page-44-0) [隔板 33](#page-40-0) [按鈕, 電源 11](#page-18-0)

[授信平台模組 97](#page-104-0) [接頭, 主機板 14](#page-21-0) 擋板 卸下 [31](#page-38-0), [58](#page-65-0) 更換 [31](#page-38-0)-[32](#page-39-0)

### 支

[支援網頁, 自訂 129](#page-136-0)

# 攴

```
收集服務資料 130
故障 LED 11
效能問題 123
散熱槽
 卸下 72
 安裝 76
 更換 72
```
### $\mathbf{E}$

[更換](#page-42-0) [CMOS 電池 \(CR2032\) 35](#page-42-0) [CPU 72](#page-79-0) [I/O 擴充配接卡 63](#page-70-0) [ID 標籤板 56](#page-63-0) M.2 硬碟 [68](#page-75-0), [70](#page-77-0) [M.2 背板 66](#page-73-0) [PHM 72](#page-79-0) [RAID 配接卡 81](#page-88-0) RFID 標籤 [88](#page-95-0)[-89](#page-96-0) [儲存體機盒 90](#page-97-0) [光纖接頭 50](#page-57-0) [微處理器 72](#page-79-0) [微處理器散熱槽模組 72](#page-79-0) 快閃記憶體電源模組 [51,](#page-58-0) [53](#page-60-0) [擋板 31](#page-38-0) [散熱槽 72](#page-79-0) [正面把手 54](#page-61-0) 熱抽換硬碟 [24](#page-31-0)-[25](#page-32-0) 硬碟背板 [22](#page-29-0)[-23](#page-30-0) [空氣擋板 29](#page-36-0) [處理器 72](#page-79-0) [處理器散熱槽模組 72](#page-79-0) [計算節點 37](#page-44-0) [計算節點蓋板 40](#page-47-0) [轉插卡 58](#page-65-0) 配接卡固定組件 [26](#page-33-0), [28](#page-35-0) [隔板 33](#page-40-0) [更新,](#page-102-0) [機型 95](#page-102-0)

#### 月

[服務和支援](#page-137-0) [硬體 130](#page-137-0) [致電之前 129](#page-136-0) [軟體 130](#page-137-0) [服務資料 130](#page-137-0)

### 木

[框架](#page-97-0) [卸下 90](#page-97-0)

### цE.

[正面把手](#page-61-0) [卸下 54](#page-61-0) 更換 [54](#page-61-0)[-55](#page-62-0)

# 气

[氣體污染 5](#page-12-0)

### ⽔

[污染, 微粒與氣體 5](#page-12-0) [活動 LED 11](#page-18-0) [準則](#page-28-0) [系統可靠性 21](#page-28-0) [選配產品安裝 19](#page-26-0)

# 火

[熱抽換硬碟](#page-32-0) [SSD](#page-32-0) [安裝 25](#page-32-0) [卸下 24](#page-31-0) [固態硬碟](#page-32-0) [安裝 25](#page-32-0) [安裝 25](#page-32-0) 更換 [24](#page-31-0)[-25](#page-32-0) [熱抽換硬碟裝置](#page-32-0) [SAS 硬碟 25](#page-32-0)

# 牛

[物理現場授權 99](#page-106-0)

# ⽝

[獨立磁碟備用陣列 \(RAID\)](#page-32-0) [SAS 陣列 25](#page-32-0)

#### 生

[生效](#page-106-0) [物理現場授權 99](#page-106-0)

# 正

疑難排解 [122-](#page-129-0)[123](#page-130-0), [125](#page-132-0) [依症狀 110](#page-117-0) [可觀察的問題 120](#page-127-0) [存取問題 114](#page-121-0) [症狀型疑難排解 110](#page-117-0) [硬碟問題 111](#page-118-0) [網路問題 114](#page-121-0) [記憶體問題 113](#page-120-0)

[通訊問題 115](#page-122-0) [連線測試問題 117](#page-124-0) [開關電源問題 124](#page-131-0) [間歇性問題 112](#page-119-0)

### 石

[硬碟](#page-32-0) [熱抽換, 安裝 25](#page-32-0) [選配產品, SAS 25](#page-32-0) [硬碟問題 111](#page-118-0) [硬碟狀態 LED 11](#page-18-0) [硬碟背板](#page-29-0) [卸下 22](#page-29-0) 更換 [22](#page-29-0)[-23](#page-30-0) [硬體服務及支援電話號碼 130](#page-137-0)

### 穴

[空氣擋板](#page-36-0) [卸下 29](#page-36-0) 更換 [29](#page-36-0)[-30](#page-37-0)

#### 竹

[簡介 1](#page-8-0)

# 糸

[系統可靠性準則 21](#page-28-0) [網路](#page-121-0) [問題 114](#page-121-0) [線上文件 1](#page-8-0)

#### 耳

[聲明 131](#page-138-0) [聲明, 重要 131](#page-138-0)

# ⾃

[自訂支援網頁 129](#page-136-0)

#### 艸

[蓋板](#page-47-0) [卸下 40](#page-47-0) [安裝 41](#page-48-0) [更換 40](#page-47-0)

#### 虍

[處理器](#page-79-0) [卸下 72](#page-79-0) [安裝 76](#page-83-0) [更換 72](#page-79-0) [處理器和記憶體擴充匣 127](#page-134-0) [處理器接頭 14](#page-21-0) [處理器散熱槽模組](#page-79-0) [卸下 72](#page-79-0)

[安裝 76](#page-83-0) [更換 72](#page-79-0) [處理靜電敏感裝置 22](#page-29-0)

#### 衣

[裝回](#page-43-0) [CMOS 電池 - CR2032 36](#page-43-0) DIMM [43,](#page-50-0) [46](#page-53-0) [I/O 擴充配接卡 64](#page-71-0) [M.2 背板 67](#page-74-0) [RAID 配接卡 83](#page-90-0) TCM/TPM 配接卡 [101](#page-108-0)-[102](#page-109-0) [主機板組件 92](#page-99-0) [儲存體機盒 91](#page-98-0) [光纖接頭 51](#page-58-0) [擋板 32](#page-39-0) [正面把手 55](#page-62-0) [空氣擋板 30](#page-37-0) [計算節點 38](#page-45-0) [轉插卡 60](#page-67-0) [隔板 34](#page-41-0) [裝置, 靜電敏感](#page-29-0) [處理 22](#page-29-0)

### 見

[規格 3](#page-10-0)

# 角

[解決](#page-129-0) [PCIe 資源不足 122](#page-129-0)

# ⾔

[計算節點](#page-44-0) [卸下 37](#page-44-0) [安裝 38](#page-45-0) 更換 [37](#page-44-0)-[38](#page-45-0) [計算節點蓋板](#page-47-0) [卸下 40](#page-47-0) [安裝 41](#page-48-0) [更換 40](#page-47-0) [記憶體](#page-120-0) [問題 113](#page-120-0) [識別 LED 11](#page-18-0) [識別標籤板](#page-64-0) [安裝 57](#page-64-0)

#### 足

[跳接器, 主機板 15](#page-22-0)

#### 車

[軟體問題 125](#page-132-0)

[軟體服務及支援電話號碼 130](#page-137-0) 轉插卡 更換 [58](#page-65-0), [60](#page-67-0)

### 辵

[通訊問題 115](#page-122-0) [連線測試問題 117](#page-124-0) [進行伺服器內部操作](#page-28-0) [電源開啟 21](#page-28-0) [選配裝置問題 122](#page-129-0)

# ⾣

[配接卡固定組件](#page-33-0) [卸下 26](#page-33-0) 更換 [26](#page-33-0), [28](#page-35-0)

### 里

[重要聲明 131](#page-138-0)

# 門

```
開啟計算節點電源 10
開關, 主機板 15
間歇性問題 112
關閉伺服器電源 10, 21
關閉計算節點 10, 21
```
### 阜

[陣列, SAS 25](#page-32-0) [隔板](#page-40-0) [卸下 33](#page-40-0) 更換 [33](#page-40-0)-[34](#page-41-0)

#### 雨

[零件更換, 完成 103](#page-110-0) [零件清單 16](#page-23-0) [電信法規聲明 132](#page-139-0) [電源 LED 11](#page-18-0) [電源按鈕 11](#page-18-0) [電話號碼 130](#page-137-0)

### 青

[靜電敏感裝置](#page-29-0) [處理 22](#page-29-0)

#### 童

[韌體](#page-13-0) [更新 6](#page-13-0) 韌體更新 [1](#page-8-0), [6](#page-13-0)

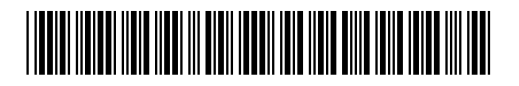

(1P) P/N: SP47A26993

產品編號:SP47A26993

Printed in China

Lenovo